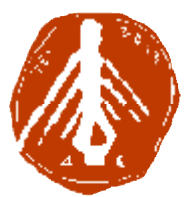

**ΤΕΧΝΟΛΟΓΙΚΟ ΕΚΠΑΙΔΕΥΤΙΚΟ ΙΔΡΥΜΑ ΔΥΤΙΚΗΣ ΕΛΛΑΔΑΣ ΙΔΡΥΜΑ ΣΧΟΛΗ ΔΙΟΙΚΗΣΗΣ ΚΑΙ ΟΙΚΟΝΟΜΙΑΣ ΣΧΟΛΗΔΙΟΙΚΗΣΗΣΤΜΗΜΑ ΠΛΗΡΟΦΟΡΙΚΗΣ ΚΑΙ ΜΜΕ**

# **ΠΤΥΧΙΑΚΗ ΕΡΓΑΣΙΑ ΑΝΑΠΤΥΞΗ ΠΟΛΥΜΕΣΙΚΗΣ ΕΦΑΡΜΟΓΗΣ ΕΦΑΡΜΟΓΗΣ ΓΙΑ ΤΗΝ ΑΚΡΟΠΟΛΗ ΤΩΝ ΤΗΝ ΑΘΗΝΩΝ ΜΕ ΧΡΗΣΗ ΤΡΙΣΔΙΑΣΤΑΤΩΝ ΓΡΑΦΙΚΩΝ ΚΑΙ ΚΙΝΟΥΜΕΝΩΝ ΕΙΚΟΝΩΝ**

**ΣΠΟΥΔΑΣΤΡΙΑ ΠΟΥΔΑΣΤΡΙΑ : ΚΟΥΛΟΥΡΗ ΔΑΦΝΗ**

**ΕΠΟΠΤΕΥΩΝ ΚΑΘΗΓΗΤΗΣ : Φερεντίνος Βησσαρίων**

**ΠΥΡΓΟΣ-2017** 

**ΠΙΣΤΟΠΟΙΗΣΗ**

Πιστοποιείται ότι η πτυχιακή εργασία με θέμα:

# «**ΑΝΑΠΤΥΞΗ ΠΟΛΥΜΕΣΙΚΗΣ ΕΦΑΡΜΟΓΗΣ ΓΙΑ ΤΗΝ ΑΚΡΟΠΟΛΗ ΤΩΝ ΑΘΗΝΩΝ ΜΕ ΧΡΗΣΗ ΤΡΙΣΔΙΑΣΤΑΤΩΝ ΓΡΑΦΙΚΩΝ ΚΑΙ ΚΙΝΟΥΜΕΝΩΝ ΕΙΚΟΝΩΝ**»

της φοιτήτριας του Τμήματος ΠΛΗΡΟΦΟΡΙΚΗΣ ΚΑΙ ΜΜΕ

### **Κουλούρη Δάφνης**

παρουσιάστηκε δημόσια και εξετάσθηκε στο Τμήμα ΠΛΗΡΟΦΟΡΙΚΗΣ ΚΑΙ ΜΜΕ

στις

 $\frac{\frac{1}{2} + \frac{1}{2} + \frac{1}{2}}{\frac{1}{2} + \frac{1}{2} + \frac{1}{2}} = \frac{1}{2}$ 

Ο ΕΠΙΒΛΕΠΩΝ

Ο ΠΡΟΕΔΡΟΣ ΤΟΥ ΤΜΗΜΑΤΟΣ

ΒΗΣΣΑΡΙΩΝ ΦΕΡΕΝΤΙΝΟΣ

Δρ. ΑΘΑΝΑΣΙΟΣ ΚΟΥΤΡΑΣ ΕΠΙΚ. ΚΑΘΗΓΗΤΗΣ

## ΥΠΕΥΘΥΝΗ ΔΗΛΩΣΗ ΠΕΡΙ ΜΗ ΛΟΓΟΚΛΟΠΗΣ

 $\tau_{\rm C}$ 

Βεβαιώνω ότι είμαι συγγραφέας αυτής της εργασίας και ότι κάθε βοήθεια την οποία είχα για την προετοιμασία της, είναι πλήρως αναγνωρισμένη και αναφέρεται στην εργασία. Επίσης, έχω αναφέρει τις όποιες πηγές από τις οποίες έκανα χρήση δεδομένων, ιδεών ή λέξεων, είτε αυτές αναφέρονται ακριβώς είτε παραφρασμένες. Ακόμα δηλώνω ότι αυτή η γραπτή εργασία προετοιμάστηκε από εμένα προσωπικά και αποκλειστικά και ειδικά για την συγκεκριμένη πτυχιακή εργασία και ότι θα αναλάβω πλήρως τις συνέπειες εάν η εργασία αυτή αποδειχθεί ότι δεν μου ανήκει.

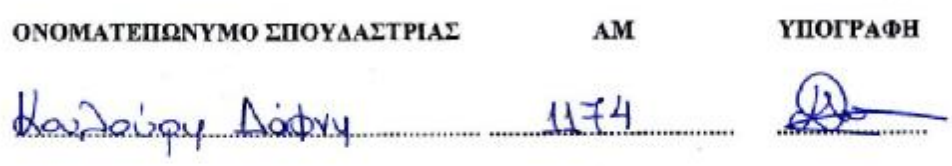

## **ΕΥΧΑΡΙΣΤΙΕΣ**

Ευχαριστώ την οικογένειά μου και συγκεκριμένα, τη μητέρα μου Ειρήνη Γεωργίου για την αφήγηση του κειμένου του ντοκυμαντέρ, τον θείο μου Σταύρο Γεωργίου για τις συμβουλές του σε ιστορικά θέματα, τον πατέρα μου Γιώργο Κουλούρη, για το φωτογραφικό υλικό που μου παρείχε από το Βρετανικό Μουσείο και τις φιλολόγους Αγνή Πλεξουσάκη, Ελευθερία Βλουτόγλου και Σουλτάνα Δήμου για τις προσωπικές συνεντεύξεις που μου παραχώρησαν. Επιπλέον, για τον ίδιο λόγο, την πολιτική επιστήμονα Αιμιλία Τσαμπέλογλου και την Αγγελική Λυκούδη, καθηγήτρια αγγλικής φιλολογίας.

# **ΠΡΟΛΟΓΟΣ**

Οι υπολογιστές μέσα από την εξέλιξή τους έχουν πια την δυνατότητα να παρουσιάζουν και να επεξεργάζονται πληροφορίες σε μορφές πέραν της παραδοσιακής, εκείνης του κειμένου. Η δυνατότητα αυτή παρουσίασης δεδομένων σε πολλαπλές μορφές, τεχνολογία που είναι γνωστή ως πολυμέσα (multimedia), έδωσε νέα ώθηση στο ενδιαφέρον για την χρήση της πληροφορικής. Η χρησιμοποίηση έγχρωμων εικόνων, 3D γραφικών, κινούμενης εικόνας καθώς και ήχου ήταν ανέκαθεν ζητούμενα γιατί μέσα από την χρήση τους μπορεί να επιτευχθεί ένας πολύ παραστατικός, ενδιαφέρον και αποτελεσματικός τρόπος παρουσίασης.

Πολυμέσα θα βρει κάποιος στην εκπαίδευση, στα μουσεία, σε χώρους συγκέντρωσης ανθρώπων με ειδικές ανάγκες, σε οικιακές εφαρμογές και σε αρκετά άλλα πράγματα που βλέπουμε καθημερινά στην ζωή μας.

## **ΠΕΡΙΛΗΨΗ**

Η παρούσα εργασία πραγματεύεται τη δημιουργία μίας πολυμεσικής εφαρμογής με θέμα την Ακρόπολη Αθηνών, το παρελθόν και το παρόν της. Αποτελεί ένα είδος ντοκιμαντέρ, ωστόσο ο κύριος σκοπός δεν είναι η απεικόνιση του θέματος από καλλιτεχνική ή ιστορική άποψη, αλλά η παρουσίαση της τεχνικής στην επεξεργασία πολυμεσικών αρχείων. Για τη δημιουργία της πολυμεσικής αυτής εφαρμογής χρησιμοποιήθηκαν 3d animation, πλάνα από βιντεοκάμερα, εικόνες και μουσικό χαλί. Παρακάτω παρουσιάζονται τα προγράμματα μέσα από τα οποία έγινε η επεξεργασία και η τελική εξαγωγή του βίντεο, ενώ αναλύονται οι μέθοδοι και τα εργαλεία που χρησιμοποιήθηκαν, ώστε να έχει το κάθε μέσο την επιθυμητή μορφή.

Επιθυμία της συγγραφέως είναι η εργασία αυτή να αποτελέσει έναν ενδεικτικό οδηγό για την επεξεργασία ήχου και εικόνας αλλά και να γίνουν περισσότερο κατανοητά τα εργαλεία που χρειάζονται για τις 3d απεικονίσεις από σπουδαστές και άτομα που θέλουν να αποκτήσουν εξοικείωση με ορισμένα προγράμματα.

## **ABSTRACT**

This paper deals with the creation of a multimedia application on the Acropolis of Athens, its past and present. It is a kind of documentary, but the main purpose is not to portray the subject from an artistic or historical point of view, but to present the processing of multimedia files. 3D animation, video camera shots, images and music carpet were used to create this multimedia application. The programs through which the video was processed and the final export of the video are presented below, and the methods and tools used were analyzed so that each medium may have the desired format.

The writer's wish is that this work be an indicative guide to sound and image processing, but also to better understand the tools needed for 3D depictions by students and individuals who want to be familiar with certain programs.

## **ΛΕΞΕΙΣ ΚΛΕΙΔΙΑ**

3d animation, Ακρόπολη Αθηνών, Πολυμεσικές εφαρμογές

# **ΠΕΡΙΕΧΟΜΕΝΑ**

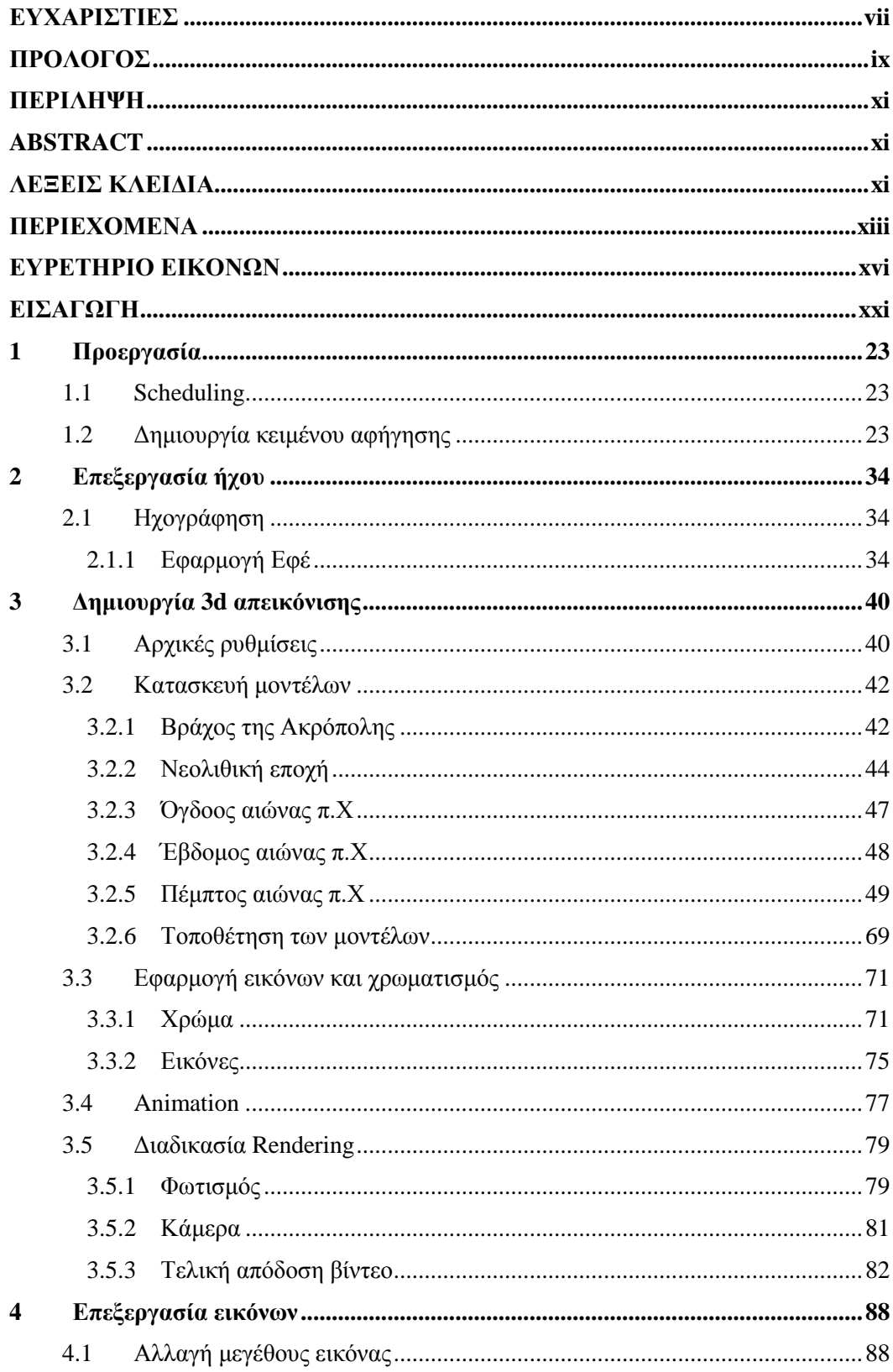

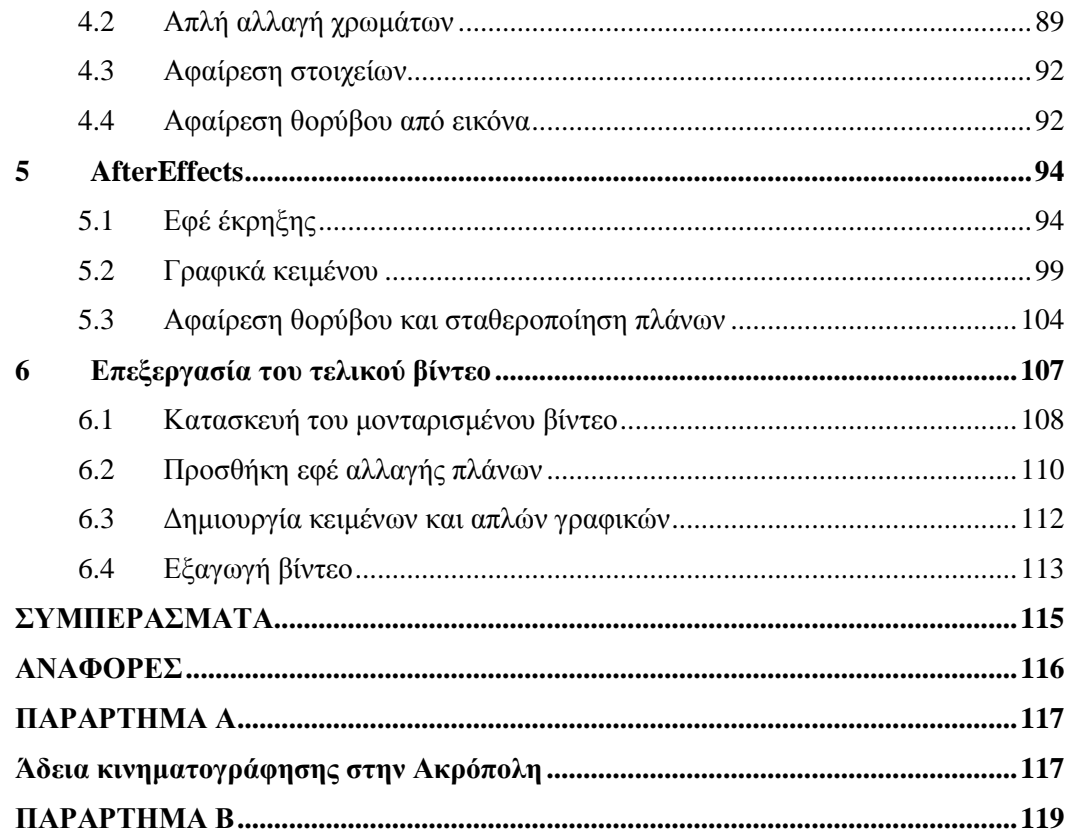

# **ΕΥΡΕΤΗΡΙΟ ΕΙΚΟΝΩΝ**

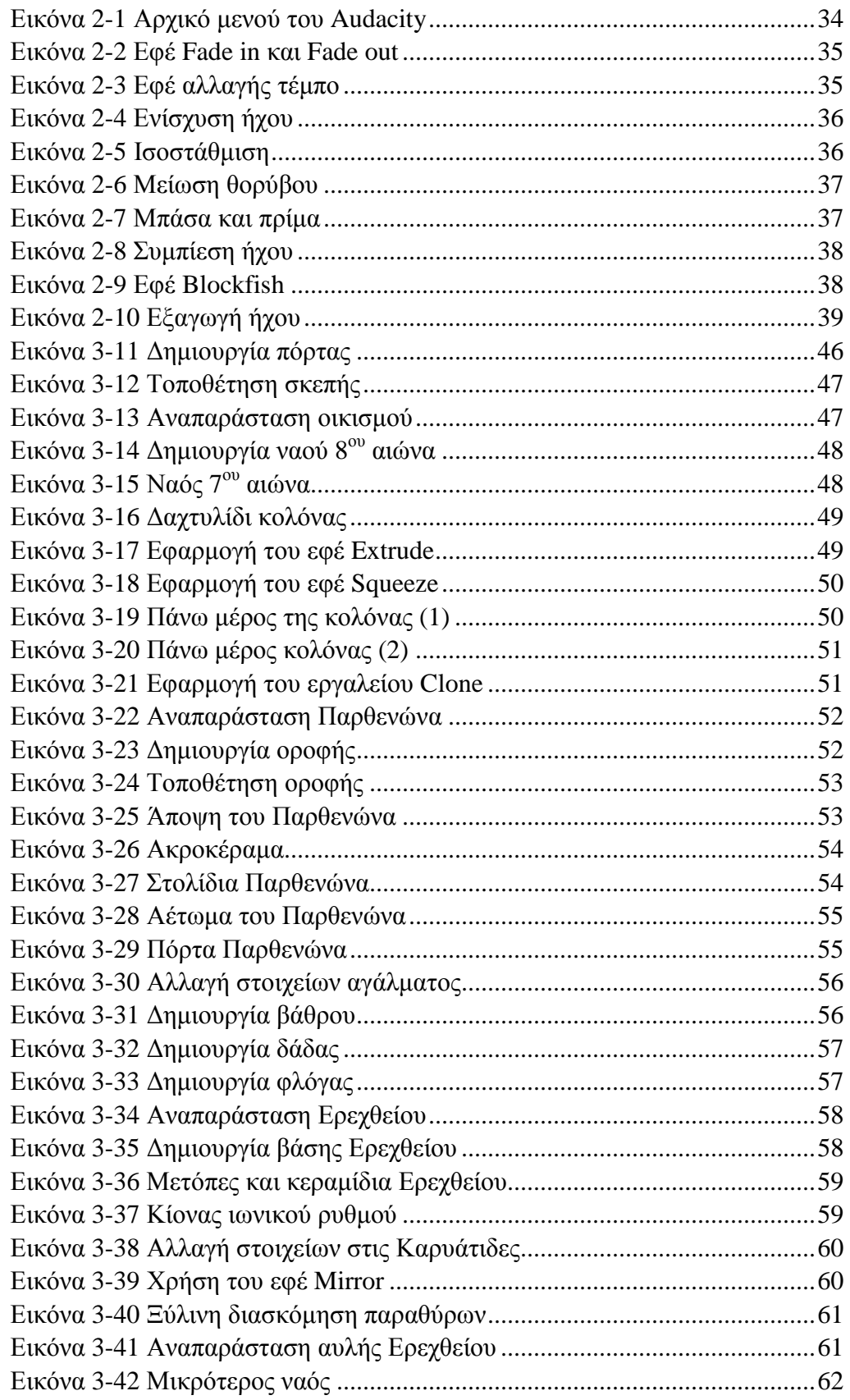

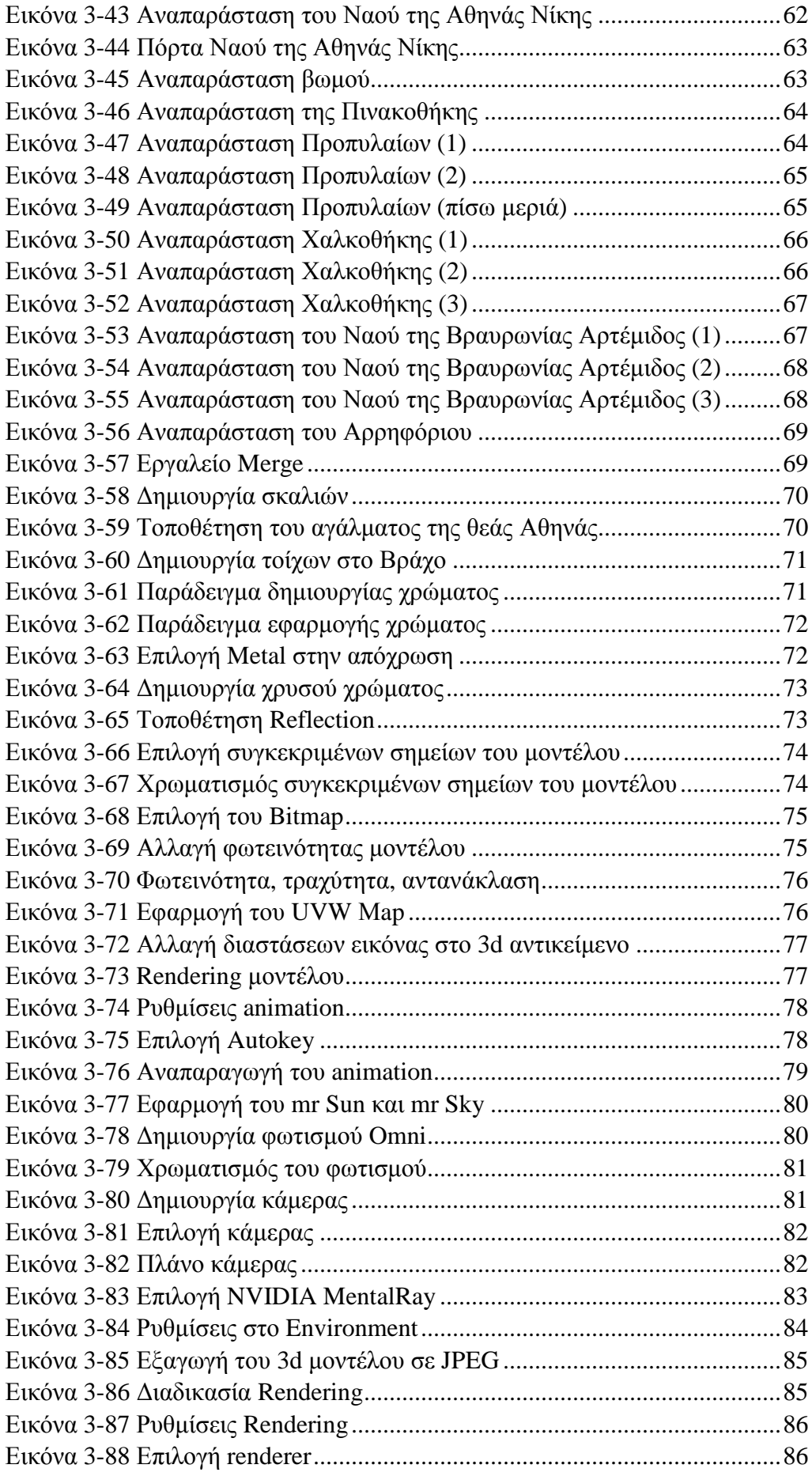

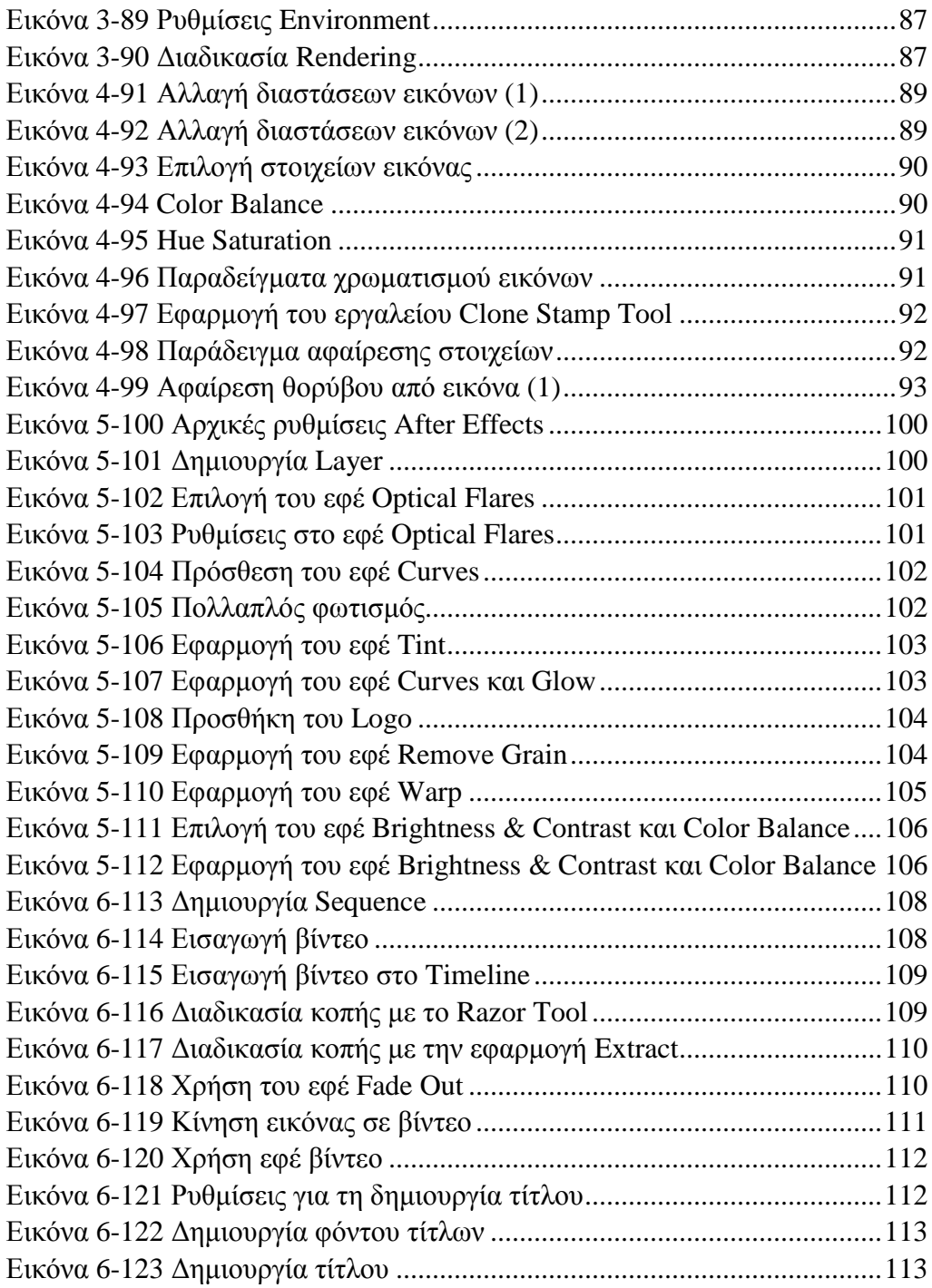

# **ΕΙΣΑΓΩΓΗ**

Σκοπός της πτυχιακής μου εργασίας είναι η ανάπτυξη μίας πολυμεσικής εφαρμογής με τη χρήση 3d animation για την ιστορία του βράχου της Ακρόπολης, με στόχο την κατανόηση της τυποποίησης της διαδικασίας που ακολουθείται κατά το σχεδιασμό, την ανάπτυξη και την παραγωγή μίας πολυμεσικής εφαρμογής.

Η εργασία περιλαμβάνει έξι κεφάλαια - στάδια ανάπτυξης που είναι τα παρακάτω:

- $\mathbf{r}$ Δημιουργία scheduling του βίντεο
- Επεξεργασία ήχου και αφήγησης με το Audacity
- Δημιουργία 3d απεικονίσεων του Βράχου
- Μοντάζ, προσθήκη εικόνων και τελική εξαγωγή του βίντεο

### **Υλικό Hardware**

Για τις ανάγκες της πτυχιακής εργασίας χρησιμοποιήθηκαν τα εξής εργαλεία:

- Ερασιτεχνική ψηφιακή κάμερα των 5,3 Mega Pixel για τη λήψη πλάνων από το βράχο της Ακρόπολης
- Τρίποδο για τις ανάγκες της σταθερής λήψης
- Υψηλών προδιαγραφών ηλεκτρονικός υπολογιστής (επεξεργαστής AMD Six-Core 6300, 8 GB Ram, 1 ΤΒ SSD Hard Drive)για τις ανάγκες εκπόνησης του 3D Αnimation και την επεξεργασία και εξαγωγή του τελικού βίντεο
- Μικρόφωνο για την αφήγηση

#### **Υλικό Software**

- Audacity με στόχο την καταγραφή και επεξεργασία ήχου και μουσικής
- 3ds Max 2016 της Autodesk για την υλοποίηση της 3d αναπαράστασης του βράχου της Ακρόπολης
- Adobe Photoshop για την επεξεργασία των εικόνων
- Adobe After Effects με στόχο τη δημιουργία animation και τη συμπληρωματική επεξεργασία πολυμέσων
- Adobe Premiere Pro για το μοντάζ του βίντεο

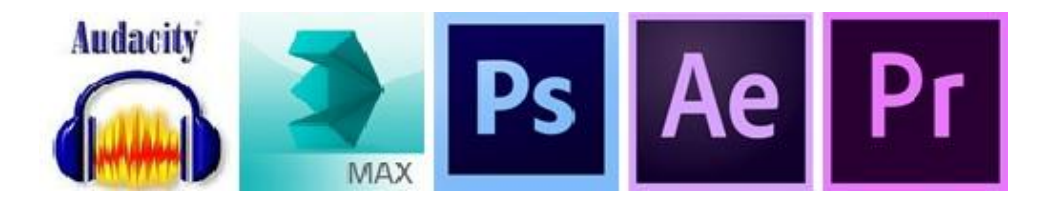

## **1 Προεργασία**

Για τις ανάγκες της βιντεοσκόπησης αρχικά η συγγραφέας της πτυχιακής ζήτησε και έλαβε άδεια από την εφορεία αρχαιοτήτων και το Τμήμα Προϊστορικών και Κλασικών Αρχαιολογικών Χώρων, Μνημείων, Αρχαιογνωστικής Έρευνας και Μουσείων (βλέπε **Παράρτημα Α**).

Η συγκεκριμένη άδεια εγκρίθηκε χωρίς κάποιο χρηματικό τίμημα καθώς το βίντεο και η παρουσίαση δεν γίνεται για εμπορικούς σκοπούς αλλά προορίζεται για επιστημονική χρήση σύμφωνα με τα οριζόμενα στα ΦΕΚ 1138/Β/10.4.2012 και 3046/Β/30.12.2011. Μετά τη λήψη της άδειας πραγματοποιήθηκαν δύο (2) επισκέψεις στο βράχο της Ακρόπολης όπου και έγινε η λήψη των απαραίτητων πλάνων.

#### **1.1 Scheduling**

Το Scheduling είναι η λίστα των πλάνων με τα οποία δομήθηκε το βίντεο καθώς και ο χρόνος λήψης τους (βλέπε **Παράρτημα Β**).

#### **1.2 Δημιουργία κειμένου αφήγησης**

Σκοπός της αφήγησης ήταν η περιγραφή της ιστορίας του Βράχου, από τη νεολιθική εποχή έως το σήμερα. Για τις ανάγκες συγγραφής της αφήγησης χρησιμοποιήθηκαν πληροφορίες από την εκπομπή «Μηχανή του Χρόνου» (ΕΡΤ) με τίτλο «Η Ακρόπολη», από βιβλιογραφία (Εγκυκλοπαίδεια «Ήλιος») και επίσης από προσωπική συνέντευξη με τις φιλολόγους Αγνή Πλεξουσάκη, Ελευθερία Βλουτόγλου και Δήμου Σουλτάνα.

**Κείμενο αφήγησης** (με πλάγια γράμματα οι συνεντεύξεις)

ΑΚΡΟΠΟΛΗ ΑΘΗΝΩΝ: Δημιουργημένη αλλά και ρημαγμένη από ανθρώπινα χέρια. Σύμβολο κάλλους, αρμονίας, επινοητικότητας, δημιουργικότητας, ευφυΐας αλλά και καταστροφικότητας, ανοησίας, βίας, απληστίας και μίσους. Κοιτώντας τη κανείς αναγνωρίζει και τις δύο τάσεις της ανθρώπινης ψυχής: από τη μία, η τάση να δημιουργεί αριστουργήματα και από την άλλη η τάση να καταστρέφει. Τη μία στιγμή να καταβάλλει υπεράνθρωπες προσπάθειες να ξεφύγει απ' τη λήθη και το θάνατο και την άλλη στιγμή να παραδίνεται αμαχητί σ'αυτόν. Ας ξεκινήσουμε λοιπόν την αφήγηση ενός ακόμη χρονικού Ανθρώπινης Δημιουργίας και Καταστροφής.

Στη Νεολιθική εποχή ο βράχος της Ακρόπολης ήταν ένα φυσικό οχυρό με πόσιμο νερό. Επειδή ο πληθυσμός της αυξήθηκε, οι κάτοικοί της κατέβηκαν από αυτή και κατοίκησαν τις γύρω περιοχές. Η Ακρόπολη έγινε ιερός τόπος, τόπος λατρείας. Ο πρώτος επίσημος ναός χτίστηκε τον 8ο αι.π.Χ. ανάμεσα στον μετέπειτα Παρθενώνα και στο μετέπειτα Ερέχθειο. Ήταν ο ναός της πολιούχου και λέγεται ότι εκεί έλαβε χώρα η διαμάχη του Ποσειδώνα και της Αθηνάς σχετικά με το ποιός από τους δύο θα αναλάμβανε την προστασία της πόλης της Αθήνας και θα λατρευόταν από αυτήν.

*Υπάρχουν τρεις εκδοχές του μύθου της σχέσης της Αθηνάς με την πόλη της Αθήνας. Σύμφωνα με την πρώτη εκδοχή, όταν ήλθαν οι θεοί στην Ελλάδα για να διαλέξουν τις πόλεις στις οποίες θα ήθελαν να λατρεύονται, έφθασε πρώτος στην Αττική ο Ποσειδώνας που χτύπησε την τρίαινά του στην μέση του βράχου της Ακρόπολης κι έκανε να αναβλύσει νερό. Μετά ήλθε η Αθηνά που φύτεψε το ιερό της δέντρο, την ελιά, και κάλεσε τον βασιλιά Κέκροπα ως κριτή. Άρχισε τότε σοβαρή φιλονικία μεταξύ του Ποσειδώνα και της Αθηνάς και ο Δίας αποφάσισε να κριθεί η διαμάχη από τους υπόλοιπους θεούς, οι οποίοι μαζεύτηκαν γι'αυτό το σκοπό στον Άρειο Πάγο. Σύμφωνα με την δεύτερη εκδοχή οι θεοί είχαν υποσχεθεί την πόλη σ' εκείνον που θα της πρόσφερε το χρησιμότερο δώρο. Ο Ποσειδώνας χτύπησε με την τρίαινά του την θάλασσα από την οποία βγήκε ένα πολεμικό άλογο. Η Αθηνά χτύπησε με το δόρυ της τον βράχο, από τον οποίο βγήκε η ελιά. Τότε αποφάσισαν οι θεοί να δοθεί η πόλη στην Αθηνά επειδή προτίμησαν την ελιά - ως σύμβολο ειρήνης- από το πολεμικό άλογο. Η επικρατέστερη εκδοχή όμως αναφέρει ότι, όταν βασίλευε στην Αθήνα ο Κέκροπας εμφανίστηκαν στην Ακρόπολη ταυτόχρονα μια πηγή νερού και μια ελιά. Επειδή ο βασιλιάς δεν καταλάβαινε τι σήμαιναν αυτά, ρώτησε το μαντείο και πήρε την απάντηση ότι το νερό ήταν το σύμβολο του Ποσειδώνα και η ελιά της Αθηνάς και ότι οι κάτοικοι της πόλης έπρεπε να διαλέξουν έναν από τους δύο αυτούς θεούς και να ονομάσουν την πόλη από αυτόν. Τότε ο Κέκροπας συγκέντρωσε όλους τους κατοίκους για να επιλέξουν. Όλοι οι άντρες ψήφισαν υπέρ του Ποσειδώνα και όλες οι γυναίκες υπέρ της Αθηνάς. Επειδή έτυχε να παρευρίσκεται μια γυναίκα περισσότερη από τους άντρες, εκλέχτηκε η Αθηνά ως προστάτιδα της πόλης. Ο Ποσειδώνας θύμωσε πάρα πολύ και πλημμύρισε την Αττική. Τότε οι Αθηναίοι, θέλοντας να τον εξευμενίσουν κάπως, επέβαλαν στις γυναίκες τους τις παρακάτω τρεις ποινές:* 

- *1) Tους απαγόρευσαν να παίρνουν μέρος στις συνελεύσεις και να ψηφίζουν.*
- *2) Ορίστηκε ότι τα παιδιά θα παίρνουν το όνομα του πατέρα και όχι της μητέρας*
- *3) Τους απαγορεύτηκε να ονομάζονται Αθηναίες.*

Κατά τα μέσα του 7ου π.Χ. αι. χτίστηκε το Εκατόμπεδο, που λεγόταν έτσι γιατί είχε μήκος 100 πόδια, στη θέση που αργότερα θα χτιζόταν ο Παρθενώνας. Ο τύραννος Πεισίστρατος έκτισε ένα νέο Εκατόμπεδο στη θέση του παλιού, το 530, ενώ έδωσε ώθηση και στη διακόσμηση της Ακροπόλης, χτίζοντας ιερά και βωμούς σε θεούς, ημίθεους και ήρωες.

Τον 6ο αιώνα π.Χ. επικράτησε στην Αθήνα το δημοκρατικό πολίτευμα. Οι βάσεις των δημοκρατικών θεσμών τέθηκαν από τον Κλεισθένη. Βασικό όργανο της δημοκρατίας ήταν η εκκλησία του δήμου. Στην Αθηναϊκή κοινωνία υπήρχαν και δούλοι που όμως προστατεύονταν από ειδικούς νόμους, είχαν την δυνατότητα εξαγοράς και γενικά τους συμπεριφέρονταν καλά. Στις αρχές του 5ου αιώνα εμφανίστηκε ο μεγάλος εχθρός: οι Πέρσες!

Το 490 π.Χ. οι Πέρσες ηττώνται στην μάχη του Μαραθώνα αλλά το 480 επανέρχονται. Η Αθήνα απειλείται άμεσα. Το μαντείο των Δελφών δίνει το χρησμό ότι τα ξύλινα τείχη θα σώσουν την Αθήνα.

*Ο Θεμιστοκλής ισχυρίζεται ότι "ξύλινα τείχη¨ είναι τα πλοία και προσπαθεί να πείσει τους Αθηναίους να επιβιβαστούν σ' αυτά και να απομακρυνθούν από την Αθήνα που κινδυνεύει. Κάποιοι πείθονται. Οι θρησκόληπτοι γέροντες όμως επιμένουν ν'ανέβουν στην Ακρόπολη και να παραμείνουν σ'αυτή προστατευμένοι από τα ξύλινα τείχη της. Ο κίνδυνος να παρασύρουν γυναικόπαιδα αλλά και μάχιμους νέους είναι υπαρκτός. Τότε ο Θεμιστοκλής κάνει κάτι παράτολμο: τη νύχτα εξαφανίζει τον Ιερόν Όφιν, φύλακα της Ακρόπολης, και το ιερό ξόανο της Αθηνάς της Ακρόπολης και τα μεταφέρει στα πλοία. Κατόπιν διαδίδει ότι ο Όφις και το ξόανο της Αθηνάς πήγαν από μόνα τους κι επιβιβάστηκαν στα πλοία! Το γεγονός αυτό ερμηνεύεται ως εγκατάλειψη της Αθήνας από τους θεούς. Έτσι οι πιστοί αναγκάστηκαν να φύγουν από την ακρόπολη και να ανέβουν κι αυτοί στα πλοία.* 

Ο ναός του Πεισίστρατου δεν τελείωσε ποτέ, γιατί το 480 π.Χ. οι Πέρσες κατέλαβαν την Αθήνα και έκαψαν την Ακρόπολη, καταστρέφοντας τα πάντα και λεηλατώντας αξιόλογα έργα τέχνης.

*Αρχικά υπήρξε η ιδέα να μην επισκευαστεί τίποτα και να παραμείνουν τα ερείπια της Ακρόπολης για να θυμούνται οι μεταγενέστεροι την βαρβαρότητα των Περσών. Ο βαθύτερος λόγος βέβαια ήταν οικονομικός, δεν υπήρχαν αρκετά χρήματα για τις επισκευές.* 

Στη ναυμαχία της Σαλαμίνας οι Πέρσες ηττήθηκαν κατά κράτος και η Αθήνα αναδείχτηκε η ηγέτιδα δύναμη στη θάλασσα. Σχηματίστηκε τότε η συμμαχία της Δήλου. Κάθε πόλη της συμμαχίας δέχτηκε, αντί να συμμετέχει στους απελευθερωτικούς πολέμους κατά των Περσών με στρατιώτες, να συμμετέχει με πλοία και χρήματα. Με την πάροδο του χρόνου η συνεισφορά κατέληξε να είναι μόνο χρηματική. Το ταμείο ήταν στη Δήλο. Το 454 ή 453π.Χ. το Ταμείο της Συμμαχίας μεταφέρθηκε στην Αθήνα και συγκεκριμένα στην Ακρόπολη.

*Πρόφαση για την μεταφορά του Ταμείου από την Δήλο στην Αθήνα ήταν ότι η Δήλος ήταν ανυπεράσπιστη και εκτεθειμένη. Ο θησαυρός που μεταφέρθηκε ήταν 1.800 τάλαντα, ένα τεράστιο για την εποχή εκείνη ποσό. Το ποσό φυλάχτηκε στην Ακρόπολη. Εκεί εισέρεαν στο εξής όλες οι εισφορές των Συμμάχων. Με το χρήμα εκείνο πραγματοποιήθηκαν τα μεγαλουργήματα του χρυσού αιώνα.* 

Το 463π.Χ. ο Περικλής έγινε άρχων της Αθήνας. Μετά από δέκα χρόνια εισηγήθηκε στην Πνύκα την ανακατασκευή όλων των μνημείων της Ακρόπολης.

Το 449 π.Χ. άρχισε το χτίσιμο του τρίτου Παρθενώνα. Κατά κύριο λόγο χρησιμοποιήθηκε Πεντελικό μάρμαρο επειδή αυτό έχει αντοχή. Το μάρμαρο εξορυσσόταν στην Σπηλιά του Νταβέλη, στην Πεντέλη, όπου βρισκόταν λατομείο.

*Στο λατομείο της Πεντέλης οι κίονες και τα κιονόκρανα έπαιρναν μία υπομορφή και στη συνέχεια μεταφέρονταν στην Ακρόπολη διανύοντας 12-13 χιλιόμετρα. Η* *μεταφορά γινόταν με 20 άμαξες που πηγαινοέρχονταν 10 φορές την ημέρα. Το κάθε δρομολόγιο διαρκούσε 5- 6 ώρες και γινόταν στην οδό της " λιθαγωγείας" η οποία ξεκινούσε από την Πεντέλη, διέσχιζε το ρέμα Χαλανδρίου, τη Μεσογείων, την Βασιλίσσης Σοφίας, την Μουρούζη, τον Εθνικό Κήπο και το Ζάππειο κι έφθανε στην νότια πλευρά της Ακρόπολης. Ο κάθε αδρά σχηματοποιημένος ογκόλιθος έφθανε τους 2- 2,5 τόνους . Μιλάμε δηλαδή για 50.000 τόνους εξόρυξη. Υπήρχαν 500 σπόνδυλοι με μέσο βάρος 7 τόνους ο καθένας. Οι φορτωμένες άμαξες ανεβάζονταν στην Ακρόπολη με την μέθοδο τις αντιστάθμισης και τροχαλίες. Χρησιμοποιήθηκαν επίσης ξύλα και πολύτιμα υλικά που τα προμηθεύονταν ακόμα και από άλλες χώρες. Για τη συναρμολόγηση χρησιμοποιήθηκαν 8 μεγάλοι γερανοί γύρω από τον Παρθενώνα και πολλοί μικρότεροι στο εσωτερικό. Χρησιμοποιήθηκαν επίσης μοχλοί και τροχαλίες. Υπήρχαν δούλοι που γύριζαν τους τροχούς. Κάθε τροχός μπορούσε να ανυψώσει ένα κομμάτι μάρμαρο βάρους 10 τόνων, 15 μέτρα ψηλά σε 20 λεπτά. Οι γλύπτες ήταν κρεμασμένοι στις σκαλωσιές πολλές ώρες τη μέρα. Φανταστείτε λοιπόν πόση δουλειά είχαν για να φτιάξουν την ζωφόρο, που είχε 160 μέτρα μήκος συνολικά, και τις 92 μετόπες. Οι επιφάνειες ήταν όλες λαξευμένες τέλεια και είχαν μεγάλη αντοχή στα σεισμικά φορτία. Υπήρχαν επιστάτες που παρακολουθούσαν την πορεία των έργων, διαχειρίζονταν τα χρήματα κι ενημέρωναν την εκκλησία του δήμου. Οι ετήσιες δαπάνες δημοσιεύονταν σε στήλες μαρμάρινες έτσι ώστε να υπάρχει οικονομική διαφάνεια και κάθε Αθηναίος πολίτης να μπορεί να ελέγξει το κόστος του κάθε έργου.* 

Γενικός "επίσκοπος" , δηλαδή επιθεωρητής όλων των έργων της Ακρόπολης, ορίστηκε ο Φειδίας. Αρχιτέκτονας όμως του Παρθενώνα ήταν ο Ικτίνος και βοηθός του, ίσως, ο Καλλικράτης.

*" Ω ευγένεια! Ω ομορφιά απλή και αληθινή! Θεά, που η λατρεία σημαίνει λογική και σοφία , που ο ναός σου είναι αιώνιο μάθημα συνείδησης και ειλικρίνειας, φτάνω αργά στο κατώφλι των μυστηρίων σου... Ο κόσμος δεν θα σωθεί, εκτός να ξαναγυρίσει σε σένα..."* 

Ο Παρθενώνας είναι ναός δωρικός, περίπτερος κι έχει μήκος περίπου 70 μέτρα και πλάτος περίπου 31 μέτρα. Έχει 8 κίονες ύψους 10,45 μέτρων σε καθεμιά από τις προσόψεις και 17 σε καθεμιά από τις μακρές πλευρές, δηλαδή σύνολο 46 κίονες.

*Ο Παρθενώνας είναι ο μοναδικός Δωρικός ναός με 8 και όχι 6 κίονες στις προσόψεις του. Αυτό του εξασφαλίζει 30% περισσότερο χώρο.* 

Επάνω στο επιστύλιο στηρίχτηκε το διάζωμα με τα τρίγλυφα και τις μετόπες. Η στέγη ήταν ξύλινη με μαρμάρινα κεραμίδια.

*Στο επιστύλιο της ανατολικής πλευράς, πάνω από τους κίονες, διακρίνονται τετράγωνες τρύπες. Εκεί είχαν αναρτηθεί περσικές ασπίδες λάφυρα του Μ. Αλεξάνδρου από την μάχη στο Γρανικό ποταμό, το 334π.Χ.* 

Εσωτερικά ο Παρθενώνας χωριζόταν σε 4 μέρη: στον πρόναο, στον κυρίως σηκό, σε μια τετράγωνη αίθουσα πίσω από το σηκό - που δεν επικοινωνούσε με τον σηκό και που έδωσε το όνομά της σε όλο το κτίριο γιατί εκεί διέμεναν οι Παρθένες ιέρειες της Αθηνάς- και στον οπισθόδομο. Ο πρόναος και ο οπισθόδομος ήταν πρόστυλοι με έξι δωρικούς κίονες ο καθένας. Ο κυρίως σηκός ονομαζόταν εκατόμπεδος, δηλαδή είχε μήκος εκατό αττικών ποδών ( περίπου 30μ.) και χωριζόταν σε τρία μέρη από δυο διώροφες κιονοστοιχίες που ενώνονταν πίσω από το χρυσελεφάντινο άγαλμα της Αθηνάς σχηματίζοντας ένα Π.

*Για το καταπληκτικό χρυσελεφάντινο άγαλμα της Αθηνάς μας δίνει πληροφορίες* ο Παυσανίας, που το είδε το 2ο αι. μ.Χ.. Υπάρχουν όμως και διάφορα αντίγραφα, από *τα οποία το πιο σημαντικό είναι η λεγόμενη Αθηνά του Βαρβακείου από μάρμαρο, που βρίσκεται στο Εθνικό – Αρχαιολογικό μουσείο της Αθήνας. Το πρωτότυπο ήταν περίπου 10 μέτρα ψηλό και με τη βάση περίπου 12 μέτρα. Ο πυρήνας ήταν ξύλινος και τα γυμνά μέλη ήταν ελεφαντοστέινα, ενώ τα φορέματα, η περικεφαλαία κ.λπ. ήταν καλυμμένα από σφυρηλατημένα ελάσματα χρυσού. Ο χρυσός είχε βάρος περίπου 1.150 χιλιόγραμμα και ήταν περιαιρετός, δηλαδή μπορούσε, χωρίς βλάβη, να αφαιρεθεί και να ξαναεφαρμοστεί. Η θεά ήταν όρθια, πάνοπλη, με το αττικό κράνος εντυπωσιακά διακοσμημένο με σφίγγες και φτερωτά άλογα και κρατώντας στο στήθος την αιγίδα, μια ασπίδα από δέρμα αίγας που ο Δίας χάρισε στην κόρη του Αθηνά. Στο δεξί χέρι κρατούσε μια χρυσελεφάντινη Νίκη ύψους σχεδόν 2μ., ενώ το δόρυ της ήταν ακουμπισμένο στον αριστερό της ώμο. Με το αριστερό χέρι κρατούσε όρθια την ασπίδα της, στο εσωτερικό της οποίας ήταν κουλουριασμένος ο οικουρός όφις της ακρόπολης.* 

Το πιο πρωτότυπο γλυπτό του ναού ήταν η ζωφόρος που βρισκόταν μέσα από την εσωτερική κιονοστοιχία του σηκού, είχε συνολικό μήκος 160 μέτρα και ήταν μια καταπληκτική σύνθεση, 600 περίπου μορφών θεών, ανθρώπων και ζώων που παρίστανε την πομπή των Παναθηναίων.

Τα Παναθήναια ήταν η πιο μεγάλη γιορτή στην αρχαία Αθήνα. Γιορτάζονταν προς τιμήν της Παλλάδας Αθηνάς. Υπήρχαν τα μικρά Παναθήναια που τελούνταν κάθε χρόνο και τα μεγάλα Παναθήναια που τελούνταν ανά τετραετία

*Στην πομπή των μεγάλων Παναθηναίων, που γινόταν στις 28 του μήνα Εκατομβαιώνα, μεταφερόταν ο πέπλος της Αθηνάς από τον Κεραμεικό ως την Ακρόπολη όπου γινόταν η παράδοσή του σε ιέρεια μπροστά από το ξόανο της θεάς Αθηνάς. Η ύφανση του πέπλου γινόταν επί 9 μήνες , από τον μήνα Οκτώβριο, από την ιέρεια και πολλές βοηθούς παρθένες που ονομάζονταν εργαστίναι. Ο πέπλος ήταν πραγματικό μάλλινο φόρεμο κίτρινου χρώματος με πολλές χρυσοκέντητες διακοσμήσεις.* 

Από τη νότια πτέρυγα των Προπυλαίων ερχόμαστε στον πύργο της Νίκης πάνω στον οποίο βρίσκεται ο πολύ μικρός αλλά κομψότατος ναός της "Απτέρου Νίκης".

*Αυτός ο ναός δεν ήταν της θεάς Νίκης αλλά της Αθηνάς Νίκης δηλαδή της νικηφόρου Αθηνάς. Αυτό το επίθετο πιθανόν να το απέκτησε η Αθηνά μετά της νίκες κατά των Περσών. Με το πέρασμα του χρόνου το επίθετο επικράτησε έναντι του ουσιαστικού. Επειδή δε έβλεπαν το άγαλμα της θεάς χωρίς φτερά, που φυσικά δεν είχε αφού ήταν άγαλμα της Αθηνάς και όχι της Νίκης, το ονόμασαν της "Απτέρου Νίκης" κι έπλασαν τον μύθο ότι οι Αθηναίοι της αφαίρεσαν τα φτερά για να μείνει μαζί τους για πάντα.* 

Αρχιτέκτονας του ναού ήταν ο Καλλικράτης. Ο ναός είναι ιωνικού ρυθμού και είναι ο μόνος ναός της Ακρόπολης που βρισκόταν έξω από το τείχος. Οι δύο όψεις του ναού , η δυτική και η ανατολική, είναι ίδιες: δύο στοές με 4 κίονες η κάθε μια. Η είσοδος βρισκόταν στην ανατολική πλευρά και μπροστά της υπήρχε βωμός. Ο σηκός του ναού ήταν μικρό δωμάτιο διαστάσεων 4x4μ..

Στην μεγαλοπρέπεια, επιβλητικότητα και αρρενωπότητα του δωρικού Παρθενώνα, αντιπαρατάσσει την αττική του κομψότητα και τη θηλυκή του χάρη το Ερέχθειο. Η ανέγερση του Ερέχθειου άρχισε το 421π.Χ.και τελείωσε το 406 π.Χ. Το Ερέχθειο ήταν ναός πολλών θεών και ηρώων και τάφος βασιλιάδων - ηρώων της προϊστορικής Αθήνας. Εκεί λατρεύτηκαν η Μητέρα Γη και ο Ήφαιστος, η Αθηνά και ο Ποσειδώνας. Εκεί θάφτηκε ο Ερεχθέας, που υπέταξε την Ελευσίνα και εισήγαγε τον πολιτισμό στην Αττική. Δίπλα ήταν ο τάφος του Κέκροπα, καθώς και ιερό που ήταν αφιερωμένο στην τροφό του Ερεχθέα, Πάνδροσο. Εκεί κατοικούσε ο ιερός όφις κι εκεί υπήρχε το ιερό ξόανο της Αθηνάς. Το πιο πρωτότυπο και θαυμαστό αρχιτεκτονικό δημιούργημα του Ερεχθείου είναι οι γνωστές μας Καρυάτιδες, που βρίσκονται στη νότια πλευρά, απέναντι από τον Παρθενώνα.

*Το όνομα Καρυάτιδες επικράτησε από την ρωμαϊκή εποχή και μετά, ίσως επειδή οι Καρυάτιδες θύμιζαν την ομορφιά των κοριτσιών της πόλης Καρυαί της Λακωνίας, που εκτελούσαν τελετουργικούς χορούς προς τιμήν της Άρτεμης. Οι Καρυάτιδες ήταν αγάλματα που παράστεναν έξι ωραιότατες κοπέλες που είχαν στο κεφάλι τους καλάθια πάνω στα οποία στηριζόταν η στέγη ενός μέρους του Ερεχθείου, και χρησίμευαν ως κίονες. Μοιάζουν πανομοιότυπες, αλλά, αν τις κοιτάξει κανείς με προσοχή, θα δει ότι καθεμιά έχει διαφορετική προσωπικότητα. Μια έχει τρυπημένα αυτιά και υπάρχουν και μικρές διαφορές στην κόμμωση. Όλες όμως έχουν τα μαλλιά ριγμένα στους ώμους, ώστε να ενισχύεται το αδύνατο σημείο του λαιμού του αγάλματος. Τα χέρια τους δεν βρέθηκαν. Είναι πάντως πιθανό ότι με το ένα χέρι βαστούσαν το φόρεμά τους και στο άλλο κρατούσαν κάποιο σύμβολο, ίσως φιάλη. Φορούν μακρύ χιτώνα με πτυχές κι ενώ δείχνουν να στηρίζονται στέρεα, η κάμψη του ενός ποδιού τούς δίνει χάρη και άνεση, σα να μην αισθάνονται το βάρος της οροφής που υποβαστάζουν.* 

Τα Προπύλαια της Ακρόπολης οικοδομήθηκαν την εποχή του Περικλή από τον επιφανή αρχιτέκτονα Μνησικλή, σε αντικατάσταση του προπύλου των Πεισιστρατιδών. Η ανέγερση των Προπυλαίων άρχισε το 437π.Χ. και σταμάτησε το 432π.Χ. χωρίς να αποπερατωθεί, εξαιτίας της απειλής του Πελοποννησιακού πολέμου. Είναι χτισμένα από λευκό μάρμαρο της Πεντέλης, ενώ, σε ορισμένα σημεία, το γκρίζο μάρμαρο της Ελευσίνας διακόπτει την μονοτονία του λευκού, τονίζοντας κάποια χαρακτηριστικά σημεία τους. Στα Προπύλαια ενώνεται ο δωρικός με τον ιωνικό ρυθμό προσδίδοντας αρμονία και συμμετρία.

*Ο αρχαίος Έλληνας περιηγητής Παυσανίας στο βιβλίο του "Ελλάδος Περιήγησης" αναφέρεται με μεγάλο θαυμασμό στην οροφή των Προπυλαίων. Τα ίχνη των χρωμάτων μάς επιτρέπουν να αναπαραστήσουμε την φαντασμαγορική οροφή, που παρουσίαζε την εικόνα ενός γαλάζιου ουρανού γεμάτου χρυσά αστέρια.* 

Την βόρεια πτέρυγα των Προπυλαίων καταλάμβανε μια μεγάλη αίθουσα, η λεγόμενη Πινακοθήκη, τους τοίχους της οποίας κοσμούσαν πίνακες μεγάλων καλλιτεχών του 5ου αιώνα, όπως ο Πολύγνωτος. Πάνω στο βράχο της Ακρόπολης και ανάμεσα στα Προπύλαια και τον Παρθενώνα βρισκόταν ο ναός της Βραυρωνίας Αρτέμιδας που χτίστηκε επί Πεισίστρατου ο οποίος καταγόταν από τη Βραυρώνα. Δίπλα από το ναό της Αρτέμιδας υπήρχε η χαλκοθήκη όπου φυλάγονταν οι προσφορές στους θεούς: αγγεία, κύπελλα, ασπίδες και λόγχες.

Το πρώτο πράγμα που αντίκριζε κανείς με την είσοδό του στην Ακρόπολη, αφού διέσχιζε τα Προπύλαια, ήταν το τεράστιο χάλκινο άγαλμα της Αθηνάς Προμάχου, έργο του Φειδία. Το βάθρο του αγάλματος ήταν 2μ. ψηλό και το ίδιο το άγαλμα ήταν 9 μέτρα.

Μάλιστα, σύμφωνα με τον Παυσανία, η αιχμή του δόρατος και το λοφίο του κράνους του αγάλματος ήταν ορατά από αυτούς που έπλεαν δίπλα από τις νησίδες Φλέβες προς το λιμάνι του Πειραιά. Πάντως, παρότι η παράδοση αναφέρει ότι το άγαλμα ήταν ορατό από το Σούνιο, κάτι τέτοιο δεν πρέπει να ήταν δυνατό.

#### ΚΑΤΑΣΤΡΟΦΕΣ

Όταν το 296π.Χ. ο τύραννος Λαχάρης αφαίρεσε τον χρυσό από το άγαλμα της Αθηνάς στον Παρθενώνα, κυνηγήθηκε και σκοτώθηκε. Ο διάδοχός του Δημήτριος ο Πολιορκητής τοποθέτησε στον Παρθενώνα τις ευνοούμενές του πόρνες και μετέτρεψε τον Παρθενώνα σε χώρο οργίων.

Οι Ρωμαίοι έκλεβαν συνεχώς γλυπτά για τις βίλες τους. Τον 3αι.π.Χ. φωτιά κατέστρεψε την στέγη και σχεδόν όλο το εσωτερικό του σηκού του Παρθενώνα ενώ το 267μ.Χ. ο ναός ξανακάηκε από τους επιδρομείς Έρουλους. Τα σημάδια αυτών των πυρκαγιών είναι ορατά στους κίονες που έχουν στρογγυλεμένες επιφάνειες οι οποίες έχουν υποστεί θερμική θραύση και αποφλοίωση.

*Εντύπωση προκαλεί το ότι, όταν το 375μ.Χ. έγινε φοβερός σεισμός που επέφερε τεράστιες καταστροφές σε πάρα πολλές ελληνικές πόλεις και κατέστρεψε εντελώς παλαιά ένδοξα ιερά, η Αθήνα, και ιδιαίτερα η Ακρόπολη, δεν έπαθαν τίποτα.* 

Το 396μ.Χ. οι Γότθοι, με επικεφαλής τον Αλάριχο, καθώς επέλαυναν προς τη νότια Ελλάδα, ήρθαν σε συνεννόηση με τους Αθηναίους και δεν πείραξαν την πόλη και την Ακρόπολη.

*Λέγεται ότι ο Αλάριχος δεν πείραξε την πόλη γιατί φοβήθηκε το άγαλμα της Προμάχου Αθηνάς, την οποία από μακριά εξέλαβε ως την ίδια την θεότητα. Αυτό βέβαια είναι υπερβολή δεδομένου ότι ο Αλάριχος μάλλον από θαυμασμό δέχθηκε να περισώσει τα «έργα των θεών», όπως αποκαλούσε τα αθάνατα μνημεία της κλασσικής εποχής.* 

Στο τέλος του 3ου και στις αρχές του 4ου αι.μ.Χ. ο Μέγας Κωσταντίνος μετέφερε πολλά αγάλματα της Ακρόπολης στην Κωνσταντινούπολη. Ένα από αυτά ήταν και το γιγαντιαίο χάλκινο άγαλμα της Αθηνάς Προμάχου.

Παρά την προσπάθεια του Βυζαντινού αυτοκράτορα Ιουλιανού να αποκαταστήσει τις ζημιές στην Ακρόπολη, οι Χριστιανοί κατέστρεψαν τα γυμνά γλυπτά από τις μετόπες του Παρθενώνα γύρω στο 400μ.Χ..

*Στην βόρεια μετόπη του Παρθενώνα που απεικονιζόταν το συμβούλιο των θεών την τελευταία νύχτα του Τρωικού πολέμου, οι Χριστιανοί δεν κατέστρεψαν τη μορφή της Ήρας και της κόρης της γιατί θεώρησαν ότι αυτές οι δυο μορφές θα μπορούσαν να παράσταιναν τον Ευαγγελισμό με την Παναγία και τον Άγγελο.* 

Από την εποχή του Ιουστινιανού, δηλαδή τον 6ο αι.μ.Χ., αρχίζει η μετατροπή των ναών της Ακρόπολης σε χριστιανικούς. Αρκετές φθορές από τη μετατροπή ήταν αναπόφευκτες. Πρώτος μετατράπηκε ο Παρθενώνας σε ναό της Αγίας Σοφίας. Αργότερα, καθιερώθηκε ως μητροπολιτικός ναός αφιερωμένος στην Παναγία την Αθηνιώτισσα. Φαίνεται επίσης ότι μετατράπηκαν σε εκκλησίες της Θεοτόκου και το Ερέχθειο και ο ναός της Απτέρου Νίκης. Ο μητροπολίτης διέμενε στην Ακρόπολη.

Η μοίρα της Ακρόπολης είναι συνδεδεμένη ιστορικά με την μοίρα της Αττικής. Κατά την Φραγκοκρατία ο Παρθενώνας μετατράπηκε σε καθολική εκκλησία. Οι Τούρκοι έδιωξαν από την Αθήνα και την Ακρόπολη τους Φράγκους το 1458, αφού προηγουμένως είχαν καταλάβει την Κωνσταντινούπολη.

*Ο Μωάμεθ ο Πορθητής επισκέφθηκε τότε την Ακρόπολη κι αισθάνθηκε τόσο ενθουσιασμό και περηφάνεια για το νέο απόκτημά του ώστε είπε ότι χρωστάει μεγάλη χάρη στο στρατηγό του Ομάρ, που κυρίευσε το κάστρο.* 

Οι Τούρκοι μετέτρεψαν τον Παρθενώνα σε τζαμί και στη νοτιοδυτική γωνία του κτιρίου έκτισαν μιναρέ. Πάνω στην Ακρόπολη διέμεναν ο Τούρκος φρούραρχος, η φρουρά και πολλοί αγάδες με τις οικογένειές τους ενώ δημιουργήθηκε μόνιμος συνοικισμός.

Ο 17ος αιώνας ήταν μοιραίος για την Ακρόπολη. Μια άγρια νύχτα του 1656 ένας κεραυνός που έπεσε στα Προπύλαια ανέφλεξε την πυρίτιδα που ήταν συγκεντρωμένη εκεί και κατάστρεψε την μεσαία στοά του οικοδομήματος.

Το 1684 οι Τούρκοι γκρέμισαν το ναό της Απτέρου Νίκης για να κατασκευάσουν πυροβολείο και μετέβαλαν τον Παρθενώνα σε πυριτιδαποθήκη επειδή φοβούνταν επιδρομή του Βενετού Μοροζίνι. Το 1687 εμφανίστηκε πράγματι ο Μοροζίνι και πολιόρκησε στενά τους Τούρκους στην Ακρόπολη. Εγκατέστησε το πυροβολείο του στο λόφο του Φιλοπάππου και κανονιοβόλησε την Ακρόπολη. Μία βόμβα που έπεσε στον Παρθενώνα, ανέφλεξε την πυρίτιδα προκαλώντας την κατάρρευση του μεγαλύτερου μέρους του και τον θάνατο 300 ατόμων.

*Ο Μοροζίνι, θέλοντας να στείλει στην Βενετία λάφυρα, προσπάθησε να κατεβάσει τους ίππους του άρματος της Αθηνάς του Δυτικού αετώματος αλλά, λόγω της αδεξιότητας των εργατών, τα αγάλματα έπεσαν κι έσπασαν σε μικρά κομμάτια.* 

Ο Μοροζίνι δεν μπόρεσε να κρατήσει την Αθήνα και οι Τούρκοι επανήλθαν. Τα δεινά της Ακρόπολης πηγάζουν τώρα κυρίως από τους μορφωμένους Ευρωπαίους επισκέπτες, που προσπαθούν να την λεηλατήσουν και να μεταφέρουν τα γλυπτά στα μουσεία της Δανίας, της Βιέννης, του Παλέρμο και του Καίμπριτζ. Αλησμόνητος θα μείνει ο Άγγλος λόρδος Έλγιν, ο οποίος ήρθε το 1801 από την Κωνσταντινούπολη, όπου ήταν πρεσβευτής, και με ειδικό φιρμάνι επιδόθηκε στην πιο κακόφημη λεηλασία των αιώνων.

*Ο Σκώτος Τόμας Μπρους, λόρδος του Έλγιν, δεν είχε ούτε γνώσεις ούτε αγάπη για την αρχαία καλλιτεχνική δημιουργία. Στην πραγματικότητα δεν ήταν ιδιαίτερα εύστροφος. Απόδειξη γι'αυτό ήταν ότι τον είχαν διώξει από τα καλύτερα σχολεία. Έτσι ακολούθησε μια μετριότατη καριέρα στον στρατό, κατασπατάλησε την πατρική του περιουσία και καταχρεώθηκε. Σε αυτή την κρίσιμη στιγμή της ζωής του παντρεύτηκε πλούσια γυναίκα και σώθηκε οικονομικά. Τότε γκρέμισε το σπίτι του πατέρα του, που είχε κληρονομήσει, κι έκτισε βίλλα που ήθελε να διακοσμήσει με μάρμαρα της Ακρόπολης. Σχετικά με το φιρμάνι όπου του δινόταν άδεια από τους Τούρκους να αφαιρέσει μάρμαρα από την Ακρόπολη, πρέπει να πούμε ότι δεν είναι απόλυτα ξεκαθαρισμένο αν τελικά του δόθηκε άδεια για αφαίρεση ή μελέτη των μαρμάρων.* 

Ο Έλγιν αφαίρεσε 14 μετόπες, 17 από τα αγάλματα των αετωμάτων, σχεδόν τα δύο τρίτα της ζωφόρου, ένα κιονόκρανο που το έκοψαν στα δύο για να το μεταφέρουν πιο εύκολα και πολλά κομμάτια από τα άλλα μνημεία, όπως τη δεύτερη από αριστερά Καρυάτιδα του Ερεχθείου. Όλα αυτά εκτίθενται στο Βρετανικό Μουσείο.

*Λέγεται ότι οι υπόλοιπες μαρμάρινες κόρες του Ερεχθείου θρηνούσαν για την χαμένη αδερφή τους και ότι, όταν οι εργάτες κουβαλούσαν το ξύλινο κουτί μέσα στο οποίο ήταν η Καρυάτιδα, ακούγονταν βογγητά και κλάματα από το εσωτερικό του. Έτσι οι εργάτες δεν ήθελαν να συνεχίσουν την μεταφορά του γιατί φοβήθηκαν. Ίσως αυτός να ήταν και ο λόγος που δεν πειράχθηκαν οι υπόλοιπες Καρυάτιδες.* 

Τα γλυπτά, ιδίως των αετωμάτων, ήταν πολύ βαριά. Έτσι το πλοίο του Έλγιν ναυάγησε κοντά στα Κύθηρα. Έγινε όμως σχεδόν πλήρης περισυλλογή του φορτίου. Το 1811 έφυγε και το τελευταίο φορτίο με τα μάρμαρα.

*Κατά σύμπτωση, μέσα στο ίδιο καράβι όπου βρίσκονταν τα μάρμαρα, ταξίδευε και ο λόρδος Βύρων που, όταν συνειδητοποίησε τι συνέβαινε, εξοργίστηκε με τον Έλγιν. Τότε έγραψε το ποίημα "Η Κατάρα της Αθηνάς". Λέγεται ότι η κατάρα της Αθηνάς έπιασε γιατί τίποτα δεν πήγε καλά στην ζωή του λόρδου Έλγιν από εκεί και ύστερα. Για παράδειγμα, συνελήφθη στη Γαλλία κι έμεινε σε γαλλικές φυλακές επί 2,5 χρόνια. Εκεί έχασε την υγεία του. Επιπλέον τον χώρισε η γυναίκα του. Η μεταφορά των γλυπτών τού κόστισε 35.000 λίρες, όση ήταν όλη του η περιουσία. Όταν έφθασε στο Λονδίνο, οργάνωνε πρόχειρες εκθέσεις των γλυπτών σε καρβουναποθήκες ή υπαίθριους χώρους για να εισπράττει το αντίτιμο. Τα μάρμαρα ήταν εκτεθειμένα στην υγρασία και πολλοί επισκέπτες τα άγγιζαν ή τα κλωτσούσαν, κάποια δε από αυτά τα έκλεψαν. Τελικά, τον Ιούνιο του 1816, τα ελγίνεια μάρμαρα αγοράστηκαν από την Βρετανική βουλή αντί 35.000 λιρών, όσο δηλαδή κόστισε η μεταφορά τους στην Αγγλία.* 

Το 1821, κατά την πολιορκία της Ακρόπολης από τους Έλληνες, οι πολιορκούμενοι Τούρκοι αφαιρούσαν το μολύβι από τους συνδέσμους των τμημάτων των κιόνων για να κατασκευάσουν βόλια. Ο αγωνιστής και μετέπειτα πρώτος έφορος αρχαιοτήτων Κυριάκος Πιττάκης εξέφρασε τον ευσεβή πόθο να είχε βόλια να δώσει στους Τούρκους για να μην καταστρέφουν τους κίονες.

*Υπάρχει μια ολόκληρη μυθοπλασία σχετικά με το μολύβι των κιόνων κατά την τουρκοκρατία. Λέγεται, παραδείγματος χάριν, ότι οι Έλληνες έδωσαν στους Τούρκους 4.000 οκάδες μολύβι για βόλια για να μην καταστρέφουν τα μνημεία, προτιμώντας έτσι να διακινδυνεύουν ή και να δίνουν οι ίδιοι τη ζωή τους προκειμένου να σωθεί η Ακρόπολη. Αυτό βέβαια δεν συνέβη ποτέ. Στην πραγματικότητα και οι Έλληνες χρησιμοποίησαν παρόμοιους τρόπους το 1826, κατά την πολιορκία της Ακρόπολης από τους Τούρκους, όταν, μετά από πρόταση του "φιλέλληνα" Φαβιέρου, μετέτρεψαν κομμάτια στήλης του Παρθενώνα σε βόμβες αφού τα τρυπούσαν και τα παραγέμιζαν με μολύβι. Αλλά κατά την ίδια πολιορκία και οι Τούρκοι βομβάρδισαν ανηλεώς την Ακρόπολη. Να φανταστεί κανείς ότι μέσα σε μία μόνο μέρα έριξαν 530 βόμβες στην Ακρόπολη δημιουργώντας τεράστιες καταστροφές.* 

Μετά την τουρκοκρατία, και αφού η Αθήνα έγινε πρωτεύουσα της Ελλάδας, η Ακρόπολη έγινε μάρτυρας πολλών κινημάτων αλλά και πρόσκαιρων κατοχών της Αθήνας από ξένους στρατούς. Όλοι σεβάστηκαν το μνημείο. Κατά τον Β΄ Παγκόσμιο Πόλεμο όμως και κατά τη διάρκεια της κατοχής της Ελλάδας, οι νικητές Γερμανοί και Ιταλοί ύψωσαν τις σημαίες τους στον βράχο της Ακρόπολης και εγκατέστησαν φρουρές από τις οποίες προκλήθηκαν φθορές στα μνημεία. Φθορές εξάλλου προκλήθηκαν και από τους Άγγλους το 1944 όταν εγκατέστησαν πολυβόλα για να εμποδίσουν τους αντάρτες του ΕΑΜ να καταλάβουν την Ακρόπολη.

Μετά τον πόλεμο συνεχίστηκαν οι προσπάθειες αναστήλωσης των μνημείων της Ακρόπολης και άρχισε η διεκδίκηση των ελγινείων μαρμάρων Η Μελίνα Μερκούρη, μόλις έγινε υπουργός, μίλησε για τα ελγίνεια μάρμαρα στη διεθνή σύνοδο των υπουργών πολιτισμού 119 χωρών, που πραγματοποιήθηκε στο Μεξικό το 1982, και ζήτησε τον επαναπατρισμό τους. Από τότε μέχρι σήμερα, συνεχίζονται οι προσπάθειες της Ελλάδας, αλλά και ξένων ακαδημαϊκών και άλλων παραγόντων, για την επιτυχία του στόχου αυτού. Με την ίδρυση του νέου Μουσείου της Ακρόπολης οι προσπάθειες για τον επαναπατρισμό των Ελγινείων μαρμάρων έχουν ενταθεί. Επίσης, η μεθοδολογία που ακολουθείται κατά τις αναστηλωτικές εργασίες της Ακρόπολης είναι από τις καλύτερες παγκοσμίως.

Σήμερα η Ακρόπολη ανήκει στα μνημεία παγκόσμιας πολιτιστικής κληρονομιάς της UNESCO και την επισκέπτονται εκατομμύρια άνθρωποι από όλο τον κόσμο. Έχοντας επιβιώσει μέσα στους αιώνες τόσο ως μνημείο της ανθρώπινης δημιουργικότητας όσο και της ανθρώπινης καταστροφικότητας, η Ακρόπολη, μέσα από τις πολλές μεταμορφώσεις της, υποβάλλει το πανάρχαιο ερώτημα: τι είναι καλύτερο για την ανθρωπότητα, η δημιουργία ή η καταστροφή; Η απάντηση είναι προφανής.

## **2 Επεξεργασία ήχου**

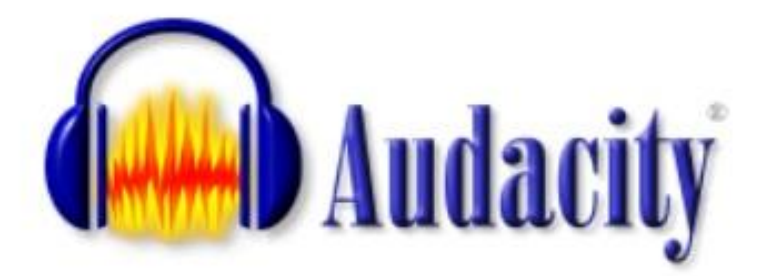

Για την επεξεργασία ήχου χρησιμοποιήθηκε το πρόγραμμα Audacity έκδοση 2.1.3. Το Audacity είναι ένα ελεύθερο, ανοικτού κώδικα, διαλειτουργικό λογισμικό για ηχογραφήσεις και επεξεργασία ήχων.

### **2.1 Ηχογράφηση**

Η πηγή εισόδου ηχογράφησης ήταν το μικρόφωνο του φορητού υπολογιστή. Ο χρήστης δημιουργεί ένα καινούργιο project και κάνει κλικ στο κουμπί «Ηχογράφηση» του προγράμματος ώστε να ξεκινήσει το recording. Ο τύπος του καναλιού ήταν Stereo.

| $\nabla$ ta<br>$V = 50$<br>M<br>AB.<br>ma<br>10.3<br>ma<br>$12\%$<br>138<br>153<br>樂<br>$28 -$<br>쨘<br>1.0<br>帮<br>$\dot{\vec{u}}$<br>부<br>$X = 11$<br>Those Artists<br>which early make a \$1.5 million.<br>For 1 Day<br>0k<br>$-0$<br>٠<br>-0.5<br>$+8$<br>t.c<br>0.6<br>$0.8 -$<br>ID.M<br>$\sim$<br>(1.8) |  | Philadelphia Salata Ha | CONSUMING C. 10 Turning Bridge Holds. |  | 「日本船舶相称 つい ウ アアミミ トーゥー |  |  |  |   |
|----------------------------------------------------------------------------------------------------|--|------------------------|---------------------------------------|--|------------------------|--|--|--|---|
|                                                                                                    |  |                        |                                       |  |                        |  |  |  | m |
|                                                                                                    |  |                        |                                       |  |                        |  |  |  |   |
|                                                                                                    |  |                        |                                       |  |                        |  |  |  |   |
|                                                                                                    |  |                        |                                       |  |                        |  |  |  |   |
|                                                                                                    |  |                        |                                       |  |                        |  |  |  |   |
|                                                                                                    |  |                        |                                       |  |                        |  |  |  |   |
|                                                                                                    |  |                        |                                       |  |                        |  |  |  |   |
|                                                                                                    |  |                        |                                       |  |                        |  |  |  |   |
|                                                                                                    |  |                        |                                       |  |                        |  |  |  |   |
|                                                                                                    |  |                        |                                       |  |                        |  |  |  |   |
|                                                                                                    |  |                        |                                       |  |                        |  |  |  |   |
|                                                                                                    |  |                        |                                       |  |                        |  |  |  |   |
|                                                                                                    |  |                        |                                       |  |                        |  |  |  |   |
|                                                                                                    |  |                        |                                       |  |                        |  |  |  |   |
|                                                                                                    |  |                        |                                       |  |                        |  |  |  |   |
|                                                                                                    |  |                        |                                       |  |                        |  |  |  |   |
| W.<br>- R Time: C Ment reverly - Obst centre members will<br>Pullpricity and Passed Verman: Acct minutes.                                                                                                    |  |                        |                                       |  |                        |  |  |  |   |

Εικόνα 2-1 Αρχικό μενού του Audacity

### 2.1.1 Εφαρμογή Εφέ

Έγινε χρήση των παρακάτω εφέ:

 $\mathbf{r}^{\mathrm{in}}$ Adjustable fade με σκοπό την έναρξη με σταδιακή αύξηση της έντασης στην αρχή της ηχογράφησης και σταδιακή μείωση.

| <b>MAR</b><br>$W$ 18                                               | AL.        | 栏 | 248 | 3.8 | - P Morenous Rodrichly v. Zimopopian: v. 41 Rossers (Reshe) High E v.<br>惆 | 58           | 8,8                  | 쯘 | 전               | tap:           | W.B                                                                                                 | 11.0           | 123 | TIM | 14.0 | <b>TUR</b> | 18.8 |
|--------------------------------------------------------------------|------------|---|-----|-----|----------------------------------------------------------------------------|--------------|----------------------|---|-----------------|----------------|----------------------------------------------------------------------------------------------------|----------------|-----|-----|------|------------|------|
| Minimum W. 18<br><b>Time, Williams</b><br>what you cannot Director |            |   |     |     |                                                                            |              |                      |   |                 |                |                                                                                                    |                |     |     |      |            |      |
| Ball of China<br><br>$-0.1$<br>ut.                                 | <b>B</b>   |   |     |     | Aquitable Fade                                                             |              |                      |   |                 |                | o<br>$\frac{1}{2} \left( \frac{1}{2} \right) \left( \frac{1}{2} \right) \left( \frac{1}{2} \right)$ | ×              |     |     |      |            |      |
| $+$ $\alpha$ <sup>-1</sup> .                                       | -0.6       |   |     |     | Fair Type:                                                                 |              | Tade Dawn            |   | w               |                |                                                                                                    |                |     |     |      |            |      |
|                                                                    | H.B<br>138 |   |     |     | Mid-lade Adjust (%)   A/P                                                  |              |                      |   |                 |                |                                                                                                    |                |     |     |      |            |      |
|                                                                    | 9.5        |   |     |     | StatuTed art                                                               |              | Not Dognal           |   |                 |                |                                                                                                    |                |     |     |      |            |      |
|                                                                    | <b>OJP</b> |   |     |     | <b>Dait for pick</b>                                                       |              | dia.<br>us.          |   |                 |                |                                                                                                    |                |     |     |      |            |      |
|                                                                    | -0.5       |   |     |     | End lass starts                                                            |              | 100.0                |   |                 |                |                                                                                                    |                |     |     |      |            |      |
|                                                                    | AB         |   |     |     | <b>Hendy Firesds</b><br>Investide corteold:                                |              | <b>Mone Selected</b> |   |                 |                |                                                                                                    |                |     |     |      |            |      |
|                                                                    |            |   |     |     | <b>Georgianni</b>                                                          | Принялизорга |                      |   | Anonywhere nove | <b>Frother</b> |                                                                                                    | <b>Brignon</b> |     |     |      |            |      |
|                                                                    |            |   |     |     |                                                                            |              |                      |   |                 |                |                                                                                                    |                |     |     |      |            |      |
|                                                                    |            |   |     |     |                                                                            |              |                      |   |                 |                |                                                                                                    |                |     |     |      |            |      |
|                                                                    |            |   |     |     |                                                                            |              |                      |   |                 |                |                                                                                                    |                |     |     |      |            |      |

Εικόνα 2-2 Εφέ Fade in και Fade out

Αλλαγή τέμπο στα μουσικά κομμάτια, για την  $\mathbf{r}^{\prime}$ επιβράδυνση/επιτάχυνσή τους με σκοπό να διαρκέσουν περισσότερη/λιγότερη ώρα, χωρίς όμως να επηρεάζεται το τονικό ύψος.

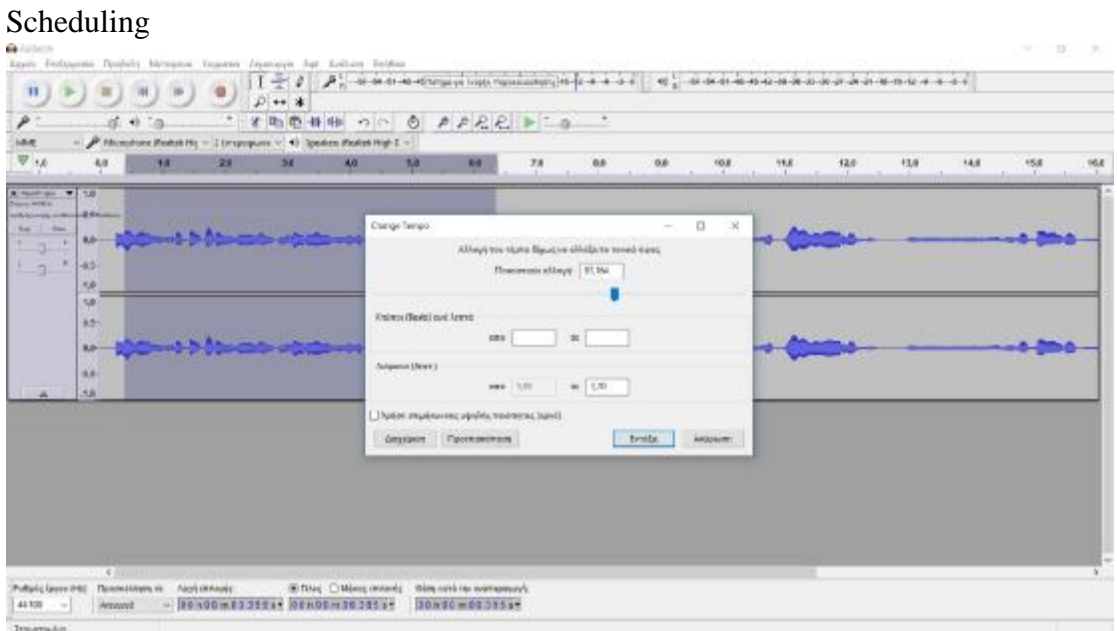

Εικόνα 2-3 Εφέ αλλαγής τέμπο

Ενίσχυση της έντασης σε ορισμένους ήχους.  $\hat{\mathbf{r}}$ 

| ine.<br>Wis                                                                                 |                 | 14 | 28 | 38 | <b>M</b> <sub>2</sub> | 49         | 88                    | 78                  | <b>RR</b>                                | <b>BA</b> | <b>TAL</b>           | 悦 | tile | 12.8 | <b>Holl</b> | 153 |
|---------------------------------------------------------------------------------------------|-----------------|----|----|----|-----------------------|------------|-----------------------|---------------------|------------------------------------------|-----------|----------------------|---|------|------|-------------|-----|
| X Homes V 13<br><b>Printing and College</b><br>substances make a \$2 million<br><b>Sec.</b> |                 |    |    |    |                       |            |                       |                     |                                          |           |                      |   |      |      |             |     |
| ×                                                                                           | R2H<br>3,8      |    |    |    |                       |            |                       |                     |                                          |           |                      |   |      |      |             |     |
| $t = 0$                                                                                     | $-18$           |    |    |    |                       | <b>WWW</b> |                       | <b>Avegangialle</b> | 3. IE                                    | -         | $\mathbf{u}$<br>- 26 |   |      |      |             |     |
|                                                                                             | N<br><b>KS-</b> |    |    |    |                       |            |                       |                     |                                          |           |                      |   |      |      |             |     |
|                                                                                             | RO-             |    |    |    |                       |            |                       |                     | Not rope of whitness physmic bill   -3.3 |           |                      |   |      |      |             |     |
|                                                                                             | $-425$<br>-58   |    |    |    |                       |            |                       | Thursdoor is posted |                                          |           |                      |   |      |      |             |     |
|                                                                                             |                 |    |    |    |                       |            | Деревник Проставления |                     |                                          | tesits:   | Arizonen:            |   |      |      |             |     |
|                                                                                             |                 |    |    |    |                       |            |                       |                     |                                          |           |                      |   |      |      |             |     |
|                                                                                             |                 |    |    |    |                       |            |                       |                     |                                          |           |                      |   |      |      |             |     |
|                                                                                             |                 |    |    |    |                       |            |                       |                     |                                          |           |                      |   |      |      |             |     |

Εικόνα 2-4 Ενίσχυση ήχου

Ισοστάθμιση για να αποκατασταθεί ο χρωματισμός που προκάλεσε το  $\mathbb{R}^2$ μικρόφωνο του φορητού υπολογιστή (αύξηση ποιότητας ήχου).

|                                                                 | Equatication        |                             | - P Musylme (Period che .- Literaturano .- H. Sassino (Bashd: Hals Dr. - |                                                                 |  |                                   |               |        | $\square$                                                                                            | $\mathcal{R}$ | 24 |  |
|-----------------------------------------------------------------|---------------------|-----------------------------|--------------------------------------------------------------------------|-----------------------------------------------------------------|--|-----------------------------------|---------------|--------|----------------------------------------------------------------------------------------------------|---------------|----|--|
|                                                                 | 3908                |                             |                                                                          |                                                                 |  |                                   |               |        |                                                                                                    | $+ 46$        |    |  |
| 710<br><b>Dista arters</b>                                      | <b>TIVE</b>         |                             |                                                                          |                                                                 |  |                                   |               |        |                                                                                                    |               |    |  |
| terminals a service of talk and call. It thankness<br><b>TH</b> | <b>Just</b>         |                             |                                                                          |                                                                 |  |                                   |               |        |                                                                                                    |               |    |  |
| 贴                                                               |                     |                             |                                                                          |                                                                 |  |                                   |               |        |                                                                                                    |               |    |  |
| $-15$                                                           | 12:05               |                             |                                                                          |                                                                 |  |                                   |               |        |                                                                                                    |               |    |  |
| 大麻                                                              | -31/5               |                             |                                                                          |                                                                 |  |                                   |               |        |                                                                                                    |               |    |  |
| 58                                                              | $-3560$             |                             |                                                                          |                                                                 |  |                                   |               |        |                                                                                                    |               |    |  |
| 8.6                                                             | $+000$              |                             |                                                                          |                                                                 |  |                                   |               |        |                                                                                                    |               |    |  |
| 3.0-                                                            | 8305                |                             |                                                                          |                                                                 |  |                                   |               |        |                                                                                                    |               |    |  |
| -45                                                             | 3266                |                             |                                                                          |                                                                 |  |                                   |               |        |                                                                                                    |               |    |  |
| 46                                                              | 6405                |                             |                                                                          |                                                                 |  |                                   |               |        |                                                                                                    |               |    |  |
|                                                                 | <b>AND</b>          |                             |                                                                          |                                                                 |  |                                   |               |        |                                                                                                    |               |    |  |
|                                                                 |                     |                             |                                                                          |                                                                 |  |                                   |               |        |                                                                                                    |               |    |  |
|                                                                 | $+0006$<br>$-12966$ |                             |                                                                          |                                                                 |  |                                   |               |        |                                                                                                    | idi.          |    |  |
|                                                                 |                     | NHC HHZ SINC                |                                                                          | MAR SHOE TROPE THORE SOME AND O                                 |  | SUDAN FRONT TANKING TAXOTZ ZUZONO | <b>JEBOVE</b> | 30,094 | 1000061                                                                                              | $20000 + 5$   |    |  |
|                                                                 |                     |                             |                                                                          | ТотасхБицыялилес (#TusSaan - С.Гонши)   КАронгулерших оцуалтан. |  | <b>Assessment and Charles</b>     |               |        |                                                                                                    | 4001          |    |  |
|                                                                 |                     | tw/wytesym/lec. Teste Boost |                                                                          |                                                                 |  |                                   |               |        | - Anotheology Zargooms expressions. Internal America part   C He supersizer as a property management |               |    |  |
|                                                                 |                     |                             |                                                                          |                                                                 |  |                                   |               |        |                                                                                                    |               |    |  |
|                                                                 |                     | Deputere Forcements         |                                                                          |                                                                 |  |                                   |               |        | ErroQu-                                                                                              | Asimum:       |    |  |

Εικόνα 2-5 Ισοστάθμιση

Μείωση θορύβου που χρησιμοποιήθηκε για το θόρυβο του  $\mathbf{r}$ περιβάλλοντος (background noise).
| $\Delta$<br>18                                                                                                    | <b>RS</b><br>30                                                                                                    | 39.<br>×                                                            |            | 38 | ۰ | w | 88 |  |
|----------------------------------------------------------------------------------------------------|----------------------------------------------------------------------------------------------------|---------------------------------------------------------------------|------------|----|---|---|----|--|
| <b>V</b> and<br>$= 1.1$<br><b>Digit of the</b><br>AURACOVER, AURAN 40 STORIES<br>that:<br>man.<br>0.0<br>$\mathcal{A}$<br>$-0.$<br>$-0.7$<br>10.9<br>注意<br>1.8<br>0.6<br>6.6<br>-0.5<br>11.0 | <b><i><u>Meissen Bopidion</u></i></b><br><b>Brain 1</b><br>Επιλέξει μερικά δεν πρόλεπτα θαρεβου, κατά το Αναθκός να γνωρίζει η θα απαβάλα,<br>assurers weeken, etc. htdp: assessouric, Regalleur<br>u na<br>Bigo 2<br>EmM2t: Alex toy typ new fithers variable pers, Balabs week, Now Bot, Niles va-<br>agencyle as nonders my Synda' ye yezewekin blaufoc.<br>Motures Promiles Ltdl.)<br><b>Due offssolet</b><br>Elegalwyso supplement (Quivas) | Man removauric Boardina<br><b>U</b><br>4/20<br>Godez ENsure Obstant |            | ×  |   |   |    |  |
|                                                                                                    | Противольное                                                                                                    | Emilio                                                              | Antiquiore |    |   |   |    |  |

Εικόνα 2-6 Μείωση θορύβου

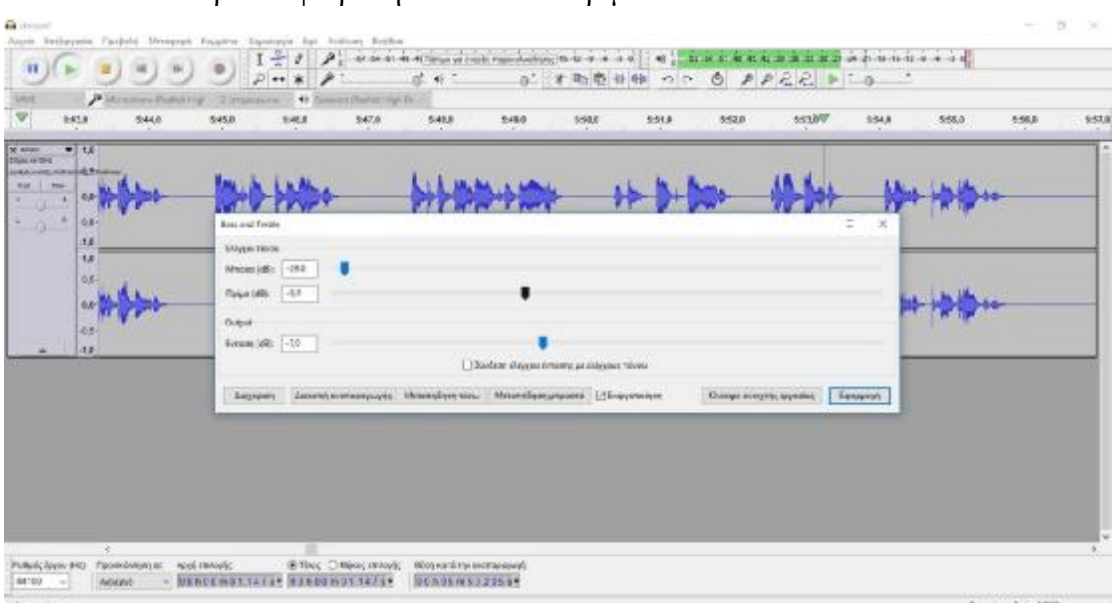

Προσθαφαίρεση Μπάσα και Πρίμα

 $\hat{\mathbf{r}}$ 

Εικόνα 2-7 Μπάσα και πρίμα

Συμπιεστής ώστε να μειωθεί /αυξηθεί το ύψος των καρφιών (spikes)  $\hat{\mathbf{r}}$ του ήχου και να βρίσκονται κοντά στο μέσο όρο.

| ν<br>2625<br>22,00<br>39.59                                                                                                    | $P$ Microprome (Restas) rigg $\sim$ 2 longspeakers $\sim$ 44 (Speakers Besides right De $\sim$<br>47.19<br>27:45<br>28.911<br>Compension | 23:20<br>2015<br>$\Box$<br>x<br>$\sim$       | 再加 | 2735<br>27:40<br>27.95 |
|----------------------------------------------------------------------------------------------------|----------------------------------------------------------------------------------------------------|----------------------------------------------|----|------------------------|
| 700<br><b>X</b> From<br>Disn with<br><b>UNIVERSITÄTEN BETWEEN</b><br>5.00<br>m<br><b>B</b> /P<br>×<br>٠<br>$+ 9.$<br><b>KA</b><br>随<br>tia<br>膦 | 348<br>1008<br>TROB<br>2448<br>32866<br>38.08<br>4248<br><b>ABCE</b><br>5448                                                             |                                              |    |                        |
| 8.0 <sub>1</sub><br>45                                                                                                    | 4649<br>3680<br>3069<br>$-0.99$<br>6049<br><b>Echuipic</b>                                                                               | 3649<br>1202 - 052 - 346<br>4540<br>$-15.88$ |    |                        |
| 14                                                                                                    | <b>Depens</b> Reader                                                                                                    | $-02.46$                                     |    |                        |
|                                                                                                    | <b>Available</b>                                                                                                    | 151                                          |    |                        |
|                                                                                                    | dolores companyol:                                                                                                    | 8.28 Sout politiques                         |    |                        |
|                                                                                                    | <b>Ashleya mechanisment</b>                                                                                                    | 12 Anniversity                               |    |                        |
|                                                                                                    | A basebuch crisis@dc.yor.Off pric media provides [ Chamber pa Stewart input by                                                           |                                              |    |                        |
|                                                                                                    | Берхант. Гантингерд                                                                                                    | frida<br><b>Anisparent</b>                   |    |                        |

Εικόνα 2-8 Συμπίεση ήχου

Επιπλέον χρησιμοποιήθηκε το plugin, Blockfish Compressor, για τη μείωση της έντασης των «σίγμα».

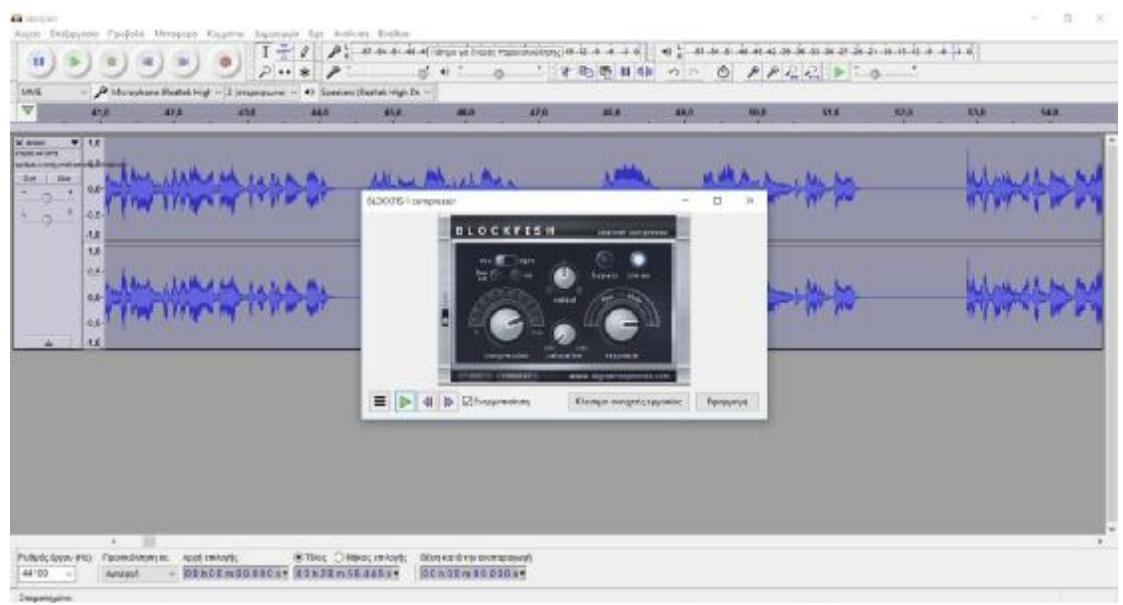

Εικόνα 2-9 Εφέ Blockfish

Τέλος έγινε η εξαγωγή (Αρχείο\_Εξαγωγή Ήχου) σε format Mp3. Όλα τα παραπάνω ή ορισμένα εξ αυτών χρησιμοποιήθηκαν στις ηχογραφήσεις για το σκοπό της αφήγησης και στο μουσικό χαλί που πλαισίωνε την multimedia εφαρμογή.

| $1 - i$<br>$\mathbf{H}$<br>$P + X$                                                                                                    | $\mathcal{F}$ as an excess the difference body representation (the state of $\mathcal{F}$ , as a set of an excess of an excess of an excess of a state<br><b>B</b> Manuvirians<br>×                                                              |
|----------------------------------------------------------------------------------------------------|----------------------------------------------------------------------------------------------------|
| 才助商<br>r<br>$13 - 43$<br>Za<br><b>IAC</b><br>$=$ $\beta$ Monotone Budget Hit = 1 (or proposers $\vee$ 4)<br>$\Psi$ or<br>$^{13}$<br>34<br>zs.<br>w<br>T<br>X human<br><b>Printing and Markets</b><br>salicizione indizi al Dition<br><b>Sat</b><br><b>Sec.</b><br>R/F<br>w.<br>3.<br>v.<br>×<br>$t = 0$<br>3.8<br>38 | $-0.0112$<br>Torem: 1 con<br>Deterministed.<br>Type<br>Name<br>12.8<br>14.6<br>$-158$<br>m<br>18.6<br>w<br>56.8<br>(Six drama-makers proor sales) &<br><b>Quick access</b><br><b>Dealmap</b><br>٠<br>$\overline{r}$<br><b>Ubsete:</b><br>5       |
| <b>KA</b><br><b>KS-</b><br>Ł0-<br>$-15$<br>$-50.$                                                                                                    | The RC<br>$\sim$<br><b>Network</b><br>dual<br><b>Nevert</b><br><b>Styl</b><br>Anglia 1873<br>Cancel<br>Sewarton<br>EmAnuos peopens:<br>Sifferedopratio Chicopletti Chicocloss City<br>Pulluk, amoptolic Rit<br>flexious<br>Toronto, 170-210 More |
| $\mathbb{E}$                                                                                                    | Mini/Ann superint<br>Triminger<br>98-байвацкий этогодиний - Отдах   Акаукотной Каунуй /<br>Atmassis covalusi                                                                                                    |

Εικόνα 2-10 Εξαγωγή ήχου

# **3 Δημιουργία 3d απεικόνισης**

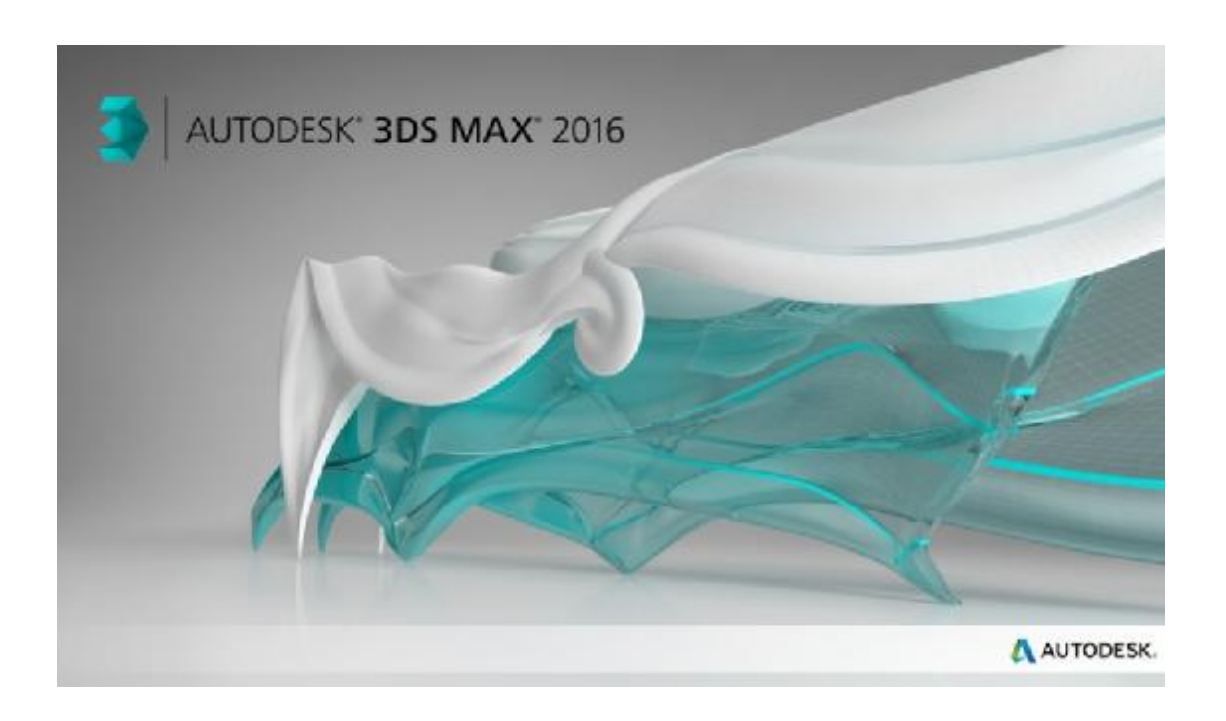

Για τις ανάγκες της 3d απεικόνισης χρησιμοποιήθηκε το πρόγραμμα 3ds Max της Autodesk έκδοση 2016, Multilingual. Το 3ds Max είναι ένα επαγγελματικό 3d computer graphics πρόγραμμα για τη δημιουργία 3d animations, μοντέλων, βιντεοπαιχνιδιών και εικόνων.

# **3.1 Αρχικές ρυθμίσεις**

Εκκινώντας την εφαρμογή του 3d αρχικά πηγαίνουμε στο μενού Customise και επιλέγουμε το Units Setup.

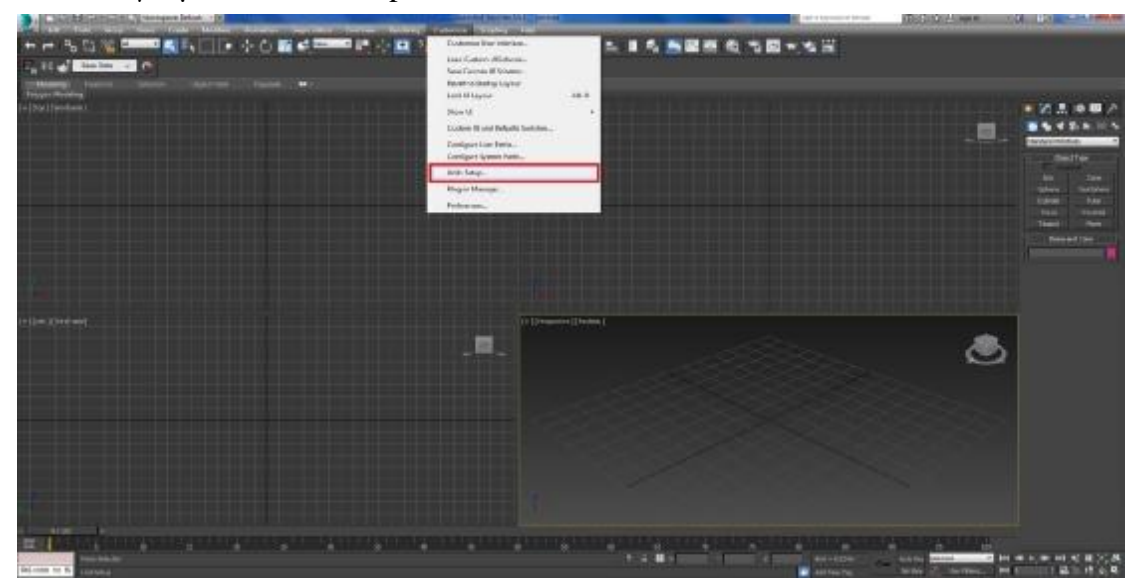

Εικόνα 3-1 Αρχική σκηνή 3ds Max

Εκεί επιλέγουμε τη μονάδα μέτρησης των διαστάσεων των μοντέλων. Για τις ανάγκες της εργασίας έγινε η επιλογή Metric και εν συνεχεία από το slider έγινε η επιλογή Meters. Από εδώ και πέρα όλα τα αντικείμενα που δουλεύονται θα έχουν ως μονάδα μέτρησης τα μέτρα.

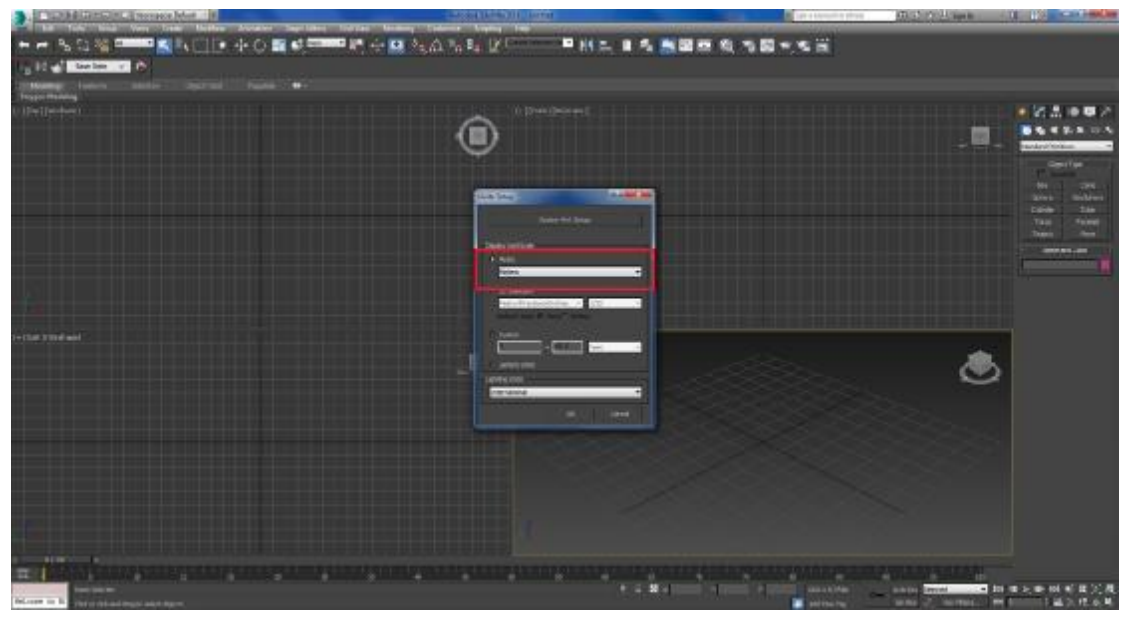

Εικόνα 3-2 Επιλογή μονάδας μέτρησης

Για να φτιαχτούν τα αντικείμενα τοποθετούμε αρχικά μία εικόνα που εμφανίζει την κάτοψη του μοντέλου και στη συνέχεια την προσαρμόζουμε σε πραγματικό μέγεθος, καθώς η εργασία έγινε σε κλίμακα 1:1. Πάνω σε αυτή την εικόνα στηριζόμαστε για να δημιουργήσουμε το κάθε μοντέλο.

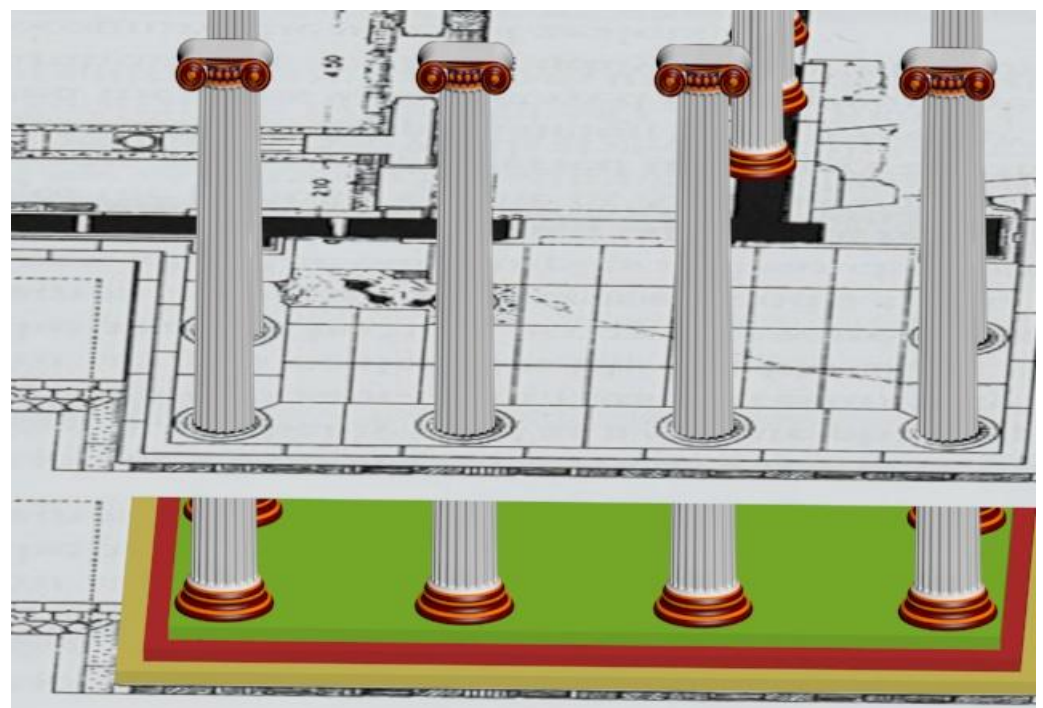

Εικόνα 3-3 Παράδειγμα δημιουργίας 3d μοντέλου πάνω σε εικόνα

Σημειώνεται εδώ ότι για τις εικόνες που χρησιμοποιήθηκαν, οι οποίες χρησίμευσαν στο «χρωματισμό» των μοντέλων, υπάρχει ξεχωριστή υποενότητα που περιγράφει τη διαδικασία χρωματισμού, οπότε, για την οικονομία της εργασίας, αυτή η διαδικασία παραβλέπεται στα παρακάτω κεφάλαια της μοντελοποίησης.

#### **3.2 Κατασκευή μοντέλων**

## 3.2.1 Βράχος της Ακρόπολης

Για την κατασκευή του βράχου της Ακρόπολης, δημιουργήθηκαν πολλά διαφορετικού μεγέθους Box (Create panel > (Geometry) > Standard Primitives > Object Type rollout > Box button) από το μενού Geometry που βρίσκεται στον κατάλογο με τα εργαλεία στα δεξιά της οθόνης εργασίας. Χρειάστηκε ένας μεγάλος αριθμός Box για να δημιουργηθεί ο βράχος. Αφού φτιάχτηκαν τα Box χρησιμοποίησα το εργαλείο Boolean που βρίσκεται στο μενού Geometry και στην κατηγορία Compound Objects. Με την εφαρμογή Boolean (Select an object. > Create menu > Compound > Boolean) πέτυχα την ένωση όλων των Box αντικειμένων σε ένα αντικείμενο. Στη συνέχεια έγινε χρήση του εφέ Squeeze (Make a selection. > Modifiers menu > Parametric Deformers > Squeeze) που βρίσκεται στο Modifier Menu ώστε να δώσει μία κλίση στο βράχο.

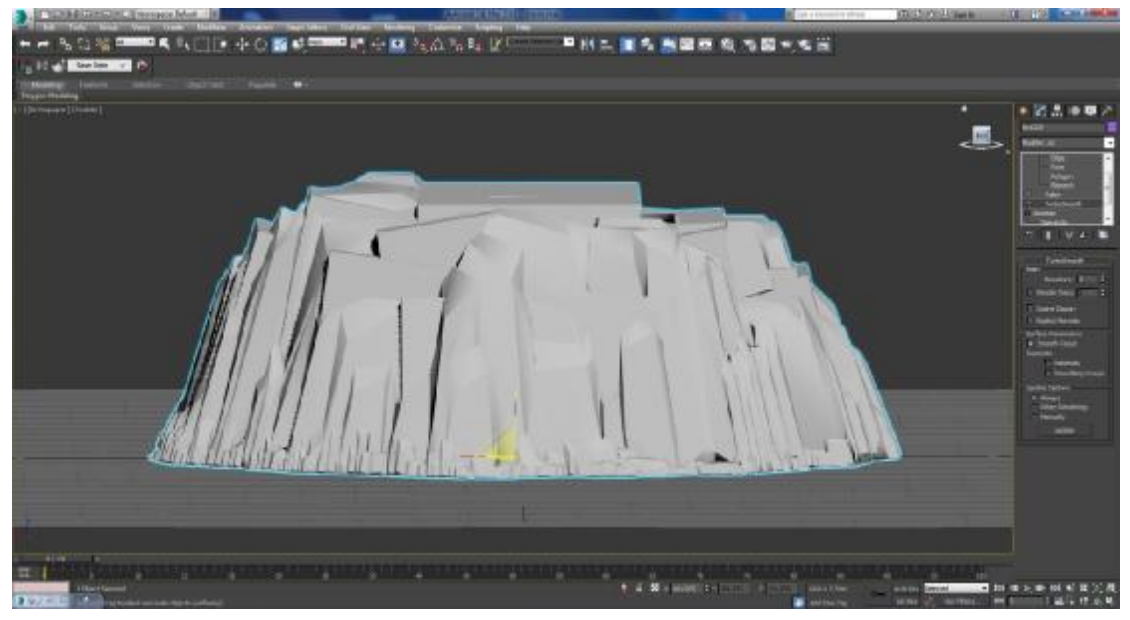

Εικόνα 3-4 Δημιουργία Βράχου (1)

Επίσης χρησιμοποιήθηκε το εφέ Turbo Smooth (Modifiers menu > Subdivision Surfaces > TurboSmooth) για να κάνει πιο λεία την επιφάνεια του μοντέλου.

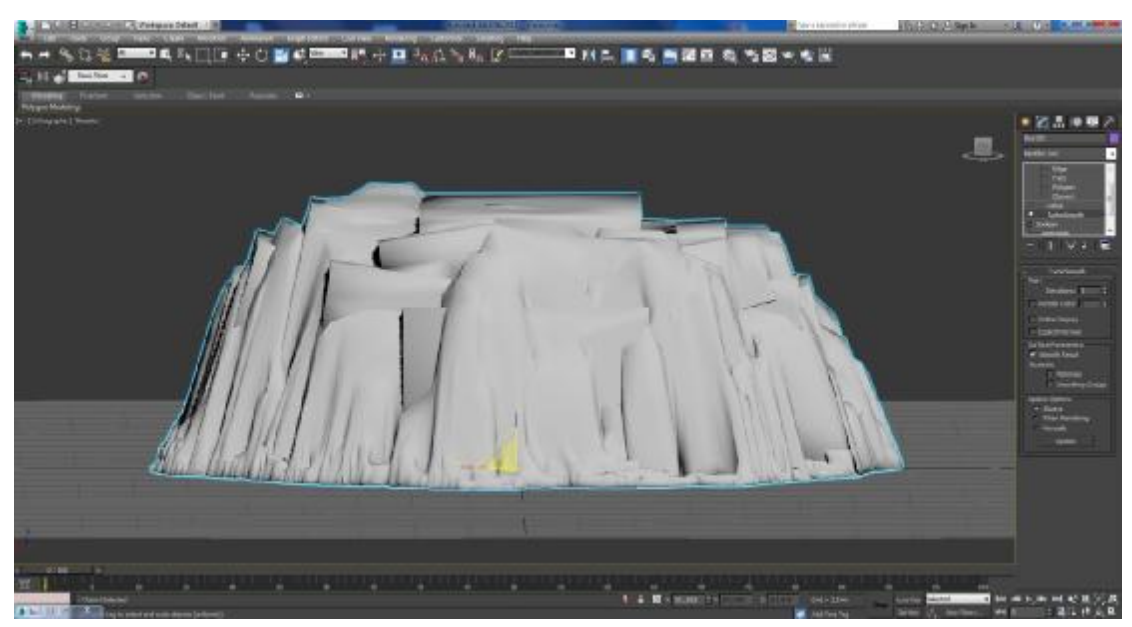

Εικόνα 3-5 Δημιουργία βράχου (2)

Επίσης χρησιμοποιήθηκε το Edit Mesh (Create or select an object > Modifiers menu > Mesh Editing > Edit Mesh) για να διορθωθούν κάποιες ατέλειες του μοντέλου.

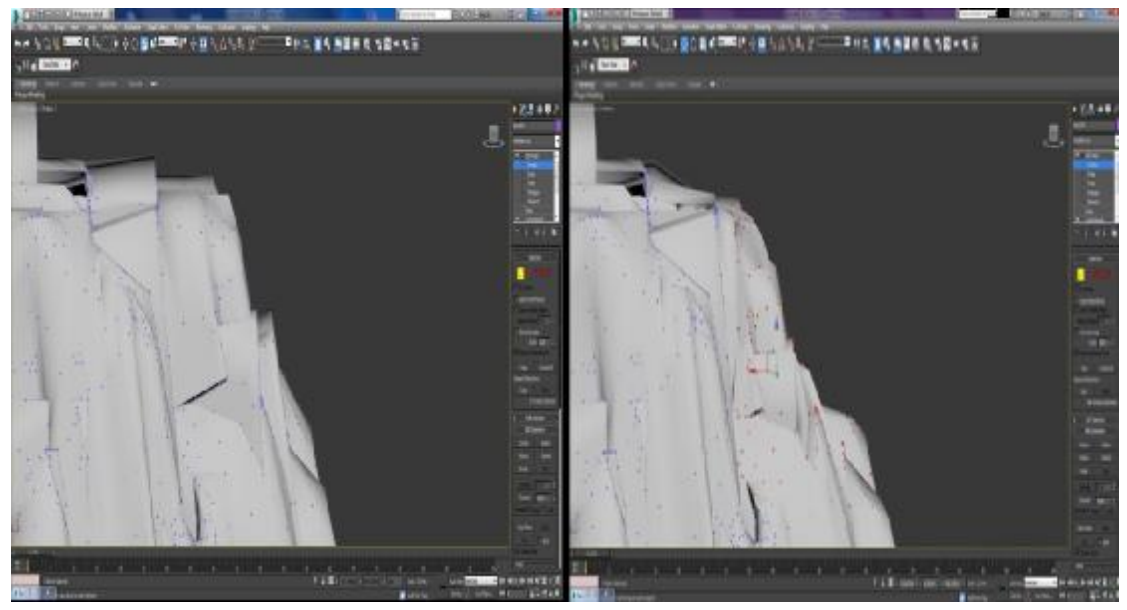

Εικόνα 3-5 Δημιουργία βράχου (3)

Έπειτα τοποθετήθηκε το τείχος στην περιφέρεια του βράχου της Ακρόπολης το οποίο δημιουργήθηκε από πολλά Box, τα οποία ενώθηκαν μεταξύ τους με την επιλογή Boolean.

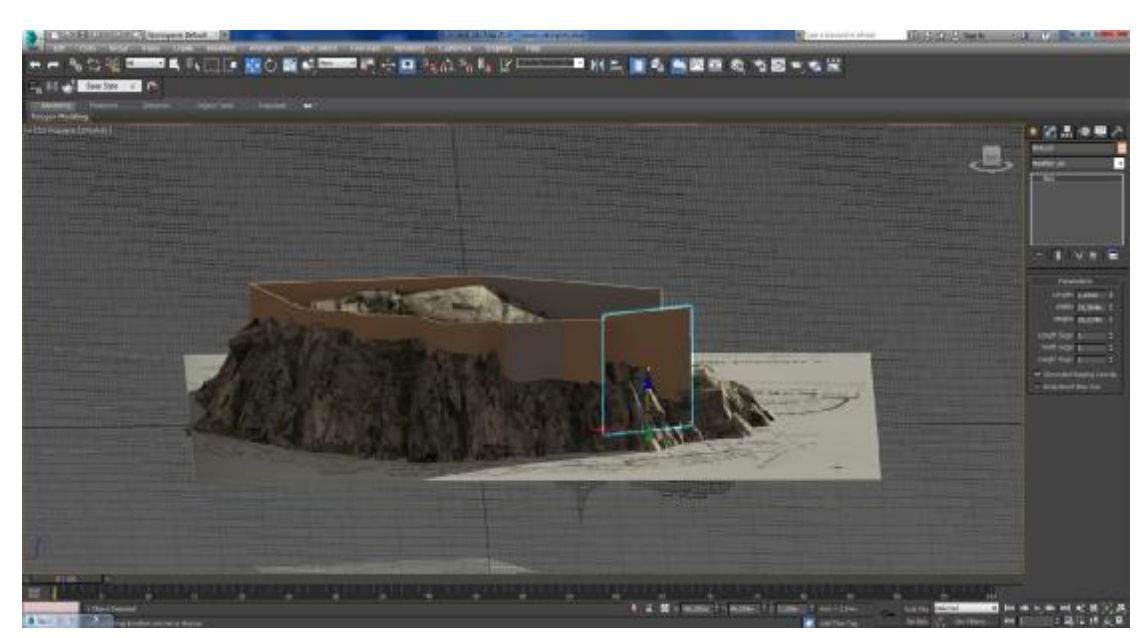

Εικόνα 3-6 Δημιουργία τείχους

Μετά, στο πάνω μέρος του βράχου, εσωτερικά των τειχών, τοποθετήθηκε ένα Box στο οποίο, για να γίνει επίπεδη η επιφάνεια στην κορυφή του βράχου, δόθηκε το κατάλληλο σχήμα με το Edit Mesh.

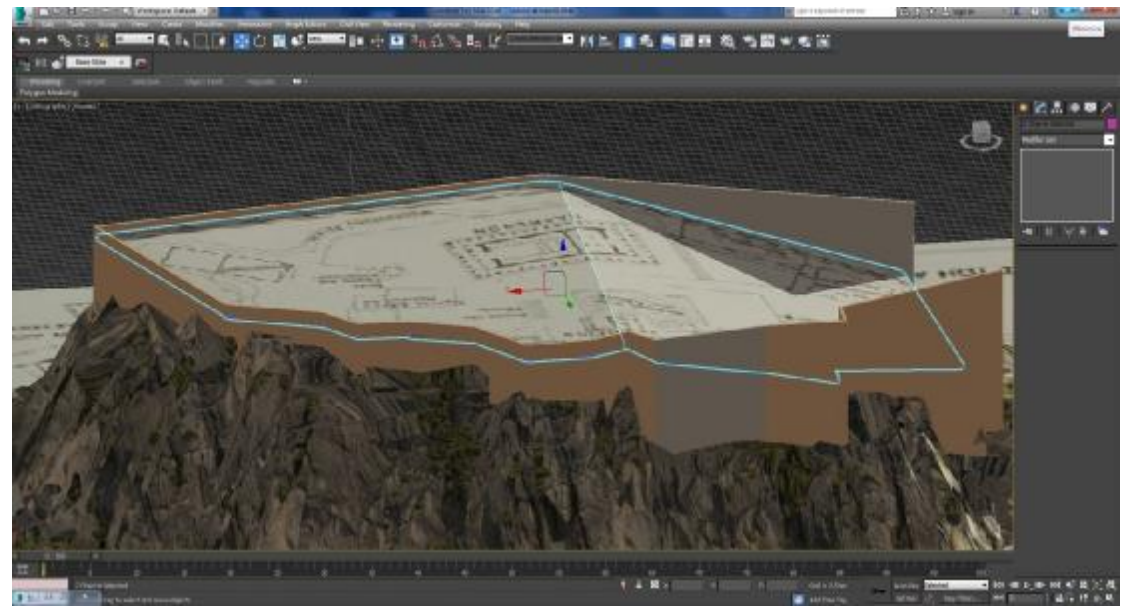

Εικόνα 3-7 Δημιουργία εδάφους

# 3.2.2 Νεολιθική εποχή

Μετά τη δημιουργία του βράχου και του τείχους προστέθηκαν σπίτια και έδαφος με σκοπό την απεικόνιση την Ακρόπολης τη νεολιθική εποχή.

#### *3.2.2.1 Έδαφος*

Χρησιμοποιήθηκε το αντικείμενο Plane (Create panel > (Geometry) > Standard Primitives > Object Type rollout > Plane button) το οποίο εφαρμόστηκε ως βάση για το έδαφος.

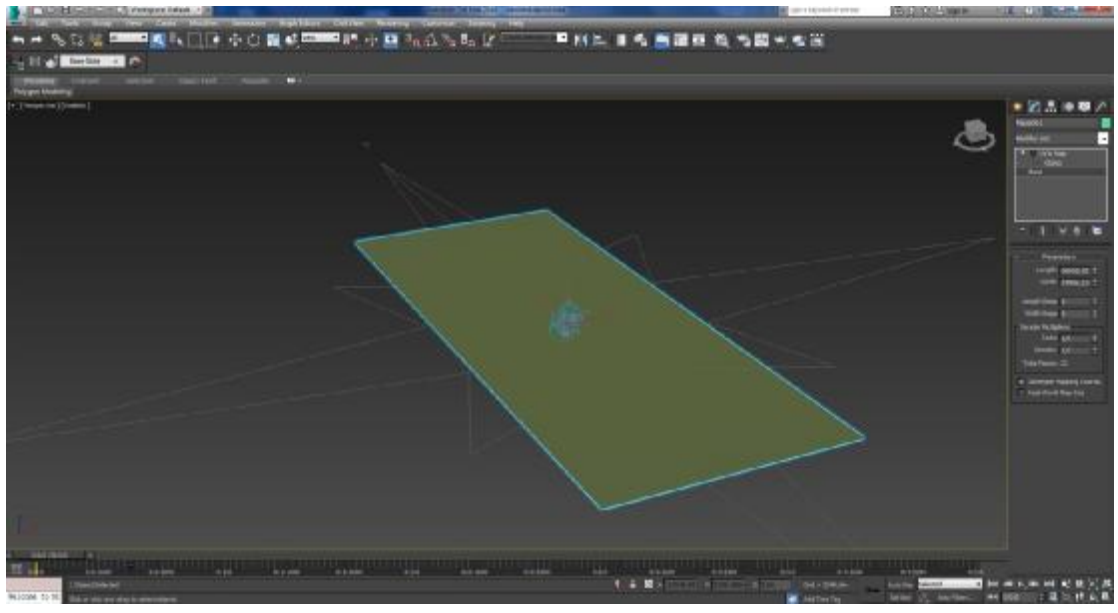

Εικόνα 3-8 Δημιουργία βάσης

# *3.2.2.2 Σπίτια*

Για τα σπίτια της νεολιθικής εποχής χρησιμοποιήθηκε το αντικείμενο Cylinder (Create panel > (Geometry) > Standard Primitives > Object Type rollout > Cylinder button) για να φτιαχτεί το κύριο σώμα του μοντέλου.

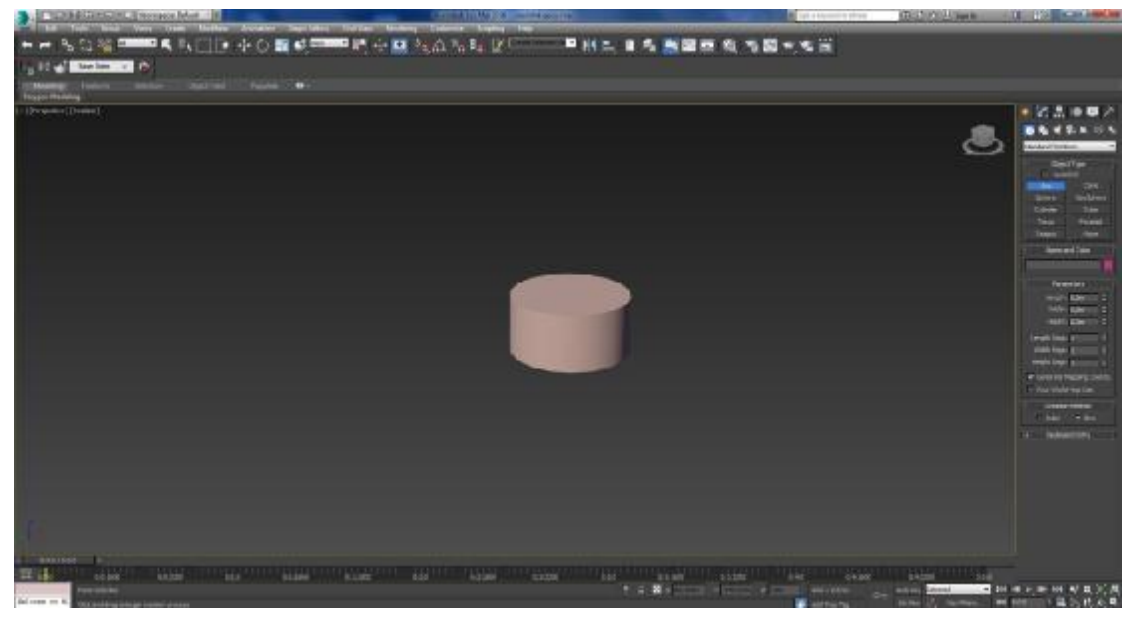

Εικόνα 3-9 Δημιουργία σπιτιού (1)

Στη συνέχεια προσαρμόστηκε ένα Box στον κύλινδρο και χρησιμοποιώντας το εργαλείο Boolean αφαιρέθηκε το Box δημιουργώντας μία εσοχή στην οποία στη συνέχεια θα μπει η πόρτα.

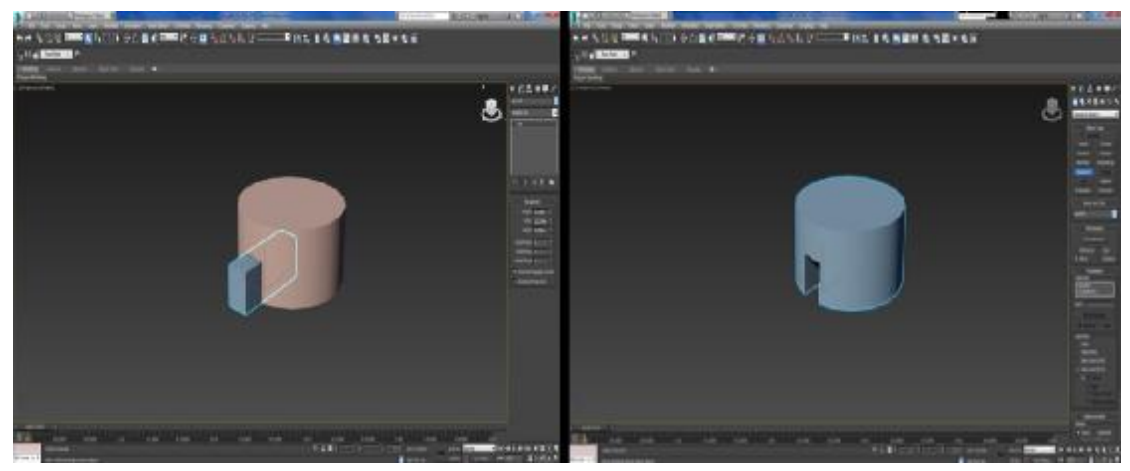

Εικόνα 3-10 Δημιουργία σπιτιού (2)

Η πόρτα φτιάχτηκε από ένα Box, το οποίο μπήκε σε αυτή την εσοχή, αναπαριστώντας την είσοδο του σπιτιού.

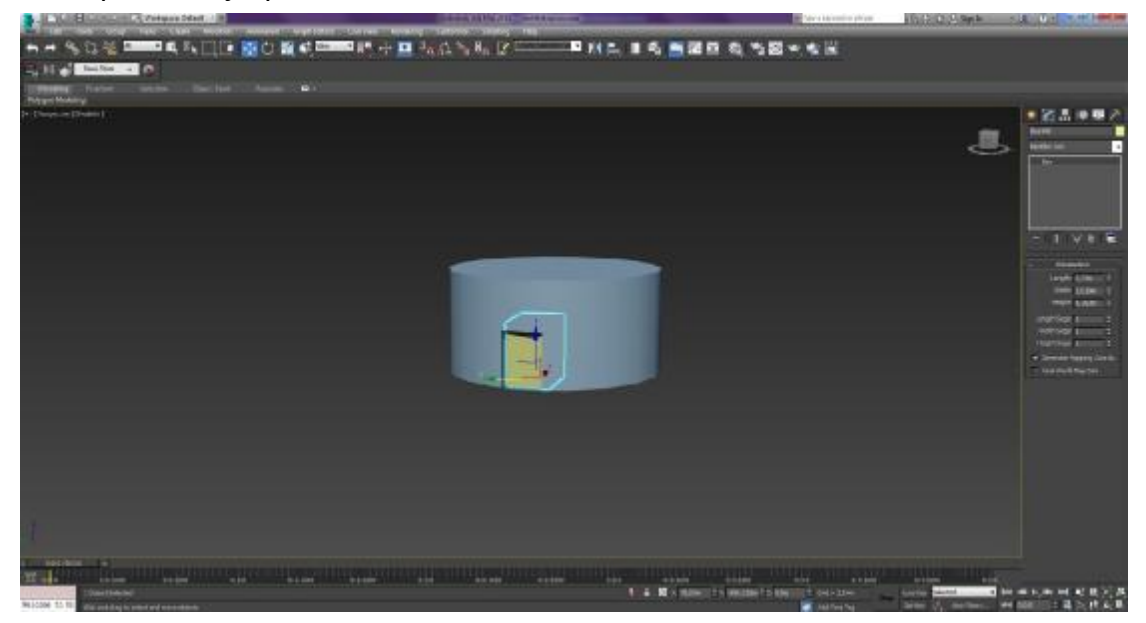

Εικόνα 3-11 Δημιουργία πόρτας

Στην κορυφή του σπιτιού αναπαραστάθηκε η σκεπή με το αντικείμενο Cone (Create panel > (Geometry) > Standard Primitives > Object Type rollout > Cone button).

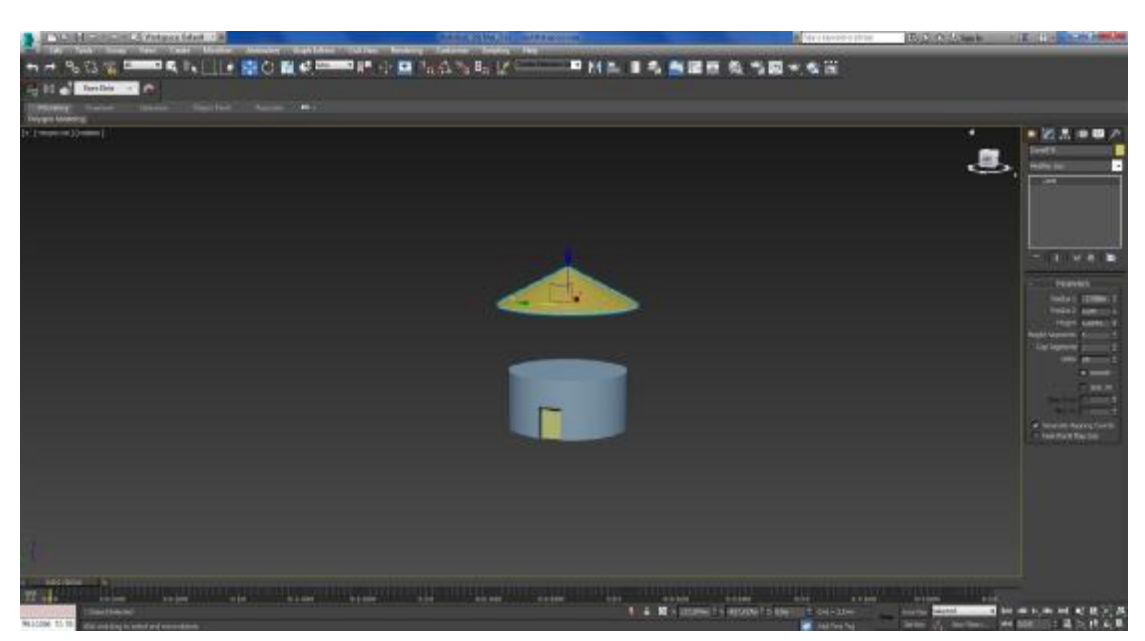

Εικόνα 3-12 Τοποθέτηση σκεπής

Τέλος, το ένα σπίτι που δημιουργήθηκε έγινε Clone (Make a selection. > Edit menu > Clone).

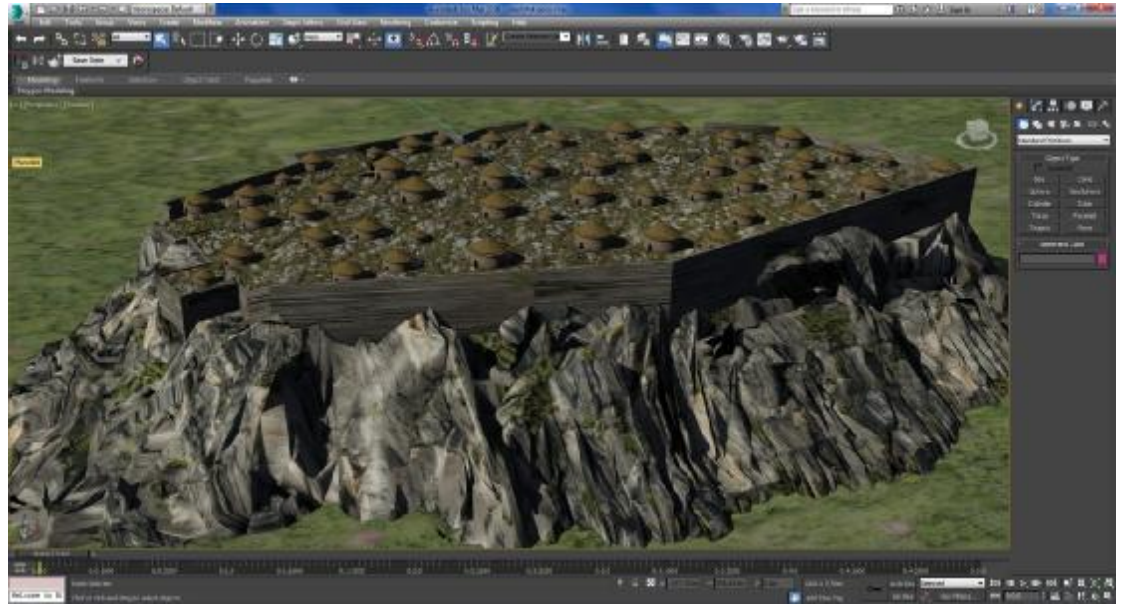

Εικόνα 3-13 Αναπαράσταση οικισμού

#### 3.2.3 Όγδοος αιώνας π.Χ

#### *3.2.3.1 Πρώτος ναός*

Ο ναός έγινε στα πρότυπα του Παρθενώνα (βλ. υποενότητα 3.5 Παρθενώνας) τροποποιώντας ορισμένα στοιχεία του κτιρίου:

- Μείωση αριθμού των κιόνων
- Μείωση μεγέθους του κτιρίου (Main toolbar > (Select and Uniform Scale), on Select And Scale flyout)

#### Αλλαγή χρωμάτων

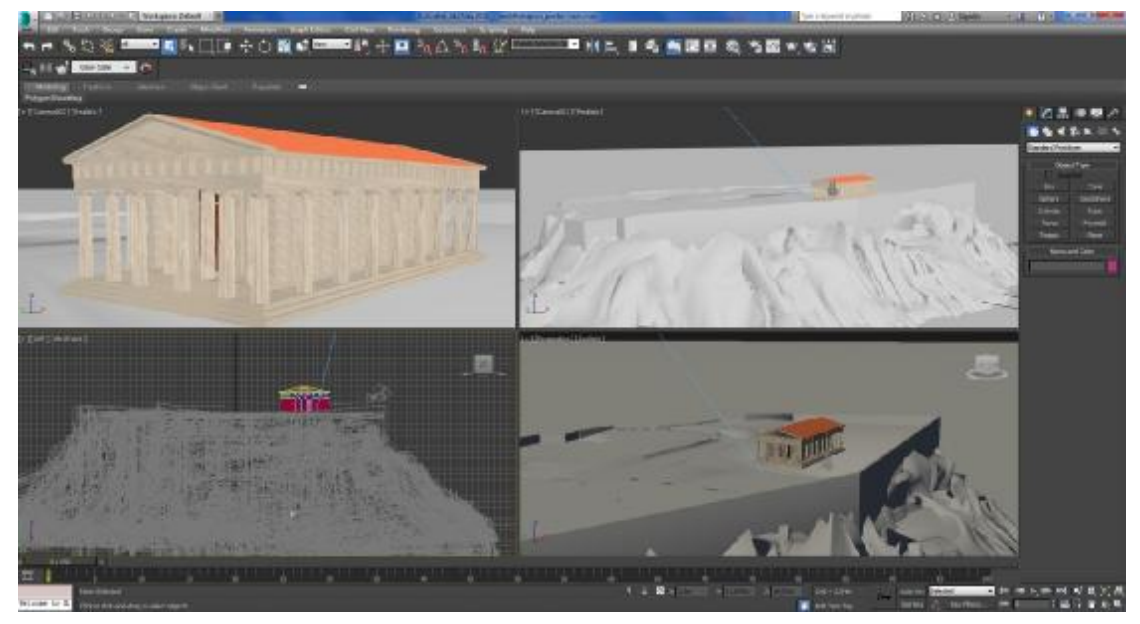

Εικόνα 3-14 Δημιουργία ναού $8^{\rm ov}$ αιώνα

# 3.2.4 Έβδομος αιώνας π.Χ

#### *3.2.4.1 3.4.1 Εκατόμπεδο*

Ο ναός (ονομάζεται εκατόμπεδο καθώς διαθέτει ύψος ακριβώς 100 πόδια) έγινε στα πρότυπα του Παρθενώνα (βλ. υποενότητα 3.5 Παρθενώνας) τροποποιώντας ορισμένα στοιχεία του κτιρίου:

- Μείωση αριθμού των κιόνων
- Μείωση μεγέθους του κτιρίου
- Αλλαγή χρωμάτων

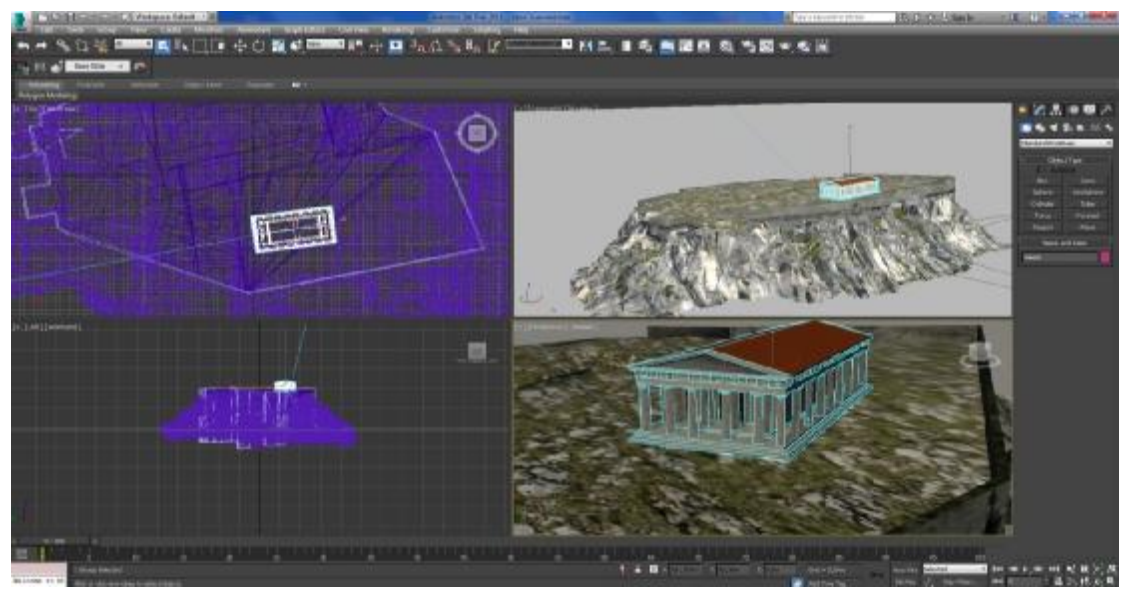

Εικόνα 3-15 Ναός 7ου αιώνα

## 3.2.5 Πέμπτος αιώνας π.Χ

#### *3.2.5.1 Παρθενώνας*

Αρχικά δημιουργήθηκαν οι κολόνες του Παρθενώνα. Φτιάχτηκε το μοντέλο της μίας κολόνας που αποτέλεσε το πρότυπο για τα υπόλοιπα μοντέλα κολώνας.

## *3.2.5.2 Εξωτερικό*

Βήματα δημιουργίας κολόνας:

Δημιουργώ έναν κύκλο και από το Modifier List με την εφαρμογή του Editable Spline εμφανίζονται πτυχώσεις στον κύκλο.

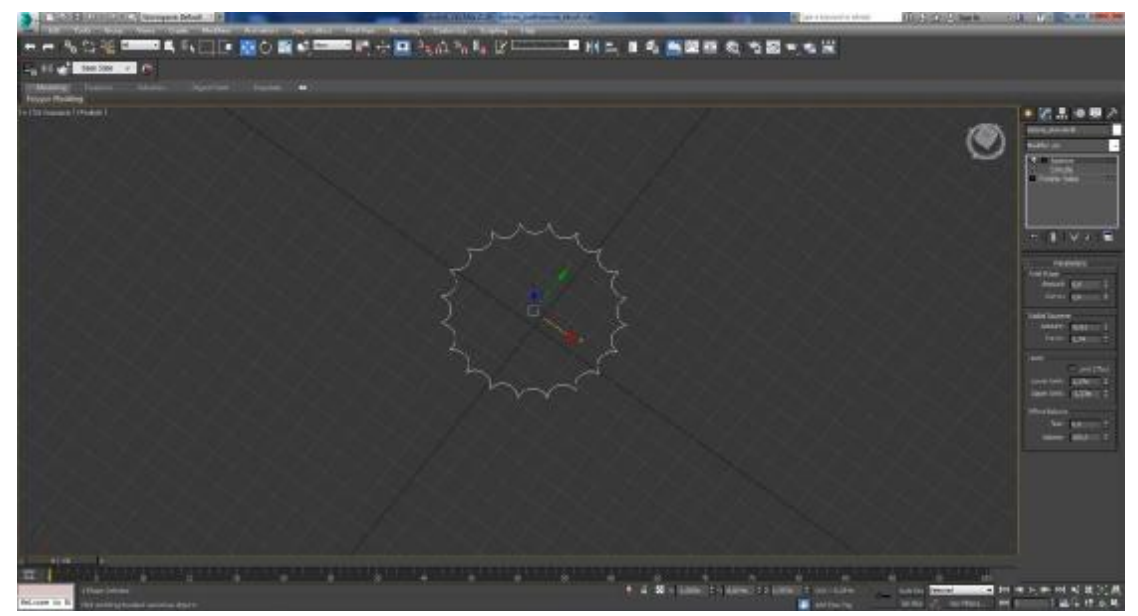

Εικόνα 3-16 Δαχτυλίδι κολόνας

Επιλέγω από το Modifier List του Extrude το οποίο μετατρέπει το 2d διαστάσεων αντικείμενο σε τρισδιάστατο.

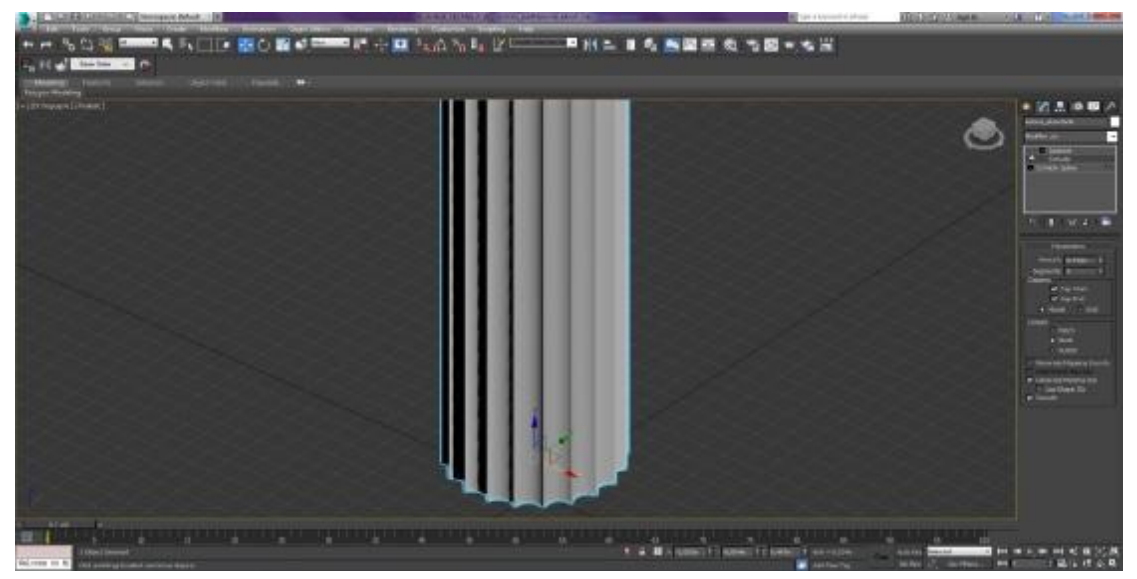

Εικόνα 3-17 Εφαρμογή του εφέ Extrude

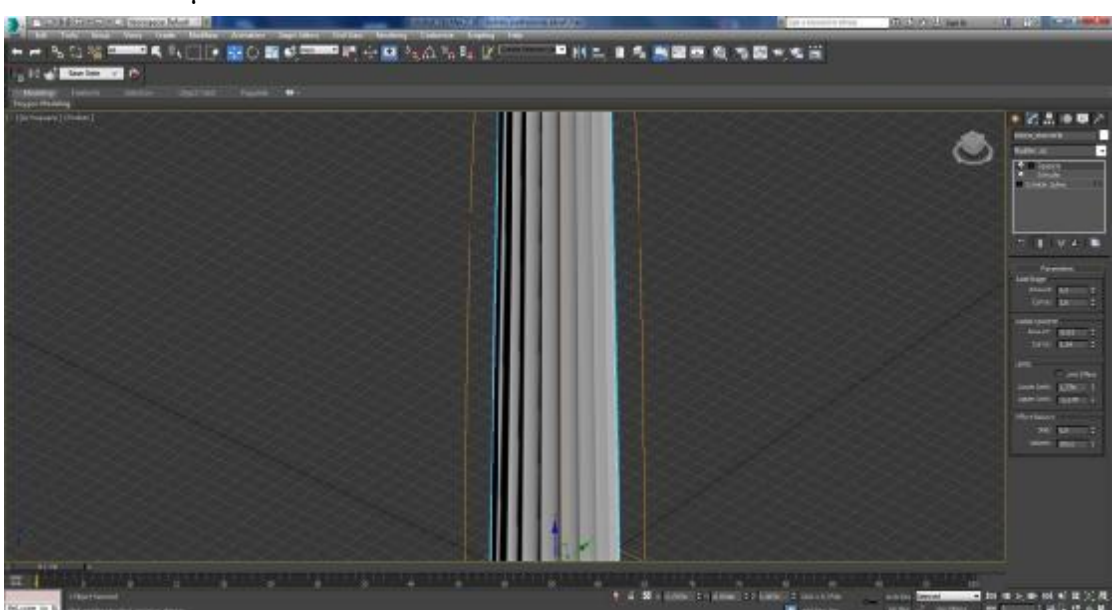

Χρήση από το Modifier List του εφέ Squeeze το οποίο καμπυλώνει το μοντέλο.

Εικόνα 3-18 Εφαρμογή του εφέ Squeeze

Με το κύριο μέρος της κολόνας μοντελοποιημένο ξεκινώ να φτιάχνω το πάνω μέρος της. Φτιάχνω ένα Box και γίνεται χρήση του Editable Poly ώστε το αντικείμενο να τοποθετηθεί στην κορυφή της κολώνας. Μετά εφαρμόζω το TurboSmooth για να γίνει πιο λείο το μοντέλο μας.

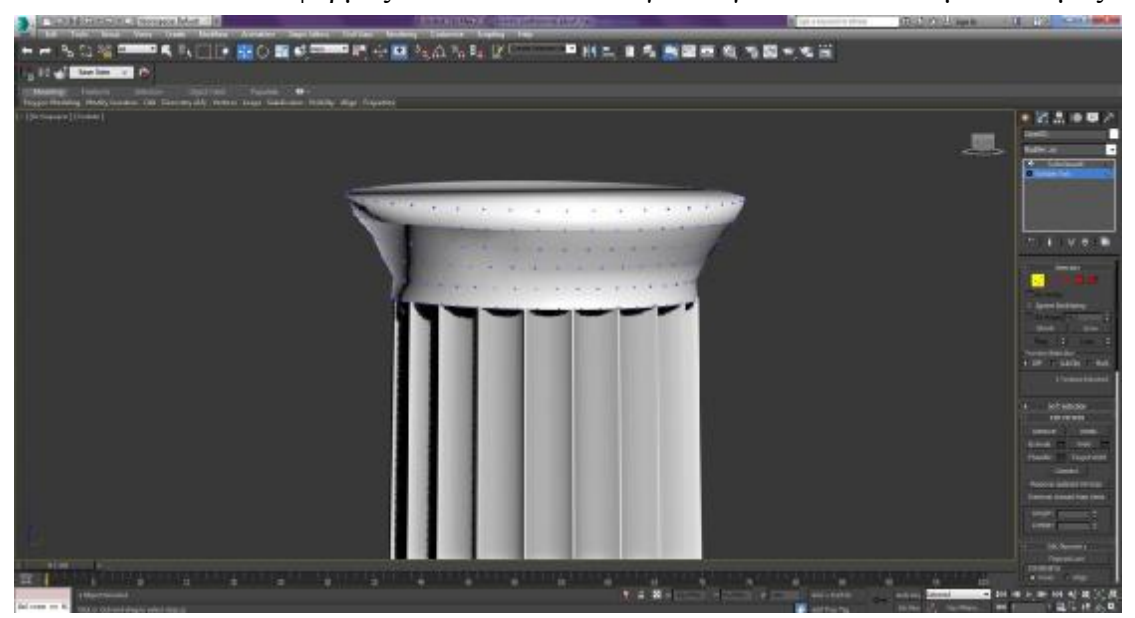

Εικόνα 3-19 Πάνω μέρος της κολόνας (1)

Εφαρμόζω σχήμα Cone για να μπει ένα περιμετρικό δαχτυλίδι και εν συνεχεία βάζω ως βάση ένα Box.

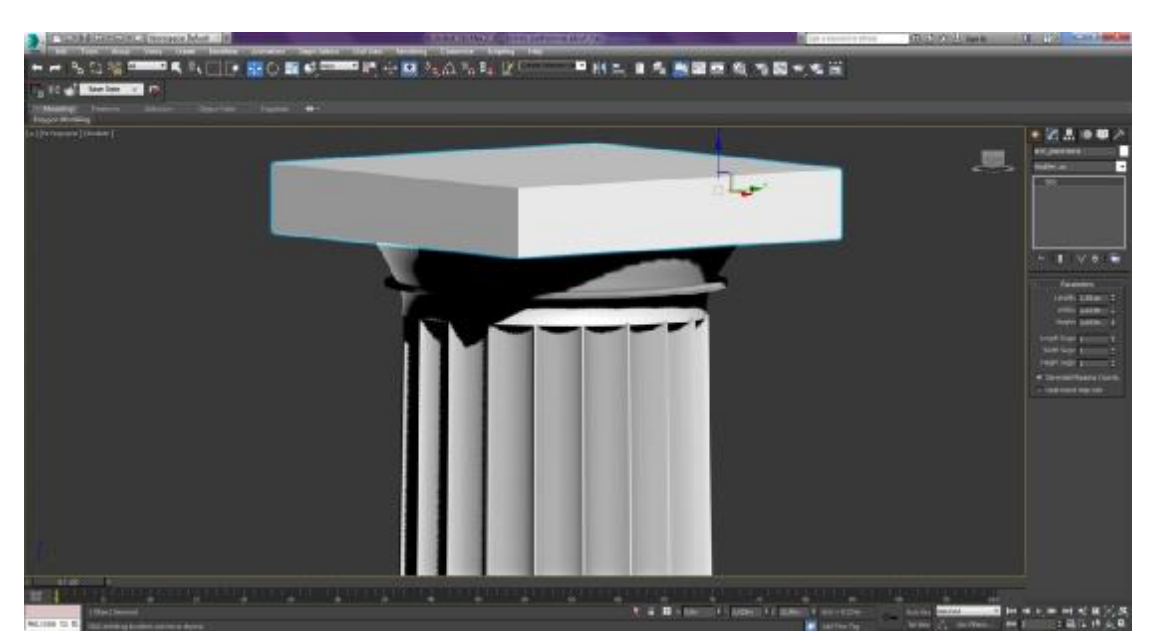

Εικόνα 3-20 Πάνω μέρος κολόνας (2)

Με αυτόν τον τρόπο δημιουργήθηκε η πρότυπη κολόνα και με το εργαλείο Clone (δεξί κλικ στο αντικείμενο) φτιάχτηκαν και τα υπόλοιπα στηρίγματα.

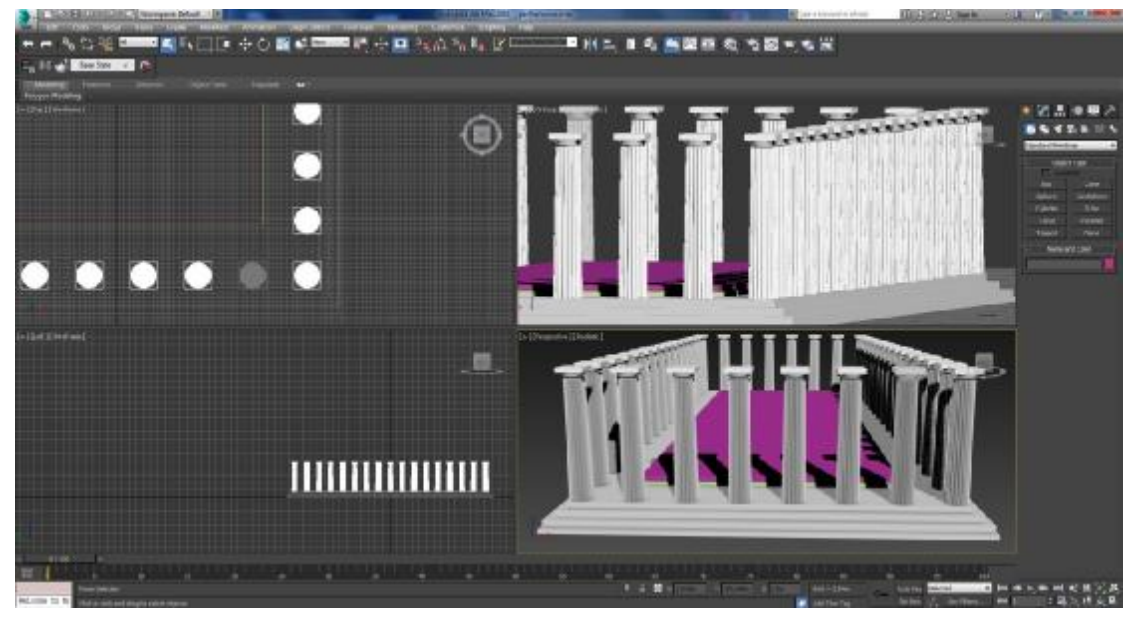

Εικόνα 3-21 Εφαρμογή του εργαλείου Clone

Χρησιμοποιώντας Box έφτιαξα επίσης τους τοίχους και διάφορα στηρίγματα όπως επίσης και τις δύο εισόδους του ναού. Πάτωμα και σκαλιά δημιουργήθηκαν με Box.

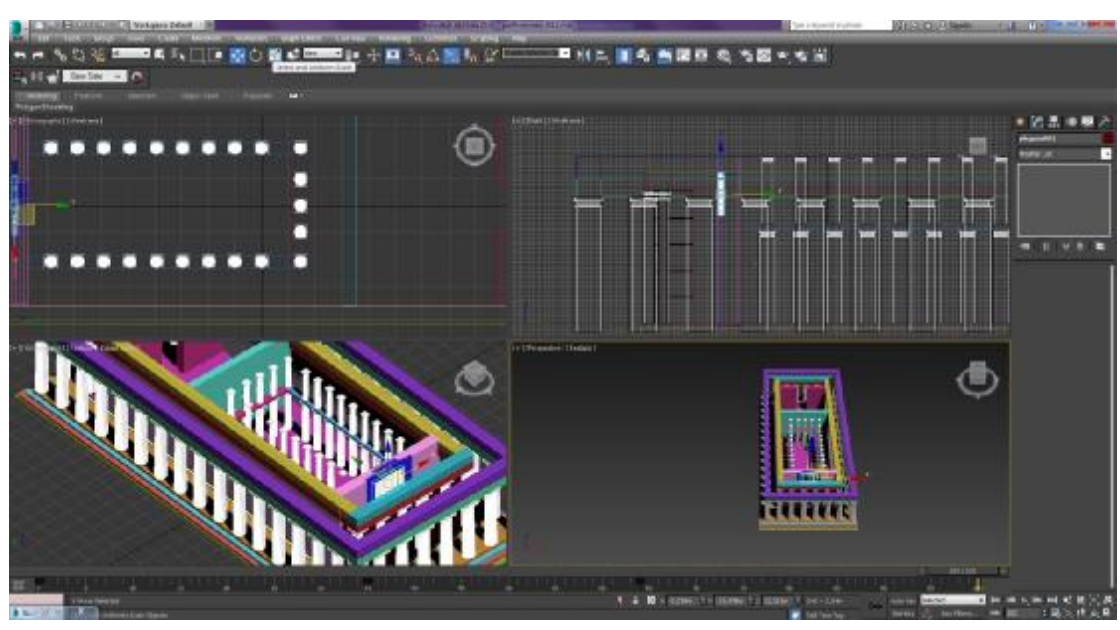

Εικόνα 3-22 Αναπαράσταση Παρθενώνα

Στη συνέχεια δημιουργήθηκε η εσωτερική οροφή του Παρθενώνα η οποία είναι μοντελοποιημένη από ένα μεγάλο Box, το οποίο έχει το εφέ Edit Poly, και από πολλά μικρά Box.

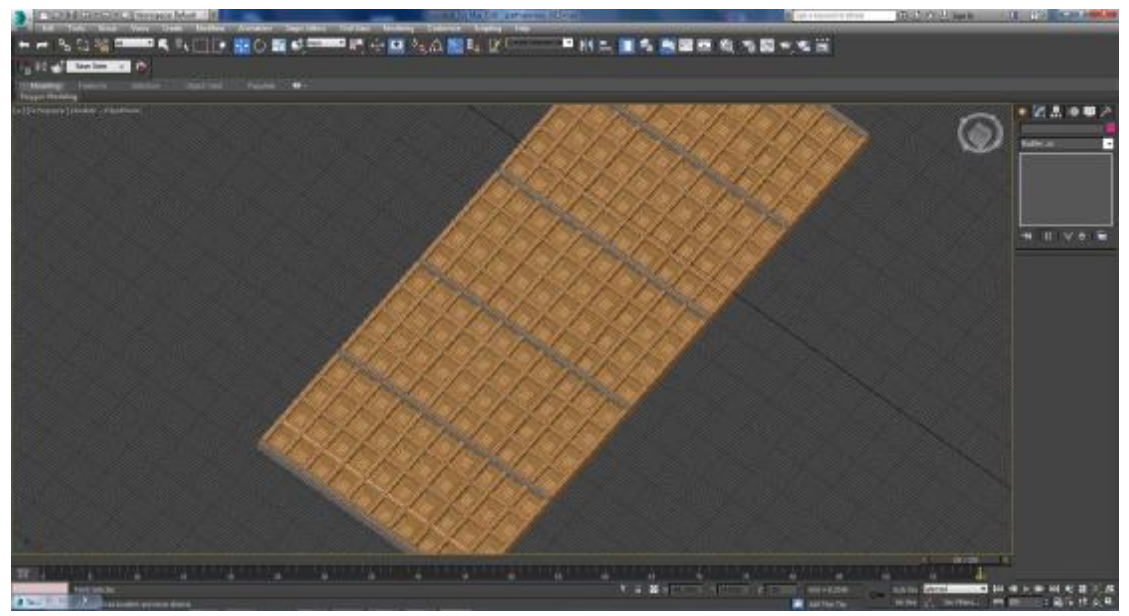

Εικόνα 3-23 Δημιουργία οροφής

Η οροφή τοποθετήθηκε στην κορυφή του Παρθενώνα.

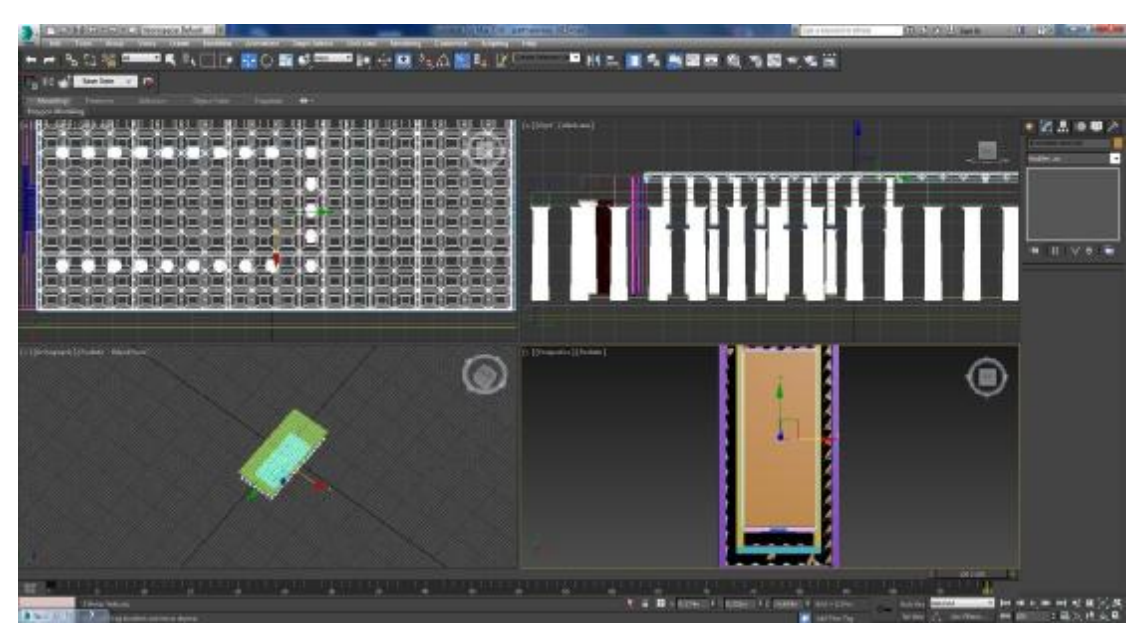

Εικόνα 3-24 Τοποθέτηση οροφής

Για τα κεραμίδια του ναού χρησιμοποιήθηκαν Box και το εφέ Edit Poly και, με την κατάλληλη επεξεργασία, έγινε η εφαρμογή τους πάνω στη στέγη.

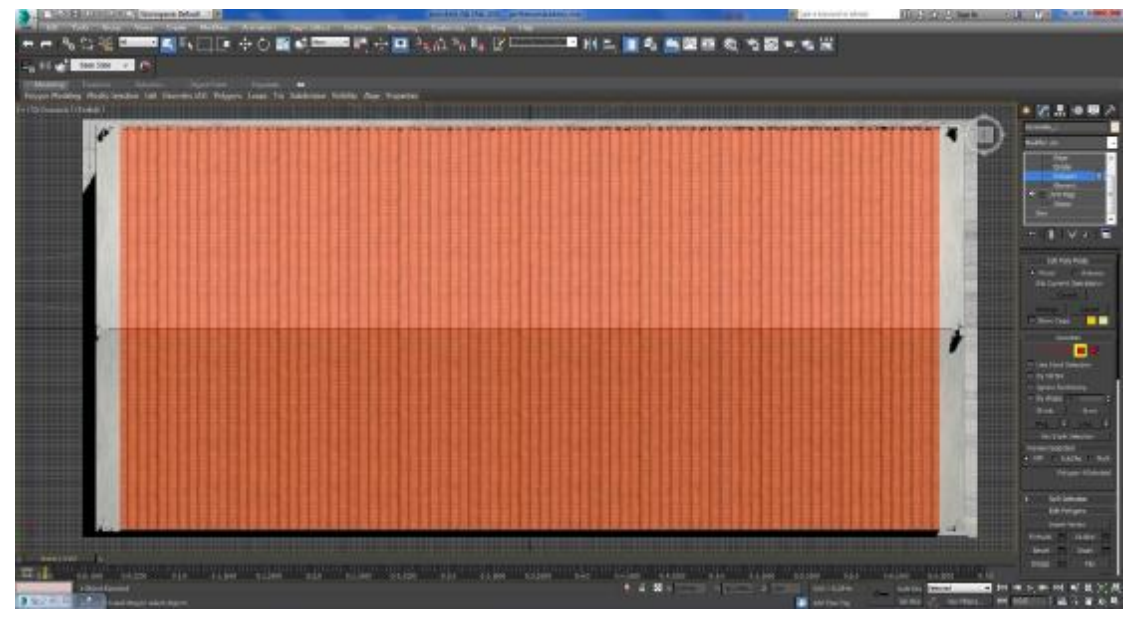

Εικόνα 3-25 Άποψη του Παρθενώνα

Για το ακροκέραμο χρησιμοποιήθηκαν έτοιμα μοντέλα από το διαδίκτυο.

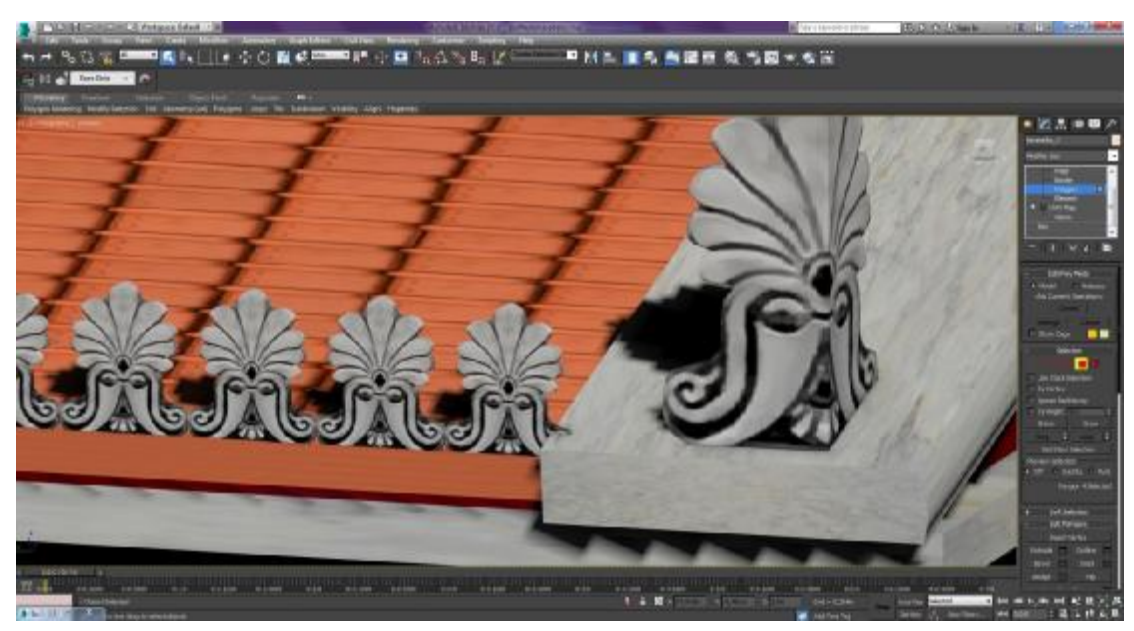

Εικόνα 3-26 Ακροκέραμα

Τα στολίδια φτιάχτηκαν με τη χρήση Box στο οποίο εφαρμόστηκαν κύλινδροι (cylinder) και, με την εφαρμογή Boolean, οι κύλινδροι αφαιρέθηκαν, ώστε στο Box να φτιαχτούν εσωτερικές πτυχώσεις.

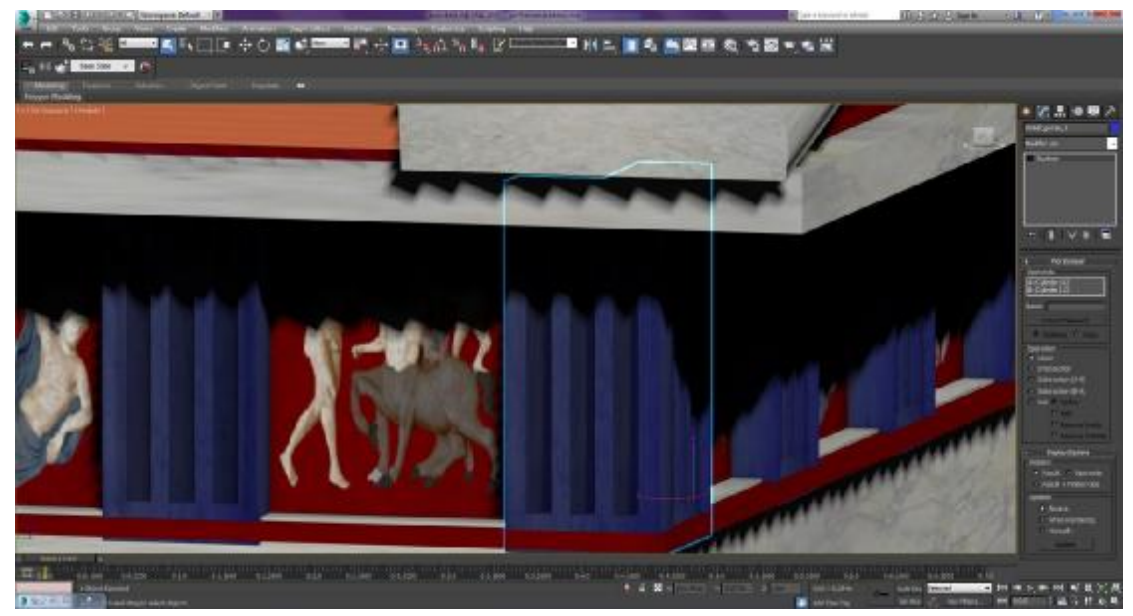

Εικόνα 3-27 Στολίδια Παρθενώνα

Τα αετώματα φτιάχτηκαν από το σχήμα Pyramid, που, με το κατάλληλο σχήμα, προσαρμόστηκε πάνω στον Παρθενώνα.

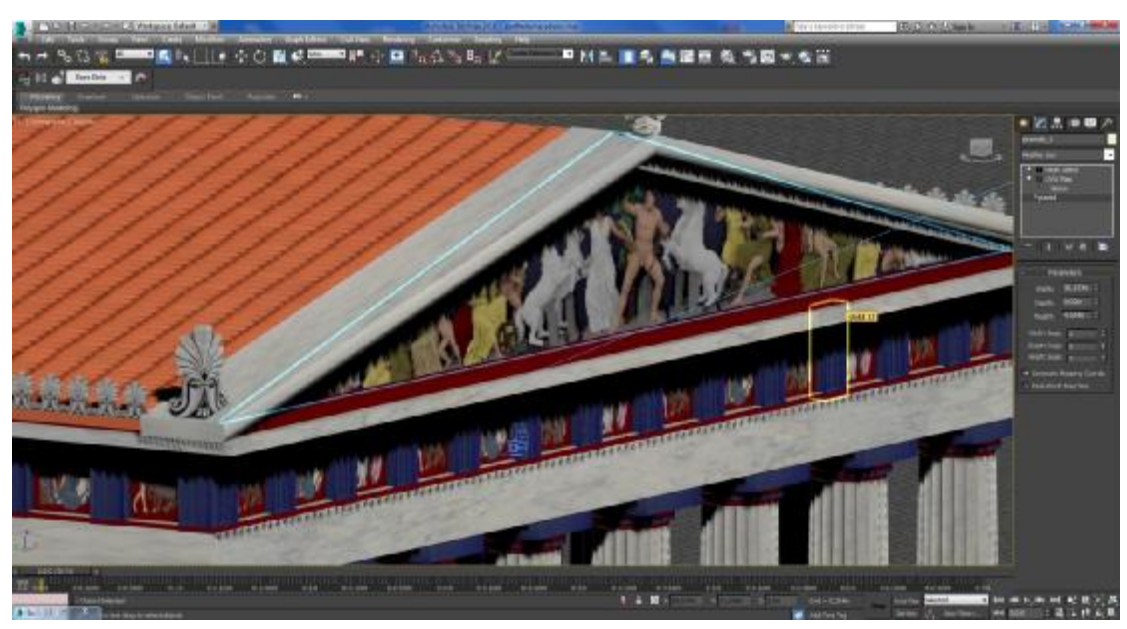

Εικόνα 3-28 Αέτωμα του Παρθενώνα

Η πόρτα του ναού μοντελοποιήθηκε με το Pivot Door και, με ρυθμίσεις στις διαστάσεις, δόθηκε το επιθυμητό σχήμα και μέγεθος

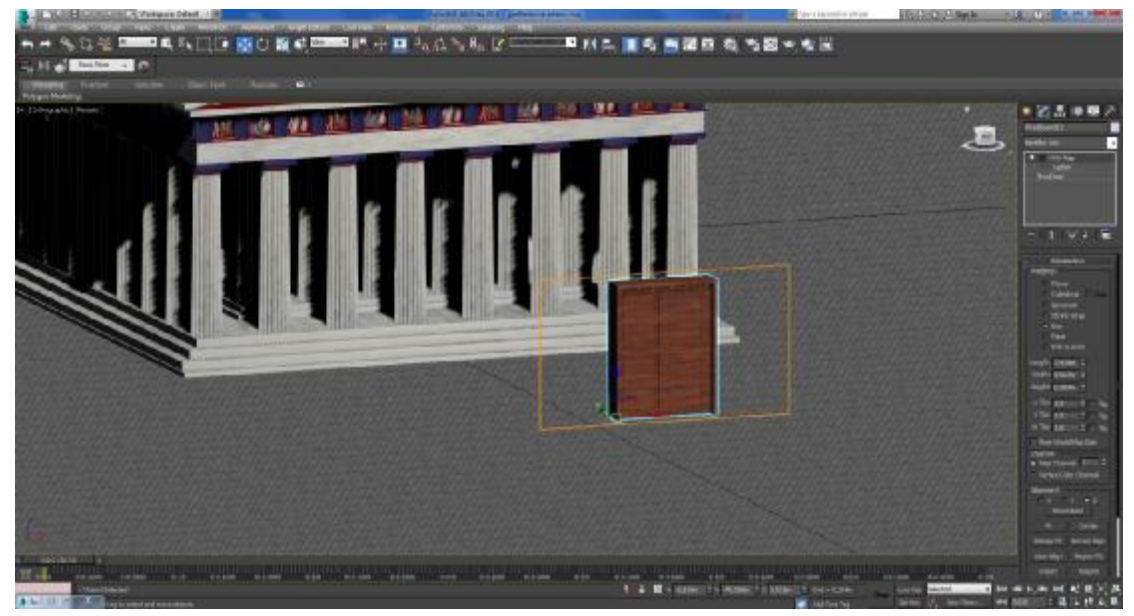

Εικόνα 3-29 Πόρτα Παρθενώνα

#### *3.2.5.3 Εσωτερικό*

Εσωτερικά του ναού έκανα clone κολόνες και τις μίκρυνα χρησιμοποιώντας το εργαλείο Select and Uniform Scale (βρίσκεται στο Toolbar).

Το άγαλμα της Αθηνάς δημιουργήθηκε από ένα έτοιμο μοντέλο με επεξεργασία στο χρωματισμό του και, με το εργαλείο μετακίνησης, το δόρυ μεταφέρθηκε στη θέση της ασπίδας. Επίσης, εφαρμόστηκε ένα άγαλμα στο χέρι της που είναι κι αυτό ένα έτοιμο μοντέλο.

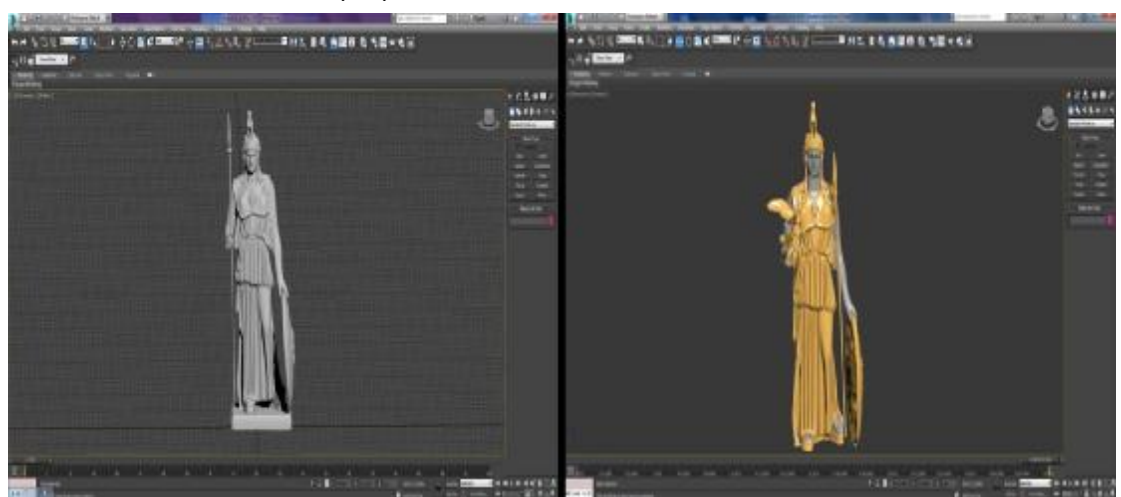

Εικόνα 3-30 Αλλαγή στοιχείων αγάλματος

Το βάθρο του αγάλματος φτιάχτηκε από Box και με την εφαρμογή του Editable Poly τού δόθηκε το επιθυμητό σχήμα.

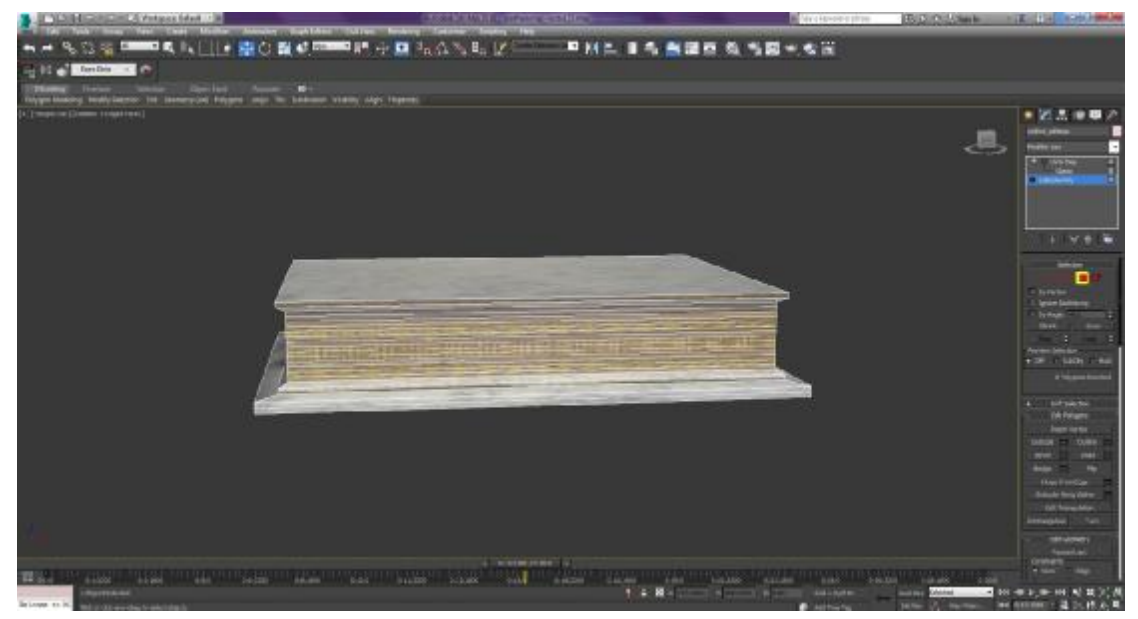

Εικόνα 3-31 Δημιουργία βάθρου

Για τη δημιουργία της δάδας χρησιμοποιήθηκε Box για τα πόδια και το στήριγμά τους φτιάχτηκε από Cylinder, που στο εσωτερικό του τοποθετήθηκε ένα μικρότερο Cylinder ο οποίος μετά, με τη χρήση του Boolean, αφαιρέθηκε ώστε να δημιουργηθεί ένα δαχτυλίδι. Με τον ίδιο τρόπο δημιουργήθηκε ο δίσκος (tray) ο οποίος βρίσκεται στην κορυφή και φιλοξενεί τη φλόγα.

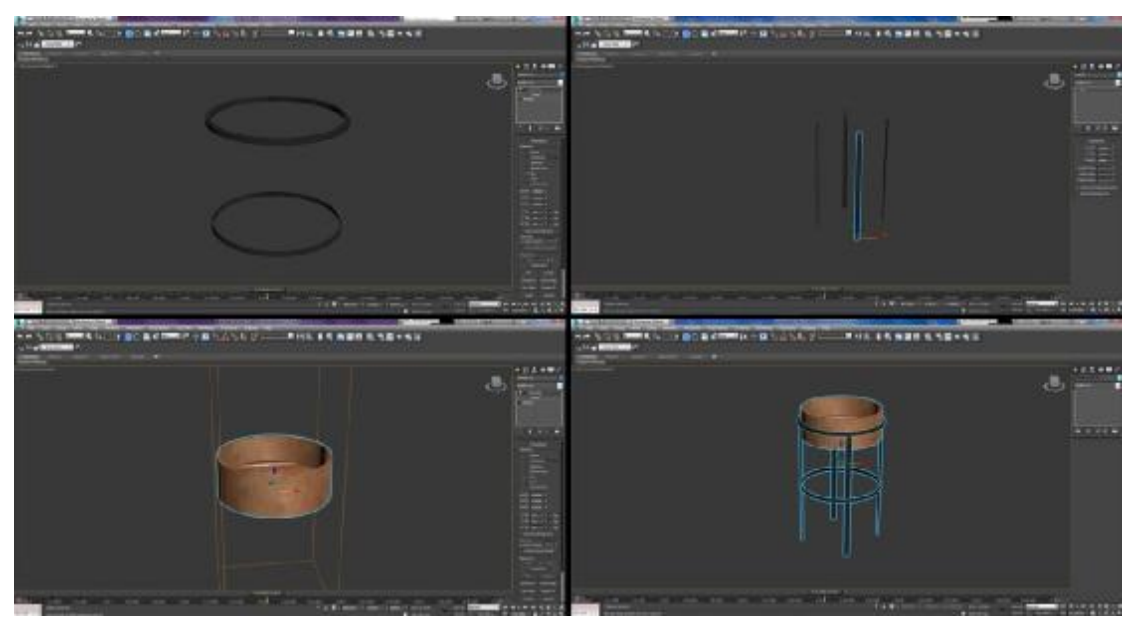

Εικόνα 3-32 Δημιουργία δάδας

Η φλόγα φτιάχτηκε με το plugin FumeFX το οποίο ενεργοποιείται στο OpenFumeFX UI, ώστε να της δώσω χρώμα (Μενού Rend-Fire-Colour), καπνό (Μενού Sim) και διαστάσεις (General Parameters).

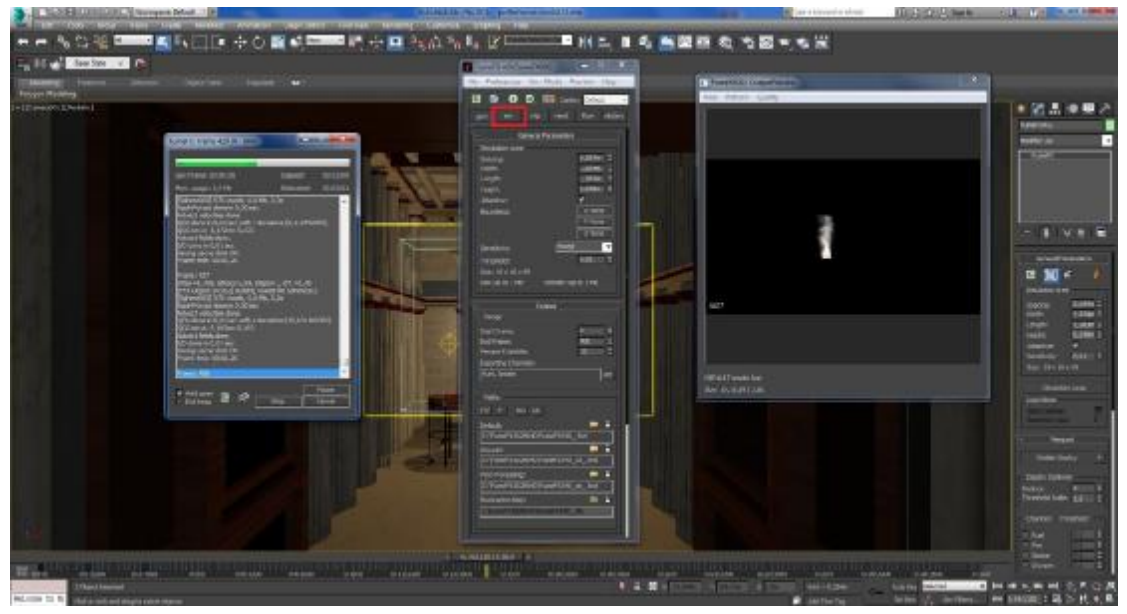

Εικόνα 3-33 Δημιουργία φλόγας

# *3.2.5.4 Ερέχθειο*

Ο ναός του Ερεχθείου χωρίζεται σε τρία μέρη συν την αυλή του. Σημειώνεται ότι ο ναός αυτός είναι κατασκευασμένος σε έδαφος με κλίση οπότε ορισμένα σημεία απεικονίζονται σαν να βρίσκονται υπερυψωμένα.

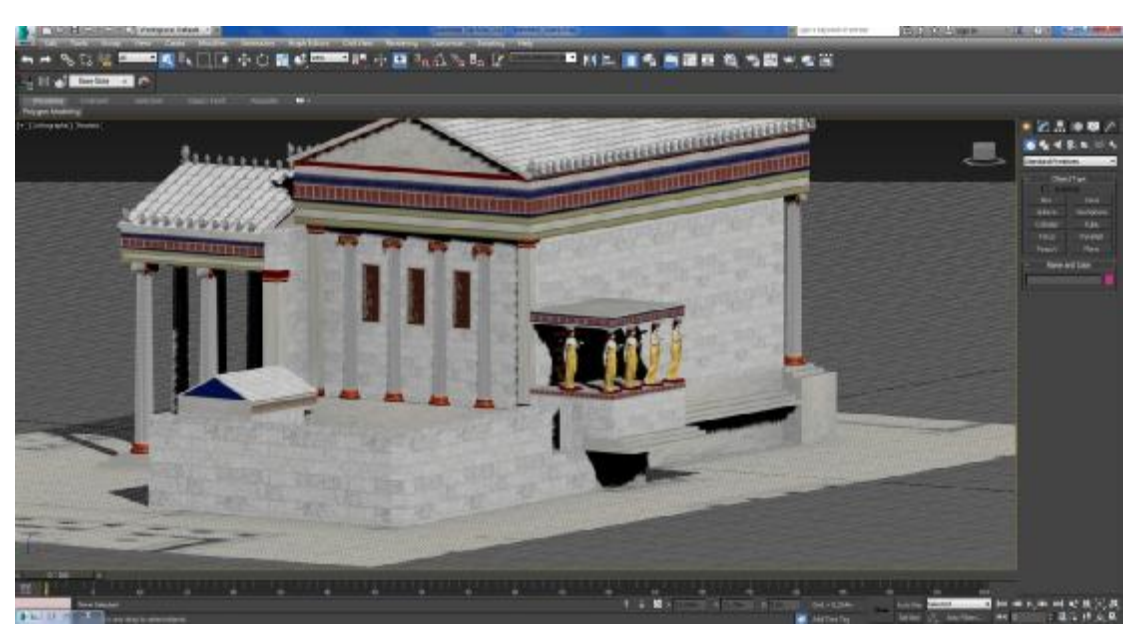

Εικόνα 3-34 Αναπαράσταση Ερεχθείου

Αρχικά φτιάχτηκαν τα σκαλιά και το πάτωμα του ναού από Box όπως περιγράφεται στην υποενότητα 3.2.5.2.

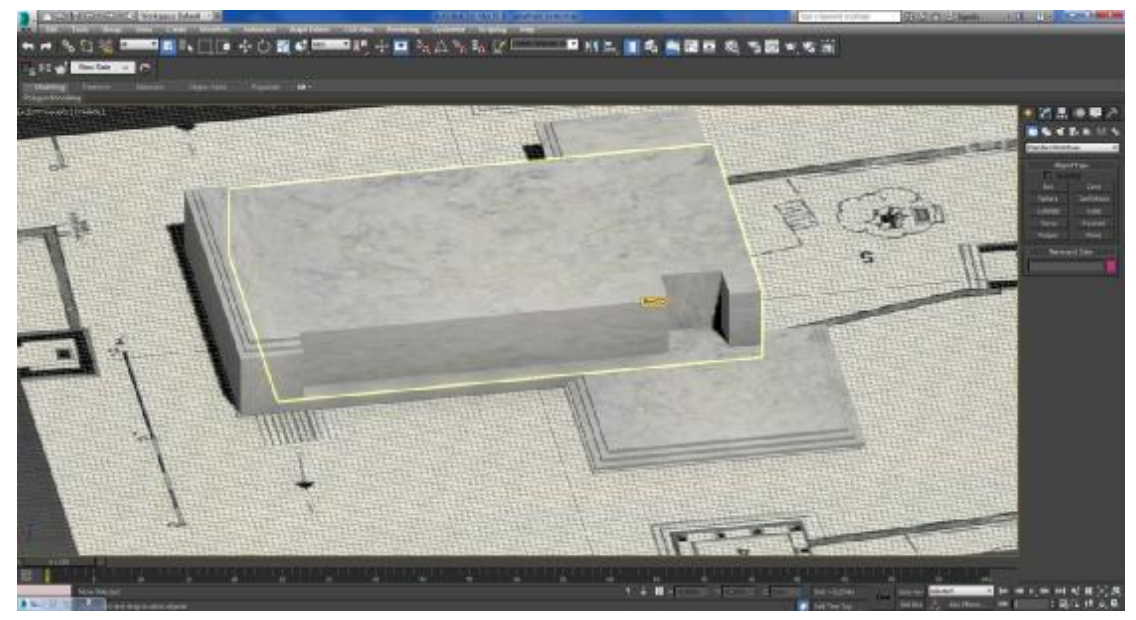

Εικόνα 3-35 Δημιουργία βάσης Ερεχθείου

Μετά, φτιάχτηκαν οι τοίχοι, οι μετόπες και τα κεραμίδια του ναού επίσης από Box. Τοποθετήθηκαν πόρτες στις τέσσερις εισόδους του ναού χρησιμοποιώντας την πρακτική που αναφέρθηκε στην υποενότητα 3.2.5.2.

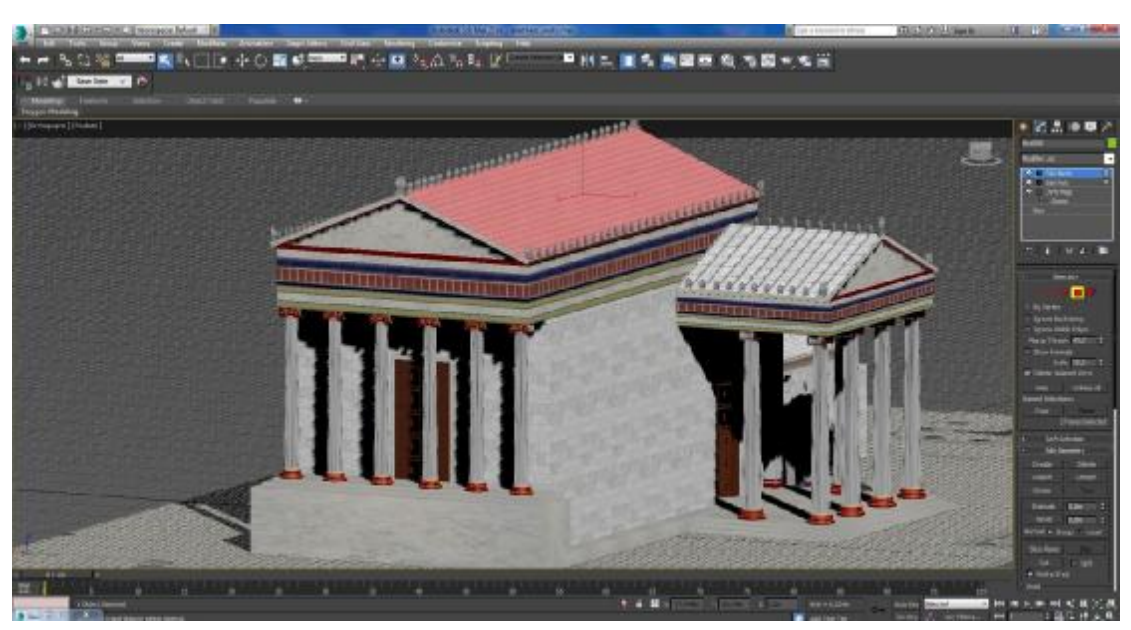

Εικόνα 3-36 Μετόπες και κεραμίδια Ερεχθείου

Έτοιμα μοντέλα χρησιμοποιήθηκαν για:

Τους κίονες ιωνικού ρυθμού l,

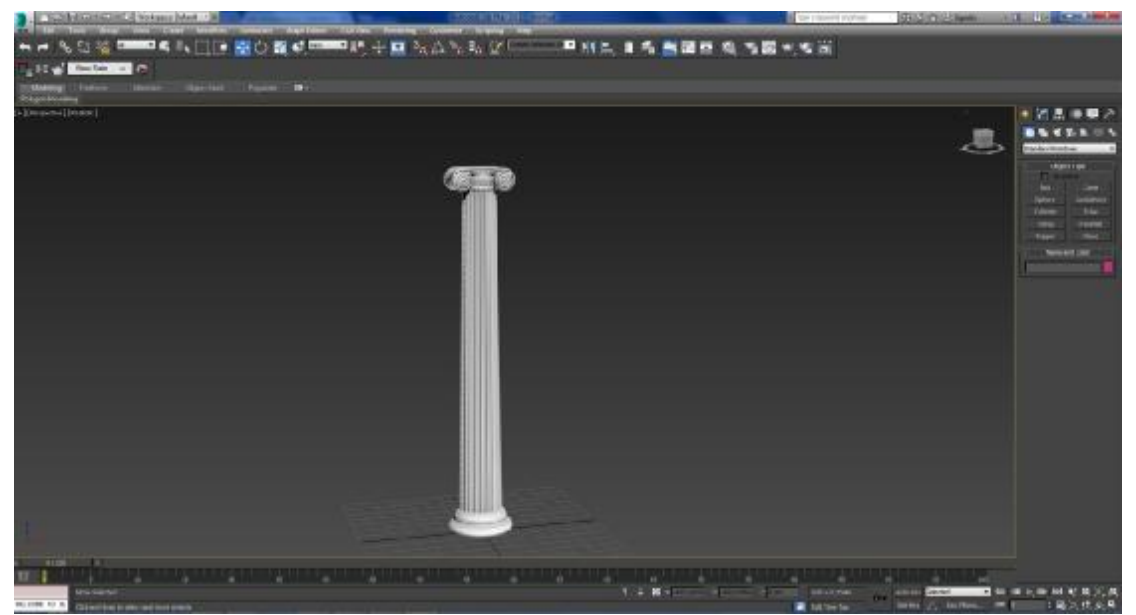

Εικόνα 3-37 Κίονας ιωνικού ρυθμού

Τις Καρυάτιδες, των οποίων το πάνω μέρος τροποποιήθηκε αλλάζοντας το μοντέλο των μαλλιών τους από κοντό σε μακρύ με το εργαλείο Edit Mesh.

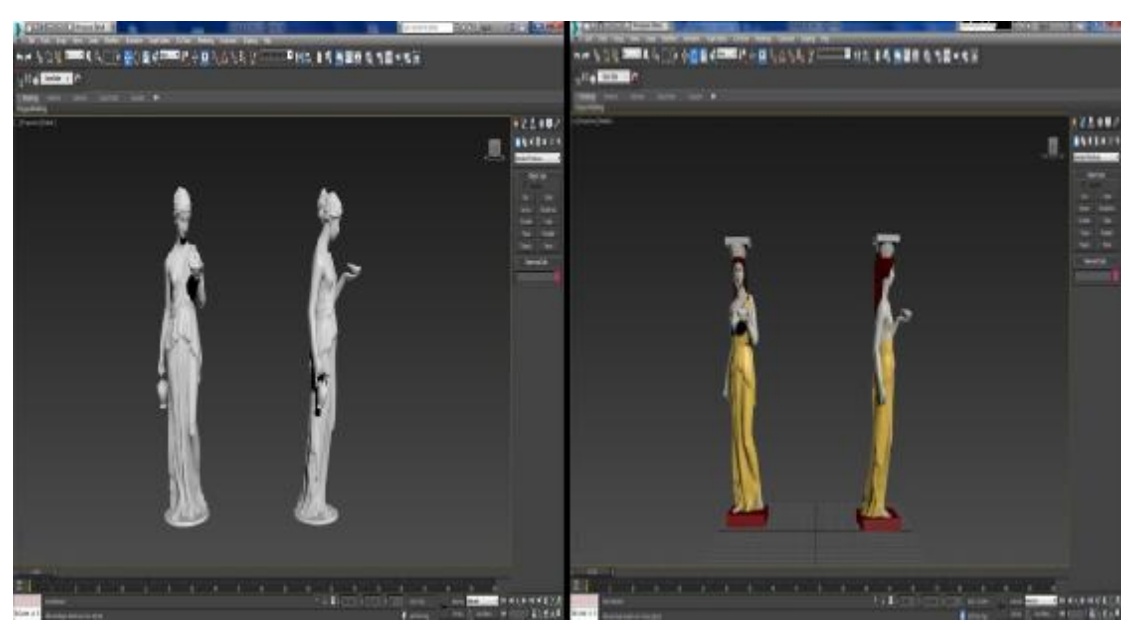

Εικόνα 3-38 Αλλαγή στοιχείων στις Καρυάτιδες

Παράλληλα, επειδή στο Ερέχθειο η μπροστινή τριάδα από τις Καρυάτιδες είχε λυγισμένο το αριστερό πόδι και η πίσω τριάδα το δεξί, χρησιμοποιήθηκε το εργαλείο Mirror (Tools menu > Mirror) ώστε να γίνουν οι απαραίτητες τροποποιήσεις στο αρχικό μοντέλο.

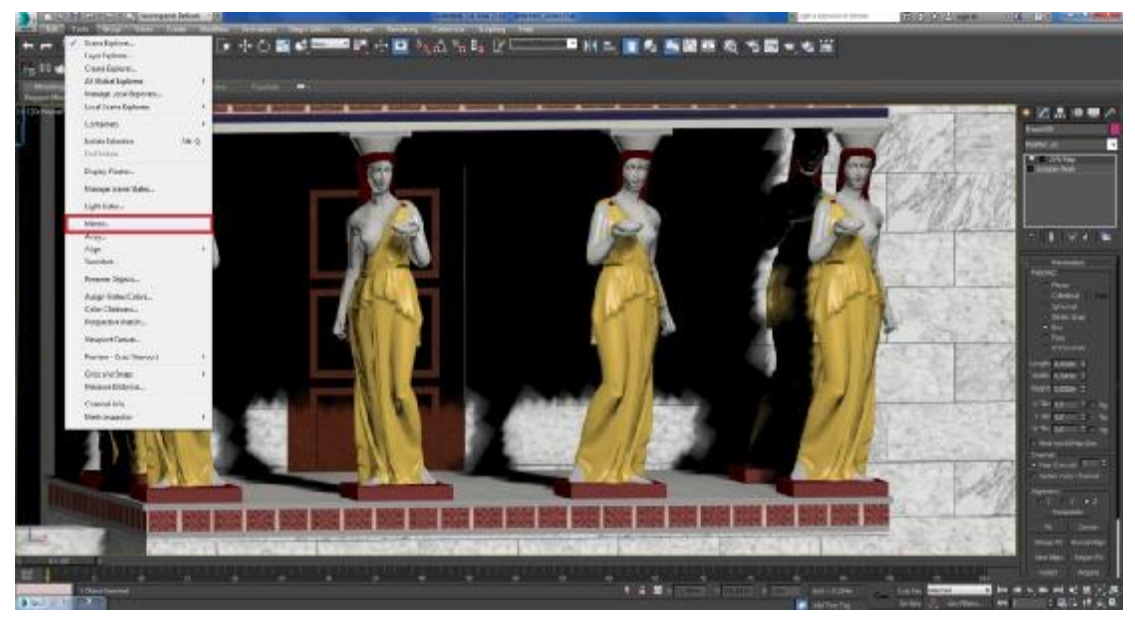

Εικόνα 3-39 Χρήση του εφέ Mirror

Την ξύλινη διακόσμηση στα τρία παράθυρα.

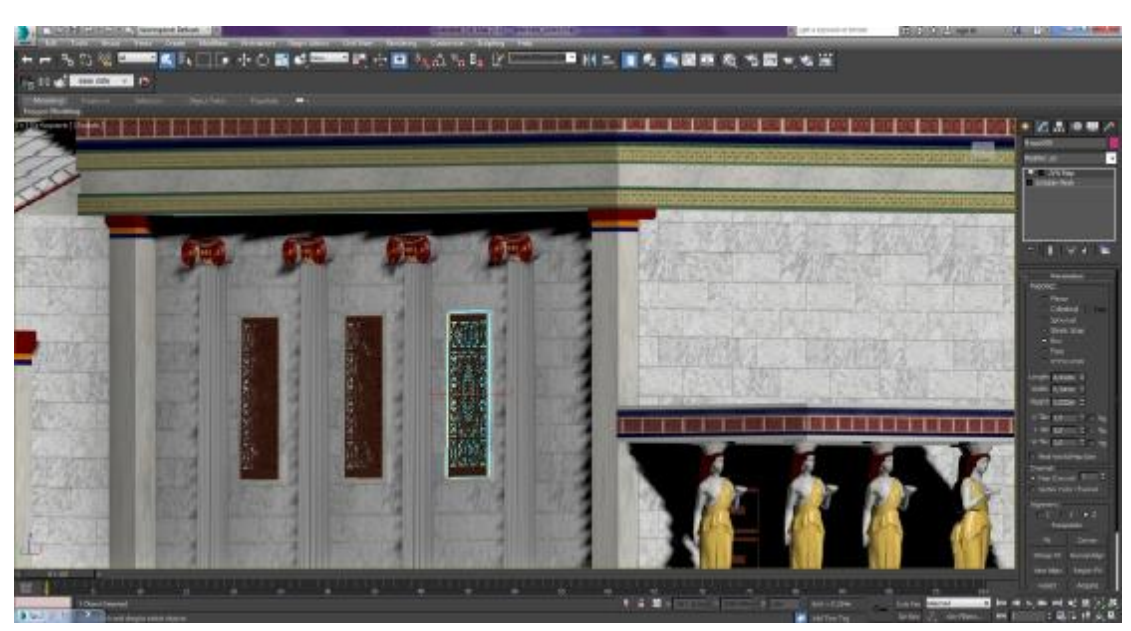

Εικόνα 3-40 Ξύλινη διασκόμηση παραθύρων

Τα ακροκέραμα  $\mathbf{r}$ 

Η αυλή του Ερεχθείου διαθέτει ένα τείχος στην περιφέρεια που φτιάχτηκε από Box.

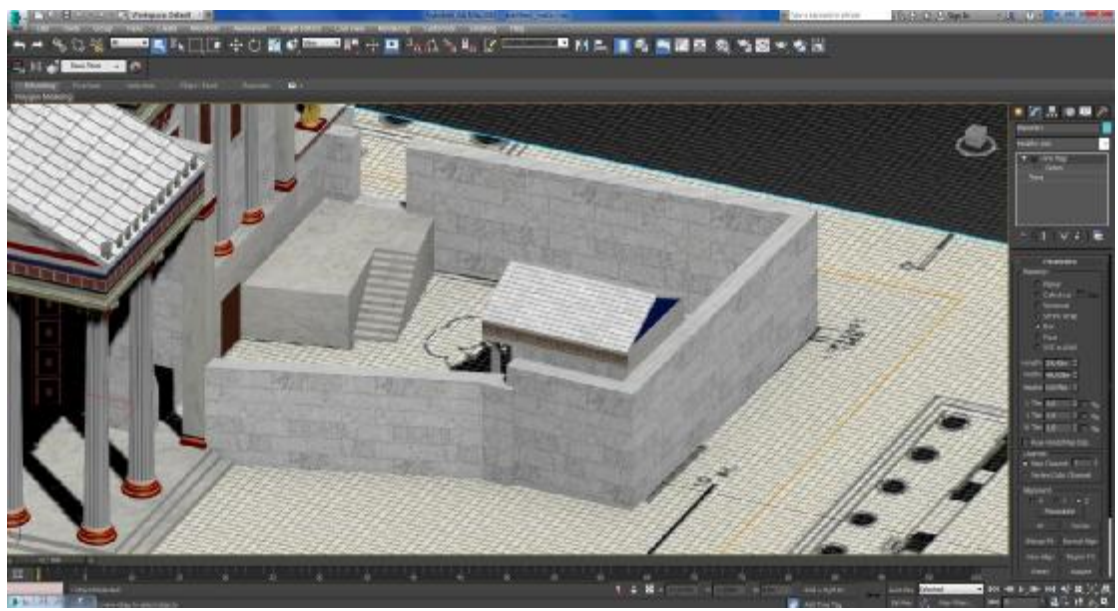

Εικόνα 3-41 Αναπαράσταση αυλής Ερεχθείου

Επιπλέον, μέσα στην αυλή, υπάρχει ένας μικρότερος ναός που δημιουργήθηκε με παρόμοιο τρόπο όπως περγράφεται παραπάνω.

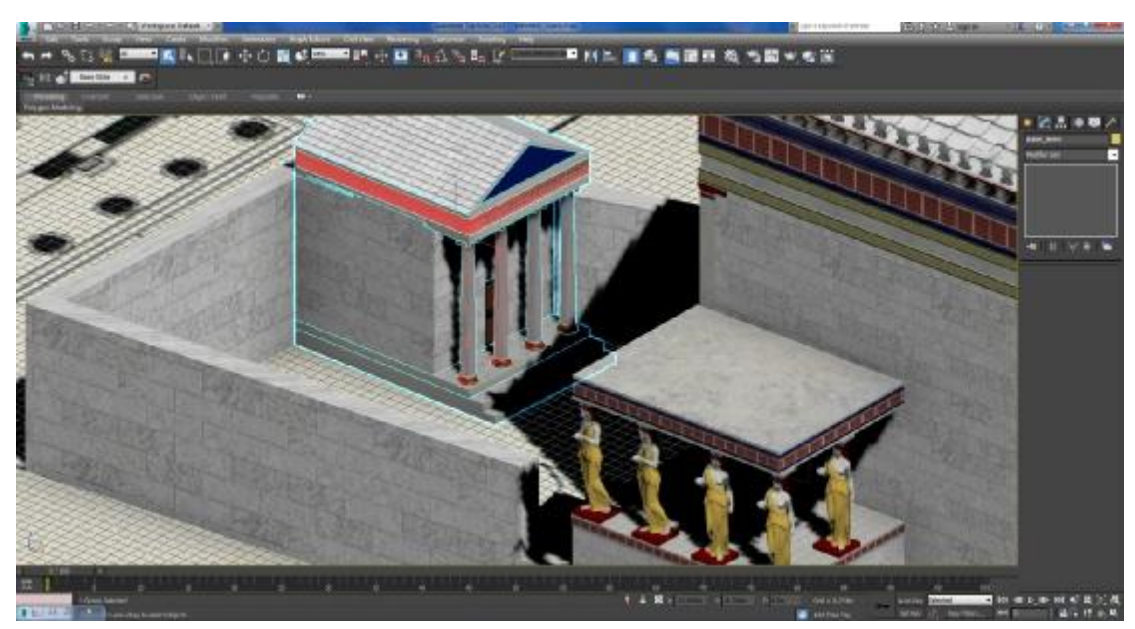

Εικόνα 3-42 Μικρότερος ναός

## *3.2.5.5 Προπύλαια, Ναός Αθηνάς Νίκης και Πινακοθήκη*

Για το Ναό της Αθηνάς Νίκης χρησιμοποιήθηκε αντικείμενο Box με στόχο την κατασκευή του πατώματος, των σκαλιών, του τοίχους, των αετωμάτων και της στέγης. Οι ιωνικού ρυθμού κίονες προέρχονται από έτοιμα μοντέλα.

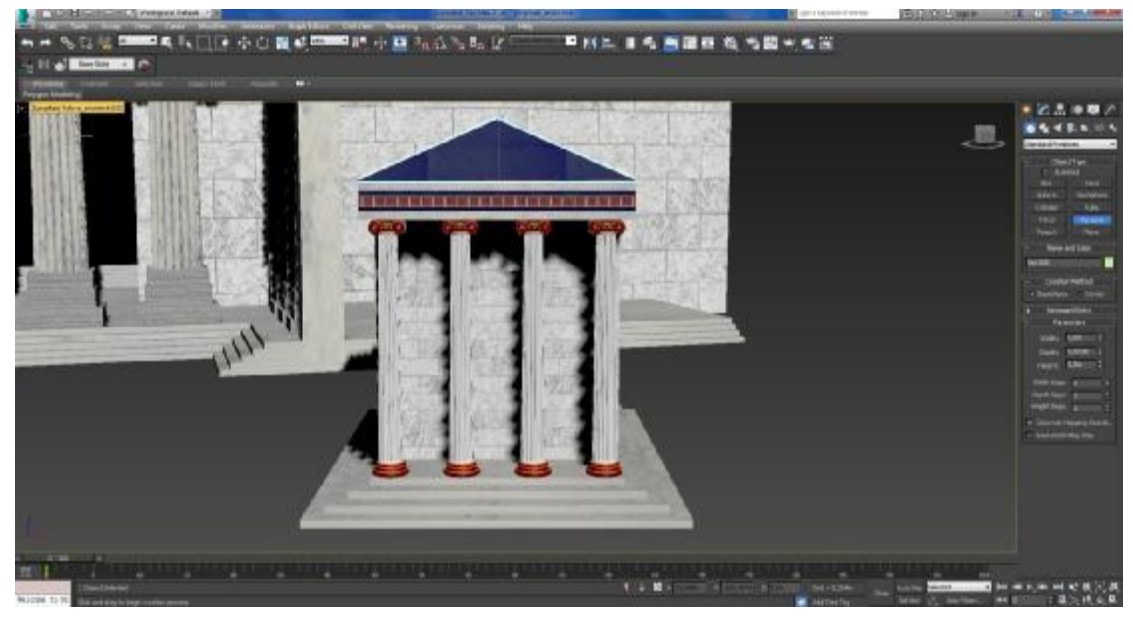

Εικόνα 3-43 Αναπαράσταση του Ναού της Αθηνάς Νίκης

Στην είσοδο του ναού υπήρχε πόρτα.

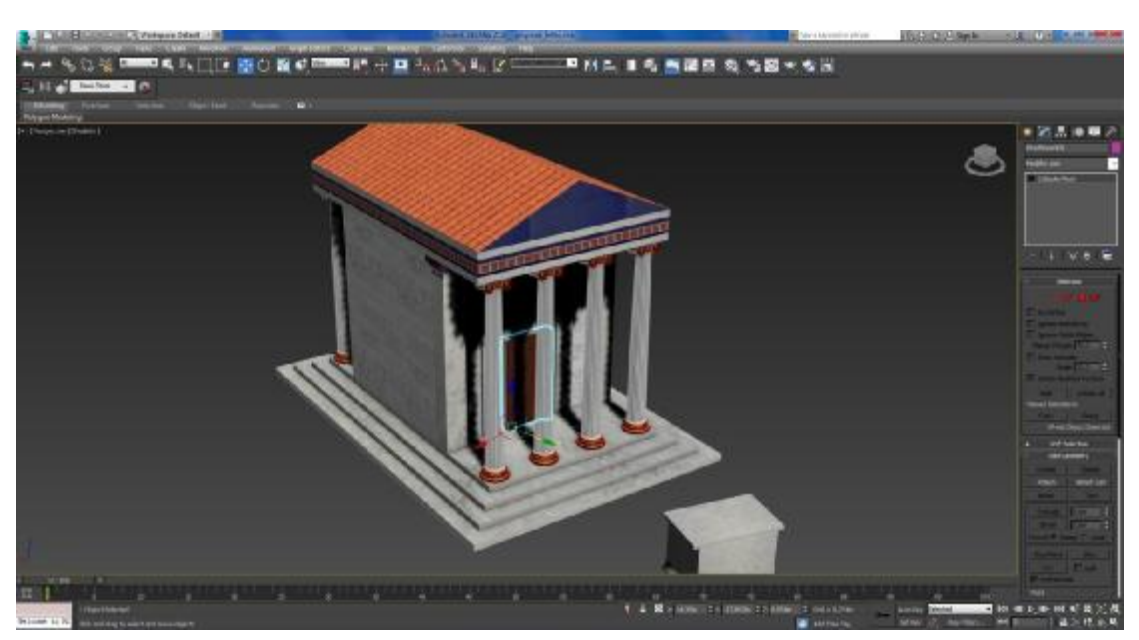

Εικόνα 3-44 Πόρτα Ναού της Αθηνάς Νίκης

Μπροστά από την είσοδο υπήρχε ένας βωμός ο οποίος δημιουργήθηκε από αντικείμενο Box και του δόθηκε το κατάλληλο σχήμα με το Edit Mesh.

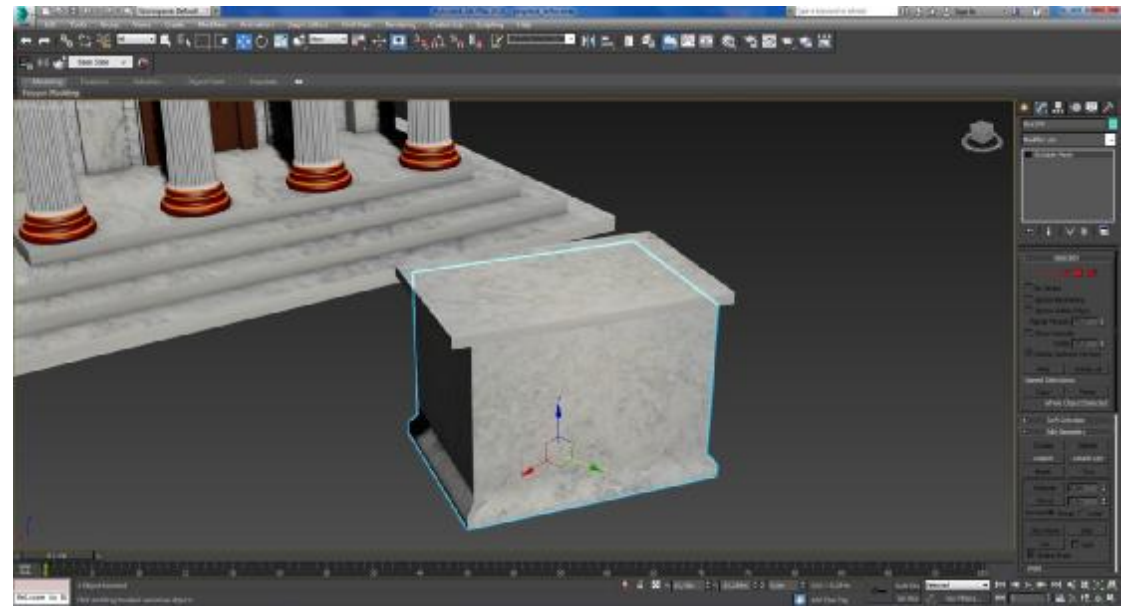

Εικόνα 3-45 Αναπαράσταση βωμού

Η Πινακοθήκη βρίσκεται στο δυτικό μέρος των Προπυλαίων. Χρησιμοποιήθηκε αντικείμενο Box για τα σκαλιά, το πάτωμα, το τοίχος, το κάτω μέρος των κιόνων και για τις μετόπες της. Για τα κεραμίδια χρησιμοποιήθηκε το αντικείμενο Pyramid (Create menu > Standard Primitives > Pyramid). Οι κίονες, με μία μικρή μετατροπή στις διαστάσεις (Select and Uniform Scale), είναι οι ίδιοι με εκείνους του Παρθενώνα.

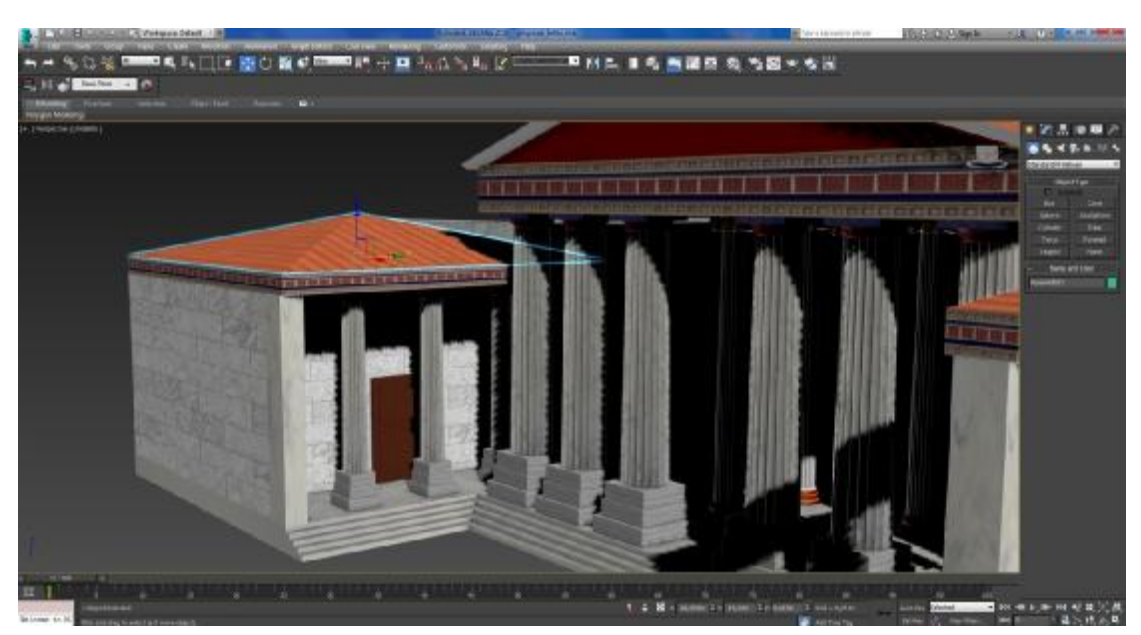

Εικόνα 3-46 Αναπαράσταση της Πινακοθήκης

Στα Προπύλαια ο τοίχος, τα σκαλιά, το κάτω μέρος των κιόνων και οι μετόπες φτιάχτηκαν από Box. Τα αετώματα δημιουργήθηκαν από το αντικείμενο Pyramid.

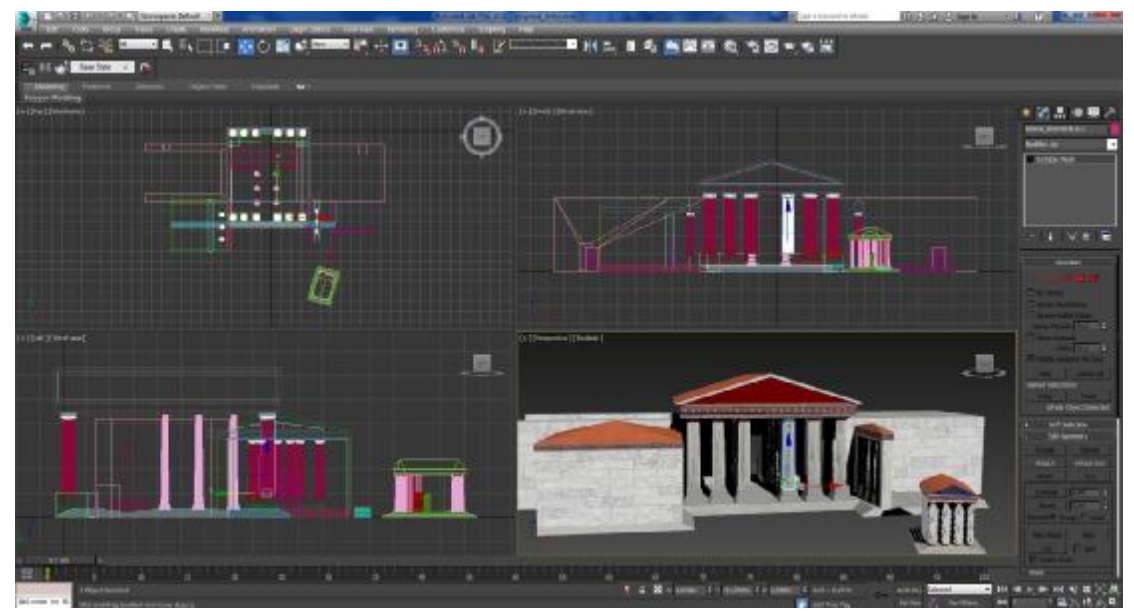

Εικόνα 3-47 Αναπαράσταση Προπυλαίων (1)

Οι εξωτερικοί κίονες, και από τις δύο πλευρές, είναι οι ίδιοι που χρησιμοποιήθηκαν στον Παρθενώνα αλλά με διαφορετικές διαστάσεις ενώ οι εσωτερικοί κίονες είναι έτοιμα μοντέλα ιωνικού ρυθμού (οι εξωτερικοί είναι δωρικού ρυθμού).

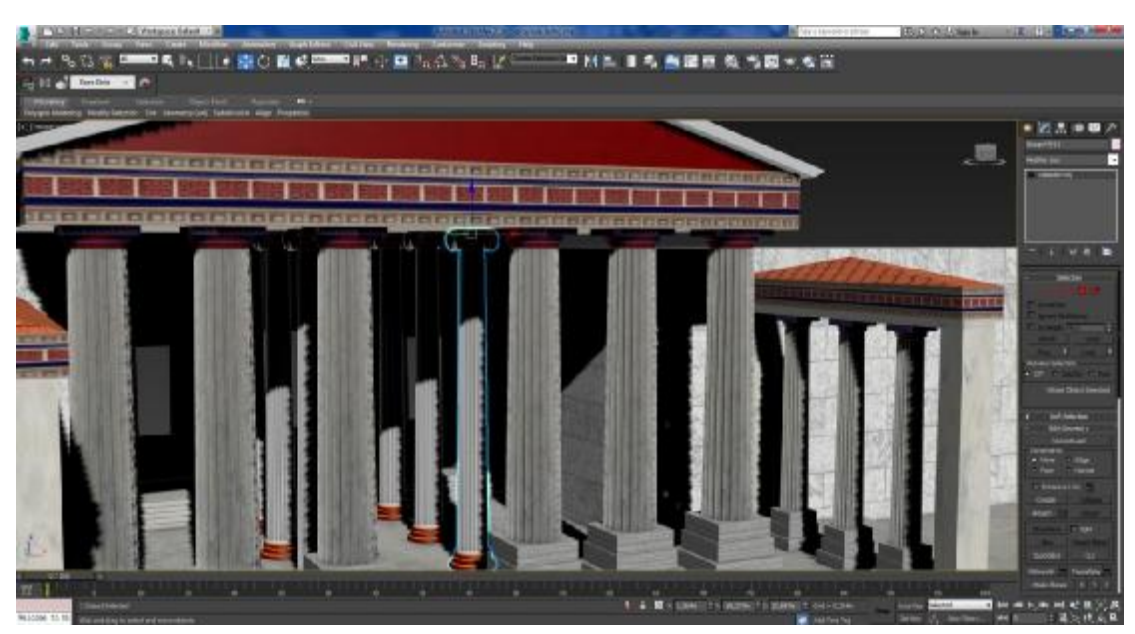

Εικόνα 3-48 Αναπαράσταση Προπυλαίων (2)

Στην πίσω μεριά των Προπυλαίων υπάρχουν δύο πόρτες που σχεδιάστηκαν με τη χρήση του αντικειμένου Doors (Objects menu > Architectural Parts > Pivot Door).

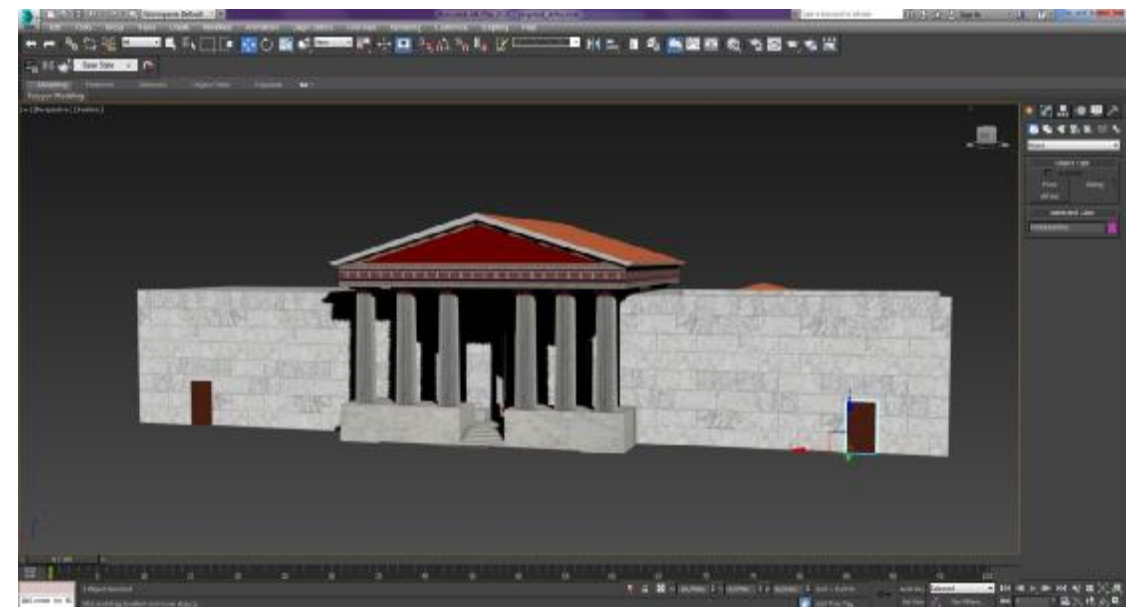

Εικόνα 3-49 Αναπαράσταση Προπυλαίων (πίσω μεριά)

#### *3.2.5.6 Χαλκοθήκη*

Το πάτωμα, ο τοίχος και οι μετόπες δημιουργήθηκαν από Box. Οι δύο στέγες φτιάχτηκαν από Box και με την εφαρμογή του Edit Mesh δόθηκε το κατάλληλο σχήμα.

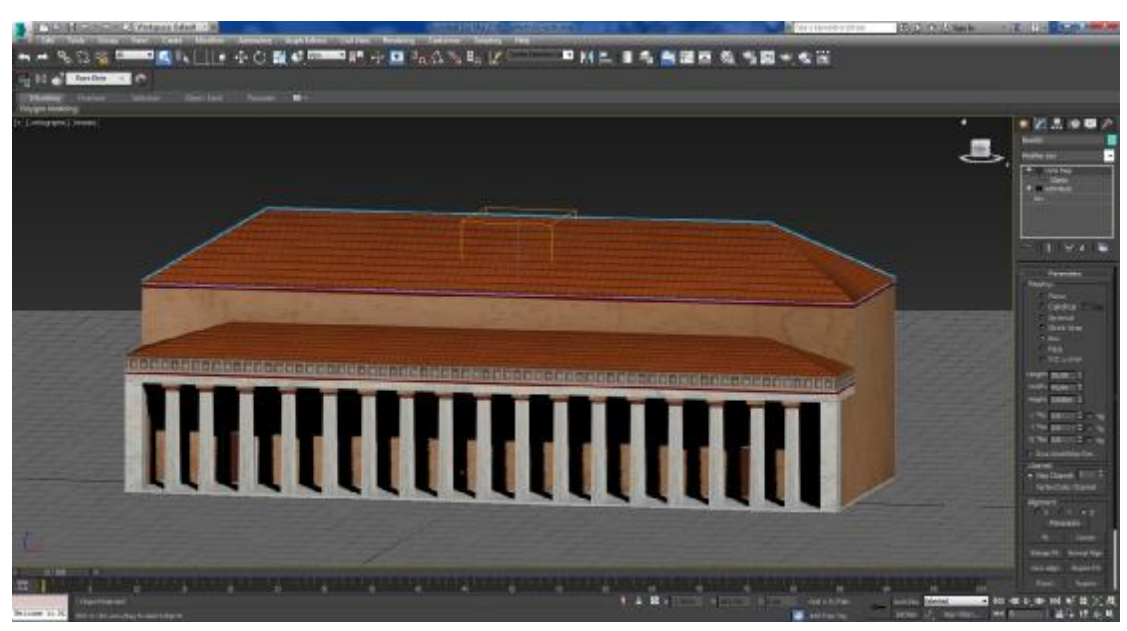

Εικόνα 3-50 Αναπαράσταση Χαλκοθήκης (1)

Οι κίονες είναι οι ίδιοι με του Παρθενώνα με μικρές τροποποιήσεις στο χρώμα και στις διαστάσεις τους.

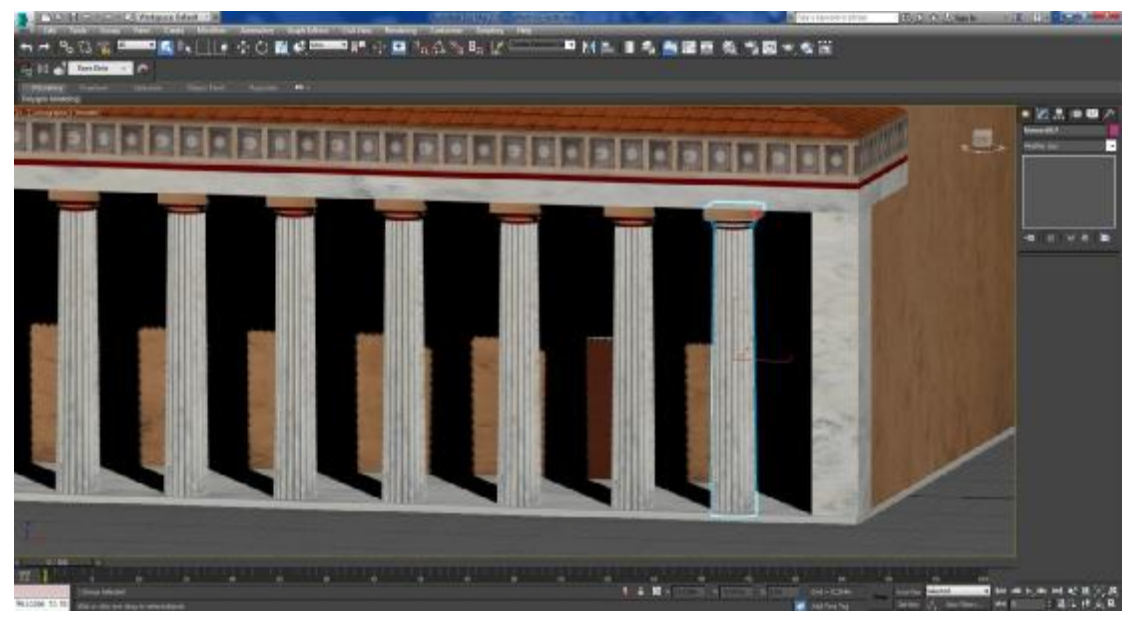

Εικόνα 3-51 Αναπαράσταση Χαλκοθήκης (2)

Υπάρχουν δύο πόρτες που φτιάχτηκαν με το αντικείμενο Doors.

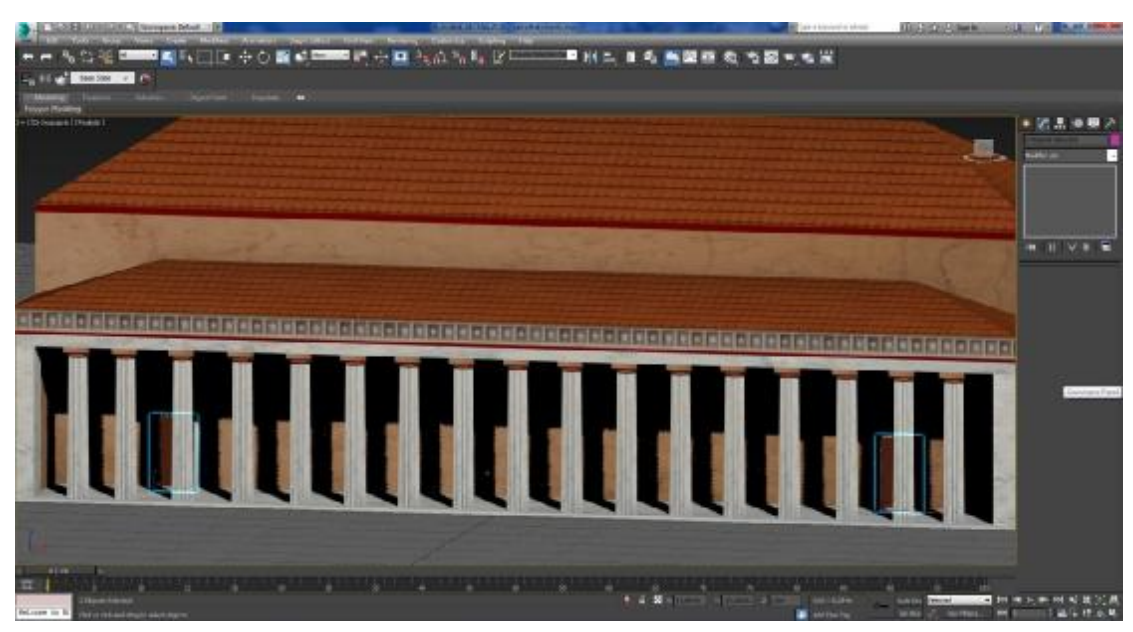

Εικόνα 3-52 Αναπαράσταση Χαλκοθήκης (3)

# *3.2.5.7 Ναός της Βραυρωνίας Αρτέμιδος*

Το πάτωμα, ο τοίχος και οι μετόπες δημιουργήθηκαν από Box. Οι δύο στέγες φτιάχτηκαν από Box και με την εφαρμογή του Edit Mesh δόθηκε το κατάλληλο σχήμα.

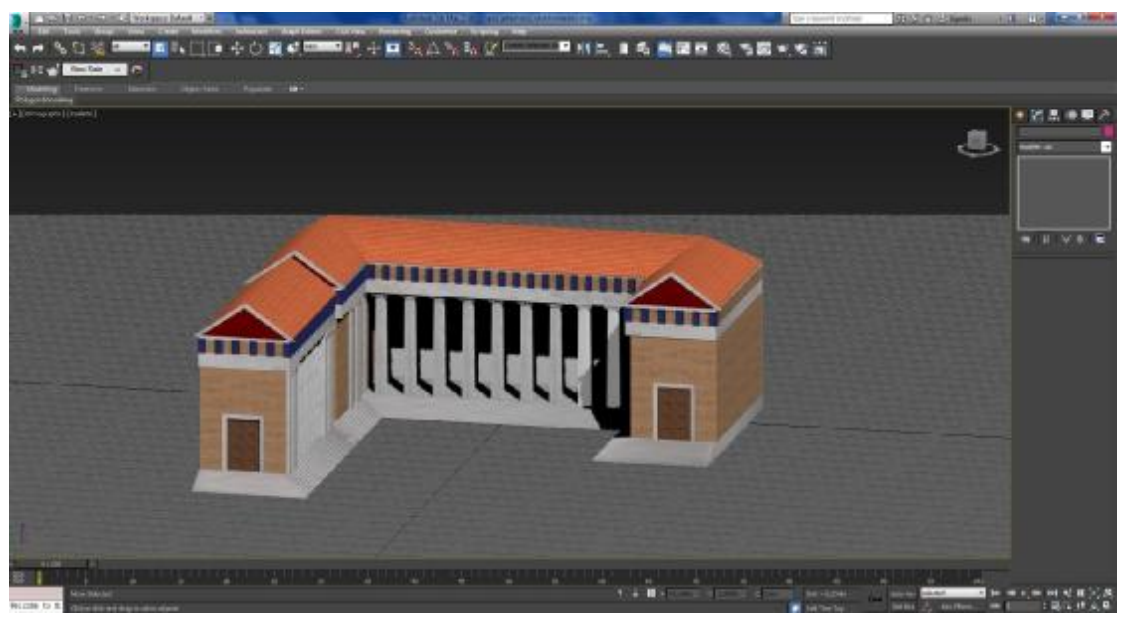

Εικόνα 3-53 Αναπαράσταση του Ναού της Βραυρωνίας Αρτέμιδος (1)

Οι κίονες είναι οι ίδιοι με του Παρθενώνα με μικρές τροποποιήσεις στο χρώμα και στις διαστάσεις τους. Υπάρχουν τρεις πόρτες που φτιάχτηκαν με το αντικείμενο Doors.

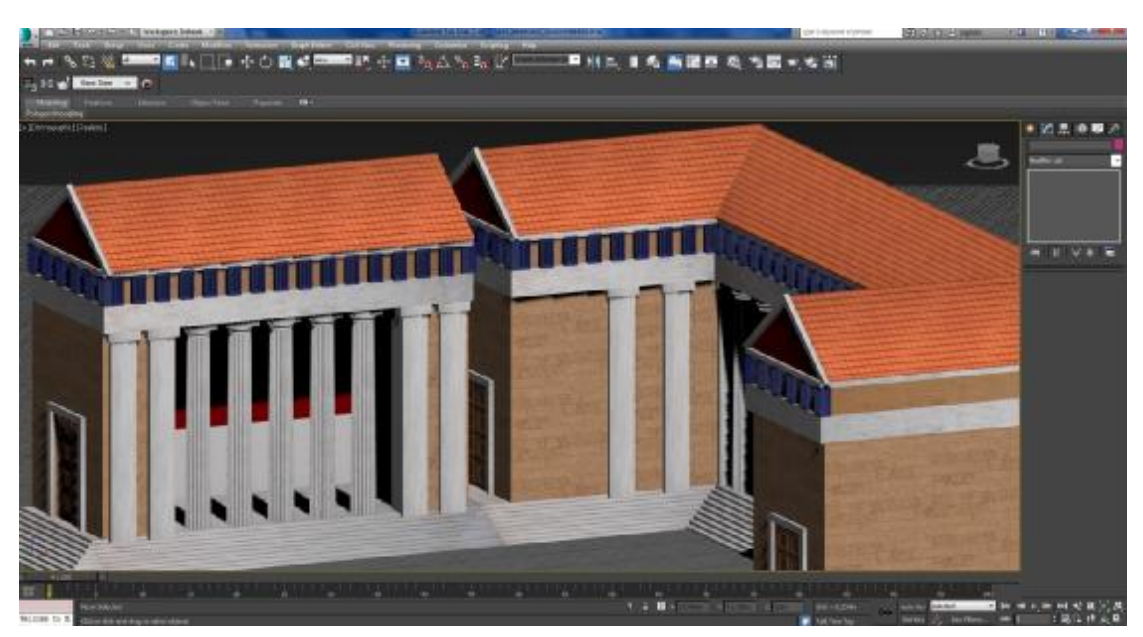

Εικόνα 3-54 Αναπαράσταση του Ναού της Βραυρωνίας Αρτέμιδος (2)

Στην αυλή υπάρχει μία είσοδος που φτιάχτηκε από Box και εσωτερικά βρίσκεται ένα άγαλμα αλόγου (έτοιμο μοντέλο) που στέκεται πάνω σε ένα βάθρο (Box) που φτιάχτηκε με την εφαρμογή Edit Mesh.

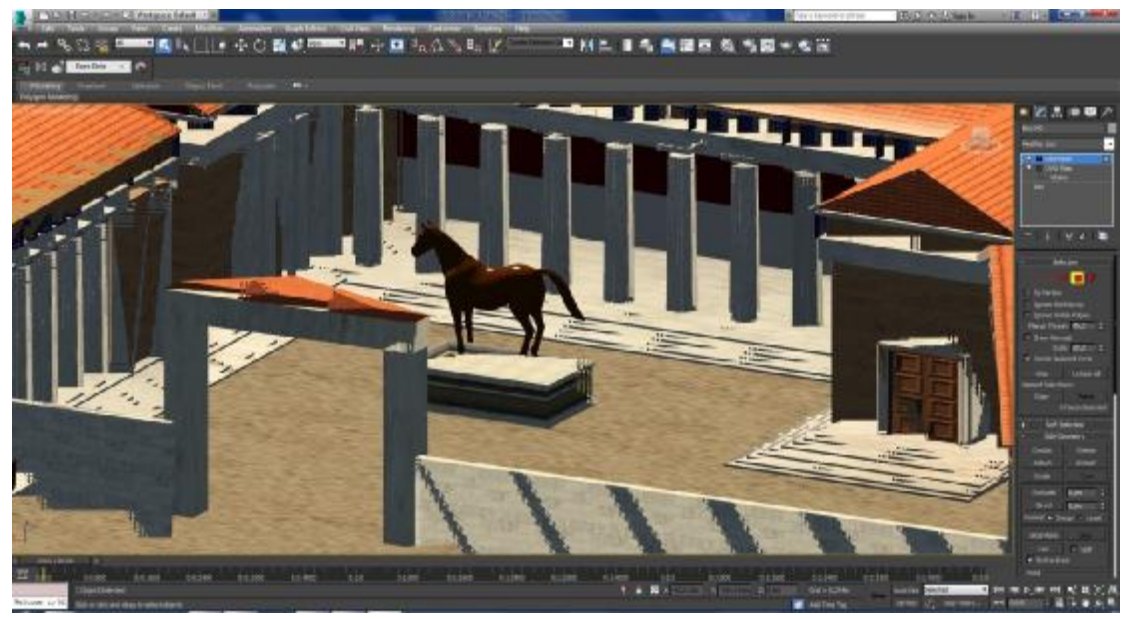

Εικόνα 3-55 Αναπαράσταση του Ναού της Βραυρωνίας Αρτέμιδος (3)

#### *3.2.5.8 Αρρηφόριον*

Το πάτωμα, ο τοίχος και οι μετόπες δημιουργήθηκαν από Βοx. Η στέγη φτιάχτηκε από Pyramid. Οι κίονες είναι οι ίδιοι με του Παρθενώνα με μικρές τροποποιήσεις στο χρώμα και στις διαστάσεις τους. Υπάρχουν δύο πόρτες που φτιάχτηκαν με το αντικείμενο Doors.

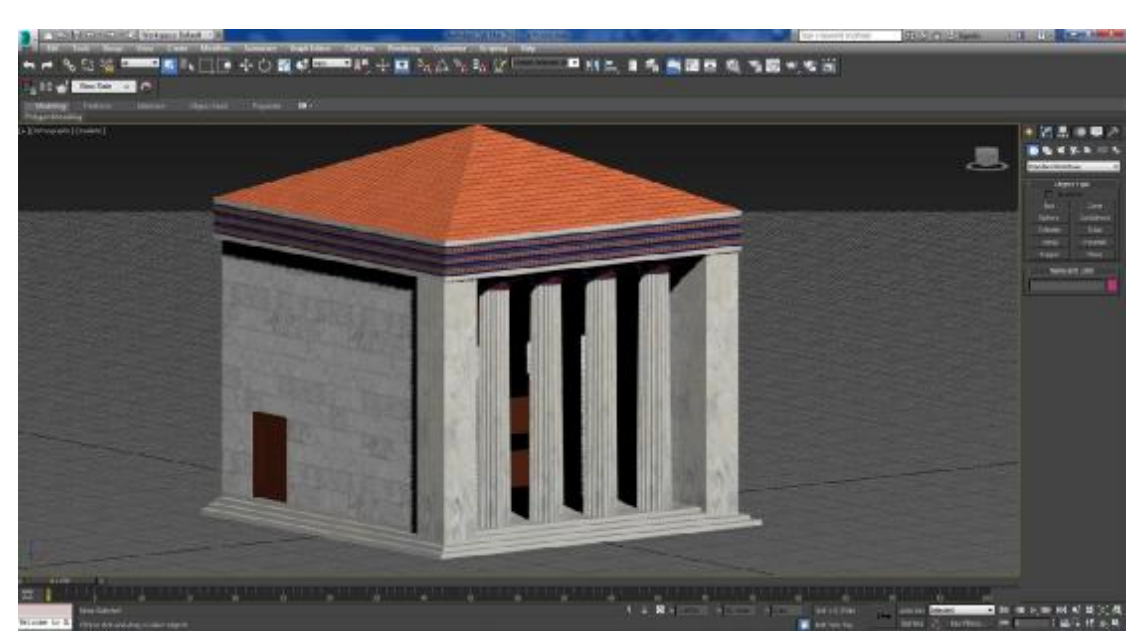

Εικόνα 3-56 Αναπαράσταση του Αρρηφόριου

# 3.2.6 Τοποθέτηση των μοντέλων

Όλες οι κατασκευές του 5ου αιώνα που προαναφέρθηκαν τοποθετήθηκαν στο βράχο της Ακρόπολης αφού πρώτα εισήχθησαν στο πρόγραμμα με την επιλογή Merge (Application Menu Import Merge.).

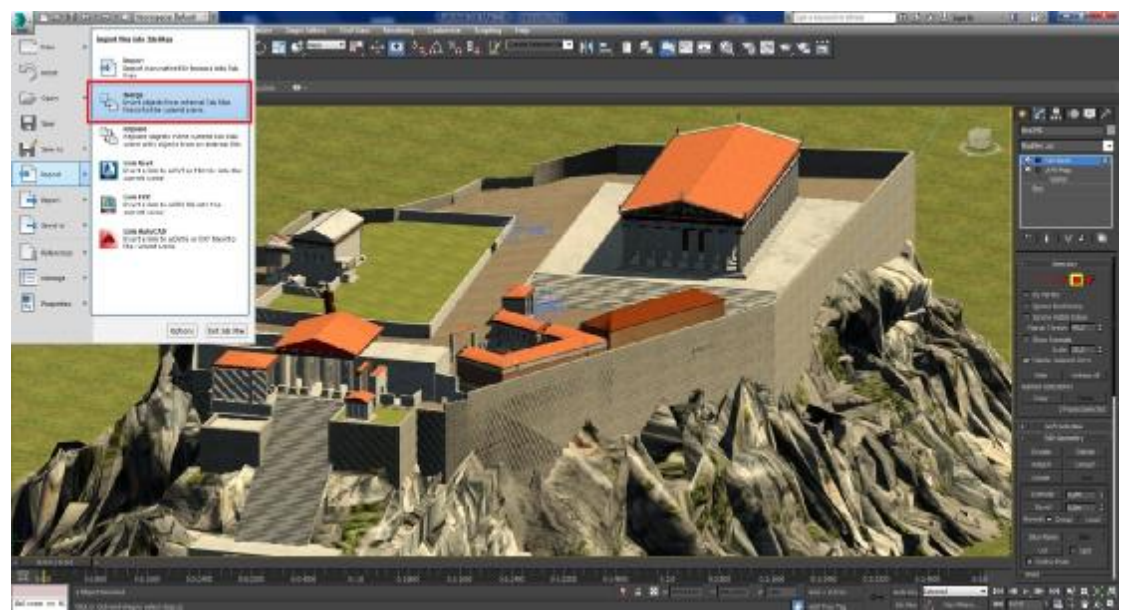

Εικόνα 3-57 Εργαλείο Merge

Η χωροθέτησή τους έγινε σύμφωνα με τις πραγματικές θέσεις των κτιρίων. Επιπλέον τοποθετήθηκαν μοντέλα όπως οι σκάλες στην είσοδο οι οποίες φτιάχτηκαν με το αντικείμενο Straight Stair (Objects menu > AEC Objects > Straight Stair).

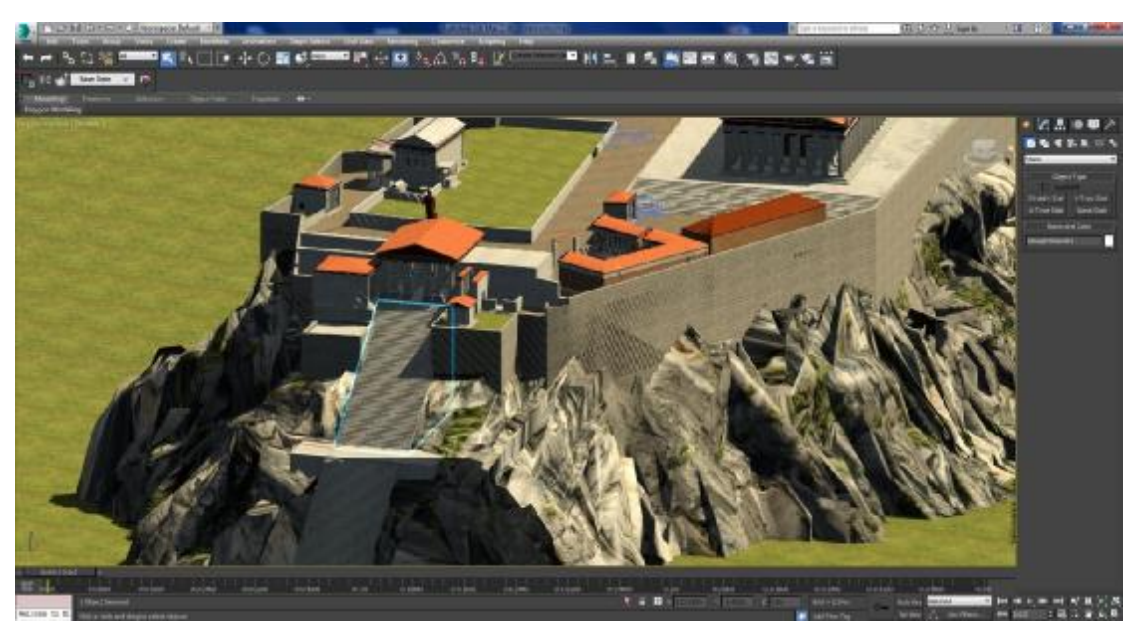

Εικόνα 3-58 Δημιουργία σκαλιών

Επίσης προστέθηκε ένα άγαλμα της θεάς Αθηνάς (έτοιμο μοντέλο) πάνω σε ένα βάθρο.

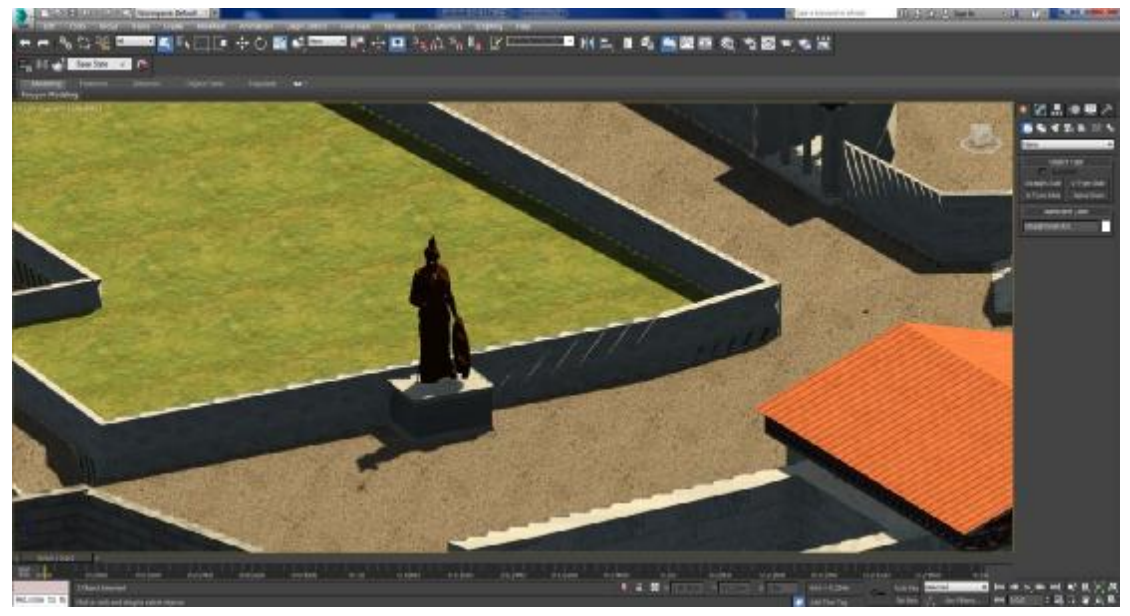

Εικόνα 3-59 Τοποθέτηση του αγάλματος της θεάς Αθηνάς

Παράλληλα προστέθηκαν μαρμάρινοι φράχτες σε διάφορα σημεία για να διαχωρίζονται οι κατασκευές και μία επιπλέον είοσοδος που οδηγούσε στη Χαλκοθήκη και στο ναό του Παρθενώνα. Τέλος φτιάχτηκαν σκαλοπάτια έξω από τον Παρθενώνα.

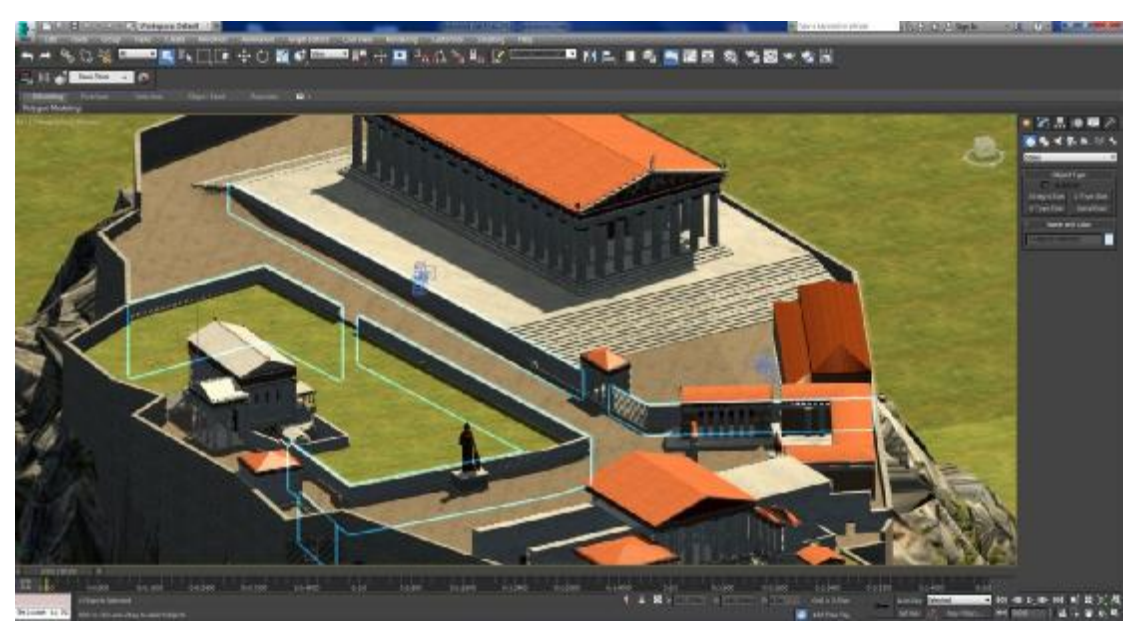

Εικόνα 3-60 Δημιουργία τοίχων στο Βράχο

# **3.3 Εφαρμογή εικόνων και χρωματισμός**

## 3.3.1 Χρώμα

Πρώτα επιλέγω το μοντέλο. Μεταβαίνω στο Material Editor (Main toolbar > Material Editor flyout > (Material Editor)) και στην επιλογή Diffuse επιλέγω το χρώμα που θέλω να έχω στο μοντέλο.

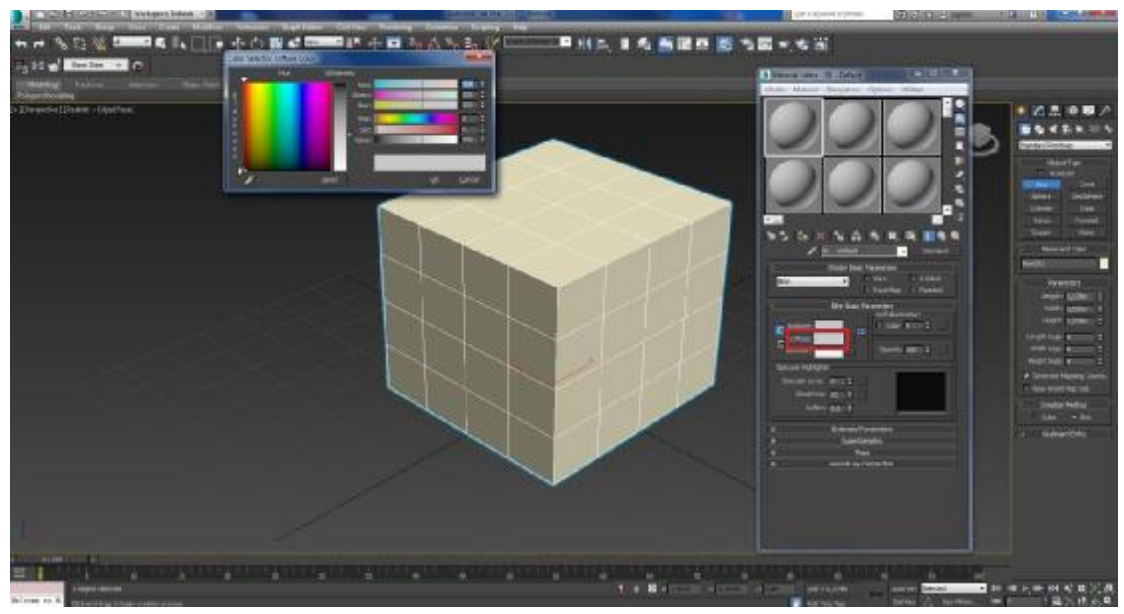

Εικόνα 3-61 Παράδειγμα δημιουργίας χρώματος

Για να τοποθετήσω το χρώμα στο αντικείμενο πατάω την επιλογή Assign Material to Selection (Material Editor): Compact > (Assign Material to Selection)).

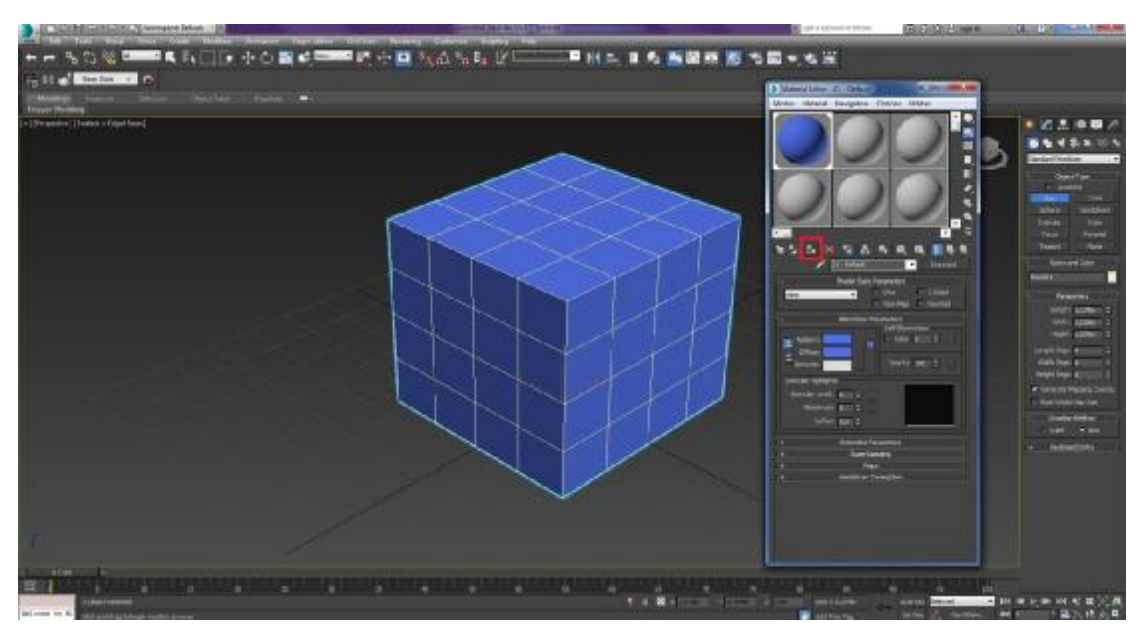

Εικόνα 3-62 Παράδειγμα εφαρμογής χρώματος

Για το χρωματισμό με χρυσό αρχικά πηγαίνω στο Material Editor και δημιουργώ το χρώμα, όπως έδειξα παραπάνω, με ελαφρώς κίτρινη απόχρωση. Έπειτα επιλέγω στο Shader Basic Parameters (Material Editor > Standard Material > Shader Basic Parameters rollout) και από το rollout διαλέγω το Metal για να δώσω μεταλλική όψη.

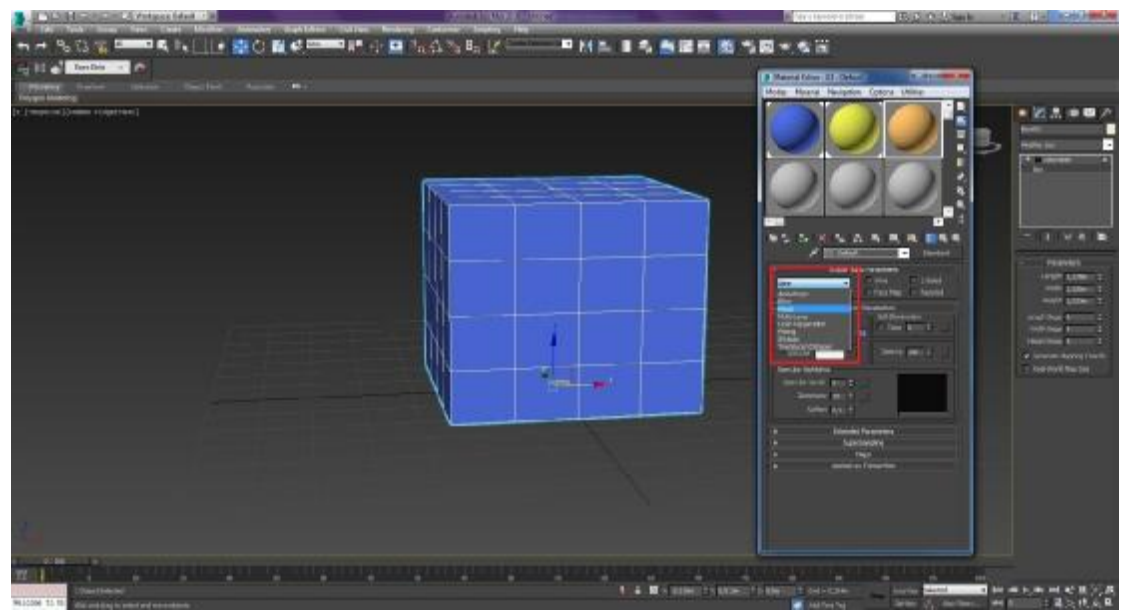

Εικόνα 3-63 Επιλογή Metal στην απόχρωση

Εν συνεχεία αλλάζω τις τιμές στο Specular Level και στο Glossyness και δίνω τις επιθυμητές τιμές ώστε να δημιουργηθεί η επιθυμητή φωτεινότητα και η μεταλλική όψη του χρώματος.
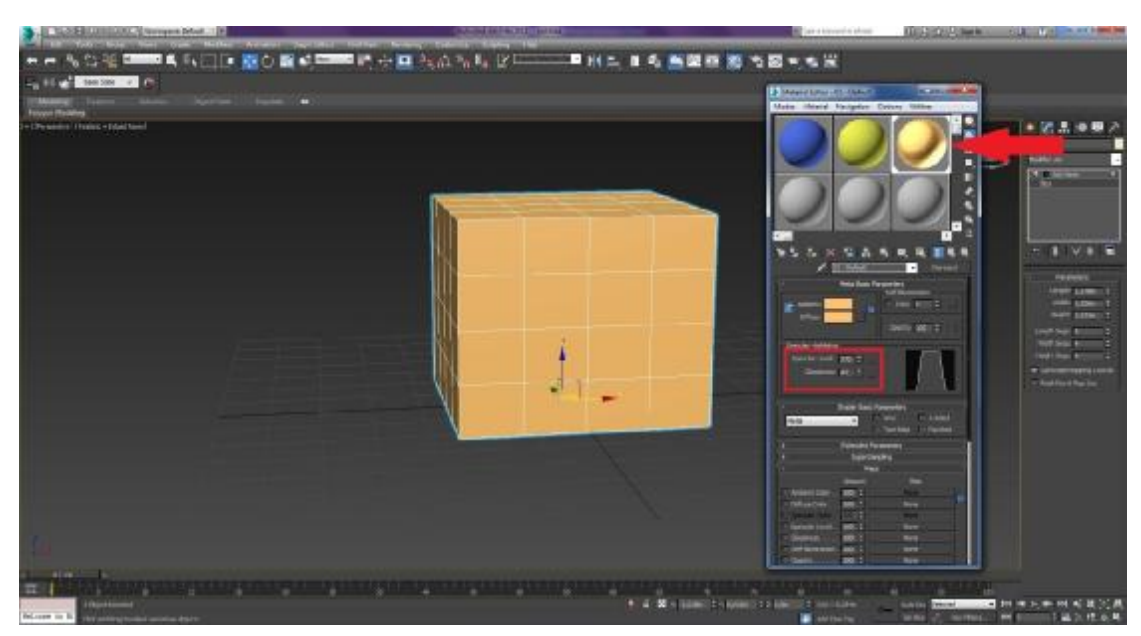

Εικόνα 3-64 Δημιουργία χρυσού χρώματος

Παράλληλα δημιουργώ την αίσθηση αντανάκλασης με την επιλογή του Reflection (Material Editor > Standard Material > Maps rollout > Reflection button). Τέλος εφαρμόζω το χρώμα στο αντικείμενό μου.

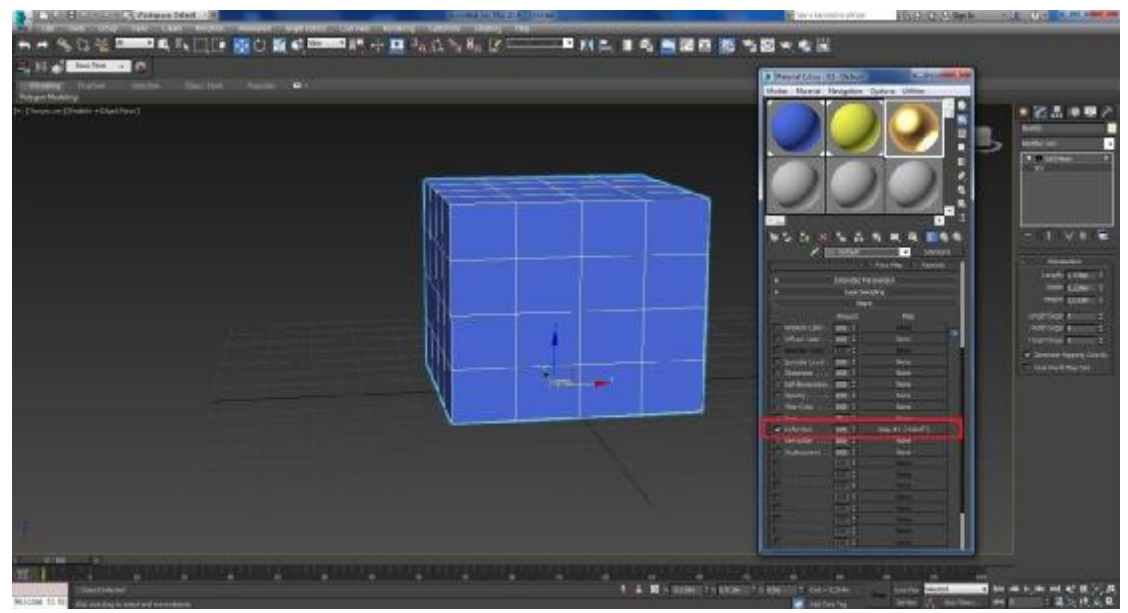

Εικόνα 3-65 Τοποθέτηση Reflection

Σημειώνεται ότι η τελική μορφή απεικονίζεται καλύτερα στο rendering στο οποίο αναφέρομαι σε παρακάτω υποενότητα. Με τον ίδιο τρόπο δημιουργούνται και άλλα μεταλλικά χρώματα, όπως το μπρούτζινο, αλλάζοντας απλά τον τόνο του χρώματος.

#### *3.3.1.1 Χρήση δύο ή περισσότερων χρωμάτων στο ίδιο αντικείμενο*

Δημιουργώ ένα ακόμη χρώμα σύμφωνα με την παραπάνω διαδικασία. Επιλέγω το Box και εφαρμόζω το Edit Mesh στο αντικείμενο. Ύστερα επιλέγω από το Edit Mesh το Polygon, κλικάρω τα σημεία που θέλω να χρωματίσω και ύστερα, μεταβαίνω στο χρώμα που έχω δημιουργήσει και επιλέγω το Assign Material to Selection για την εφαρμογή του χρώματος στα σημεία που κλίκαρα.

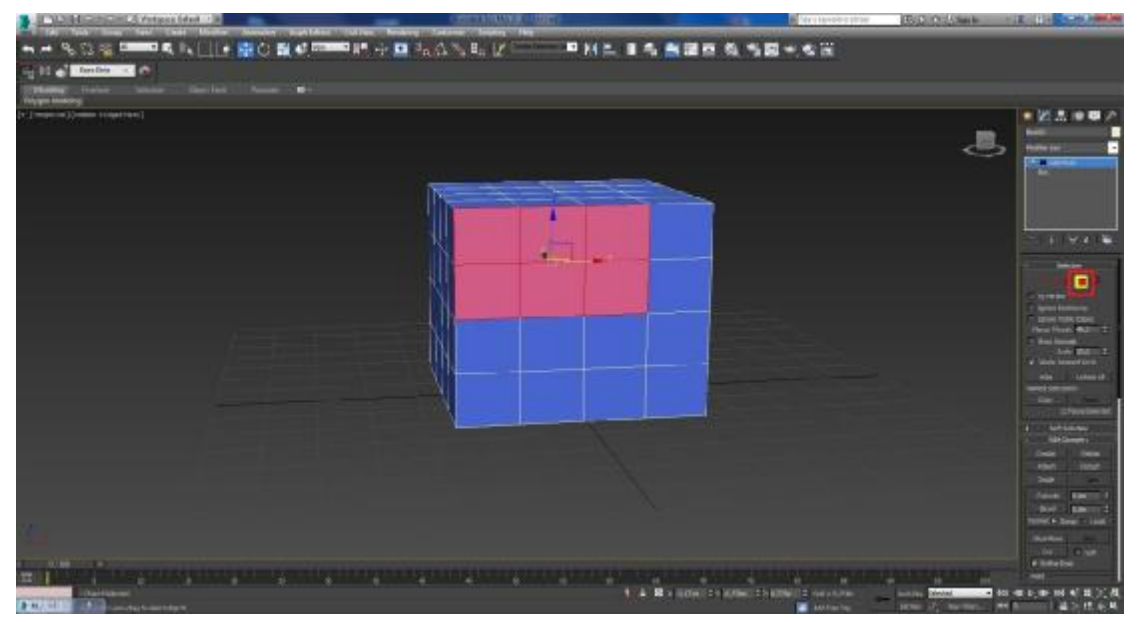

Εικόνα 3-66 Επιλογή συγκεκριμένων σημείων του μοντέλου

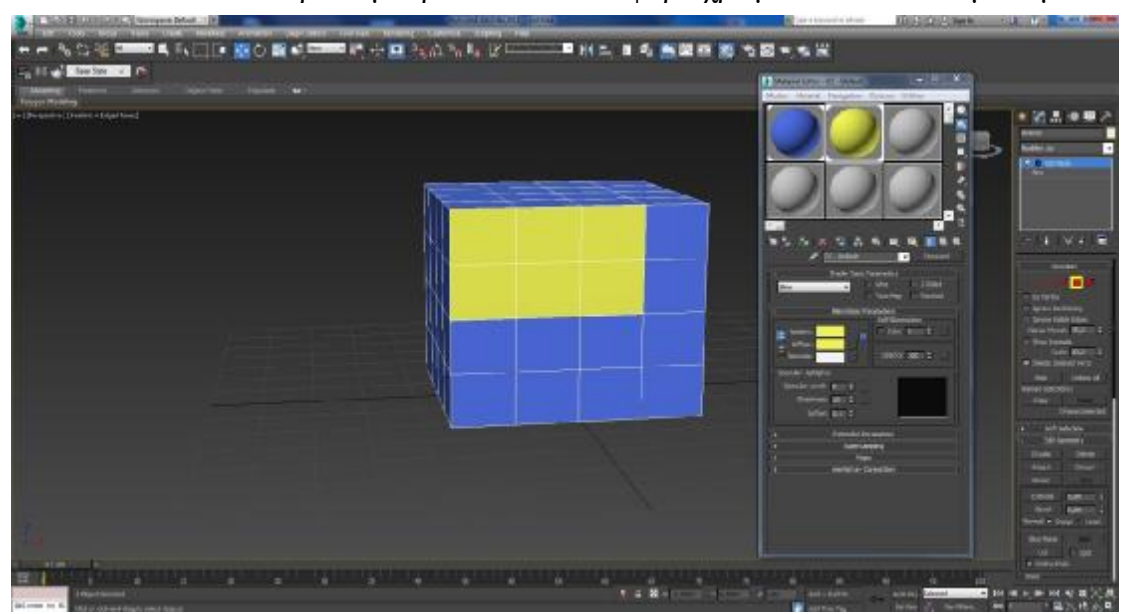

Με αυτόν τον τρόπο μπορώ να δώσω διάφορα χρώματα στο αντικείμενό μου.

Εικόνα 3-67 Χρωματισμός συγκεκριμένων σημείων του μοντέλου

## 3.3.2 Εικόνες

Για τις ανάγκες της εργασίας και καθώς η διαδικασία αυτή επαναλαμβάνεται για όλα τα μοντέλα, θα γίνει χρήση ενός και μόνο αντικειμένου και η τοποθέτησή μίας εικόνας πάνω σε αυτό ως «χρωματισμός».

Για την εφαρμογή εικόνων σε αντικείμενο πηγαίνω στο Material Editor. Στην επιλογή Diffuse εμφανίζεται το παράθυρο Material/Map Browser. Από εκεί επιλέγω το Bitmap και πατάω OK.

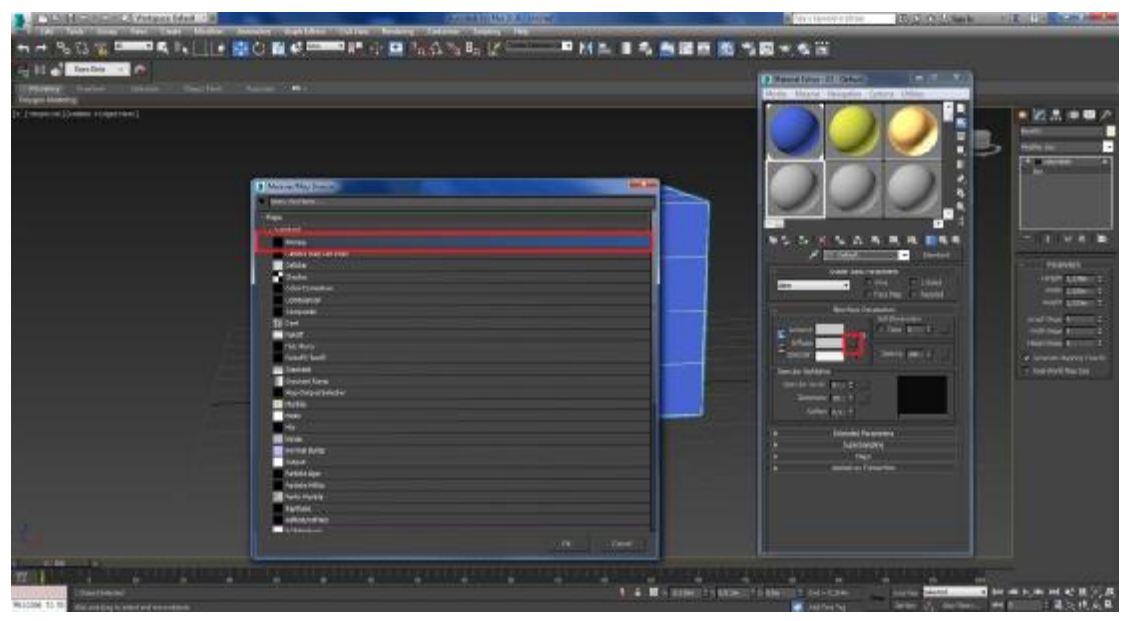

Εικόνα 3-68 Επιλογή του Bitmap

Αμέσως μετά προκύπτει η επιλογή εικόνων μέσα από τον ηλεκτρονικό υπολογιστή. Επιλέγοντας μετά την εικόνα που θέλω, πάω στο Specular Highlights (Material Editor > Standard Material > Maps rollout > Specular Level button) και αυξομειώνω τις τρεις επιλογές που έχει (Specular Level, Glossiness και Soften) για να ρυθμίσω το βαθμό φωτεινότητας στο αντικείμενό μου.

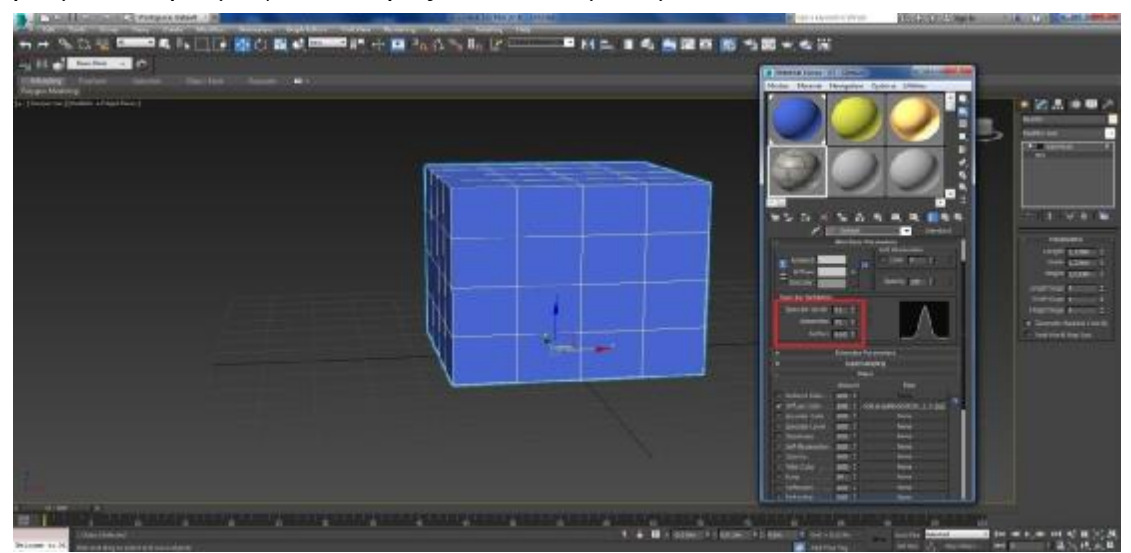

Εικόνα 3-69 Αλλαγή φωτεινότητας μοντέλου

Ύστερα πηγαίνω στο Maps όπου υπάρχουν διάφορες επιλογές για να γίνουν τροποποιήσεις στην εικόνα που έχω επιλέξει να χρησιμοποιήσω, για παράδειγμα όσο αφορά την φωτεινότητα, την τραχύτητα, την αντανάκλαση κ.λπ.

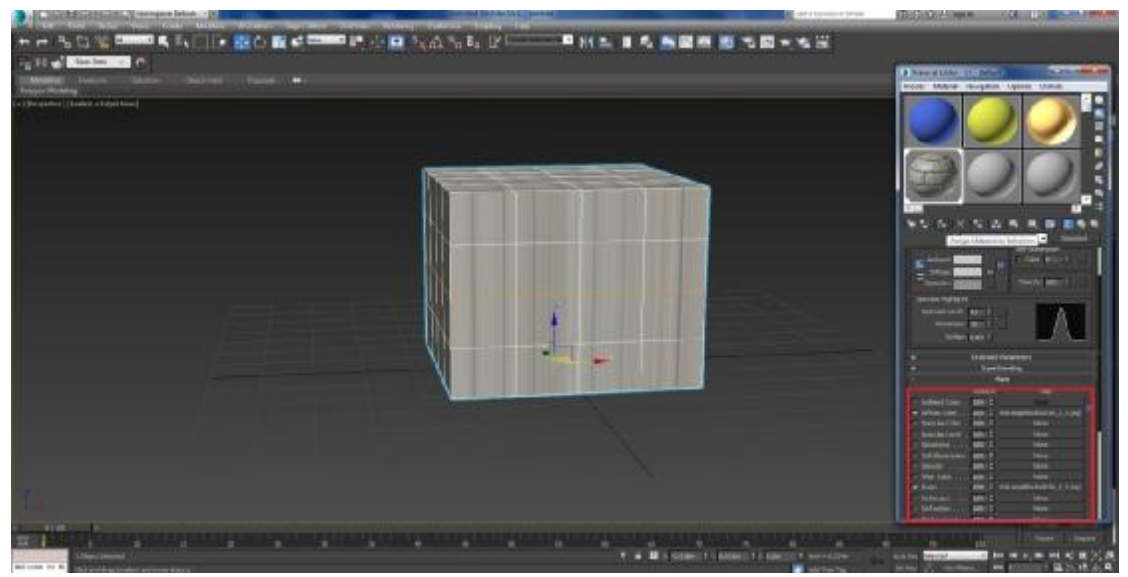

Εικόνα 3-70 Φωτεινότητα, τραχύτητα, αντανάκλαση

Χρησιμοποιήθηκαν δύο από αυτά τα Maps για τις ανάγκες της πτυχιακής. Σχεδόν σε όλες τις εικόνες έγινε χρήση του Bump, το οποίο δίνει τραχύτητα στο αντικείμενό μας και κάνει μία εικόνα-χάρτη να φαίνεται τρισδιάστατη. Επίσης, χρησιμοποιήθηκε το Reflection, το οποίο δημιουργεί αντανάκλαση πάνω στην εικόνα. Επιλέγω το Map που με ενδιαφέρει και προχωρώ στην επικόλληση της εικόνας πάνω στο αντικείμενο με τη χρήση του Assign Material to Selection. Για τη σωστή εφαρμογή της εικόνας πάνω στο αντικείμενο επιλέγω από το rollout του Modifier List το UVW Map και εμφανίζεται η επιλογή Gizmo, την οποία και κλικάρω. Από το μενού Parameters του Gizmo επιλέγω το Box και έτσι, ενσωματώνεται πλήρως η εικόνα στο μοντέλο.

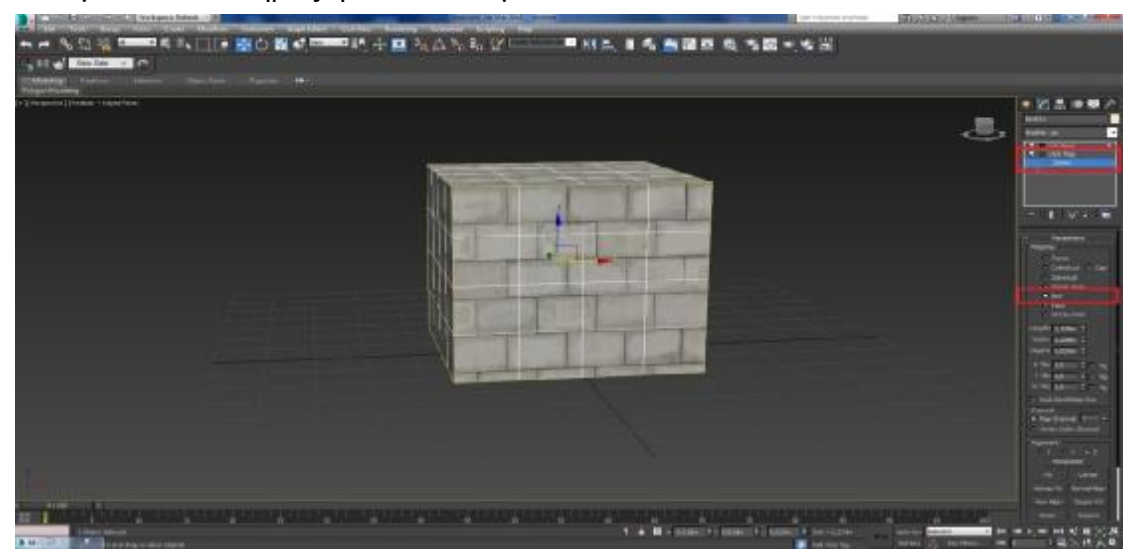

Εικόνα 3-71 Εφαρμογή του UVW Μap

Όταν έχω επιλεγμένο το Gizmo, μπορώ να διαλέξώ το εργαλείο Select and Uniform Scale από το toolbar για να δώσω στην εικόνα τις επιθυμητές διαστάσεις πάνω στο αντικείμενο.

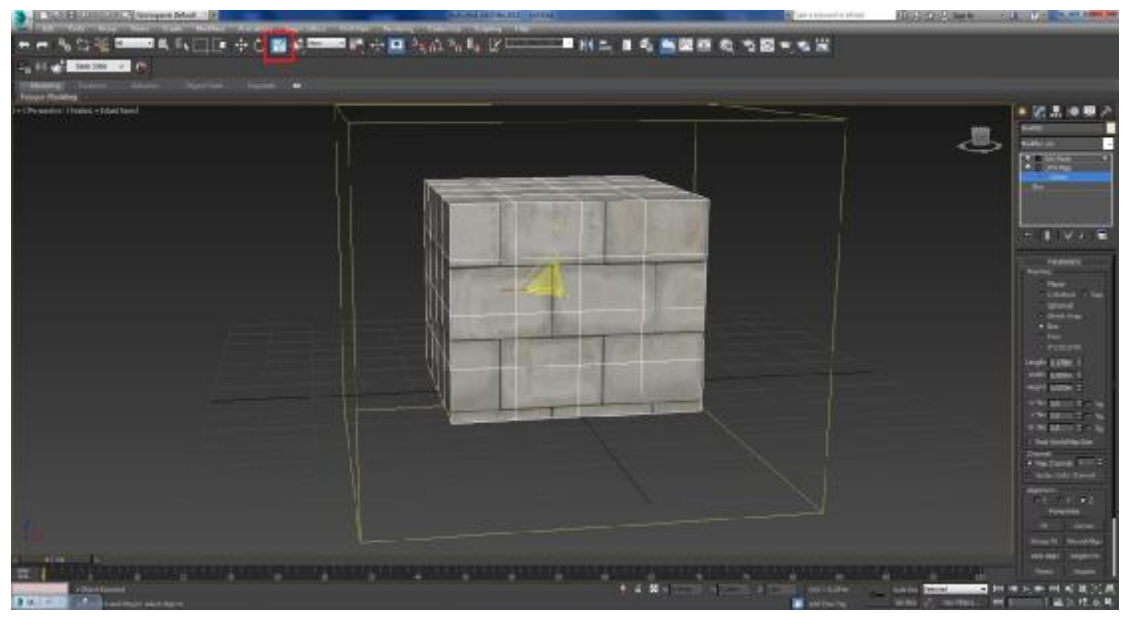

Εικόνα 3-72 Αλλαγή διαστάσεων εικόνας στο 3d αντικείμενο

Τα ρεαλιστικά αποτελέσματα από την εφαρμογή των εικόνων φαίνονται καλύτερα στο rendering.

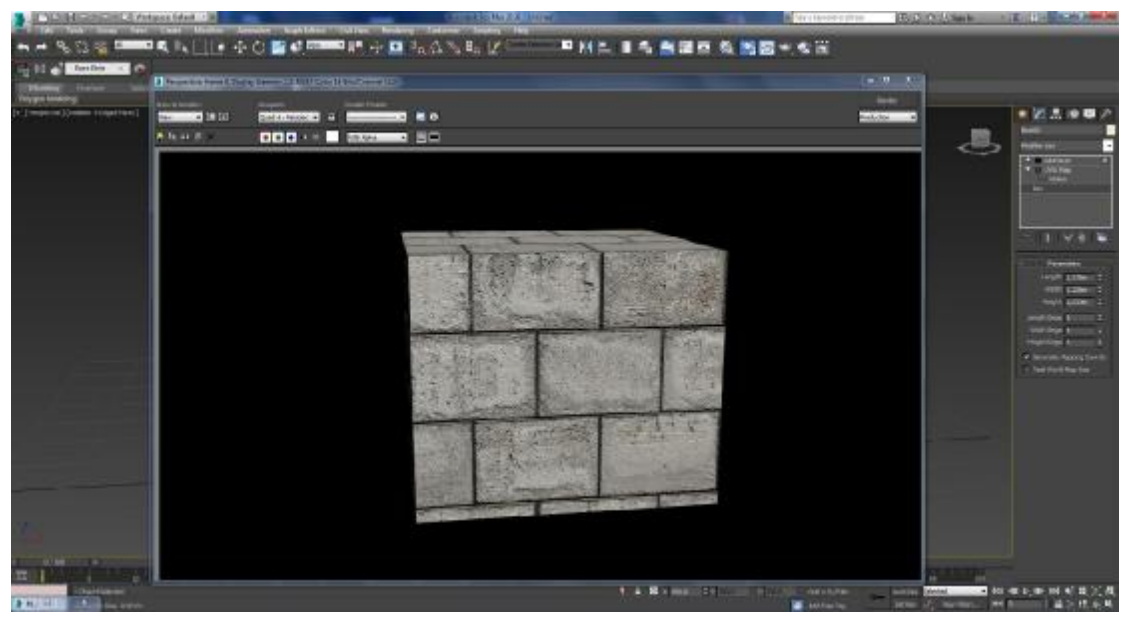

Εικόνα 3-73 Rendering μοντέλου

#### **3.4 Animation**

Για τις ανάγκες ανάδειξης της λειτουργίας του animation που χρησιμοποιήθηκε στην εργασία θα χρησιμοποιηθεί μία τσαγιέρα και μία Free Camera, η οποία θα δούμε στο επόμενο κεφάλαιο πως λειτουργεί. Για τη δημιουργία του 3d animation πάω στην επιλογή Time Configuration (Status bar > Time controls  $>$  Time Configuration  $>$  Time Configuration dialog). Εκεί επιλέγω πόσα frames θέλω να είναι το τελικό βίντεο ή, αντί για frames, πόσα λεπτά θα ήθελα να είναι, από την επιλογή Time Display. Για την εργασία επιλέχθηκαν τα λεπτά. Αφού οριστεί ο χρόνος του βίντεο, αρχίζω να φτιάχνω το animation.

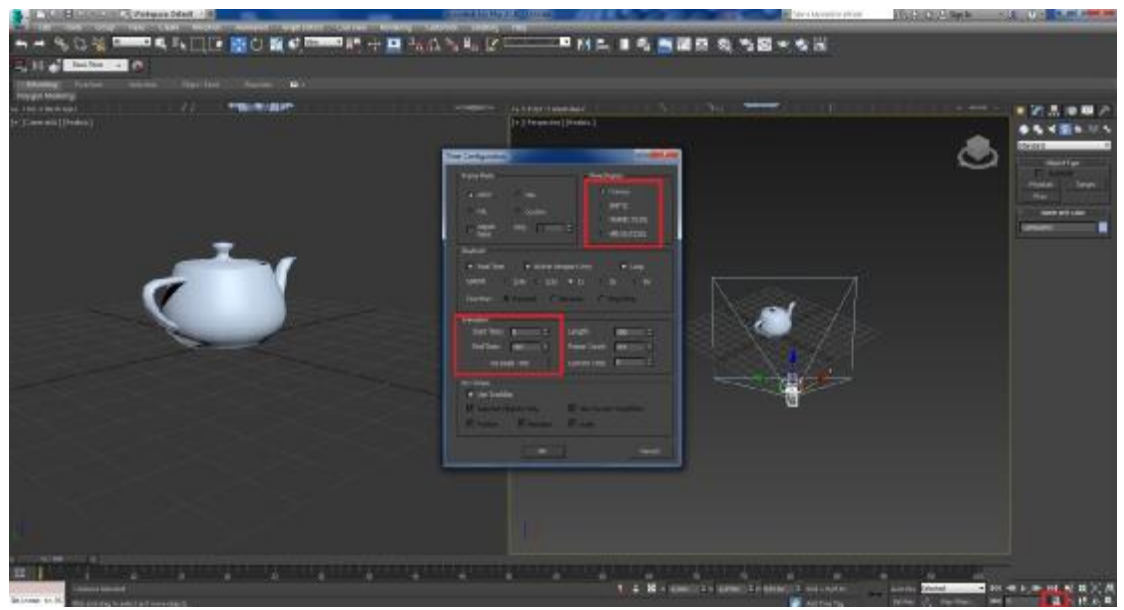

Εικόνα 3-74 Ρυθμίσεις animation

Αρχικά επιλέγω το Auto Key και μετά μετακινώ το τετραγωνίδιο κύλισης χρόνου στον επιθυμητό χρόνο και στη συνέχεια κάνω την αλλαγή που θέλω στο περιβάλλον μου. Αυτόματα στο συγκεκριμένο σημείο δημιουργείται ένα κλειδί στο οποίο καταγράφεται η κατάσταση του αντικειμένου. Με αυτόν τον τρόπο μπορώ να μετακινήσω οποιοδήποτε αντικείμενο θέλω σε μία σκηνή, μαζί με την κάμερα και το φωτισμό.

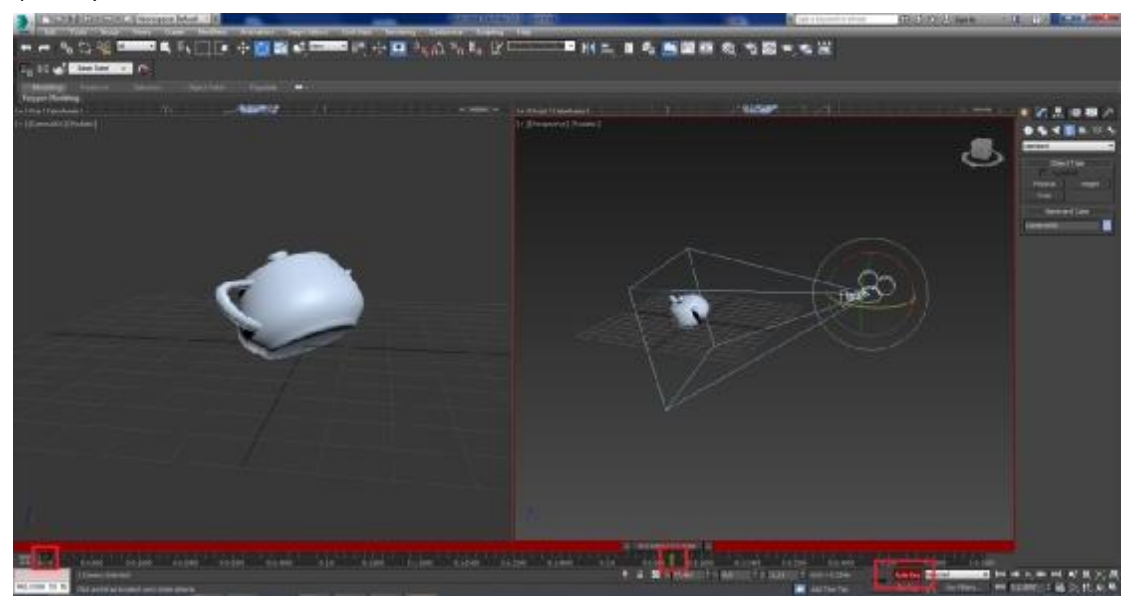

Εικόνα 3-75 Επιλογή Autokey

Όταν τελειώσω, απενεργοποιώ το Auto Key. Τα δεδομένα έχουν πλέον αποθηκευτεί και στη συνέχεια, από το Playback Control, αναπαράγω το βίντεό μου με τα εφέ κινήσεων ζωντανά στο παράθυρό μου.

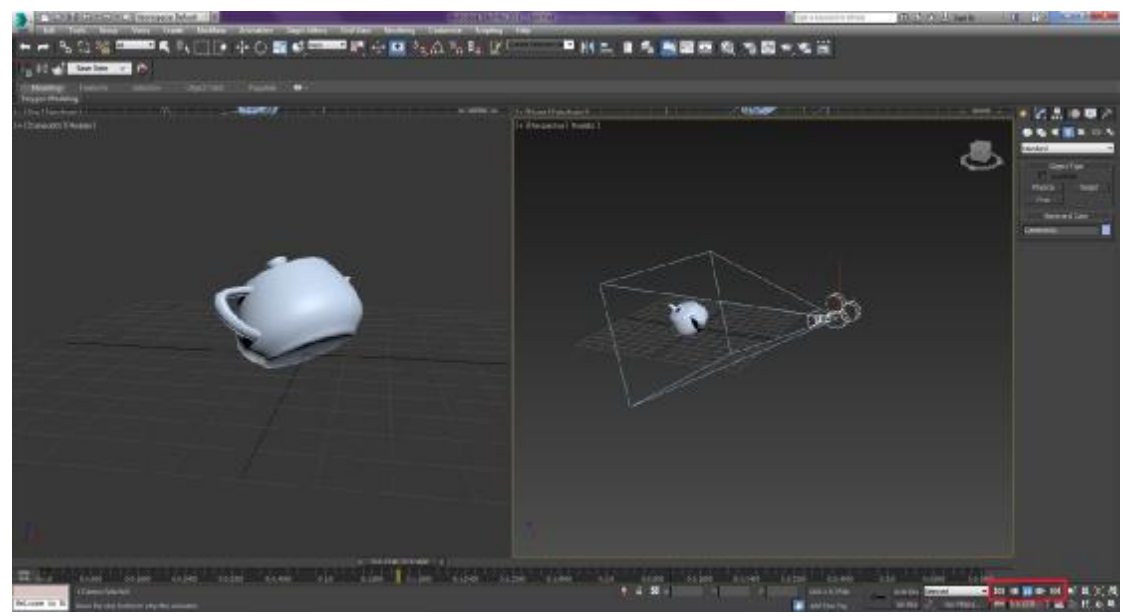

Εικόνα 3-76 Αναπαραγωγή του animation

# **3.5 Διαδικασία Rendering**

## 3.5.1 Φωτισμός

Χρησιμοποιήθηκαν δύο διαφορετικοί τρόποι φωτισμού των μοντέλων: το Daylight System (Create menu > Lights > Daylight System) για την απόδοση ρεαλιστικού φωτισμού τύπου «ήλιος» και το Omni (Create menu > Lights > Standard Lights > Omni) για τον εσωτερικό χώρο του Παρθενώνα.

## *3.5.1.1 Daylight System*

Εφαρμόζω το Daylight Sytem στο μοντέλο που θέλω να φωτίσω. Έπειτα το επιλέγω και πάω στο μενού που εμφανίζεται και κλικάρω τις επιλογές στο Position>Manual το οποίο μου επιτρέπει να μετακινήσω το φως σε όποιο σημείο του περιβάλλοντος θέλω. Επίσης, κλικάρω από το rollout του Sunlight την επιλογή mr Sun και από το rollout του Skylight το mr Sky. Έτσι, εξασφαλίζω ότι κατά τη διαδικασία του rendering θα σχηματιστεί ουρανός. Επίσης, υπάρχουν και άλλες ρυθμίσεις για την αλλαγή στην απαλότητα των σκιών που αλλάζουν από την επιλογή mr Sun Basic Parameters>Shadows>Softness.

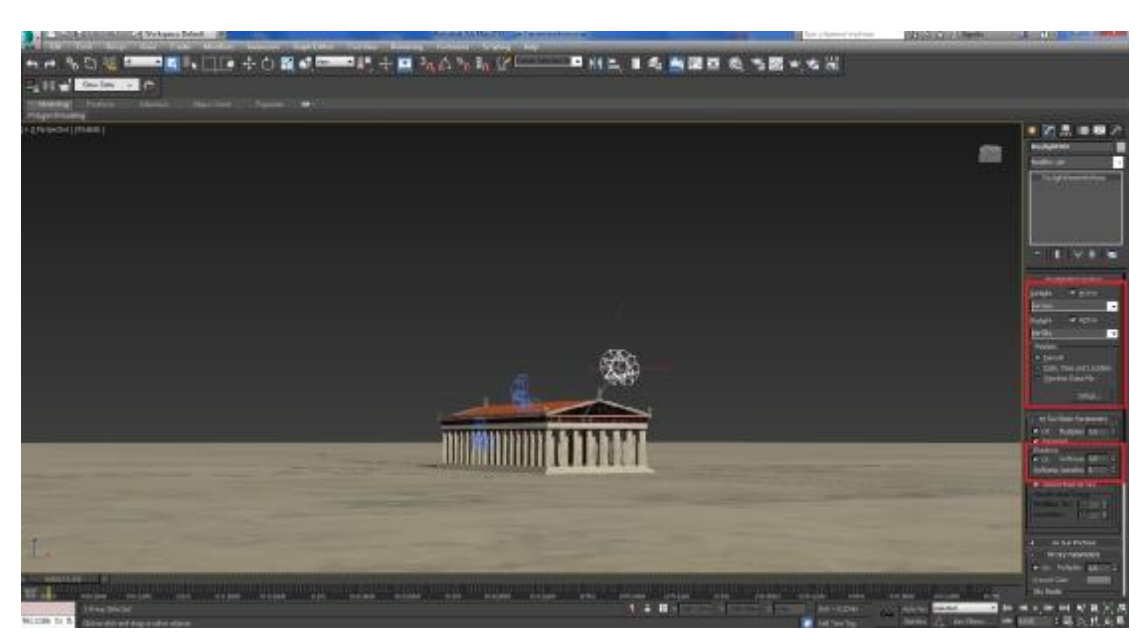

Εικόνα 3-77 Εφαρμογή του mr Sun και mr Sky

Μετά πάω στο Enviroment (Main toolbar rollout>Enviroment) από όπου γίνονται ρυθμίσεις που θα περιγραφούν σε παρακάτω υποενότητα του Rendering.

#### *3.5.1.2 Omni*

Για τον εσωτερικό φωτισμό έγινε χρήση του Omni Light το οποίο εφαρμόστηκε στον Παρθενώνα πάνω από τις δάδες. Χρησιμοποιήθηκαν δύο Omni Lights: ένα στην αριστερή και ένα στη δεξιά δάδα.

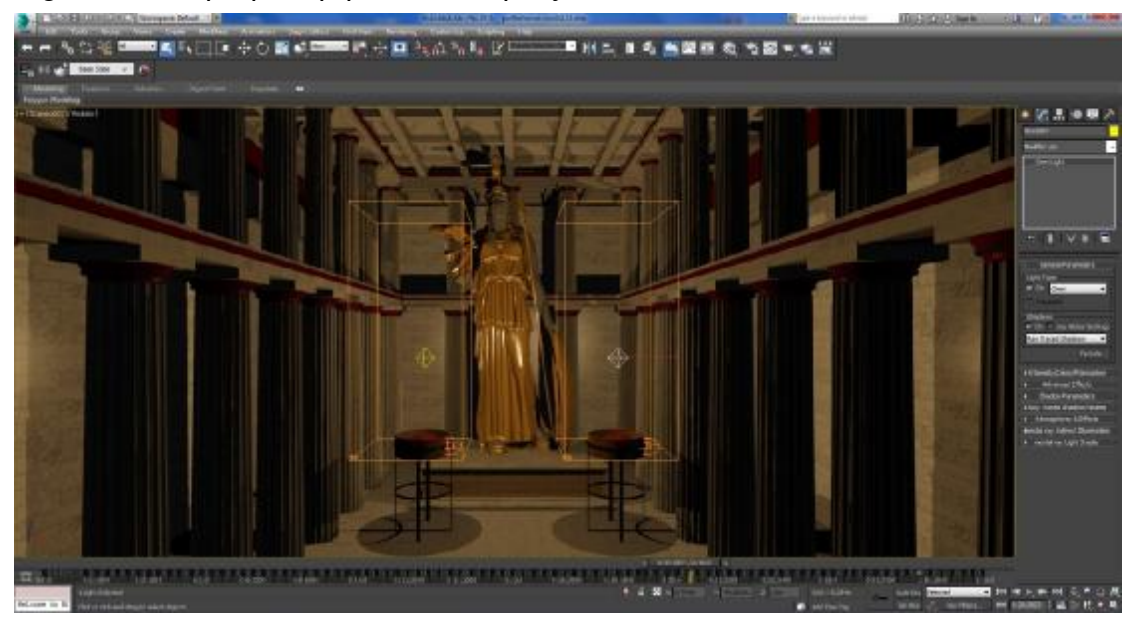

Εικόνα 3-78 Δημιουργία φωτισμού Omni

Οι ρυθμίσεις που έγιναν ήταν στο χρώμα του φωτός (από λευκό σε πορτοκαλί ώστε να προσομοιάζει φωτισμό φωτιάς) μέσω του εργαλείου Omni Light>Intensity/Color/Attenuation. Παράλληλα, από το ίδιο μενού χρησιμοποιήθηκε η επιλογή Multiplier από το οποίο αυξομειώθηκε η ένταση του φωτός.

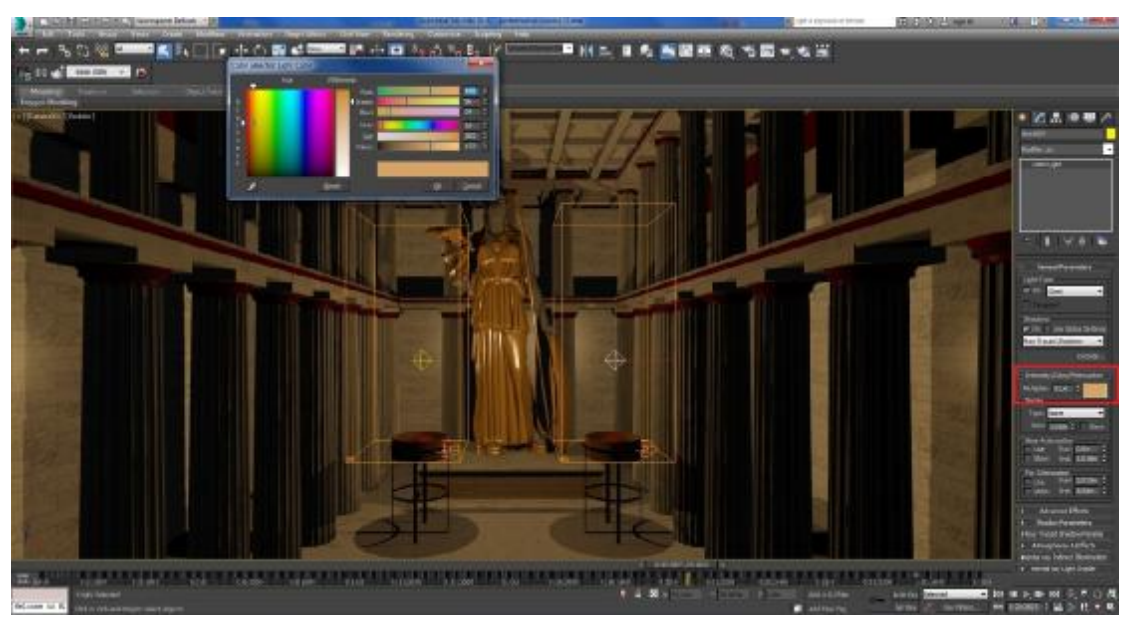

Εικόνα 3-79 Χρωματισμός του φωτισμού

## 3.5.2 Κάμερα

Για τη λήψη πλάνων ήταν απαραίτητη η χρήση κάμερας. Η κάμερα που χρησιμοποιήθηκε ήταν η Free (Create menu > Cameras > Free Camera).

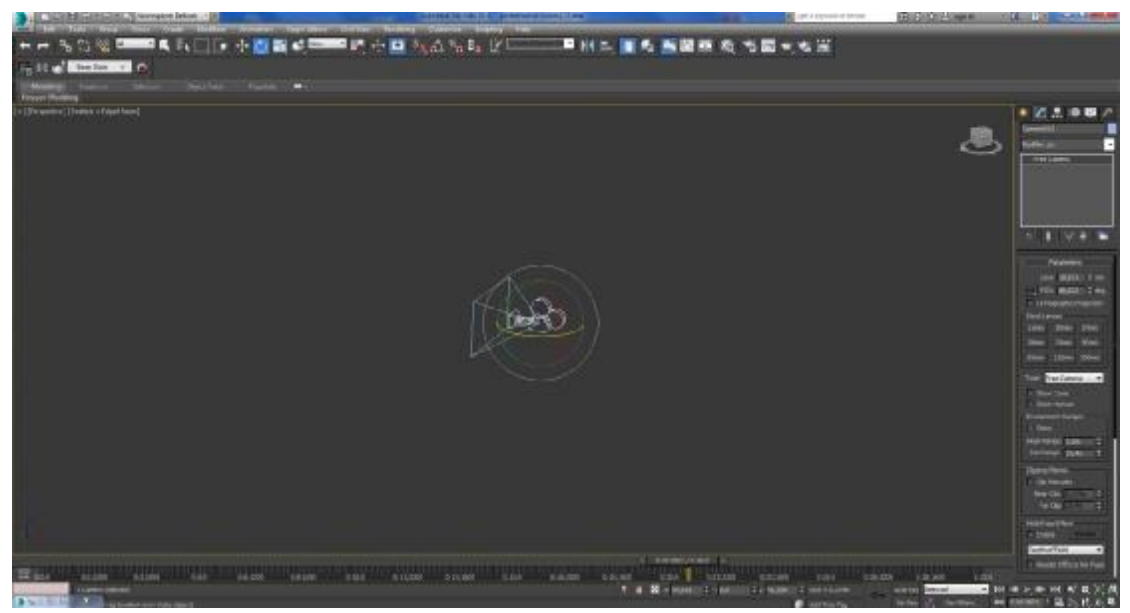

Εικόνα 3-80 Δημιουργία κάμερας

Την τοποθετώ στο περιβάλλον του μοντέλου και στο σημείο που θέλω να τραβήξω το πλάνο. Ύστερα, από το Menu στο παράθυρο του μοντέλου, επιλέγω Cameras και στη συνέχεια την κάμερα από την οποία θέλω να τραβάει τα πλάνα.

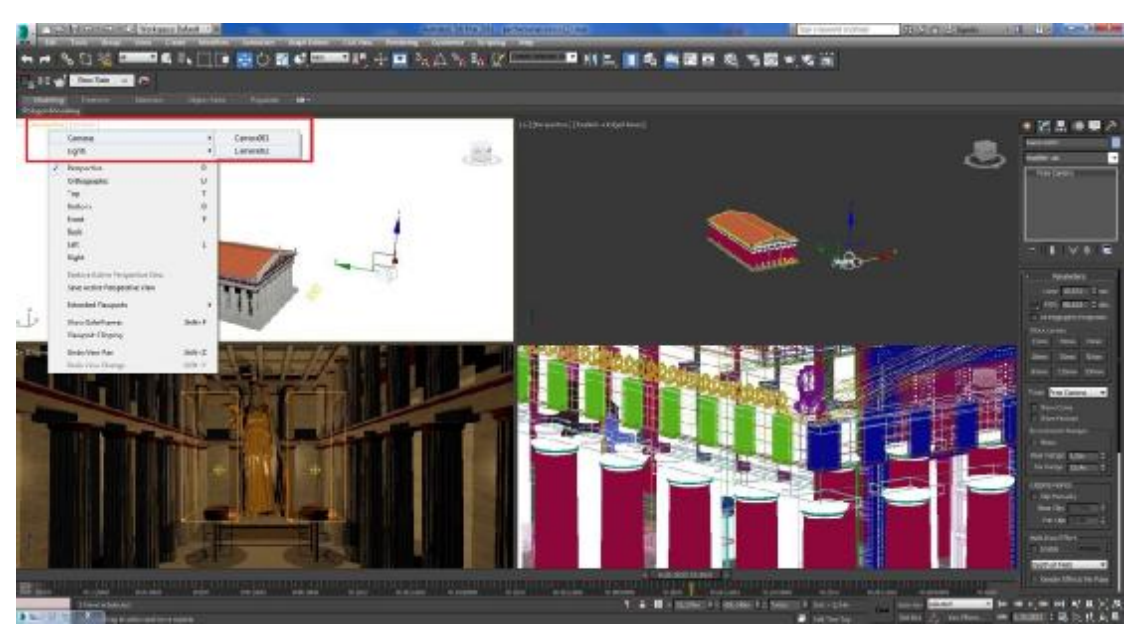

Εικόνα 3-81 Επιλογή κάμερας

Η κάμερα έχει διάφορες δυνατότητες. Αυτή που χρησιμοποίθηκε για τις ανάγκες της εργασίας είναι η εστίαση του φακού από το μενού της κάμερας (Parameters). Από εκεί, η επιλογή Lens και POW με βοηθάνε να εστιάσω σε ένα αντικείμενο χωρίς να μετακινηθεί η κάμερα.

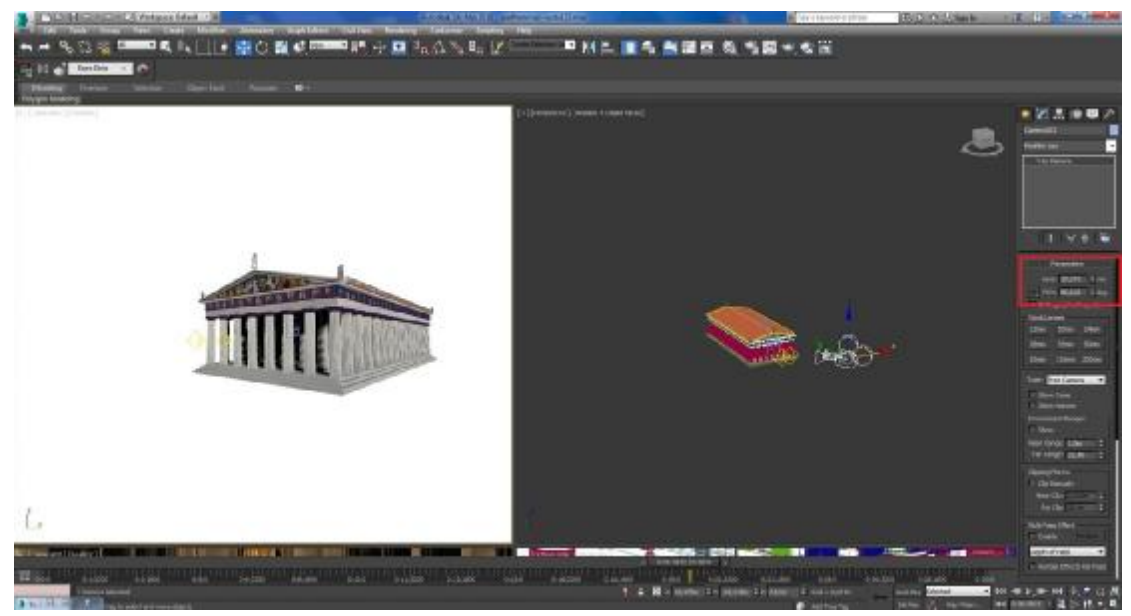

Εικόνα 3-82 Πλάνο κάμερας

# 3.5.3 Τελική απόδοση βίντεο

Εδώ χρησιμοποιήθηκε η διαδικασία του rendering. Χρησιμοποιήθηκαν δύο είδη rendering: To NVIDIA Mentalray για το εξωτερικό και το Default Skanline renderer για το εσωτερικό. Σε σύγκριση με το Default scanline renderer, το mental ray απαλλάσσει από την ανάγκη για την προσομοίωση πολύπλοκων εφέ φωτισμού «με το χέρι» δημιουργώντας μια λύση radiosity. Το renderer mental ray έχει βελτιστοποιηθεί για χρήση πολλαπλών επεξεργαστών για να επωφεληθούν από σταδιακές αλλαγές για την αποτελεσματική απόδοση των κινούμενων εικόνων.

Σε αντίθεση με το Default 3ds Max renderer, το οποίο καθιστά scanlines από την κορυφή της εικόνας προς τα κάτω, το renderer mental ray καθιστά ορθογώνια τεμάχια που ονομάζονται κουβάδες (buckets).

## *3.5.3.1 Εξωτερικό*

Το NVIDIA Mentalray χρησιμοποιήθηκε για τη δημιουργία ουρανού και ρεαλιστικού εξωτερικού φωτισμού. Σημειώνεται ότι το mentalray είναι plugin και απαιτείται πρώτα να ενεργοποιηθεί.

Για να γίνει η εξαγωγή μίας εικόνας με mentalray, αρχικά πρέπει να ενεργοποιηθεί. Για την ενεργοποίησή του, πάμε Rendering>Render Setup>Renderer. Εκεί από το rollout επιλέγουμε NVIDIA Mentalray.

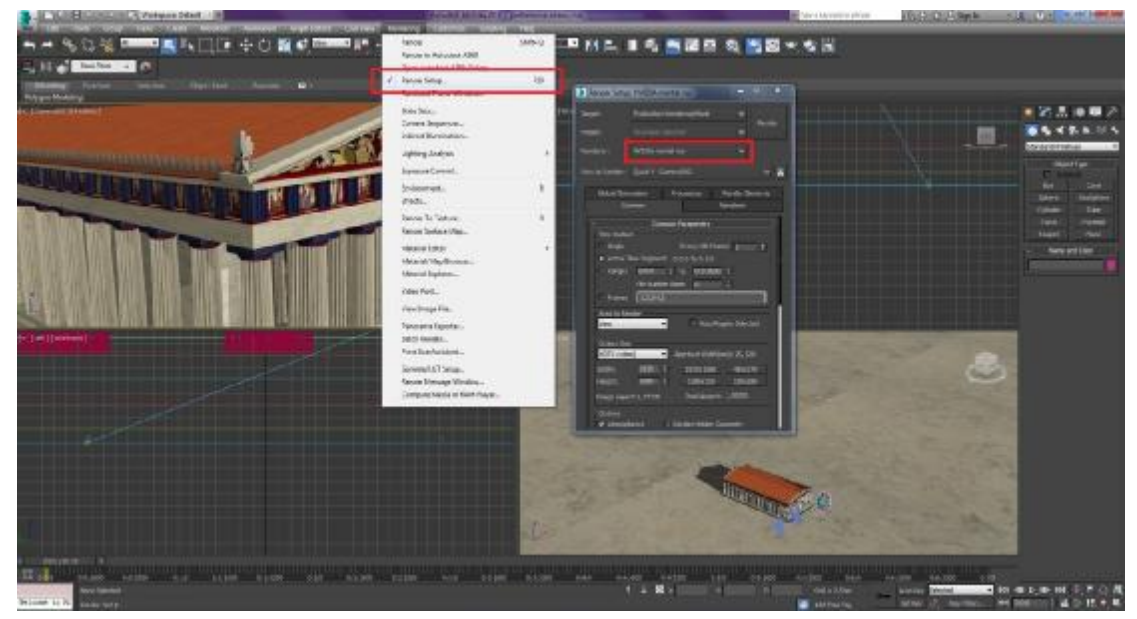

Εικόνα 3-83 Επιλογή NVIDIA MentalRay

Για να αποδοθεί το τελικό αποτέλεσμα θα πρέπει να έχουν ρυθμιστεί ο εξωτερικός φωτισμός (Daylight) και η κάμερα (Free Camera) όπως αναφέρθηκε προηγουμένως. Το επόμενό μου βήμα είναι να πάω στο μενού του Rendering και στην επιλογή Environment, όπου από το Exposure Control κάνω επιλογή από το rollout το Mr Photographic Exposure Control. Στη συνέχεια μεταφέρομαι στο Mr Photographic Exposure Control και στο preset επιλέγω το Physically based lighting, outdoor daylight, clear sky για να αποδώσω τις καιρικές συνθήκες που θέλω να επικρατούν στο μοντέλο. Ακριβώς από κάτω στο Exposure Value δίνεται η επιλογή αυξομείωσης της έντασης του φωτός.

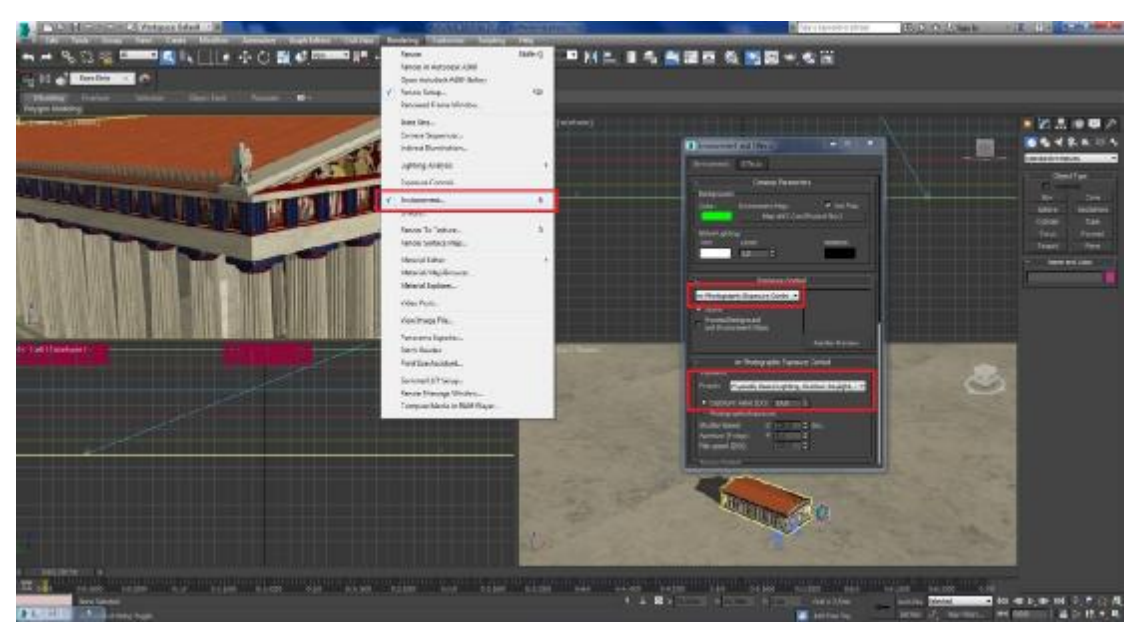

Εικόνα 3-84 Ρυθμίσεις στο Environment

Τώρα πάω στο Rendering>Render Setup όπου γίνονται και οι τελικές ρυθμίσεις για την εξαγωγή της εικόνας και του βίντεο:

- Στην καρτέλα Common αρχικά μου δίνεται η επιλογή μέσω του time output να επιλέξω εάν θέλω να δημιουργήσω εικόνα ή βίντεο.
- Στην καρτέλα Output Size επιλέγω τις διαστάσεις (πλάτος και μήκος) του εξαγόμενου αρχείου καθώς και το κωδικοποιητικό σύστημα. Για τις ανάγκες της πτυχιακής, χρησιμοποιήθηκε το HDTV (video).
- Στην καρτέλα Render Output και από το save file>files προκύπτει ο χώρος που θα αποθηκευτεί το βίντεο ή η εικόνα και η μορφή αποθήκευσης. Για τις ανάγκες του βίντεο, δημιουργήθηκαν πολλαπλές εικόνες JPEG, σύμφωνα και με τις προτάσεις της εταιρείας Autodesk, καθώς η εξαγωγή σε βίντεο δεν επιτρέπει τη διακοπή του rendering και δεν δίνει κανένα περιθώριο λάθους. Ενώ με την εικόνα μπορώ να σταματήσω και να ξαναρχίσω τη διαδικασία από το επιθυμητό frame.
- Οι υπόλοιπες καρτέλες, παρέμειναν στα default values.

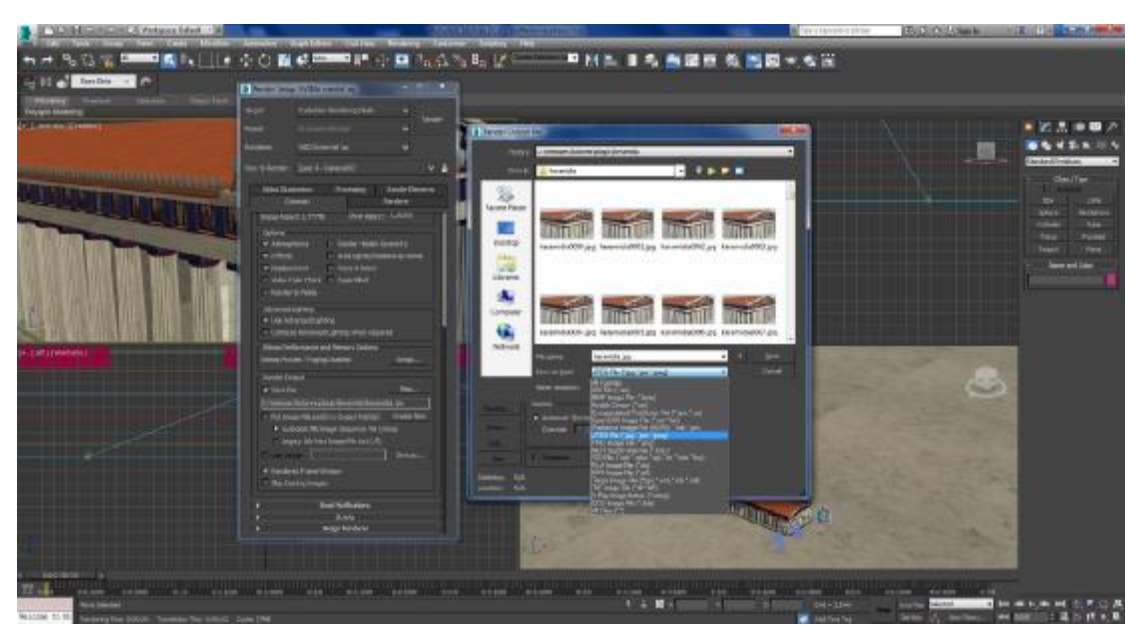

Εικόνα 3-85 Εξαγωγή του 3d μοντέλου σε JPEG

Τέλος, πατώντας το κουμπί Render που βρίσκεται στην καρτέλα του Render Setup, γίνεται η εξαγωγή των εικόνων.

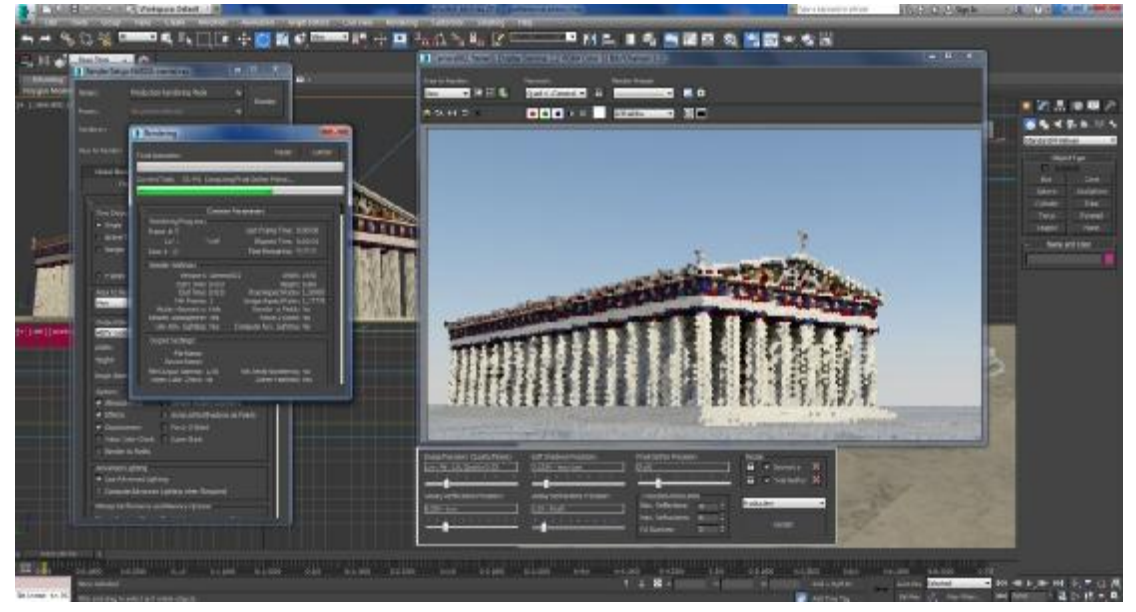

Εικόνα 3-86 Διαδικασία Rendering

Να σημειωθεί εδώ, ότι λόγω περιορισμών στο hardware, η ποιότητα των εικόνων ήταν χαμηλή για οικονομία χρόνου. Γι' αυτό το λόγο τα slider για παραμέτρους όπως Shadows, Image Precision, Final Gather Precision, Glossy Reflection και Glossy Refraction μετακινήθηκαν προς τη χαμηλή ποιότητα. Επίσης «κλείδωσαν» τα tabs σε Geometry και Final Gather ώστε να ξαναχρησιμοποιούνται από το πρόγραμμα και να μην χρειάζεται το σύστημα να «μεταφράζει» συνεχώς ορισμένες γεωμετρίες και χάρτες του περιβάλλοντος, εφόσον δεν τροποποιούνται, σύμφωνα με τις συμβουλές της Autodesk.

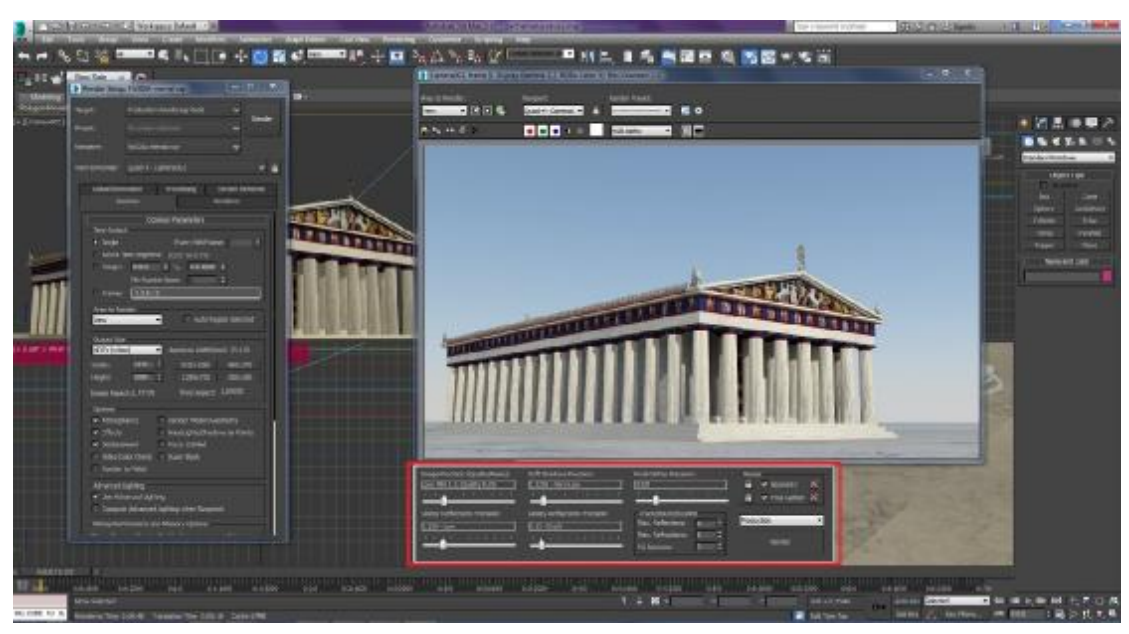

Εικόνα 3-87 Ρυθμίσεις Rendering

## *3.5.3.2 Εσωτερικό*

Το default scanline χρησιμοποιήθηκε για το rendering στο εσωτερικό μέρος του Παρθενώνα. Για να γίνει η εξαγωγή μίας εικόνας με scanline, αρχικά πρέπει να ενεργοποιηθεί. Για την ενεργοποίησή του, πάω Rendering>Render Setup>Renderer. Εκεί από το rollout επιλέγω default scanline.

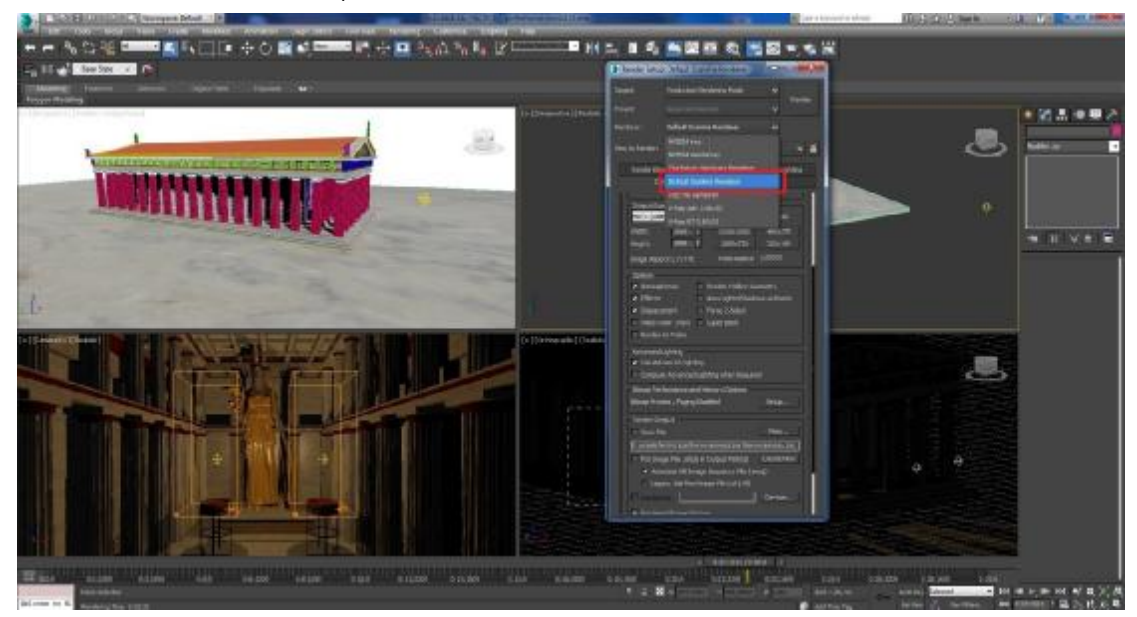

Εικόνα 3-88 Επιλογή renderer

Στην καρτέλα Rendering>Environment και συγκεκριμένα στο μενού Exposure Control επιλέγω το mr Photographic Exposure Control και στο υπομενού του επιλέγω στο rollout του Preset το Physically based lighting, indoor, night time.

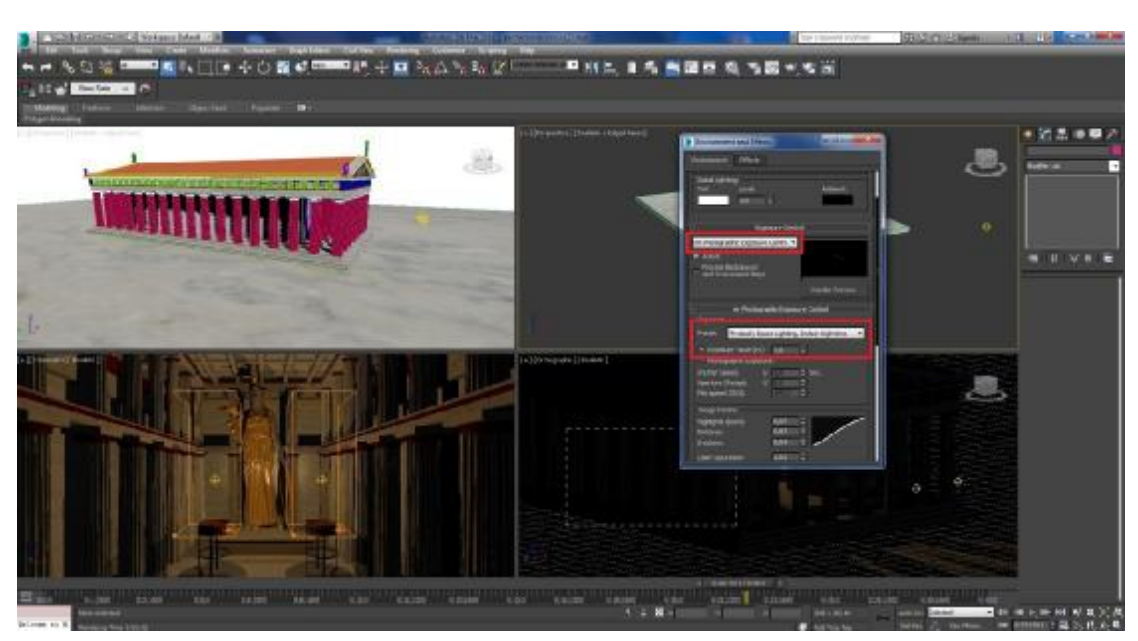

Εικόνα 3-89 Ρυθμίσεις Environment

Τέλος μεταφέρομαι στο μενού του Rendering>Render Setup και προχωράω στις ρυθμίσεις. Στην καρτέλα Common ακολοθώ τα ίδια βήματα που προαναφέρθηκαν στο mentalray. Στις υπόλοιπες καρτέλες παρέμειναν τα default values.

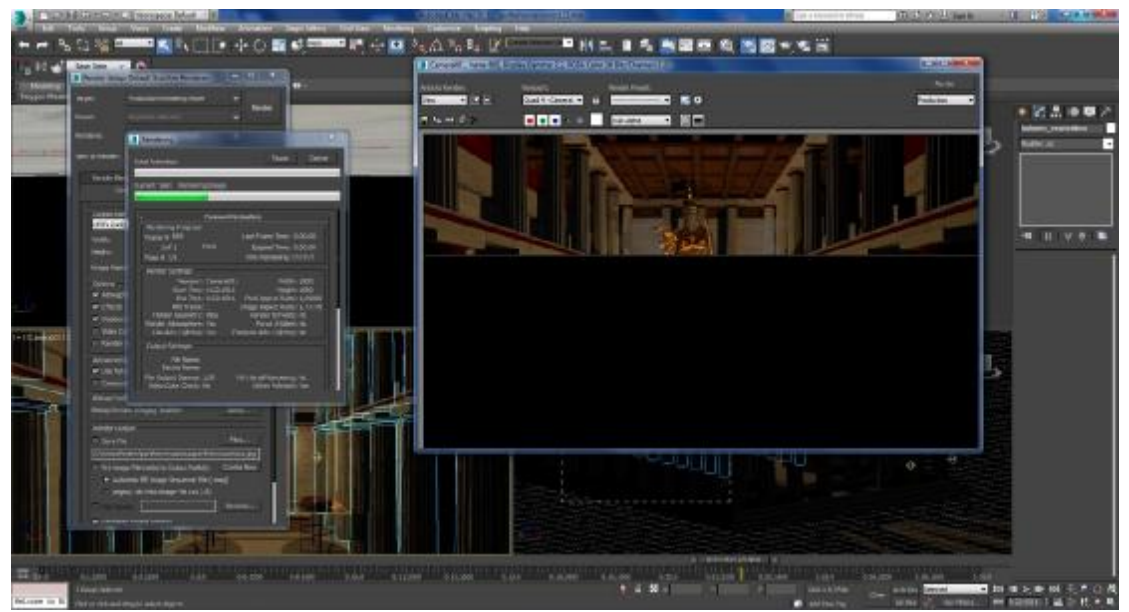

Εικόνα 3-90 Διαδικασία Rendering

# **4 Επεξεργασία εικόνων**

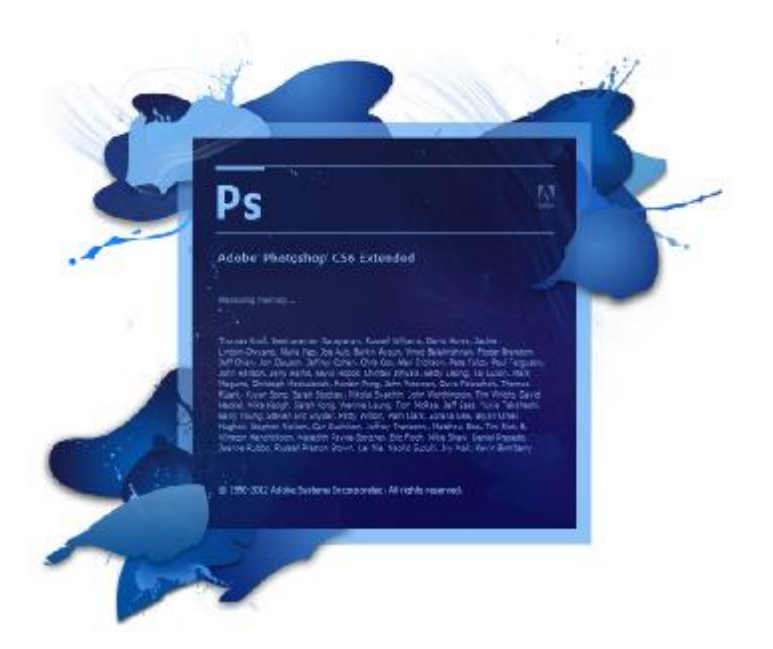

Η επεξεργασία ορισμένων εικόνων που χρησιμοποιήθηκαν στο βίντεο αλλά και ως χάρτης 2d στο 3ds max, πραγματοποιήθηκε με το πρόγραμμα της Adobe Photoshop CS6. Συνοπτικά οι τροποποιήσεις που έγιναν ήταν οι εξής:

- Αλλαγή διαστάσεων και ppi (pixel per inch)
- Αλλαγή χρωμάτων και χρωματισμός
- Αφαίρεση στοιχείων από τις εικόνες
- Αφαίρεση θορύβου από εικόνες  $\mathbf{r}$

Ενδεικτικά παρουσιάζονται οι εν λόγω διαδικασίες.

#### **4.1 Αλλαγή μεγέθους εικόνας**

Η συγκεκριμένη διαδικασία έγινε καθώς οι διαστάσεις στην μεταπαραγωγική διαδικασία ήταν 1920Χ1080. Ως εκ τούτου, οι εικόνες θα έπρεπε να ανταποκρίνονται στις σχετικές διαστάσεις. Οι διαστάσεις και η ανάλυση μίας εικόνας μπορούν να προσαρμοστούν μέσα από το παράθυρο διαλόγου Image Size.

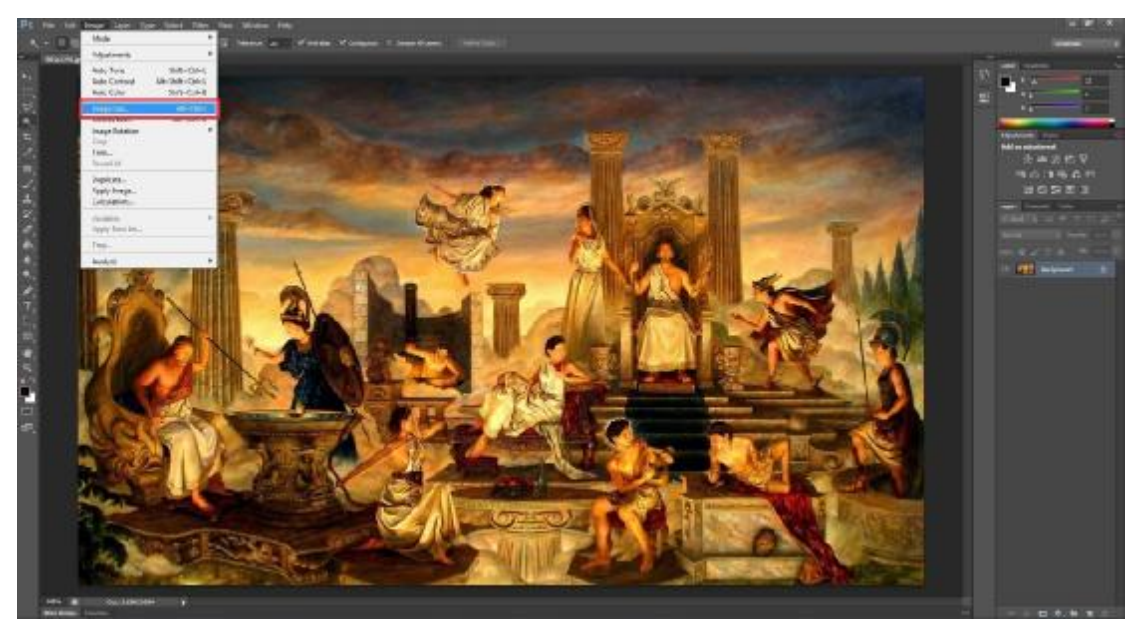

Εικόνα 4-91 Αλλαγή διαστάσεων εικόνων (1)

Εκεί μέσω του Pixel Dimensions μπορώ να αλλάξω το πλάτος και το ύψος της εικόνας καθώς και το ppi και να θέσω εκεί τις επιθυμητές τιμές. Η τιμή του ppi προτείνεται από την εταιρεία Adobe να είναι 300.

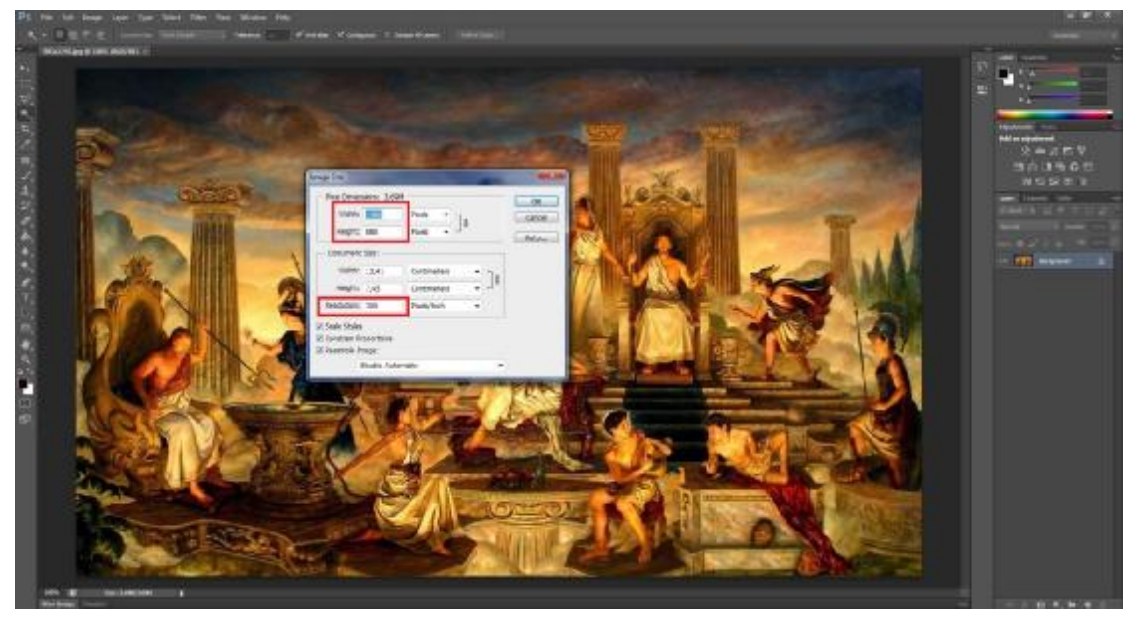

Εικόνα 4-92 Αλλαγή διαστάσεων εικόνων (2)

# **4.2 Απλή αλλαγή χρωμάτων**

Για τις ανάγκες του 3d και το χρωματισμό του βράχου της Ακρόπολης και των διαφόρων κατασκευών χρειάστηκε ουσιαστικά να «βαφτούν» τα μάρμαρα και να αποκτήσουν το χρώμα που εικάζεται ότι είχαν στο παρελθόν.

Για να βάψω συγκεκριμένα στοιχεία σε μία εικόνα, αρχικά επιλέγω τα στοιχεία αυτά με το εργαλείο Quick Selection Tool που βρίσκεται στην αριστερή εργαλειοθήκη του περιβάλλοντος εργασίας.

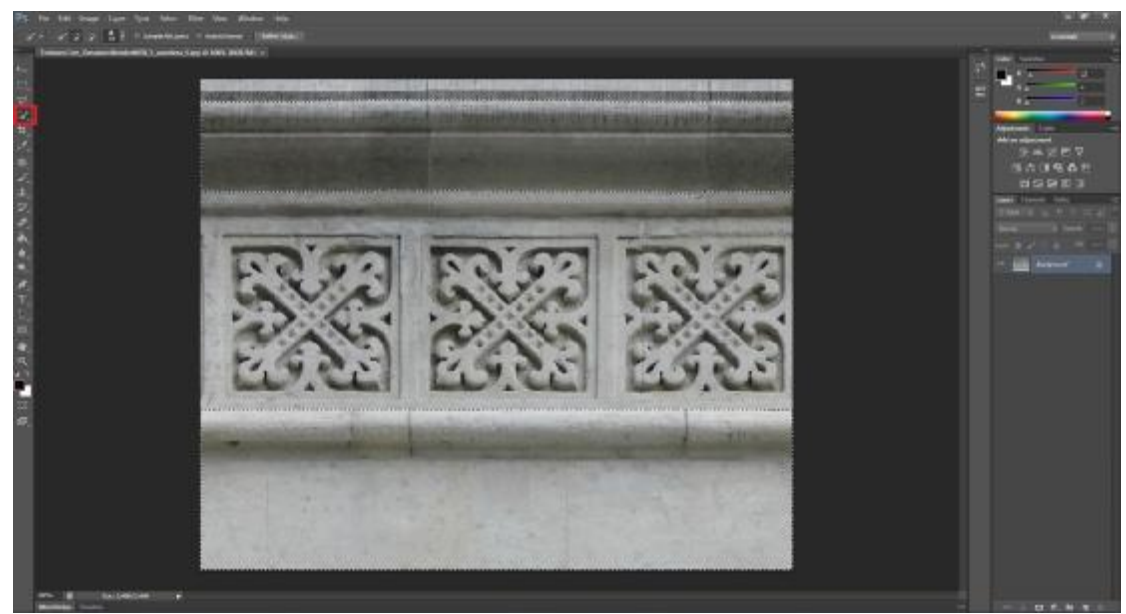

Εικόνα 4-93 Επιλογή στοιχείων εικόνας

Μετά, μεταβαίνοντας στο Image>Adjustment>Color Balance, μου δίνεται η δυνατότητα από μία παλέτα RGB να χρωματίσω το στοιχείο που έχω επιλέξει.

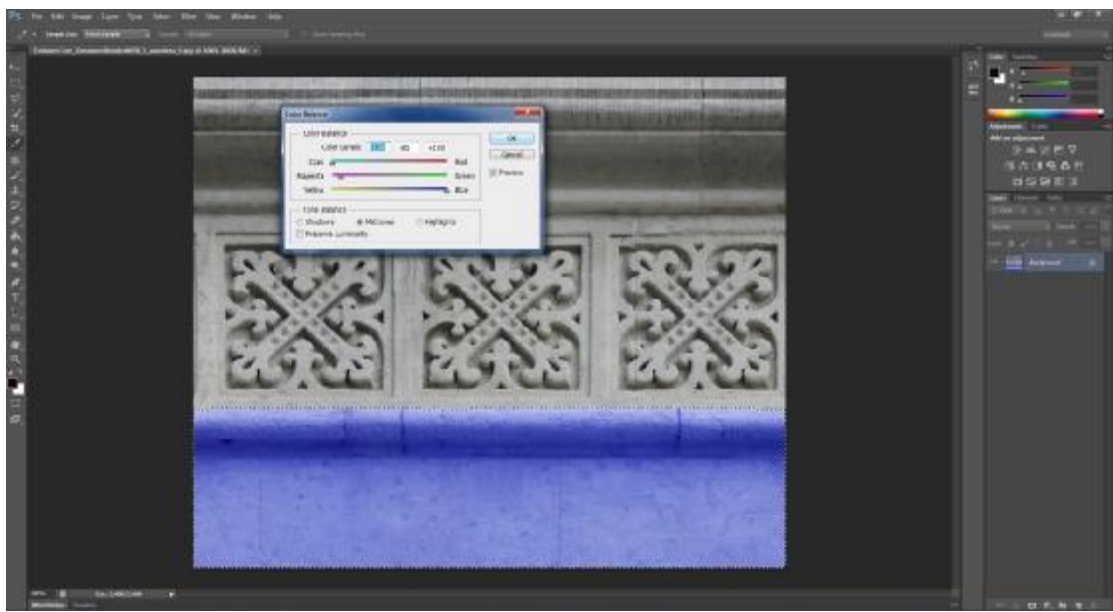

Εικόνα 4-94 Color Balance

Έπειτα, επιλέγοντας Image>Adjustment>Hue Saturation, αλλάζω τη φωτεινότητα του χρώματος.

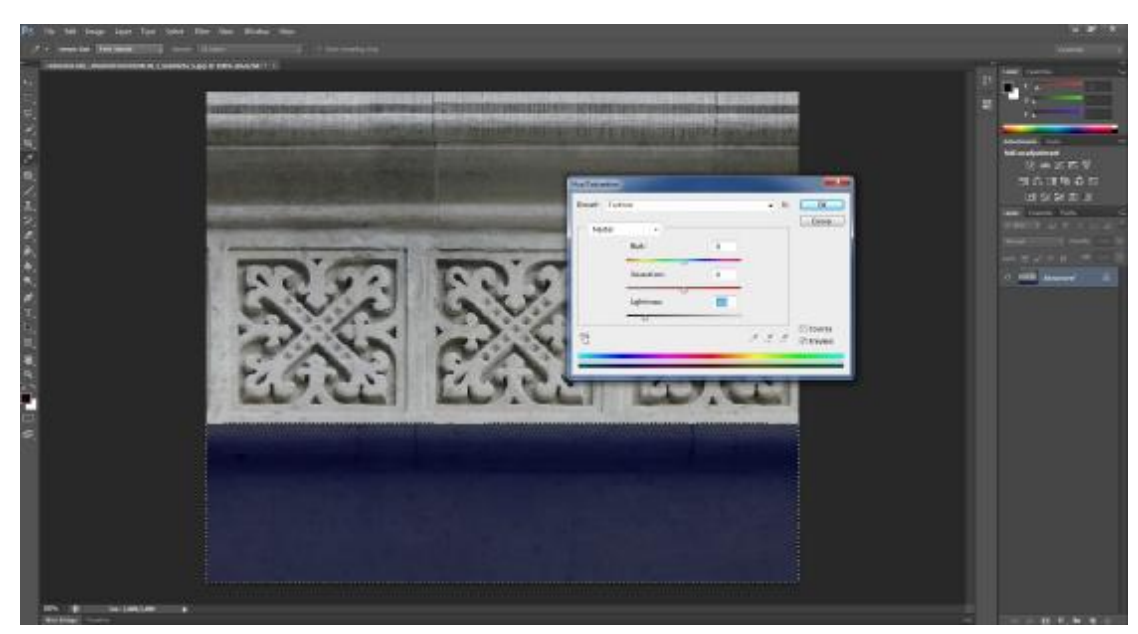

Εικόνα 4-95 Hue Saturation

Με αυτόν τον τρόπο καταφέρνω να χρωματίσω την εικόνα. Την ίδια διαδικασία ακολουθω και με τα άλλα στοιχεία της εικόνας.

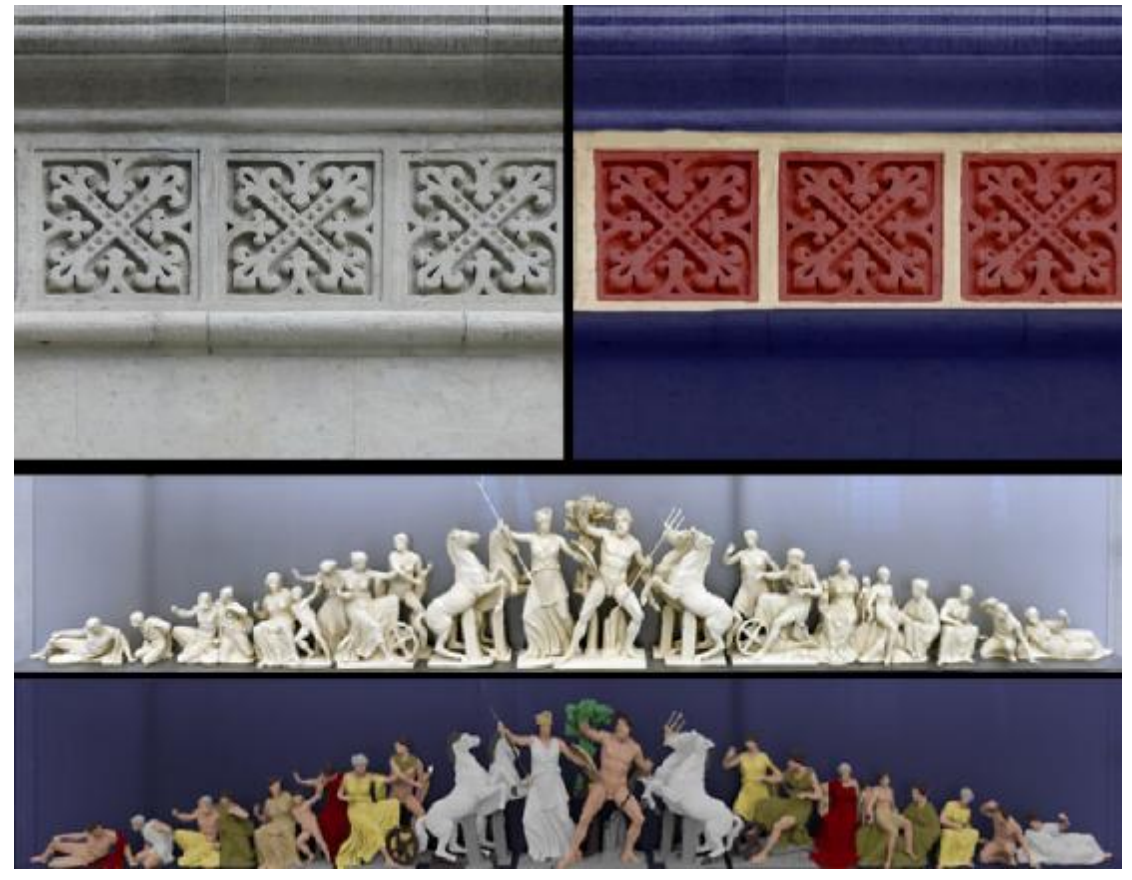

Εικόνα 4-96 Παραδείγματα χρωματισμού εικόνων

## **4.3 Αφαίρεση στοιχείων**

Η διαδικασία αυτή απαιτήθηκε για την αφαίρεση στοιχείων από εικόνες για τις ανάγκες του βίντεο. Για παράδειγμα, χρησιμοποιώ το εργαλείο Clone Stamp Tool που βρίσκεται στην αριστερή εργαλειοθήκη του περιβάλλοντος εργασίας.

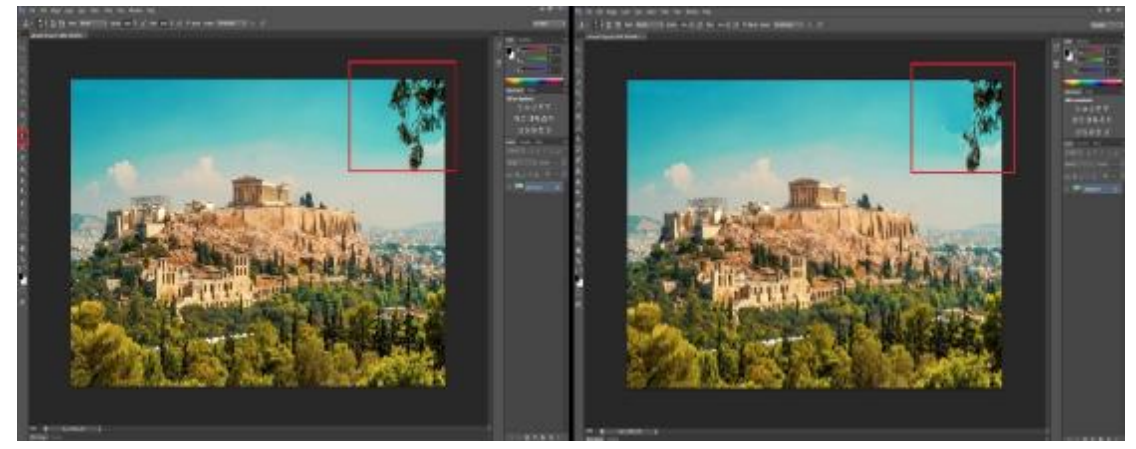

Εικόνα 4-97 Εφαρμογή του εργαλείου Clone Stamp Tool

Αφού γίνει η επιλογή του, χρησιμοποιώντας την εντολή alt+click καθορίζω το σημείο δείγματος που είναι το «καθαρό», δηλαδή στην προκειμένη περίπτωση τον ουρανό, και μετά, κάνω κλικ στην επιφάνεια που θέλω να «καθαρίσω» και που στο παράδειγμά μας είναι το κλαδί του δέντρου.

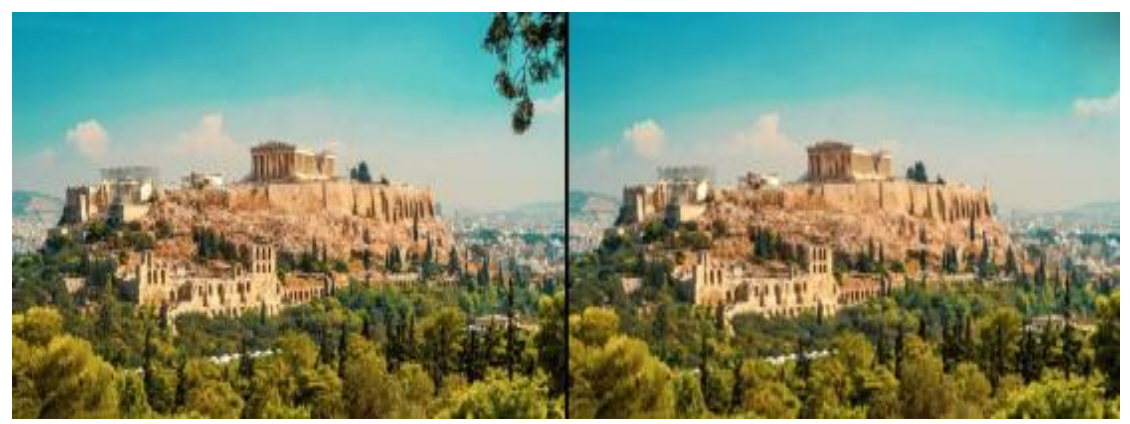

Εικόνα 4-98 Παράδειγμα αφαίρεσης στοιχείων

## **4.4 Αφαίρεση θορύβου από εικόνα**

Για να αφαιρέσω θόρυβο από μία εικόνα χρησιμοποιώ το φίλτρο Reduce Noise (Filter>Noise> Reduce Noise).

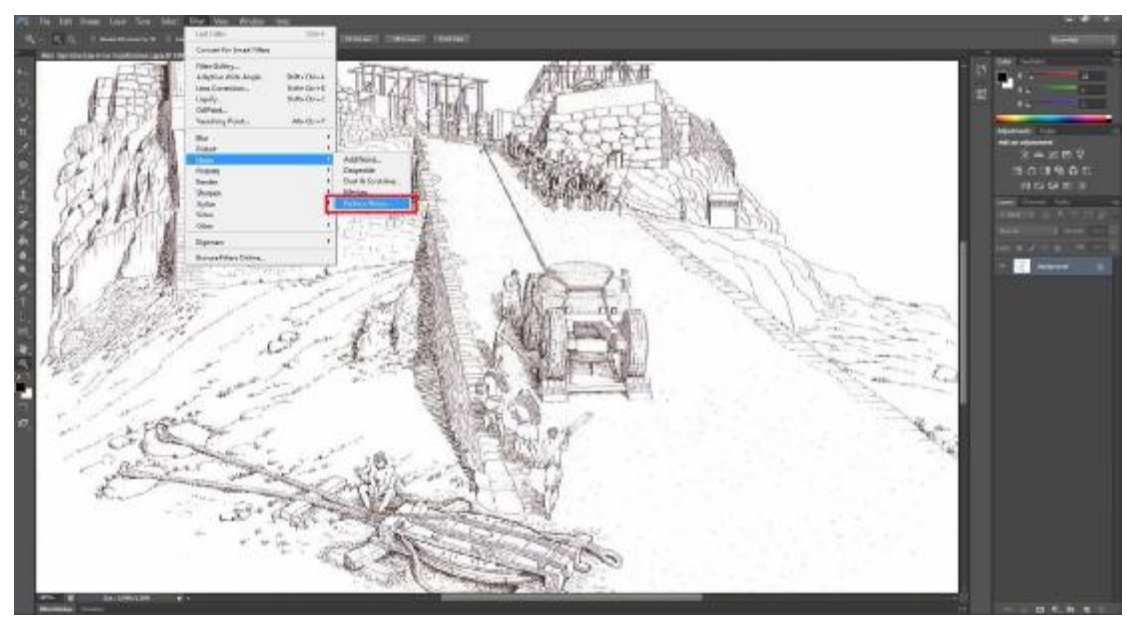

Εικόνα 4-99 Αφαίρεση θορύβου από εικόνα (1)

Αυτό το φίλτρο σχεδιάστηκε για να αντιμετωπίσει τα δύο βασικά προβλήματα των ψηφιακών εικόνων: Το θόρυβο φωτεινότητας, που μοιάζει με πολύ λεπτό κόκκο, και το θόρυβο χρωμάτων. Στο Reduce Noise αλλάζω το Strength το οποίο προσαρμόζει την ποσότητα μείωσης θορύβου που εφαρμόζεται. Ο επιλογέας Preserve Details διατηρεί τις πληροφορίες φωτεινότητας στα όρια ενώ, άμα μειώσω το Preserve Details, η μείωση θορύβου φωτεινότητας εμφανίζεται πιο έντονη. Από την άλλη, αν αυξηθεί δίνεται περισσότερη λεπτομέρεια ορίων και συνεπώς ο θόρυβος αυξάνεται. To Reduce Color Noise στο ίδιο πάνελ επιλογών, χρησιμοποιείται για τη μείωση του θορύβου του χρώματος. Εφόσον γίνουν αυτές οι ρυθμίσεις είναι πιθανό η εικόνα να υποφέρει από κάποια απώλεια στην οξύτητα. Ο επιλογέας Sharpen Details στο πάνελ, επιτρέπει την επαναφορά τμήματος της οξύτητας.

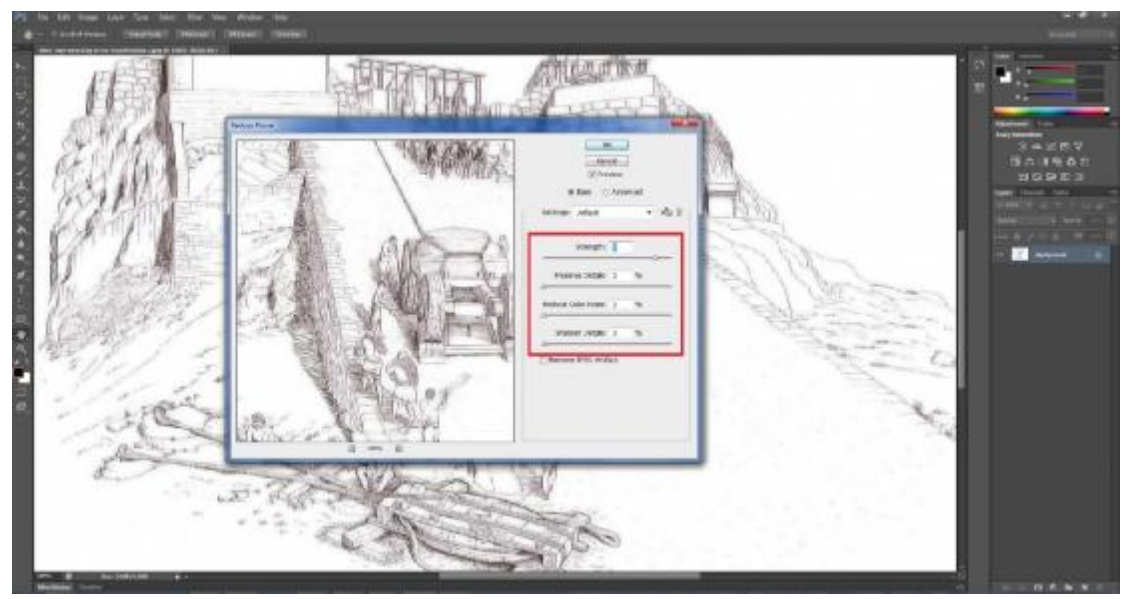

Εικόνα 4-100 Αφαίρεση θορύβου εικόνων (2)

# **5 AfterEffects**

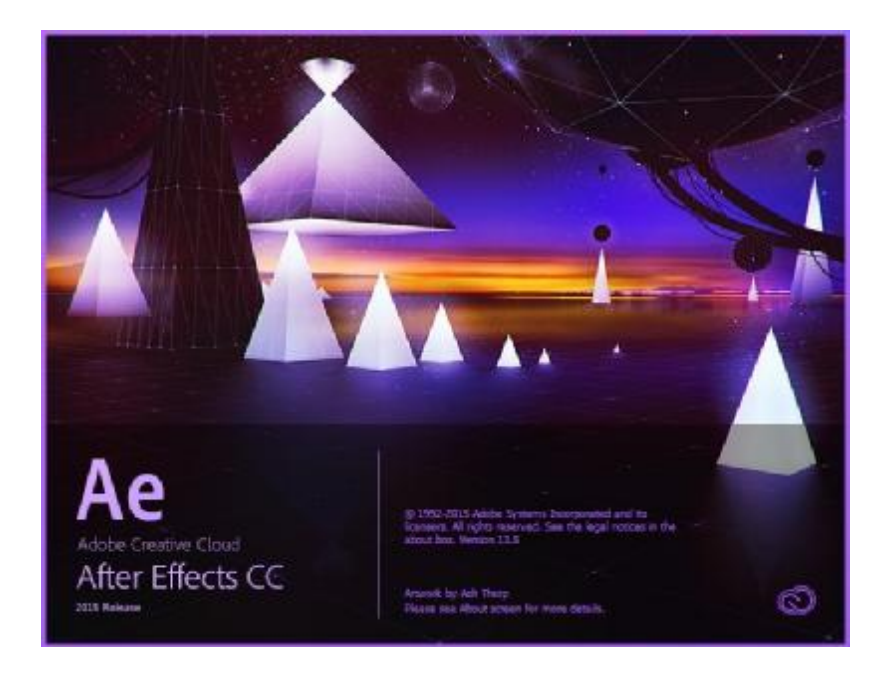

Το πρόγραμμα After Effects είναι μία εφαρμογή για ψηφιακά οπτικά εφέ και γραφικά κίνησης που αναπτύχθηκε από την Adobe, για τη χρήση της στη διαδικασία μετα-παραγωγής ταινιών και τηλεοπτικής παραγωγής.

Ειδικότερα για τις ανάγκες της πτυχιακής, το πρόγραμμα χρησιμοποιήθηκε για τις παρακάτω ενέργειες:

- Εφέ έκρηξης και φωτιάς στο βράχο της Ακρόπολης και στον Παρθενώνα
- Δημιουργία γραφικών κειμένου
- Αφαίρεση θορύβου, αλλαγή χρωμάτων σε βίντεο και σταθεροποίηση πλάνων βιντεοκάμερας.

# **5.1 Εφέ έκρηξης**

Αρχικά χρειάστηκαν ορισμένα έτοιμα βίντεο που αναπαριστούν μία έκρηξη και καπνό, τα οποία εισήχθησαν στο πρόγραμμα, μαζί με ένα frame (JPEG) από τον Παρθενώνα που δημιουργήθηκε στο 3ds max. Αφού έγινε η εισαγωγή τους στο πρόγραμμα, φτιάχτηκε μία νέα σύνθεση από την επιλογή Composition>New Composition στην οποία πέρασαν όλα τα παραπάνω αρχεία. Η σειρά προτεραιότητας των αρχείων αυτών ήταν:

- 1. Smoke (καπνός)
- 2. Smoke (καπνός)

| Address Man Photo II, 2021 Eladwarth<br>Ale Ask Companies Law Shot Administration How Homes Page                                        |                                                                                                    |                                                                          |                           |                |                                         |
|----------------------------------------------------------------------------------------------------|----------------------------------------------------------------------------------------------------|--------------------------------------------------------------------------|---------------------------|----------------|-----------------------------------------|
| <b><i>POST / LEVE</i></b><br>大头发。<br>٠                                                                                                  | 187                                                                                                    |                                                                          | <b>SE 3</b>               | <b>Service</b> | 4 S. Inch ex-                           |
| <b>Notice and Control</b><br>۰<br><b>RUAR</b> 1                                                                                         | $\mathbf{r}$<br>the first time of the Middle of<br>                                                                   |                                                                          |                           |                | Mr. E. Aut                              |
| papers and # mollished<br><b>All Street</b><br>×.                                                                                       |                                                                                                    |                                                                          |                           |                | 92<br>共同                                |
| ╸                                                                                                    |                                                                                                    |                                                                          |                           |                |                                         |
| $\sim$<br>۰<br>۰                                                                                                    |                                                                                                    |                                                                          |                           |                | <b>Roman &amp;</b>                      |
| <b>Alberta</b><br>۰                                                                                                    |                                                                                                    |                                                                          |                           |                | the section in the<br>15.41             |
| $\sim$<br><b>Consideration of the A</b>                                                                                                 |                                                                                                    |                                                                          |                           |                | <b>Home</b><br>$-7.02$<br><b>Sender</b> |
|                                                                                                    |                                                                                                    |                                                                          |                           |                | 10-am 1 (10-am 1-3 to 1)                |
|                                                                                                    |                                                                                                    |                                                                          |                           |                | $-8.8$                                  |
|                                                                                                    |                                                                                                    |                                                                          |                           |                |                                         |
|                                                                                                    |                                                                                                    |                                                                          |                           |                |                                         |
|                                                                                                    |                                                                                                    |                                                                          |                           |                |                                         |
|                                                                                                    |                                                                                                    |                                                                          |                           |                | 原型                                      |
|                                                                                                    |                                                                                                    |                                                                          |                           |                |                                         |
|                                                                                                    |                                                                                                    |                                                                          |                           |                |                                         |
|                                                                                                    |                                                                                                    |                                                                          |                           |                | <b>Bull X Jured</b>                     |
|                                                                                                    | <b>The Second Company's Company's Company's Company's Company's Company's Company's Company's Company's Company's</b> | the following of the party of the party of the party of the party of the | --                        | --             |                                         |
|                                                                                                    | 集開 39 千貫 50000 戦士公開 戦又 数次                                                                                             | Commercial Commercial ALAC                                               | <b>Bill Scout Sent L.</b> |                | 30 m 3<br>4.3.0                         |
| # = 0 = 0<br>I B Send II<br>a ser                                                                                                    |                                                                                                    |                                                                          |                           |                | April 10                                |
| <b>SHORES</b> A                                                                                                    |                                                                                                    | 水が中国<br>÷                                                                |                           |                |                                         |
| 1546<br>$\overline{a}$                                                                                                    | <b>BALBRAKE</b>                                                                                                    | <b>START</b>                                                             | ≖                         |                |                                         |
| m.<br>a e<br>$-111$<br><b>B</b> contented<br>$-$                                                                                        | with the con-<br><b>B</b> (mm)                                                                                        | <b>FILLE</b><br>iĒ                                                       |                           |                |                                         |
| man.<br><b>B</b> investment<br><b>Roma</b><br><br>$-1$<br>Tel:<br>$-1$<br><br>$1-1$<br>$\sim$ $\sim$<br><b>Summer</b><br><b>Service</b> | <b>B</b> 444<br><b>COMPANY</b><br><b>START COMPANY</b><br><b>COMPANY</b>                                              |                                                                          |                           |                |                                         |
| $-11$<br>about 1<br><b>Send</b><br><b>B. Links</b><br><b>A</b> choice of an<br><b>Service</b><br><b>ABS</b><br>÷c<br><b>Texas</b>       | TACA ILL<br><b>B. Inc.</b><br>with the first time to be a                                                             |                                                                          |                           |                |                                         |
|                                                                                                    |                                                                                                    |                                                                          |                           |                |                                         |
|                                                                                                    |                                                                                                    |                                                                          |                           |                | 12.13.13.13.15                          |
|                                                                                                    |                                                                                                    |                                                                          |                           |                | $\rightarrow$                           |
|                                                                                                    |                                                                                                    |                                                                          |                           |                |                                         |
|                                                                                                    |                                                                                                    |                                                                          |                           |                |                                         |
| 46.40.00                                                                                                    |                                                                                                    | ALC: NOTE:                                                               |                           |                |                                         |

Εικόνα 5-1 Βίντεο καπνού

3. Explosion (έκρηξη)

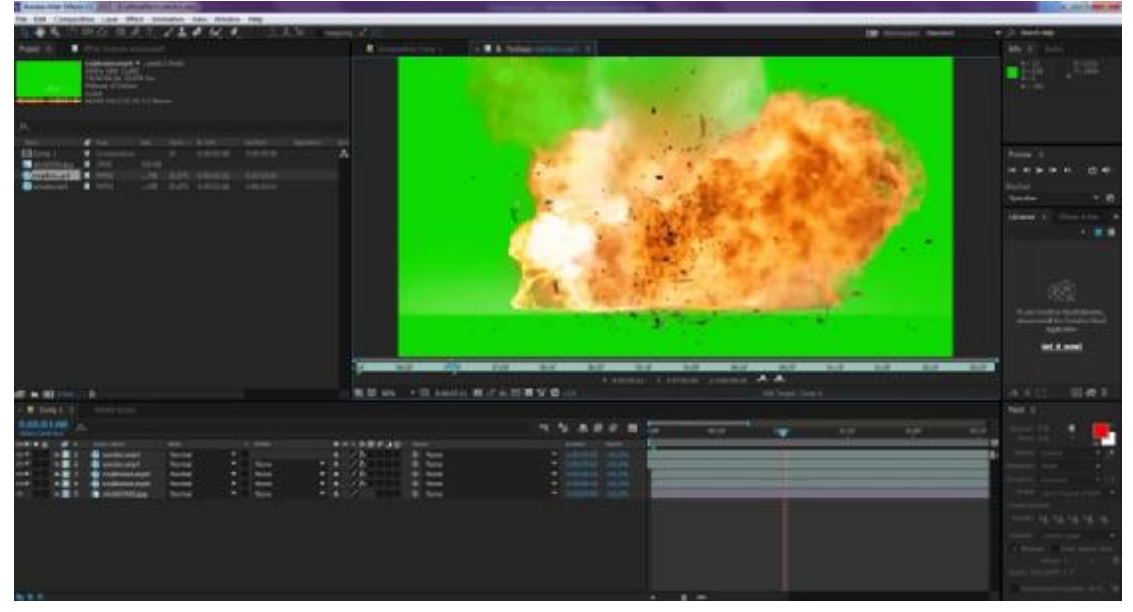

Εικόνα 5-2 Βίντεο έκρηξης

4. Το frame του Παρθενώνα

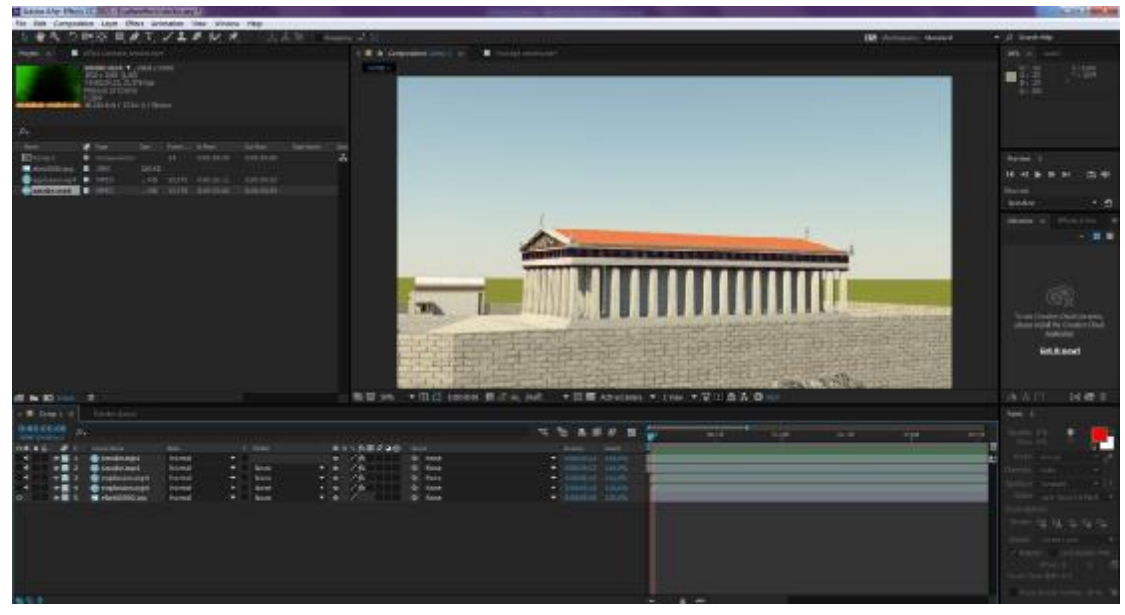

Εικόνα 5-3 Εισαγωγή εικόνας

Ο καπνός και η έκρηξη ήταν αρχικά με φόντο green screen (πράσινη οθόνη). Με στόχο την αφαίρεση του green screen χρησιμοποιήθηκε το εφέ keylight (Effect>Keying>Keylight (1.2)) το οποίο και εφαρμόστηκε σε όλα τα βίντεο με green screen.

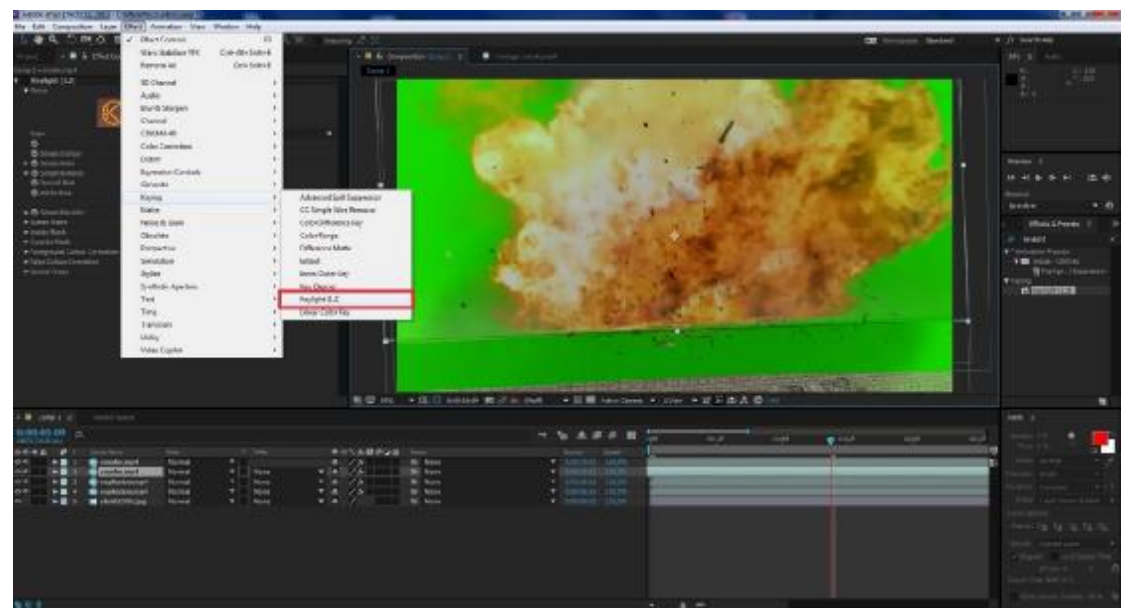

Εικόνα 5-4 Εφαρμογή του εφέ KeyLight

Στη συνέχεια, πηγαίνω στο Screen Color και επιλέγω τον δειγματολήπτη και κατόπιν τον εφαρμόζω στο πράσινο χρώμα του βίντεο και το εξαφανίζω. Έπειτα εφαρμόζω τα τέσσερα αρχεία που βρίσκονται στο Composition κατάλληλα πάνω στην οθόνη εργασίας του προγράμματος. Για να γίνει αυτό, επιλέγω κάθε αρχείο ξεχωριστά και στην επιλογή Transform μπορώ να αλλάξώ Scale (κλίμακα), Position (θέση), Rotation (περιστροφή) και το Opacity (αδιαφάνεια).

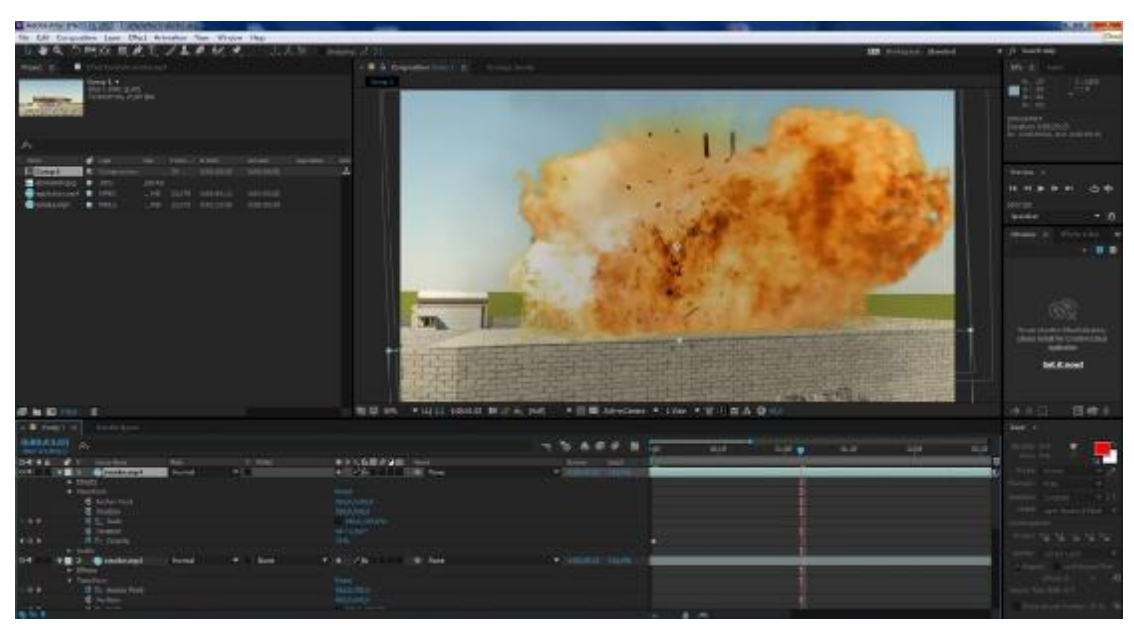

Εικόνα 5-5 Ρυθμίσεις του βίντεο

Τέλος, ρυθμίζω από το Composition τη διάρκεια του βίντεο και κάνω την εξαγωγή του, πηγαίνοντας στο Composition>Add to Render Queue όπου, από το παράθυρο διαλόγου που μου εμφανίζεται, προχωράω σε ορισμένες ρυθμίσεις πριν την τελική εξαγωγή.

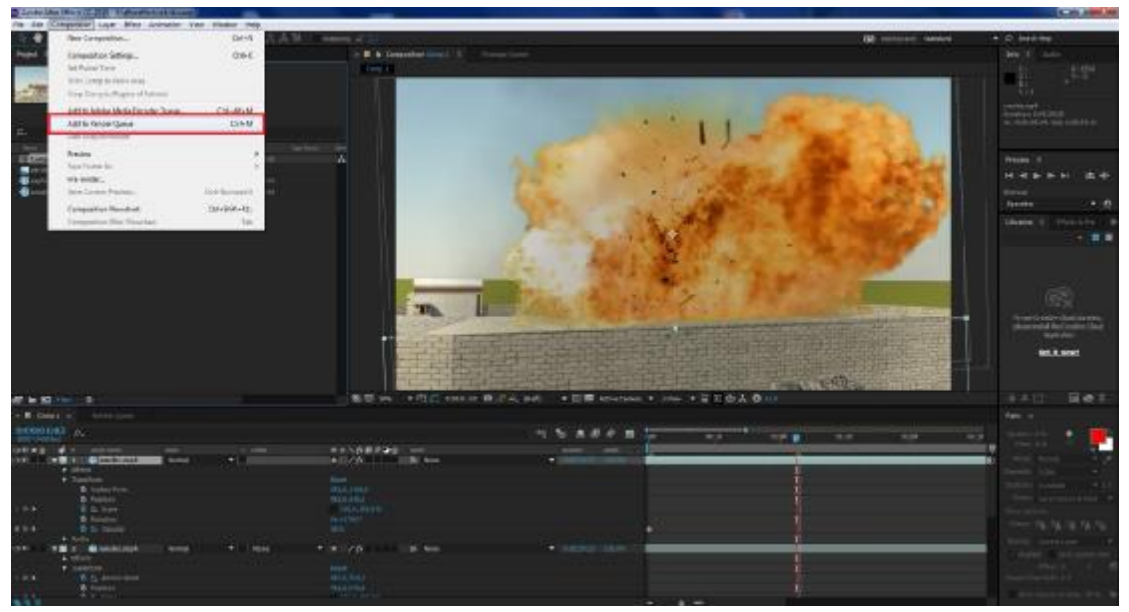

Εικόνα 5-6 Τελική εξαγωγή

Δηλαδή, πάω στο Output Module και επιλέγω στο rollout του Format, το QuickTime που είναι η κωδικοποίηση του βίντεο που προτείνεται από την Adobe.

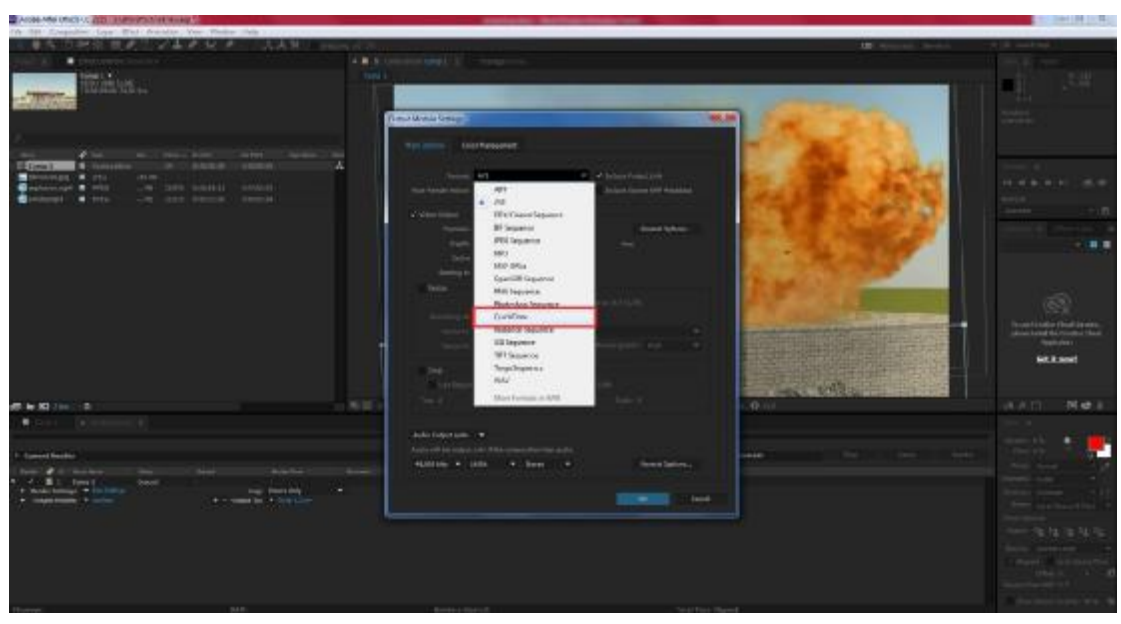

Εικόνα 5-7 Τελική εξαγωγή σε Quicktime

Στην επιλογή Format Options και στο rollout του Video Codec επιλέγω το H.264. Οι υπόλοιπες ρυθμίσεις του Output Module μένουν ως έχουν.

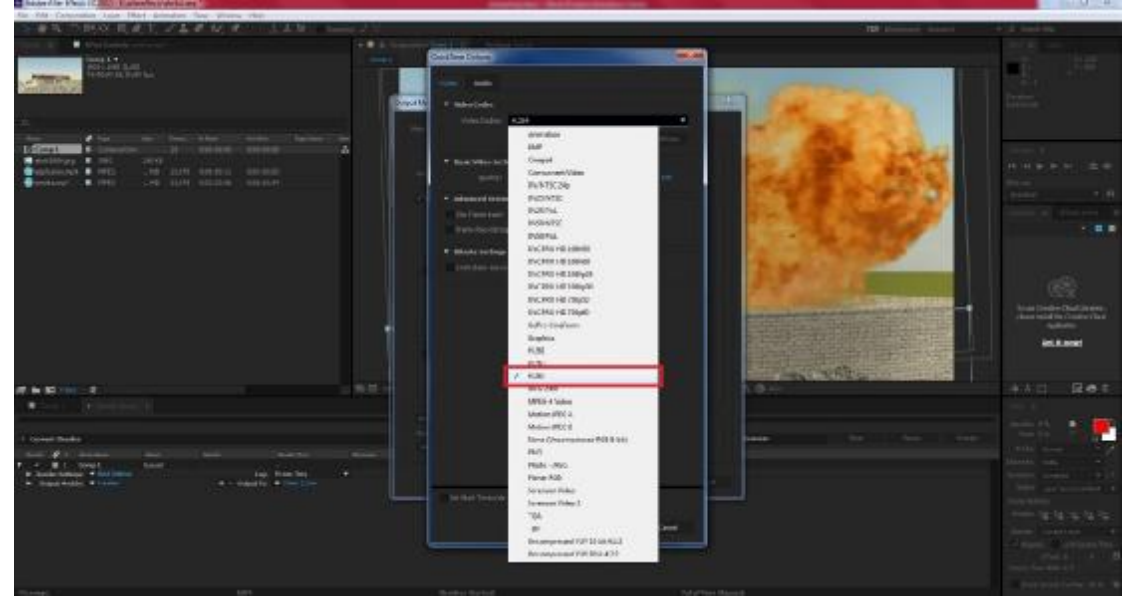

Εικόνα 5-8 Επιλογή Video Codec H.264

Μετά πηγαίνω στο Output To… για να δώσω το τελικό όνομα του αρχείου και το μέρος το οποίο θα αποθηκευτεί στο σκληρό δίσκο του υπολογιστή. Τέλος, πατάω το κουμπί Render για να ξεκινήσει η εξαγωγή του βίντεο.

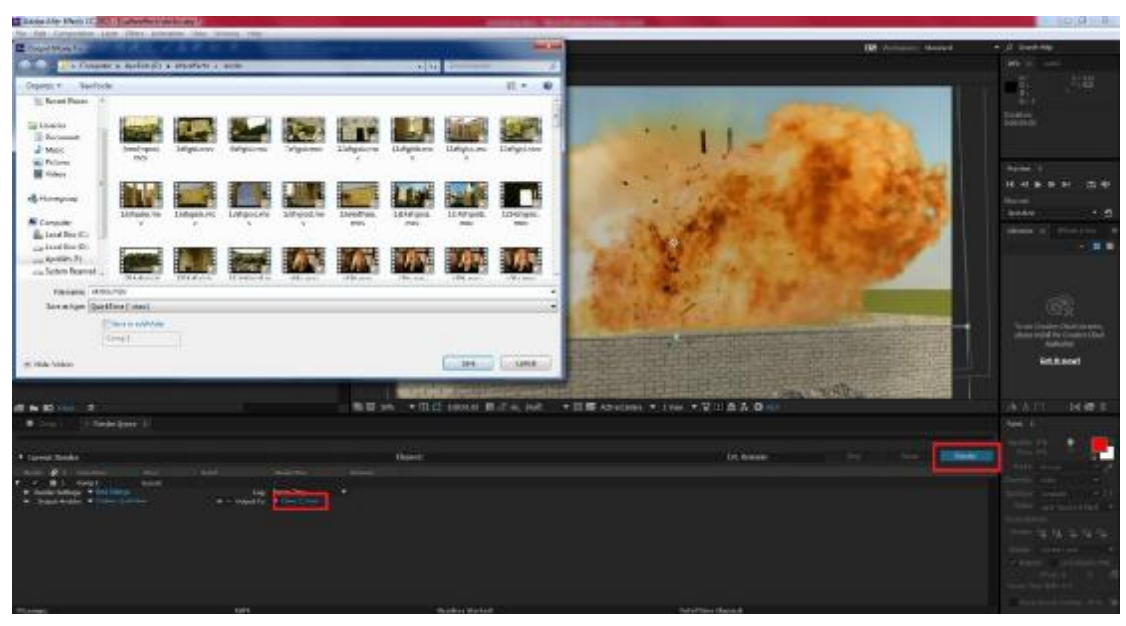

Εικόνα 5-9 Ονομασία τελικού βίντεο

Με τον ίδιο τρόπο φτιάχτηκε και το εφέ της φωτιάς στον Βράχο της Ακρόπολης.

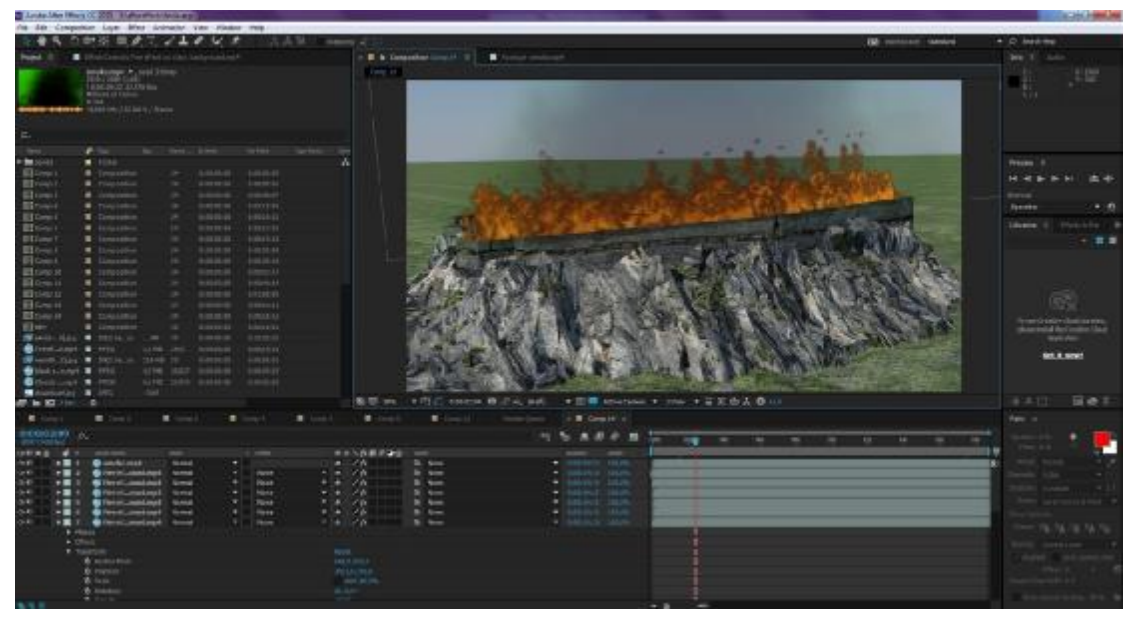

Εικόνα 5-1 Εφαρμογή φωτιάς στο βράχο

# **5.2 Γραφικά κειμένου**

Για τη δημιουργία των γραφικών κειμένου, δημιουργήθηκε αρχικά ένα Composition διαστάσεων 1920Χ1080 και διάρκειας 15 δετερολέπτων.

| Alar - R& - Concession Claim - Shart - Anticalizer - State - Winnip - Plate<br><b>BOX R # T 2 L # W #  L L W</b><br>TDF 1<br>$\blacksquare$<br>$-0.1$<br>Smith 11<br><b>Show of</b><br><b>TOLER IN</b><br><b>SALE</b><br><b>Constitution Language</b><br>$-2$ |                |
|----------------------------------------------------------------------------------------------------|----------------|
|                                                                                                    |                |
|                                                                                                    |                |
|                                                                                                    |                |
|                                                                                                    |                |
|                                                                                                    |                |
| Investment of the Control                                                                                                    |                |
| ters. Allowed                                                                                                    |                |
| 2.30<br>The New<br>Ford, 101/2012<br>大地震<br>v br<br>$\blacksquare$ . For all                                                                                                    |                |
| de Radial -<br><b>M. Scut</b><br>some power.<br>10 11 W 19 (9)                                                                                                    | 「出場            |
| <b>NATCHER</b><br><b>M</b> Stid<br>cut most cost a city of the<br>$W = 0.14$                                                                                                    |                |
| man, string<br><b>W</b> : Stad                                                                                                    | $7 - 21$       |
| + International Prints<br>tial don't sale: "Sales Park<br><b>M</b> GOLF<br><b>Tart</b><br><b>WELLE</b><br>THEN CHEEK<br><b>W.</b> Sumpair                                                                                                    |                |
| T. Joseph per property in the second con-<br>discussion: 24<br><b>Gass</b><br>Contractor of Co.<br><b>CALLAS</b><br><b>M</b> Institute<br>14                                                                                                    | $- 22 - 8$     |
| Library Colomb<br>×<br><b>GATION</b><br>$\blacksquare$<br>10,740,735<br>Commercial Park                                                                                                    |                |
| $\blacksquare$<br>tanak.<br>44 Todd Lower Addition Residents<br><b>B</b> Associate<br>$\blacksquare$<br>lotin<br>1.70                                                                                                    |                |
| DA TANTE, DANA E COMMA ANG.                                                                                                    |                |
| Tomer DEEM - MOLD by C<br>85                                                                                                    |                |
| Statement County of Mini-<br>They likely changes                                                                                                    |                |
| <b>CONTRACTOR</b>                                                                                                    |                |
|                                                                                                    |                |
| <b>Soft Russell</b>                                                                                                    |                |
| / French<br>-Canad                                                                                                    |                |
| Will can + 0.11 should make a<br>-8 A C<br><b>SHEIT 8</b><br>$-16.06.3$<br>実日本本(条)                                                                                                    | 日本日            |
| $+3$<br>٠                                                                                                    |                |
| <b>BALCOT</b><br>4 5 A 2 0 3                                                                                                    |                |
| that that that gives that the mail that will be                                                                                                    |                |
| 東京大阪館の講師 (地区)<br>14.46.42<br><b>THE REAL</b><br>me.<br><b>TT WAS</b><br><b>Mich Schle</b><br>$8 - 100$<br>the most<br>$-10.11$<br><b>Bonist</b>                                                                                                    |                |
| $1.4.16 - 1.00$<br><b>School</b><br><b>MET</b><br>œ<br>18 Suit<br><b>State</b><br>$-1.4.7$<br>Aug.<br><b>Bonis</b><br>すま ノカコ<br><b>COMPANY</b><br>ma.<br>$-27.3$<br>$\sim$<br><b>AVA</b>                                                                      |                |
| $\mathcal{L}$ for<br><b>Ball</b><br><b>Service</b><br><b>School</b><br><b>T.S.</b><br><b>BE BALL</b><br><b>La</b><br>                                                                                                    |                |
| - 12<br><b>US Metablicated</b><br>Sold<br>$-58$<br><b>B. FLA</b><br>写真の<br><b><i><u>STANE</u></i></b><br>$-7%$<br>Or detail Jamas<br>dr. Assa<br>home<br><b>Bond</b><br>$+14.$<br>$+1$                                                                        |                |
| -14<br><b>SC Road</b><br>a mill of the field<br>$+1$<br><b>Service</b><br><b>British</b>                                                                                                    | 18.16.16.16.15 |
| 大道 不能<br>W. cone<br><b>PERIT</b><br>$\sim$<br><b>SERVICE</b><br>telec<br>$+ 4.76$<br>G. Asset<br><b>AT START</b><br>Sirium.<br><b>June</b><br><b>SERVICE</b>                                                                                                  | $\sim$         |
| $-100$<br>$+10$<br><b>Build</b><br>$-1$<br><b>Gr. Roos</b><br>Green.<br><b>State</b>                                                                                                    |                |
|                                                                                                    | CATTLE AR      |
|                                                                                                    |                |
|                                                                                                    |                |

Εικόνα 5-100 Αρχικές ρυθμίσεις After Effects

Σε αυτό εφαρμόστηκε ένα Layer (Layers>New>Solid). Τα Layers είναι στοιχεία που αποτελούν μία σύνθεση. Χωρίς τα layers (στρώματα), η σύνθεση είναι απλά ένα άδειο frame. Τα solid layers βασίζονται σε εικόνες.

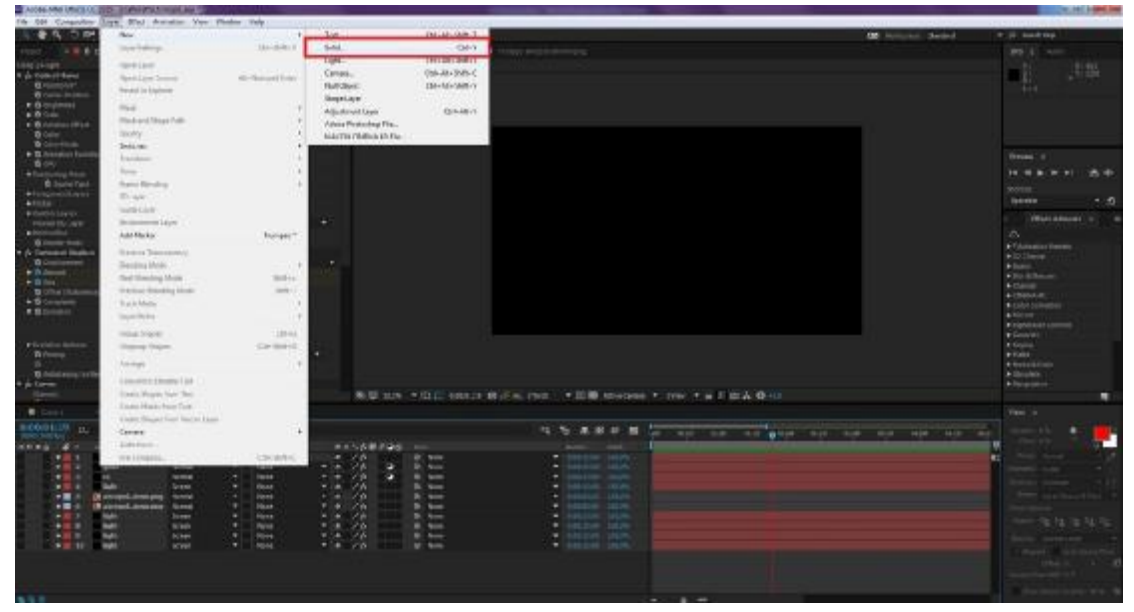

Εικόνα 5-101 Δημιουργία Layer

Στη συνέχεια προχωρώ στο Effect>Video Copilot>Optical Flares (είναι plugin του προγράμματος) το οποίο δημιουργεί ένα φως.

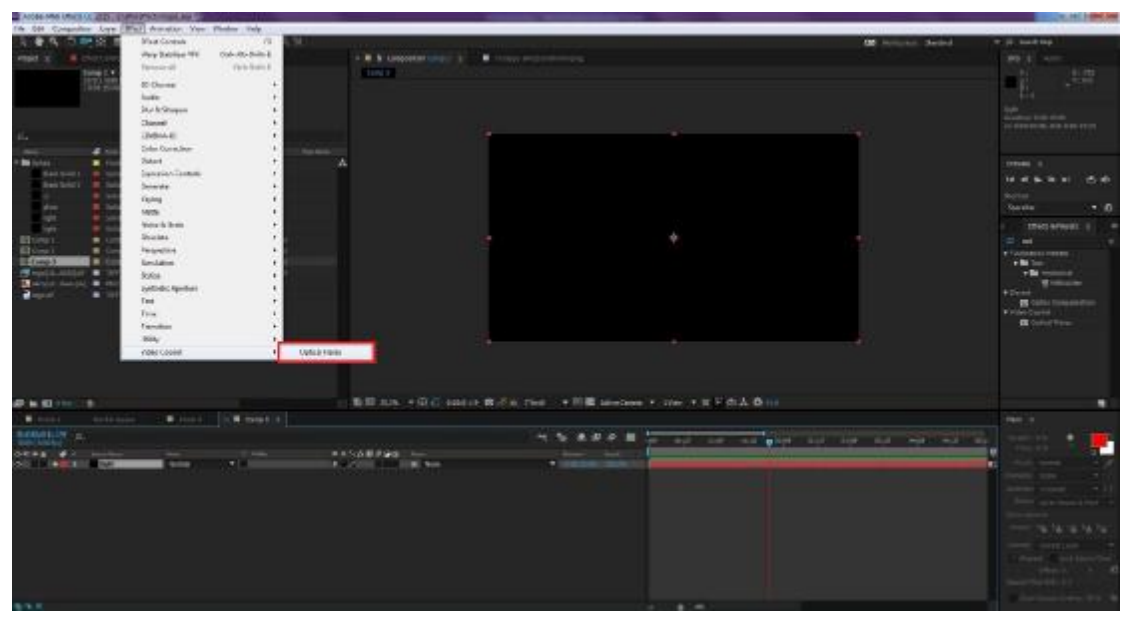

Εικόνα 5-102 Επιλογή του εφέ Optical Flares

Με τις κατάλληλες ρυθμίσεις φέρνω το φως στην επιθυμητή του μορφή και επίσης το τοποθετώ σε όποιο σημείο της επιφάνειας εργασίας θέλώ, με τον τρόπο που προαναφέρθηκε στην υποενότητα 5.1.

| The State Computer Corp. Must Associate View Wednes Halp- |                          |         |                       |                             |                                                            |                                                    |                                  |
|-----------------------------------------------------------|--------------------------|---------|-----------------------|-----------------------------|------------------------------------------------------------|----------------------------------------------------|----------------------------------|
|                                                           |                          |         |                       |                             |                                                            |                                                    |                                  |
| ふきちつかり ホオルソエネル メ                                          |                          | 大上型     |                       |                             |                                                            | <b>OF</b> Actual Select                            | <b>T. IL suites</b>              |
| a at it that tennis cut. It<br><b>HINT</b>                |                          |         | - R & Lincoln Links & | <b>A control experience</b> |                                                            |                                                    | 99 E. At                         |
|                                                           |                          |         | <b>TIPLE</b>          |                             |                                                            |                                                    |                                  |
|                                                           | <b>ALLE SERVICE</b>      |         |                       |                             |                                                            |                                                    | 进                                |
|                                                           |                          |         |                       |                             |                                                            |                                                    |                                  |
| <b>B</b> Correct Paradox                                  | <b>4 FIELER</b>          |         |                       |                             |                                                            |                                                    |                                  |
|                                                           | <b>FRID</b>              |         |                       |                             |                                                            |                                                    | <b>Thermometer</b>               |
|                                                           | yes.                     |         |                       |                             |                                                            |                                                    | of distances, with their sport-  |
| a Bibenserman<br><b>British</b>                           | <b>Harry</b>             |         |                       |                             |                                                            |                                                    |                                  |
| <b>B</b> Gov-Hom                                          | --<br><b>The 1</b>       | ÷       |                       |                             |                                                            |                                                    |                                  |
| + B.Armstal European                                      | <b>Winter</b>            |         |                       |                             |                                                            |                                                    | <b>CONSULTS</b>                  |
| <b>Bung</b>                                               | + Listen                 |         |                       |                             |                                                            |                                                    |                                  |
| <b>Windows Fre</b>                                        |                          |         |                       |                             |                                                            |                                                    | 10 4 5 10 11 12 10               |
| C-Jacob Text                                              | m.                       | 49      |                       |                             |                                                            |                                                    | dollar.                          |
| · Forecastle over                                         |                          |         |                       |                             |                                                            |                                                    |                                  |
| Attitu-                                                   |                          |         |                       |                             |                                                            |                                                    | <b>Specifie</b><br>$-10$         |
| · custo bank                                              |                          |         |                       |                             |                                                            |                                                    | Their Merger, IL<br>$\sim$       |
| <b>Direct Bill dogs</b>                                   | hine.                    | ٠.      |                       |                             |                                                            |                                                    |                                  |
| 4 Hotel Gal<br><b>Bluesville</b>                          | to lock.                 |         |                       |                             |                                                            |                                                    | $\Rightarrow$ m                  |
|                                                           |                          |         |                       |                             |                                                            |                                                    | <b>TY AUGUST PLEASE</b>          |
|                                                           |                          |         |                       |                             |                                                            |                                                    | . When<br><b>With Automobile</b> |
|                                                           |                          |         |                       |                             |                                                            |                                                    | <b>Brease</b>                    |
|                                                           |                          |         |                       |                             |                                                            |                                                    | # District                       |
|                                                           |                          |         |                       |                             |                                                            |                                                    | <b>B</b> Salter Dr               |
|                                                           |                          |         |                       |                             |                                                            |                                                    | # Houstowns                      |
|                                                           |                          |         |                       |                             |                                                            |                                                    | <b>CONTRACTOR</b>                |
|                                                           |                          |         |                       |                             |                                                            |                                                    |                                  |
|                                                           |                          |         |                       |                             |                                                            |                                                    |                                  |
|                                                           |                          |         |                       |                             |                                                            |                                                    |                                  |
|                                                           |                          |         |                       |                             |                                                            |                                                    |                                  |
|                                                           |                          |         |                       |                             |                                                            |                                                    |                                  |
|                                                           |                          |         |                       |                             |                                                            |                                                    |                                  |
|                                                           |                          |         |                       |                             | 第里 MA 一周目 Hills 再次向 (mi) 一把單 inviews + are + H + B & D (i) |                                                    |                                  |
|                                                           |                          |         |                       |                             |                                                            |                                                    | ۰                                |
| drawings.<br><b>K</b> final                               | Witness LLW resolve      |         |                       |                             |                                                            |                                                    | <b>Dear In</b>                   |
|                                                           |                          |         |                       |                             |                                                            |                                                    |                                  |
| <b>RENGILIE</b><br>STAR PRODUCTS                          |                          |         |                       | <b>TA</b><br>清潔子            | n.                                                         | of an interest and point has not not apply had the |                                  |
|                                                           | $-$                      | E. Tom. | <b>WANNAMAGE INC.</b> | <b>Scott</b>                |                                                            |                                                    | 54<br>п                          |
|                                                           | $\overline{\phantom{a}}$ | $+1$    | A VALUE OF REAL       | $\rightarrow$               |                                                            |                                                    | $-1$<br>u                        |
|                                                           |                          |         |                       |                             |                                                            |                                                    | <b>William</b>                   |
|                                                           |                          |         |                       |                             |                                                            |                                                    | $-11$                            |
|                                                           |                          |         |                       |                             |                                                            |                                                    |                                  |
|                                                           |                          |         |                       |                             |                                                            |                                                    | $-1$                             |
|                                                           |                          |         |                       |                             |                                                            |                                                    |                                  |
|                                                           |                          |         |                       |                             |                                                            |                                                    | n y a y y                        |
|                                                           |                          |         |                       |                             |                                                            |                                                    |                                  |
|                                                           |                          |         |                       |                             |                                                            |                                                    | Gerrit Low<br><b>1999</b>        |
|                                                           |                          |         |                       |                             |                                                            |                                                    | <b>Barnette Company States</b>   |
|                                                           |                          |         |                       |                             |                                                            |                                                    | $\cdot$                          |
|                                                           |                          |         |                       |                             |                                                            |                                                    | <b>STATE</b>                     |
|                                                           |                          |         |                       |                             |                                                            |                                                    |                                  |
|                                                           |                          |         |                       |                             |                                                            |                                                    |                                  |

Εικόνα 5-103 Ρυθμίσεις στο εφέ Optical Flares

Έπειτα εφαρμόζω το εφέ Turbulent Displace (Effect>Distort>Turbulent Displace) το οποίο χρησιμοποιεί φράκταλ θόρυβο για να δημιουργήσει στρεβλώσεις στη εικόνα, για παράδειγμα για τη δημιουργία τρεχούμενου νερού ή, στην περίπτωσή μας. άτακτου φωτισμού. Τέλος, προσθέτω το εφέ Curves (Effect>Color Correction>Curves) το οποίο δίνει έναν πιο λαμπρό τόνο στο φως μου.

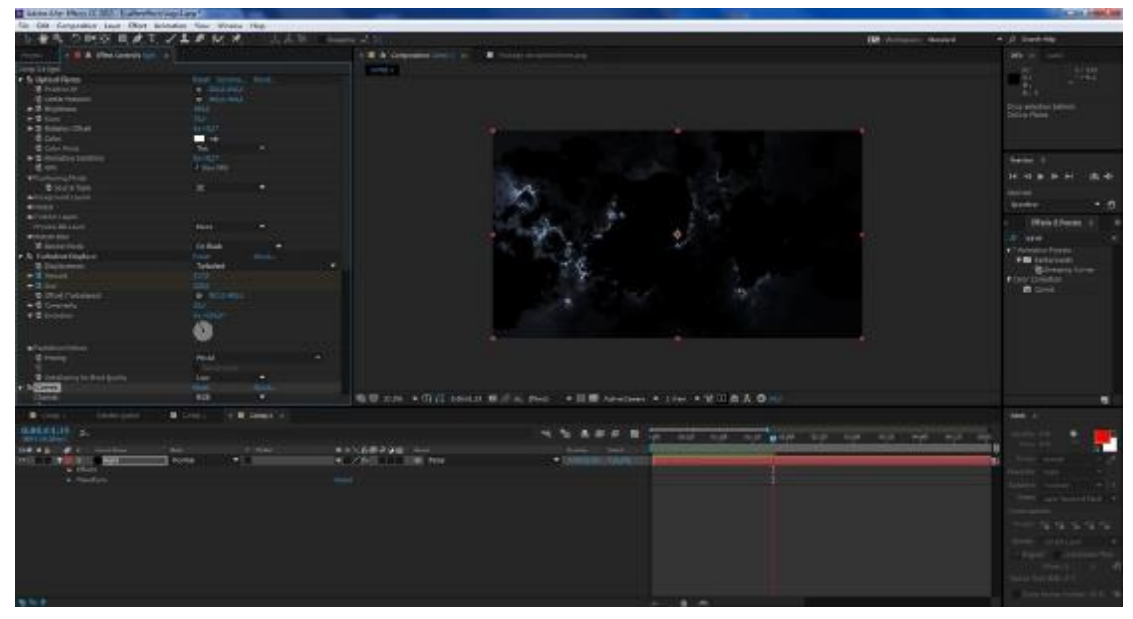

Εικόνα 5-104 Πρόσθεση του εφέ Curves

Στη συνέχεια δημιουργώ τέσσερα αντίγραφα και, αλλάζοντας ορισμένες ρυθμίσεις στην μπάρα του Composition, φτιάχνω πολλά layers από φώτα.

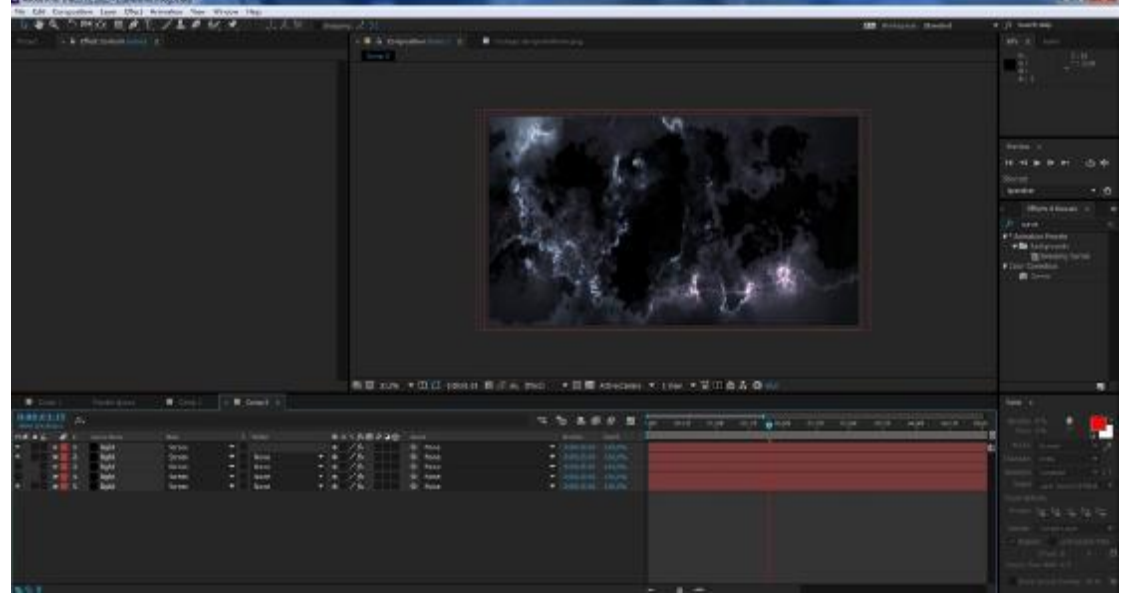

Εικόνα 5-105 Πολλαπλός φωτισμός

Μετά, φτιάχνω ακόμα ένα Solid Layer το οποίο τοποθετείται πάνω από τα φώτα στο Composition και στο οποίο Solid Layer εφαρμόζεται το εφέ Tint που βρίσκεται στο Color Correction, για να χρωματίσω το στρώμα αντικαθιστώντας τις τιμές στα pixel με τιμές που ορίζονται μεταξύ των χρωμάτων στο Map Black To και Map White To.

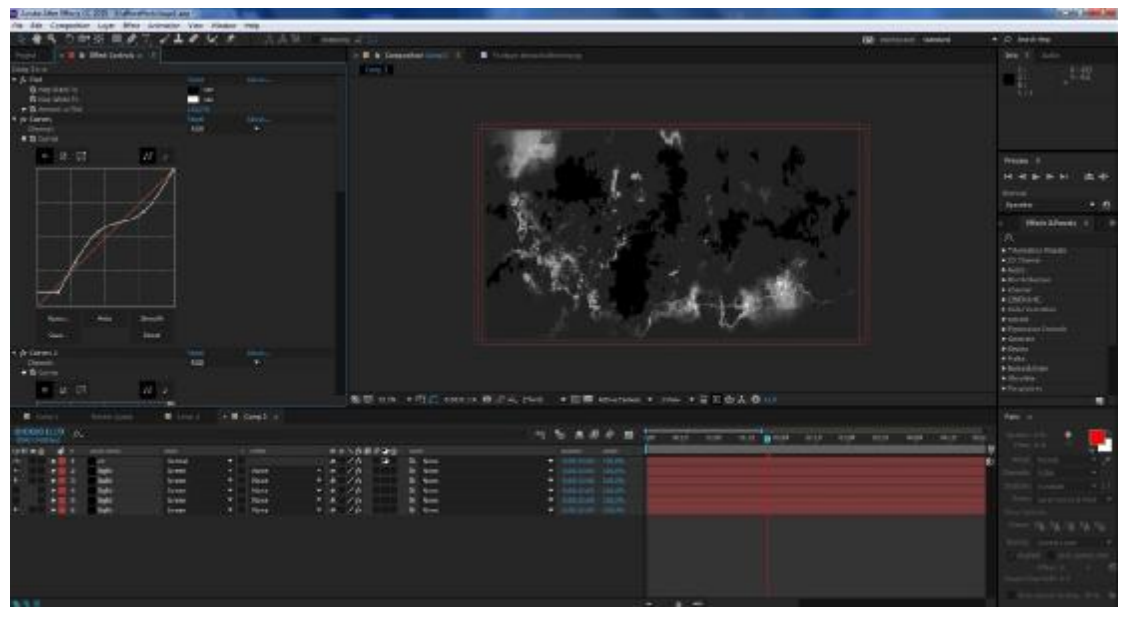

Εικόνα 5-106 Εφαρμογή του εφέ Tint

Επίσης, εφαρμόζω το εφέ Curves, το οποίο δίνει χρώμα, και το εφέ Glow (Effect>Stylize) για επιπλέον λάμψη στο layer.

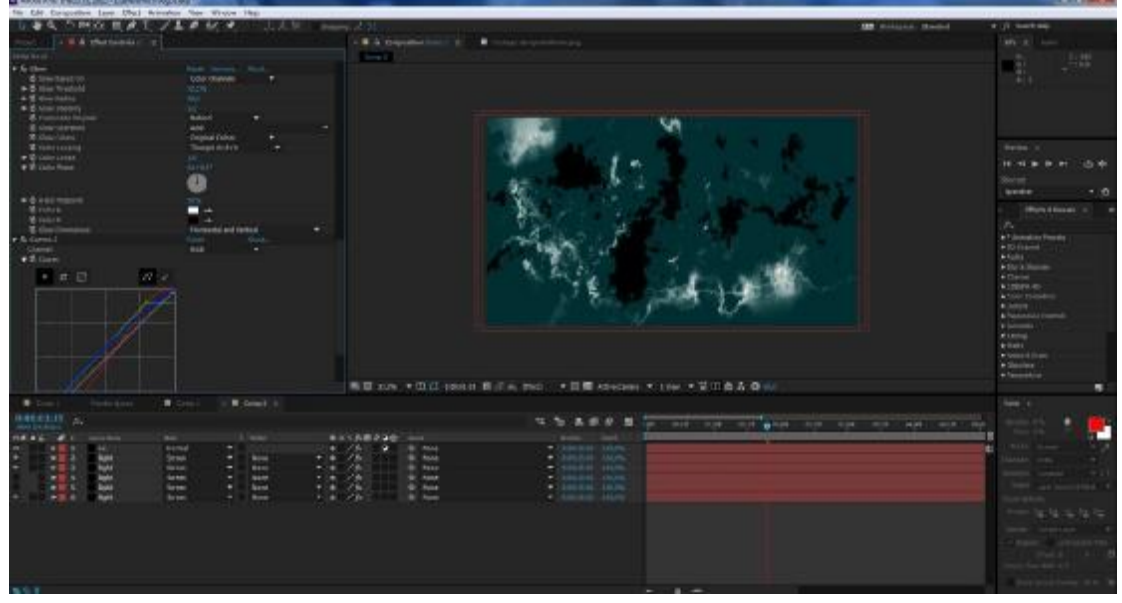

Εικόνα 5-107 Εφαρμογή του εφέ Curves και Glow

Τέλος, γράφτηκε η φράση «ΑΚΡΟΠΟΛΗ ΑΘΗΝΩΝ» στο πρόγραμμα 3ds max, εξήχθη ως JPEG εικόνα και περάστηκε στο πρόγραμμα.

Τώρα, αναπροσαρμόζοντας τις τιμές σε διάφορα εφέ και διαστάσεις των layers σε διαφορετικά key frames, επιτυγχάνω τη δημιουργία εφέ κίνησης στην εικόνα. Τέλος, προχωρώ στο τελικό Rendering.

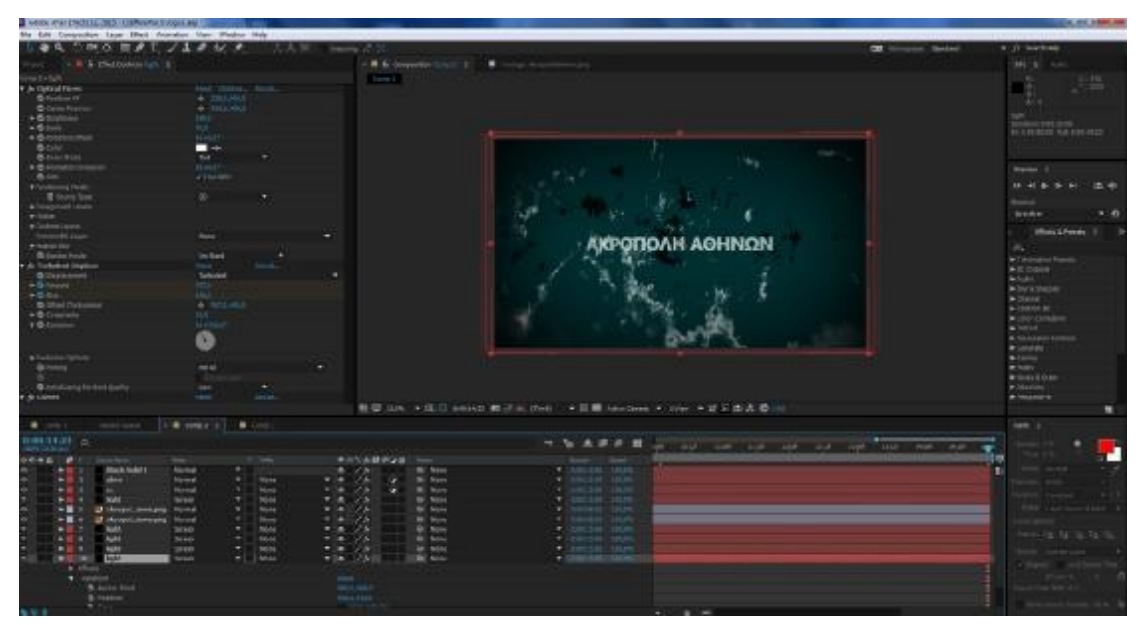

Εικόνα 5-108 Προσθήκη του Logo

## **5.3 Αφαίρεση θορύβου και σταθεροποίηση πλάνων**

Επειδή η κάμερα που χρησιμοποιήθηκε για τις ανάγκες της πτυχιακής τράβαγε πλάνα σε διαστάσεις 720Χ480, έπρεπε αρχικά να μεγαλώσουν οι διαστάσεις σε 1920Χ1080, δηλαδή στις διαστάσεις του τελικού βίντεο. Η μετατροπή αυτή δημιούργησε θόρυβο («πιξέλιασμα») στα πλάνα της κάμερας. Παράλληλα, καθώς δεν ήταν δυνατή η χρήση τρίποδου σε όλες τις λήψεις, έπρεπε μέσω του After Effects τα πλάνα να γίνουν πιο σταθερά. Τέλος, έγιναν αλλαγές στα χρώματα των πλάνων και στη φωτεινότητα.

Για την αφαίρεση του θορύβου επιλέγω το εφέ Remove Grain (Effect>Noise and Grain>Remove Grain) και, αλλάζοντας τις τιμές στο Channel Noise Reduction, κατάφερα να μειώσω -όσο αυτό ήταν δυνατό- το θόρυβο της εικόνας.

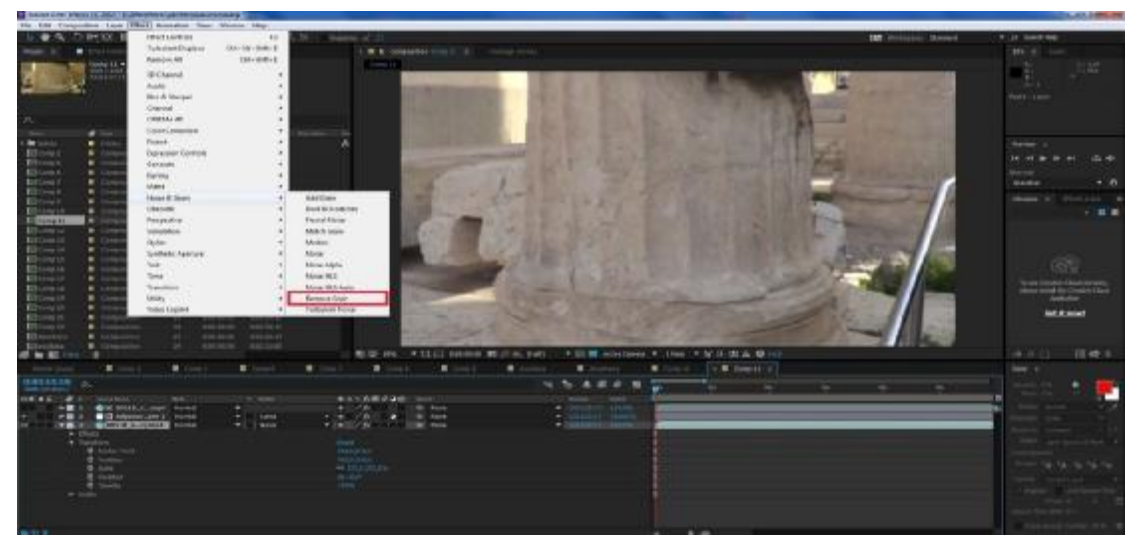

Εικόνα 5-109 Εφαρμογή του εφέ Remove Grain

Σημειώνεται ότι ακραίες τιμές στο Remove Grain δημιουργούσαν θάμπωμα της εικόνας, οπότε δεν ήταν δυνατή η εξολοκλήρου αφαίρεση του θορύβου.

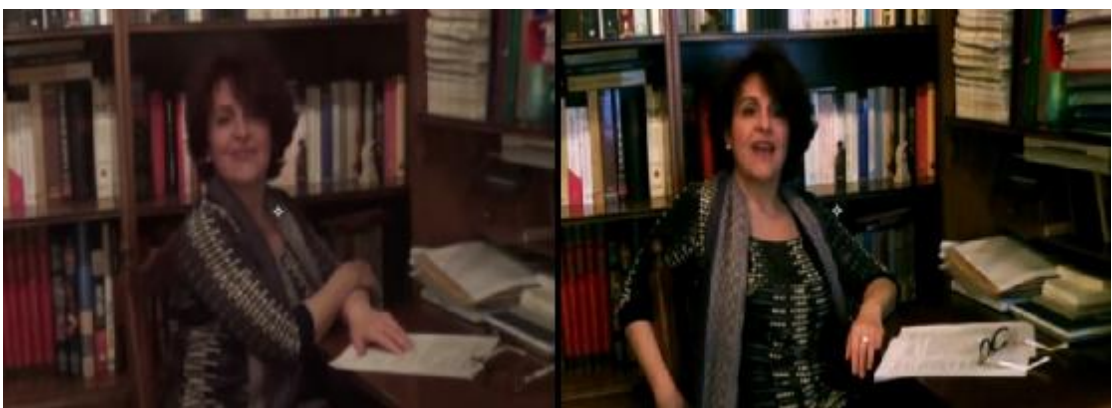

Εικόνα 5-11 Παράδειγμα αφαίρεσης θορύβου και χρωματισμού εικόνας

Για τη σταθεροποίηση των πλάνων χρησιμοποιήθηκε το εφέ Warp Stabilizer VFX (Effect>Distort>Warp Stabilizer VFX).

Η χρήση αυτού του εφέ δεν ήταν δυνατή για τα πολύ «κουνημένα» πλάνα καθώς αυτό το εργαλείο ουσιαστικά ξακρίζει το βίντεο για να μην φαίνεται το κούνημα, οπότε το τελικό αποτέλεσμα είναι απλά μία μεγεθυμένη εικόνα του κέντρου του πλάνου.

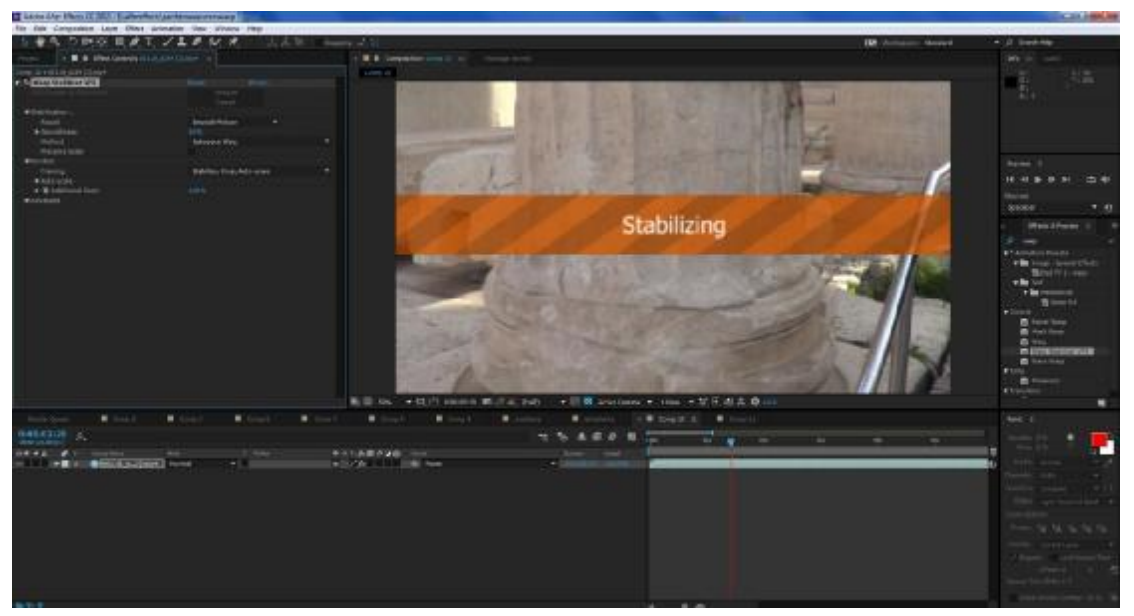

Εικόνα 5-110 Εφαρμογή του εφέ Warp

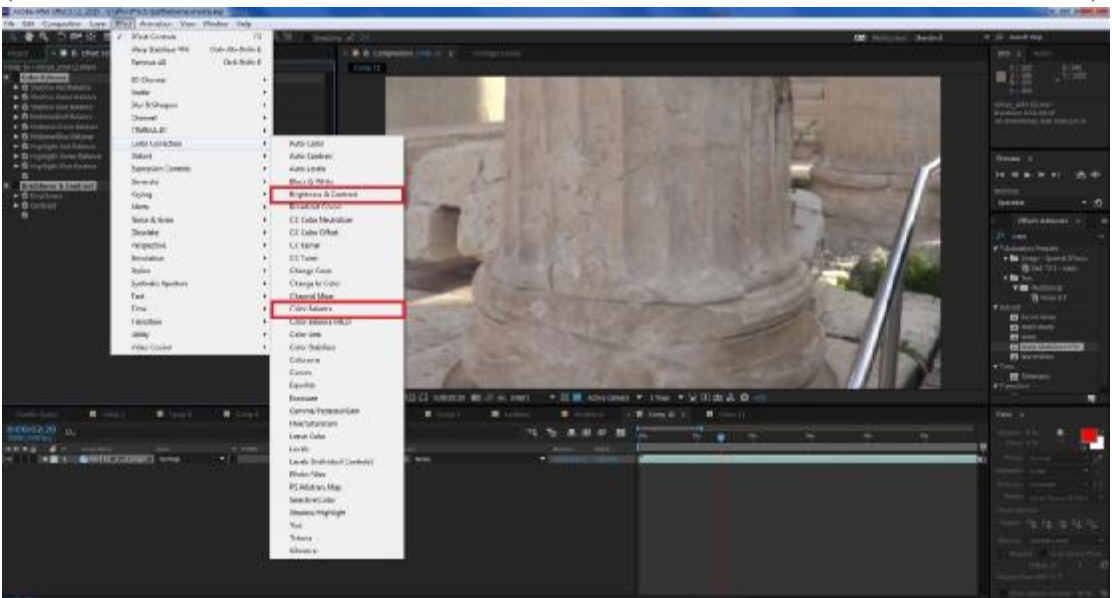

Για το χρωματισμό του πλάνου χρησιμοποιήθηκε το εφέ Color Balance (Effect>Color Correction>Color Balance).

Εικόνα 5-111 Επιλογή του εφέ Brightness & Contrast και Color Balance

Εδώ, αλλάζοντας τις τιμές, κατάφερα να έχω το επιθυμητό χρώμα στην εικόνα από την παλέτα RGB. Τέλος, χρησιμοποιήθηκε το εφέ Brightness and Contrast που βρίσκεται επίσης στο Color Correction και το οποίο με βοήθησε να δώσω μία φωτεινότητα και αντίθεση στην εικόνα μου.

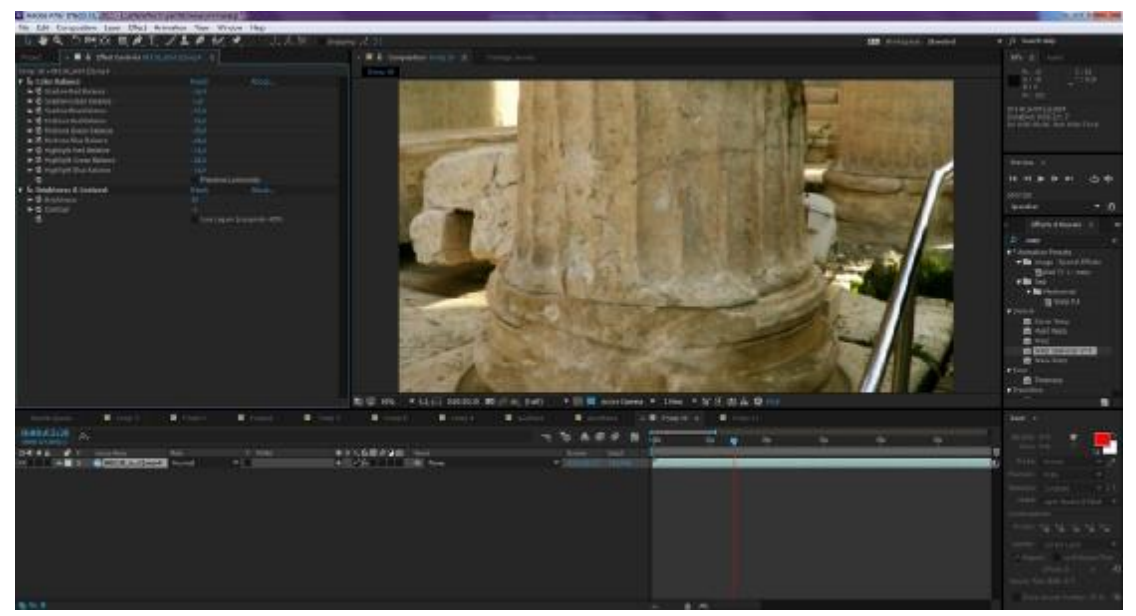

Εικόνα 5-112 Εφαρμογή του εφέ Brightness & Contrast και Color Balance

# **6 Επεξεργασία του τελικού βίντεο**

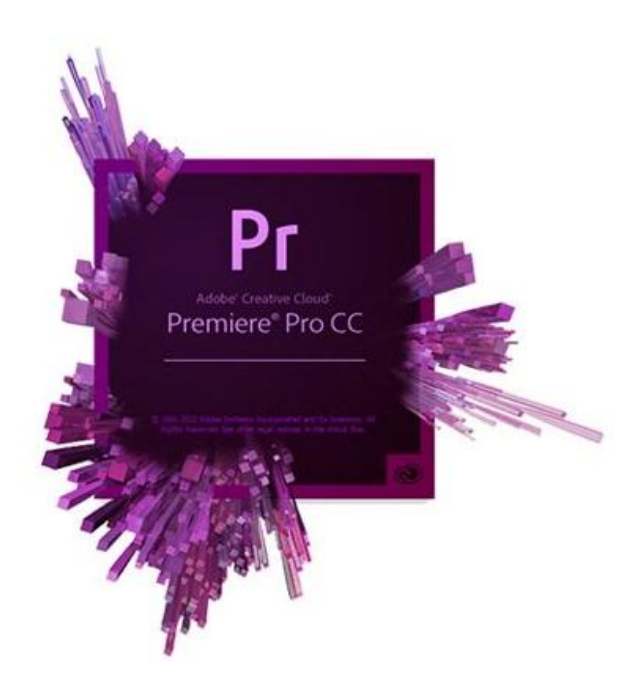

Το τελικό βίντεο δημιουργήθηκε με το πρόγραμμα της Adobe Premiere Pro. Το Premiere είναι μία εφαρμογή επεξεργασίας βίντεο βασισμένη σε timeline editing (επεξεργασία σε διάγραμμα ροής χρόνου).

Ειδικότερα με το πρόγραμμα αυτό πραγματοποιήθηκε:

- Η κατασκευή του μονταρισμένου βίντεο με επιλογή, κοπή και προσθήκη των πλάνων πάνω σε διάγραμμα ροής χρόνου, εφεξής timeline.
- Προσθήκη εφέ αλλαγής πλάνων, εφαρμογή εφέ βίντεο στα κλιπ και σύνθεση πολλαπλών κλιπ.
- $\mathbf{r}^{(1)}$ Δημιουργία κειμένου, τίτλων ή απλών γραφικών και εφαρμογή τους στην πολυμεσική εφαρμογή.
- Προσθήκη ήχου (αφήγηση, μουσική και ηχητικά εφέ).
- Εξαγωγή τελικού έργου

Αρχικά έχουμε δημιουργήσει ένα Sequence το οποίο έχει τα εξής χαρακτηριστικά:

- Διαστάσεις του βίντεο, οι οποίες είναι 1920Χ1080
- Το κάθε δευτερόλεπτο να έχει 24 frames (24fps)  $\mathbf{r}$  .
- Συχνότητα ήχου 32.000 Hz-Stereo

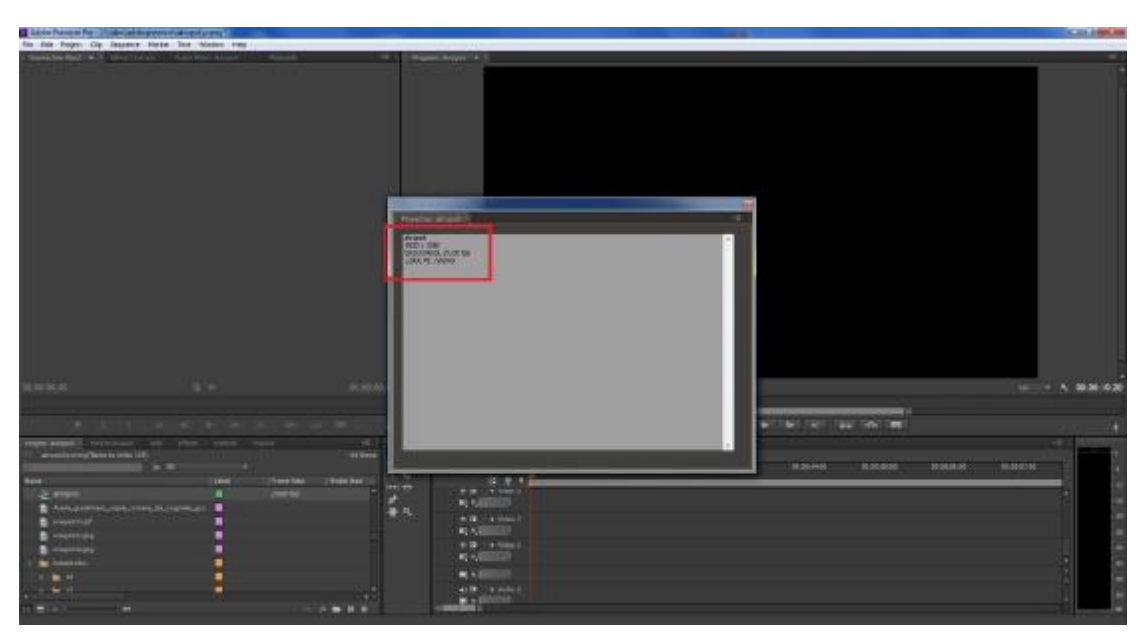

Εικόνα 6-113 Δημιουργία Sequence

Αφότου δημιουργηθεί το Sequence, ξεκινώ την εισαγωγή εικόνων, πλάνων και ήχου στο βίντεο.

# **6.1 Κατασκευή του μονταρισμένου βίντεο**

Για την εισαγωγή πολυμεσικών αρχείων πάω στο File>Import και από το παράθυρο πρόσβασης στα αρχεία του υπολογιστή επιλέγω αυτά που επιθυμώ και εμφανίζονται στο μενού του πρότζεκτ.

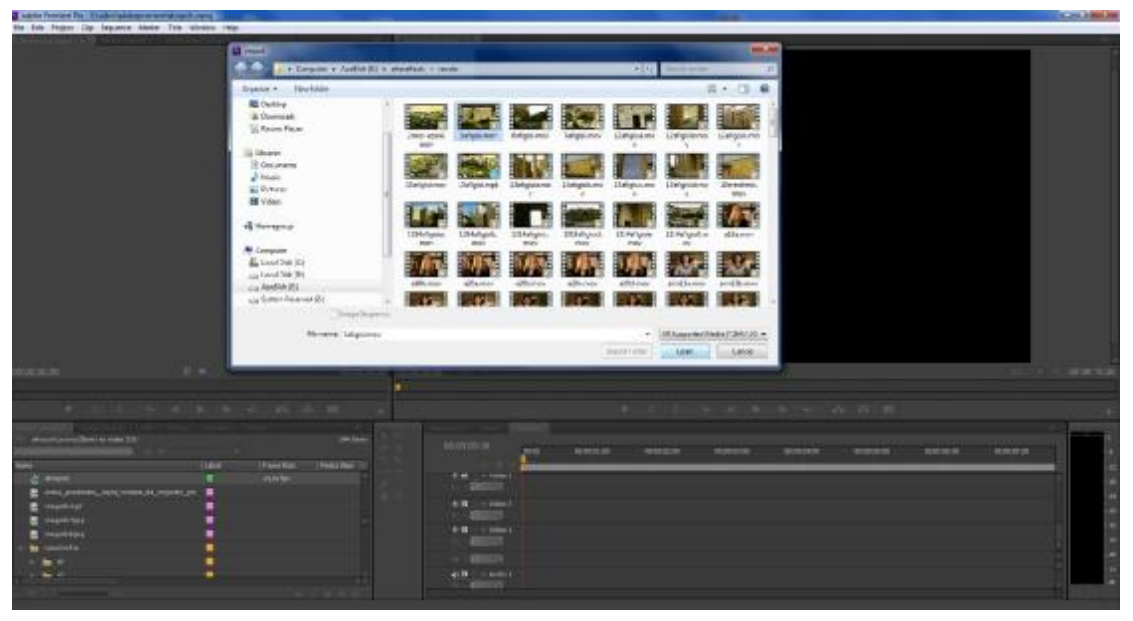

Εικόνα 6-114 Εισαγωγή βίντεο

Για να περάσουν τα αρχεία αυτά στο timeline και να γίνει η επεξεργασία τους, κάνουμε drag and drop με το ποντίκι πάνω στην μπάρα της ροής χρόνου.
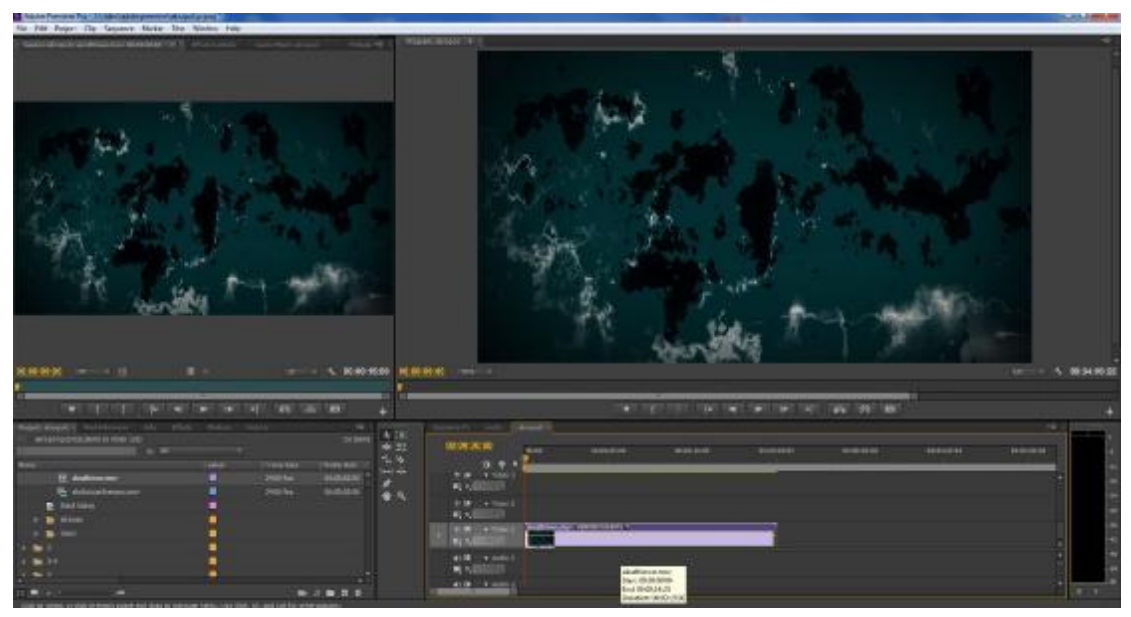

Εικόνα 6-115 Εισαγωγή βίντεο στο Timeline

Για την κοπή των πλάνων, χρησιμοποιήθηκαν 2 τρόποι:

1 Τοποθετείται η βελόνα στο σημείο του timeline στο σημείο που πρέπει να κοπεί το πλάνο και επιλέγεται στο Razor Tool και έτσι το αρχείο κόβεται στα δύο. Μετά, μπορώ να επιλέξω οποιοδήποτε από τα δύο κομμάτια που δεν χρειάζεται πια και να το διαγράψω.

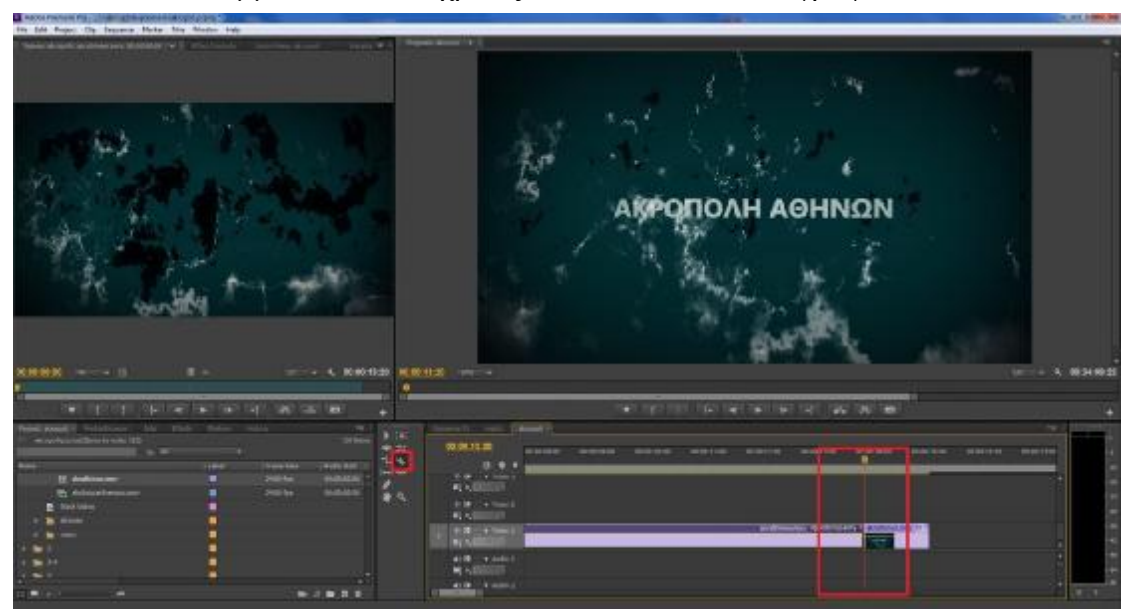

Εικόνα 6-116 Διαδικασία κοπής με το Razor Tool

2 Μεταβαίνω στη γραμμή εργαλείων πάνω από το timeline και επιλέγω Mark In και Mark Out, μαρκάροντας ουσιαστικά το σημείο που θέλω να διαγράψω από το αρχείο του timeline. Ύστερα, με το εργαλείο Extract, το αρχείο που επέλεξα αφαιρείται από το timeline.

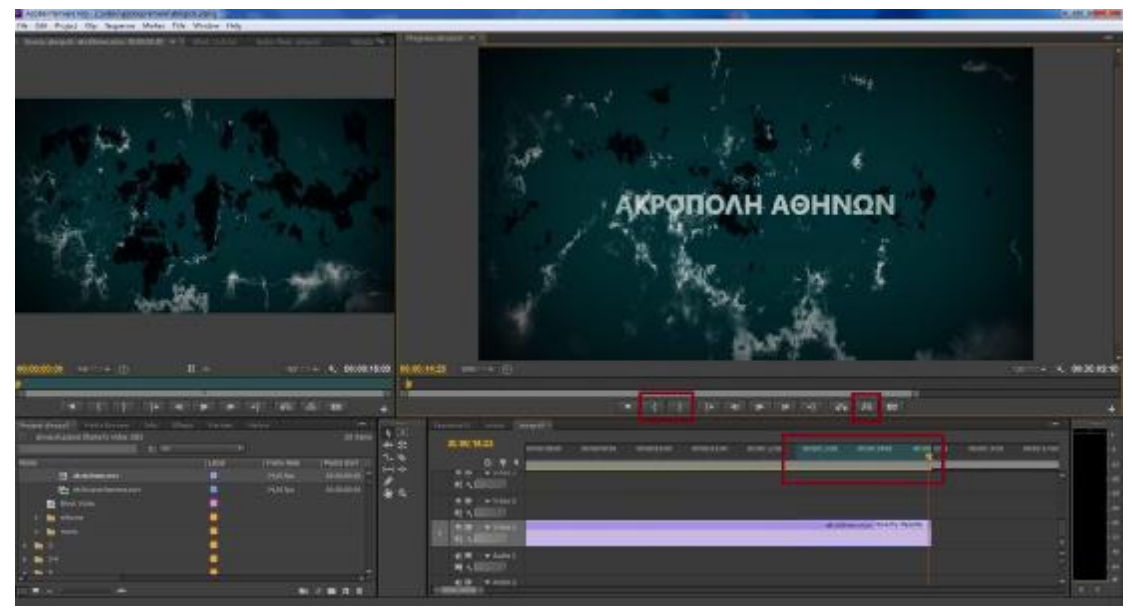

Εικόνα 6-117 Διαδικασία κοπής με την εφαρμογή Extract

Για την εισαγωγή ήχου χρησιμοποιήθηκε ακριβώς η ίδια διαδικασία. Μέσω του Premiere δεν έγινε κάποια επεξεργασία, καθώς το μιξάζ έγινε στο Audacity.

### **6.2 Προσθήκη εφέ αλλαγής πλάνων**

Για την αλλαγή πλάνων χρησιμοποιήθηκε το εργαλείο Fade In/Fade Out. Επιλέγω λοιπόν το βίντεο που θέλω να «σβήσει» και βάζω μετά τη βελόνα του timeline στο σημείο από το οποίο θα ξεκινάει το Fade Out. Έπειτα, επιλέγω το Add-Remove Keyframe και μετακινώ τη βελόνα στο frame που θέλω να σβήσει τελείως το βίντεο, και ξαναεπιλέγω το Add-Remove Keyframe. Έτσι, έχουν δημιουργηθεί δύο σημεία-κλειδιά. Μετακινώντας το σημείο κλειδί προς τα κάτω, χάνεται η φωτεινότητα του βίντεο με αποτέλεσμα να «σβήνει» το πλάνο.

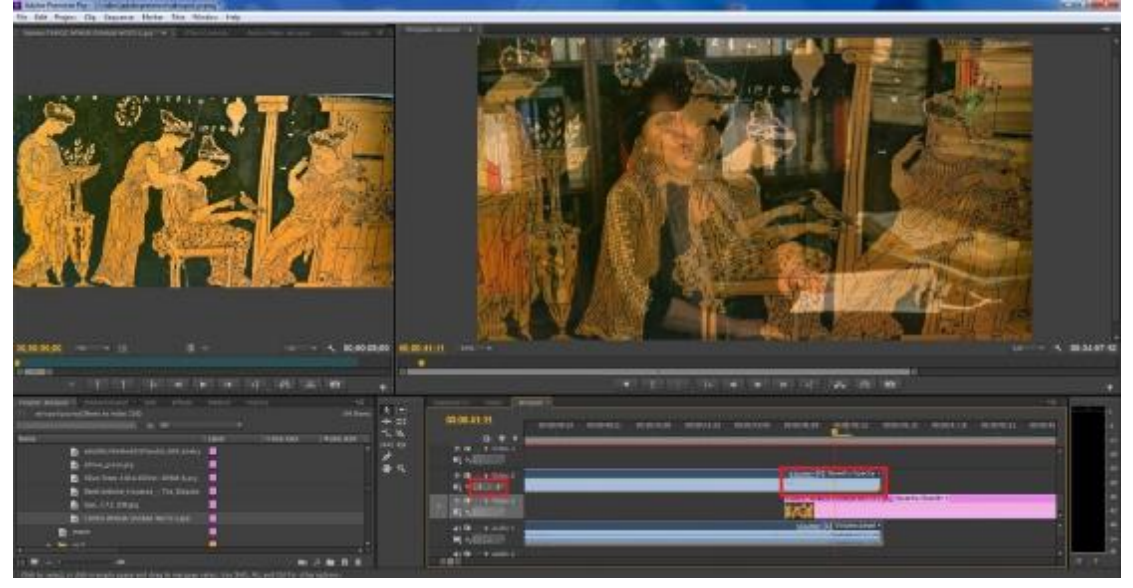

Εικόνα 6-118 Χρήση του εφέ Fade Out

Πολλές φορές χρειάζεται το πλάνο να ζουμάρει και να μετακινείται σε μία εικόνα κατά τη ροή του βίντεο. Για να το πετύχω αυτό, επιλέγω την εικόνα από το timeline και μεταβαίνω στο Effect Controls. Εκεί παρουσιάζονται τα χαρακτηριστικά της εικόνας (θέση, κλίμακα κ.λπ) στα οποία πρέπει να τροποποιηθούν οι τιμές. Αλλάζοντας λοιπόν το Scale (για μεγέθυνση) και Position (για τη θέση) σε επιθυμητές τιμές που αφορούν πολλαπλές χρονικές στιγμές που ορίζονται με δευτερόλεπτα, δημιουργώ τα εφέ της μετακίνησης της κάμερας σε μία εικόνα.

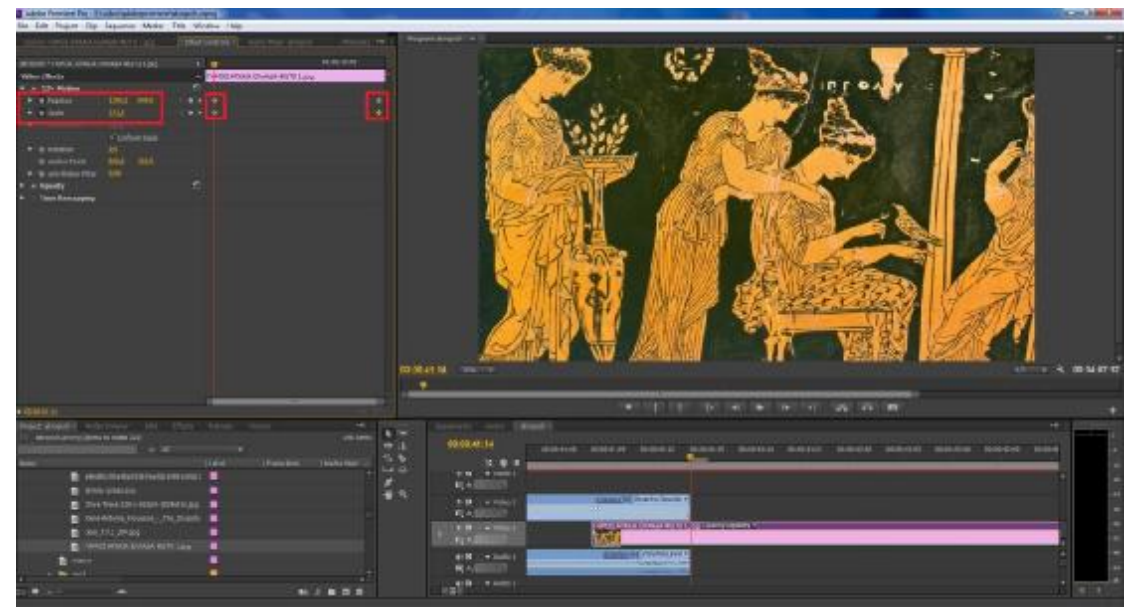

Εικόνα 6-119 Κίνηση εικόνας σε βίντεο

Στους τίτλους κειμένων που χρησιμοποιήθηκαν για να παρουσιάζουν στο θεατή χρήσιμες πληροφορίες για τα πλάνα (π.χ. το όνομα του ομιλητή) έγινε χρήση του εφέ Roll Away, του Inset και του Sliding Bands, τα οποία βρίσκονται στο Effects>Video Transitions. Εκεί, βρίσκουμε διάφορα εφέ που επιδρούν στην εμφάνιση εισαγωγής και εξαγωγής των πλάνων, όπως είναι οι τίτλοι κειμένων. Επιλέγοντας λοιπόν το επιθυμητό εφέ, το κάνουμε drag and drop πάνω στο αρχείο που θέλουμε και αυτόματα εφαρμόζεται.

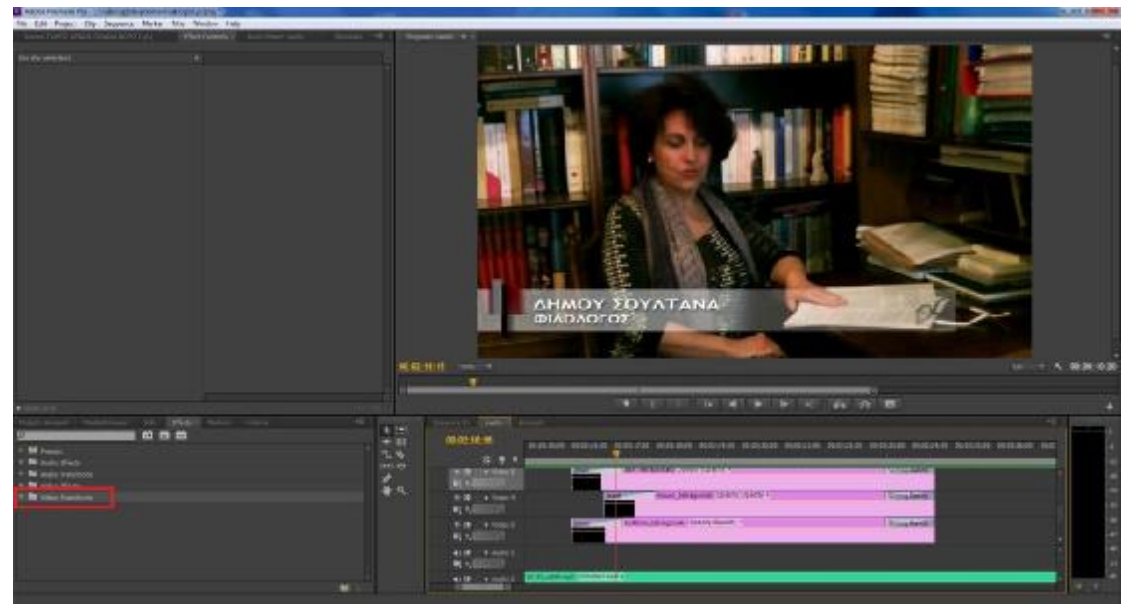

Εικόνα 6-120 Χρήση εφέ βίντεο

#### **6.3 Δημιουργία κειμένων και απλών γραφικών**

Μεταβαίνω στο μενού Title>New Title>Default Still και εμφανίζεται ένα παράθυρο στο οποίο εισάγω τις διαστάσεις του βίντεο (1920Χ1080), δίνοντας παράλληλα όνομα στον τίτλο.

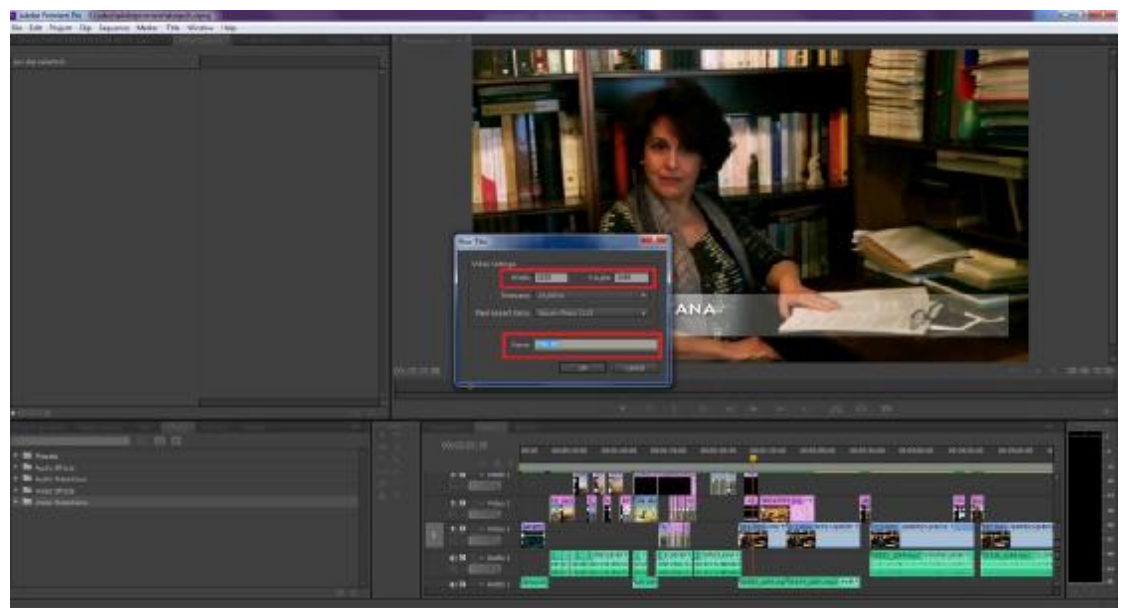

Εικόνα 6-121 Ρυθμίσεις για τη δημιουργία τίτλου

Αρχικά, θέλοντας να δημιουργήσω ένα φόντο πίσω από τον τίτλο, έφτιαξα ένα παραλληλόγραμο δίνοντάς του τις κατάλληλες διαστάσεις και χρώμα. Με τον ίδιο τρόπο μπορώ να μορφοποιήσω κατάλληλα το παραλληλόγραμο, εμπλουτίζοντάς το με διάφορα γραφικά.

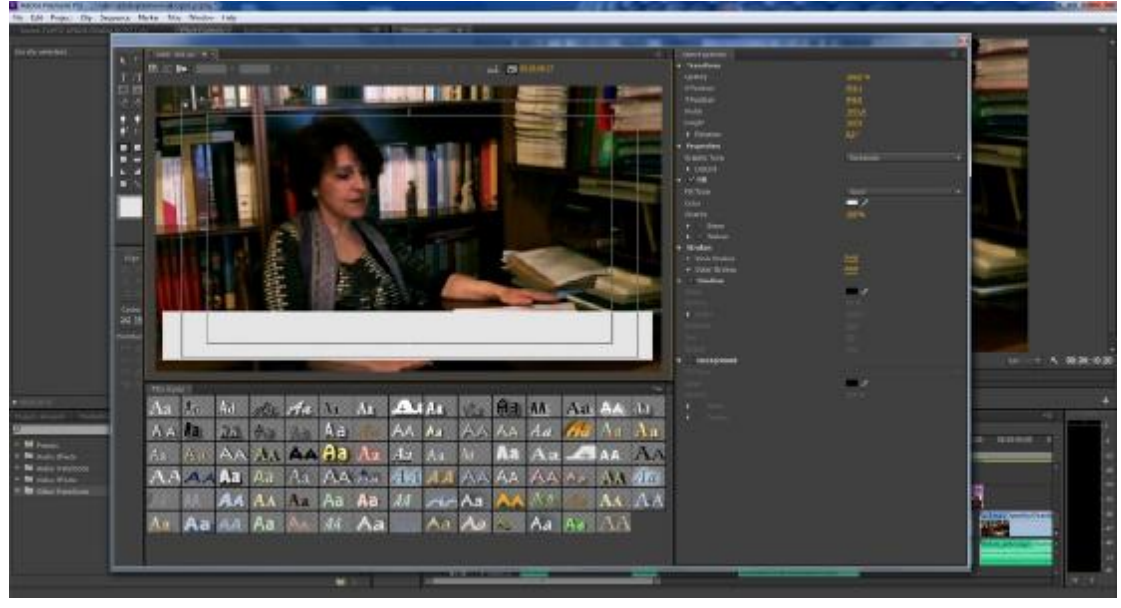

Εικόνα 6-122 Δημιουργία φόντου τίτλων

Στο τέλος προσθέτω το κείμενο και από το παράθυρο επιλογών και την καρτέλα Properties διαμορφώνω κατάλληλα τη γραμματοσειρά, το χρώμα, το μέγεθος κ.ο.κ.

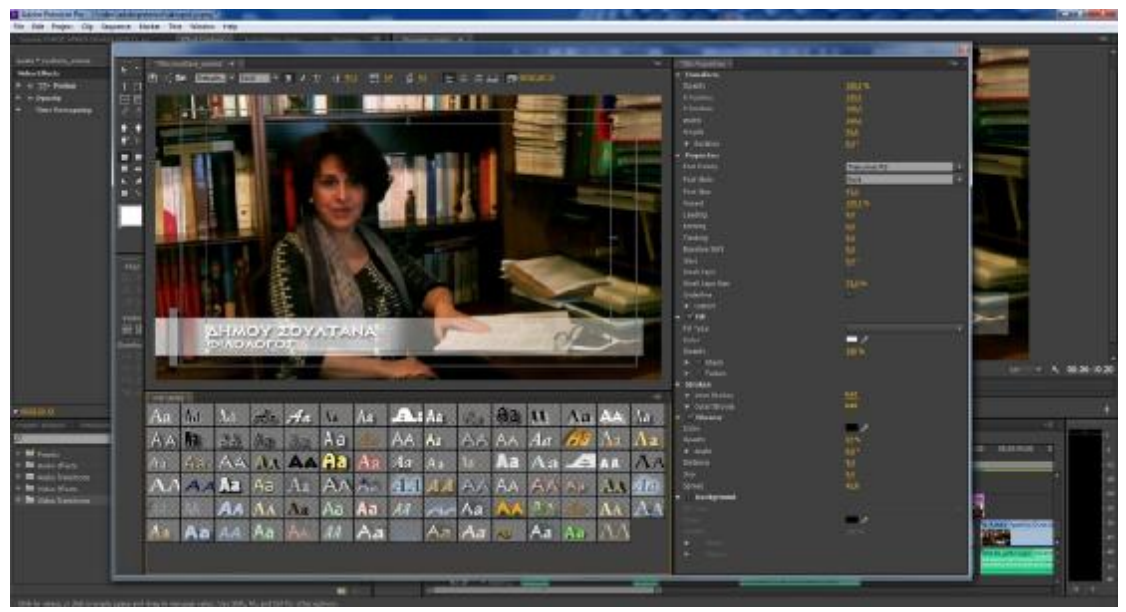

Εικόνα 6-123 Δημιουργία τίτλου

### **6.4 Εξαγωγή βίντεο**

Η εξαγωγή του βίντεο έγινε από το File>Export>Media σε μορφή Η264 και κωδικοποίηση MP4. Οι υπόλοιπες τιμές παρέμειναν στις default values του Premiere.

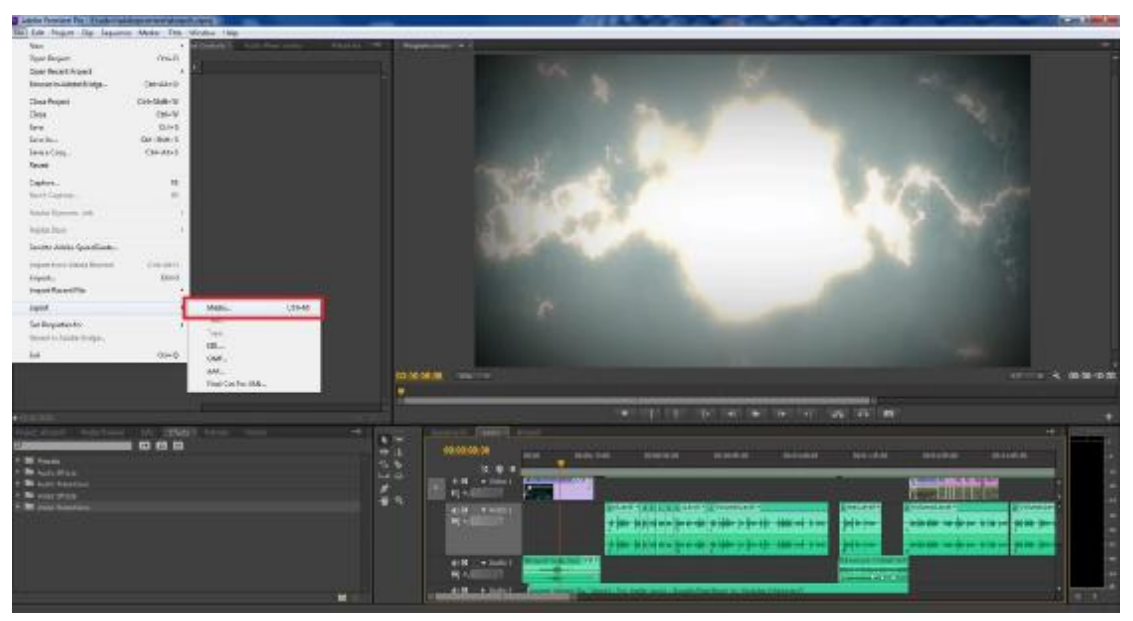

Εικόνα 6-123 Εξαγωγή βίντεο

## **ΣΥΜΠΕΡΑΣΜΑΤΑ**

Μεγάλης σημασίας σε μία πολυμεσική εφαρμογή είναι το πρωτογενές υλικό που επεξεργαζόμαστε. Η κακή ποιότητα δεν είναι δυνατόν να βελτιωθεί αρκετά με τα σύγχρονα εργαλεία ώστε να υπάρξει το επιθυμητό αποτέλεσμα. Επίσης, σημαντική είναι η ύπαρξη ενός αρκετά καλού hardware, γεγονός που φάνηκε περισσότερο στη δημιουργία των 3d animation, και ιδιαίτερα στις διαδικασίες του rendering, όπου η εξαγωγή ενός βίντεο των 10 δευτερολέπτων μπορούσε να διαρκέσει ακόμα και μέρες αναλόγως φυσικά και με την ποιότητα.

Σημαντικό είναι επίσης να τονιστεί ότι το software που χρησιμοποιήθηκε μπορεί να το λειτουργήσει ακόμα και ένας μη εξοικειωμένος χρήστης και να δημιουργήσει ένα αξιοπρεπές αποτέλεσμα, καθώς η βοήθεια και τα tutorials που βρίσκονται διαθέσιμα στο διαδίκτυο κάνουν δυνατή τη δουλειά αυτή.

Το θέμα της πτυχιακής μπορεί να αποτελέσει ένα έναυσμα για την προσέγγιση θεμάτων που έχουν εκπαιδευτικό χαρακτήρα, όπως η δημιουργία απλών βίντεο για ένα ιστορικό γεγονός. Καθώς λοιπόν υπάρχει αρκετό υλικό για βοήθεια με σκοπό την κατασκευή των βίντεο, θα μπορούσαν να χρησιμοποιηθούν σε τάξεις δημοτικών σχολείων καθώς τα παιδιά ανταποκρίνονται, με σχετικά μεγάλο ενδιαφέρον, σε οπτικοακουστικά ερεθίσματα.

## **ΑΝΑΦΟΡΕΣ**

Adobe Premiere Pro CS3 Βήμα προς Βήμα (2008) Aθήνα: Μ. Γκιούρδας.

Cusson, R. (2010) Autodest 3ds Max Design 2010, Αθήνα: Παπασωτηρίου Εκδόσεις

Evening, M. (2010) Εγχειρίδιο του Adobe Photoshop, Αθήνα: Παπασωτηρίου Εκδόσεις

Εγκυκλοπέδια Ήλιος (1980) Αθήνα: Ήλιος

**Σύνδεσμος από το διαδίκτυο (World Wide Web page)** 

Adobe After Effects: <https://adobe-after-effects.en.softonic.com/>

Adobe Premiere Pro:<https://adobe-premiere.en.softonic.com/>

3ds Max | 3D Modeling, Animation & Rendering Software | Autodesk: <https://www.autodesk.com/products/3ds-max>

Audacity (audio editor): [www.audacityteam.org](http://www.audacityteam.org)

Adobe Photoshop CC:<https://adobe-photoshop.en.softonic.com>

## ПАРАРТНМА А

Άδεια κινηματογράφησης στην Ακρόπολη

Ημ/νία: 15/02/2017 Α. Π.: ΥΠΠΟΑ/ΓΔΑΠΚ/ΕΦΑΑΘ/ΤΠΚΑΧΜΑΕΕ/43247/25527/2225/720 Ημ/νία Έκδοσης 15/02/2017 Απάντηση στο έγγραφο: ΥΠΠΟΑ/ΓΔΑΠΚ/ΕΦΑΑΘ/ΤΠΚΑΧΜΑΕΕ/43247/25527/2225/720

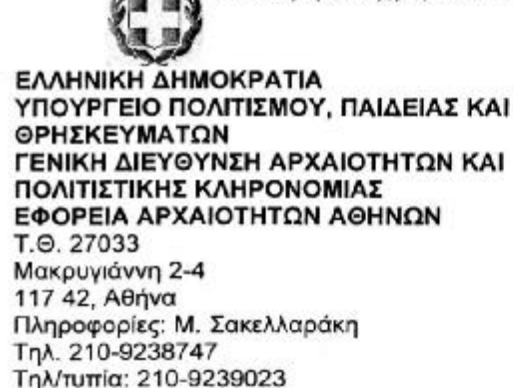

efaath@culture.gr

ΠΡΟΣ: κ. Δάφνη Κουλούρη Κ. Κρυστάλλη 26 Тп∧.: 6983607323 daphne.k.13@gmail.com

#### KOIN.:

ΔΔΕΑΜΤΠΠΑ/Τμήμα Διαχείρισης Εθνικού Αρχείου Μνημείων και Αρχαιολογικού Κτηματολογίου Fax: 210-3358191

ΘΕΜΑ: Αίτημα χορήνησης άδειας κινηματογράφησης στην Ακρόπολη στο πλαίσιο εκπόνησης πτυχιακής εργασίας.

ΣΧΕΤ.: Αίτησή σας με αρ. πρωτ. ΕΦΑ ΑΘΗΝΩΝ 2225 /14.2.2017.

Σε απάντηση της ανωτέρω σχετικής αίτησής σας, που αφορά στη χορήγηση άδειας κινηματογράφησης στην Ακρόπολη, για μία ημέρα, στο πλαίσιο της πτυχιακής σας εργασίας, με τίτλο «Ανάπτυξη Πολυμεσικής Εφαρμογής για την Ακρόπολη των Αθηνών», στο Τμήμα Πληροφορικής και ΜΜΕ του ΤΕΙ Πάτρας, και έχοντας υπόψη:

- 1. την υπ' αριθμ. ΥΠΠΟΤ/ΓΔΑΠΚ/ΑΡΧ/Α1/Φ42/1020/62/10.4.2012 Υ.Α. (ΦΕΚ 1138/B/10.4.2012) «Έγκριση όρων και διαδικασιών για την πραγματοποίηση κινηματονραφικών λήψεων σε μνημεία, αρχαιολογικούς χώρους, ιστορικούς τόπους και σε μουσεία, σύμφωνα με τον συνημμένο κατάλογο»
- 2. την υπ' αριθμ.. ΥΠΠΟΤ/ΔΟΕΠΥ/ΤΟΠΥΝΣ/126463/28-12-2011 Κ.Υ.Α (ΦΕΚ 3046/B/30-12-2011) «Τέλη φωτογράφησης-κινηματογράφησης και χρήσης οπτικοακουστικών έργων και απεικονίσεων αρχαιολογικών χώρων, ιστορικών μουσειακών και συλλογών. τόπων. uvnusiwy. εκθέσεων Τέλη πραγματοποίησης εκδηλώσεων σε αρχαιολογικούς χώρους, ιστορικούς τόπους και ακίνητα μνημεία»

σας ενημερώνουμε ότι η Εφορεία μας δεν έχει αντίρρηση για την πραγματοποίηση της κινηματογράφησης, σύμφωνα με τους ακόλουθους όρους:

- η κινηματογράφηση θα γίνει με τον περιγραφέντα ερασιτεχνικό εξοπλισμό (ερασιτεχνική ψηφιακή μηχανή και τρίποδα) και το παραγόμενο έργο θα χρησιμοποιηθεί αποκλειστικά και μόνο ως τμήμα της πτυχιακής σας εργασίας, σύμφωνα με τα αναφερόμενα στο αίτημά σας.

- η κινηματογράφηση θα πραγματοποιηθεί εντός ωραρίου λειτουργίας και εκτός περισχοινίσεων, σε συνεννόηση με το φυλακτικό προσωπικό, ώστε να μην διαταραχθεί η εύρυθμη λειτουργία του αρχαιολογικού χώρου.

τηρηθούν Y.A. uε αριθμό  $\sim$ OOOI **TNC**  $\theta$ cz ΥΠΠΟΤ/ΓΔΑΠΚ/ΑΡΧ/Α1/Φ42/1020/62/10.4.2012 (ФЕК 1138/В/10.4.2012) YA. «Έγκριση όρων και διαδικασιών για την πραγματοποίηση κινηματογραφικών λήψεων σε μνημεία, αρχαιολογικούς χώρους, ιστορικούς τόπους και σε μουσεία, σύμφωνα με τον συνημμένο κατάλογο»

Η άδεια χορηγείται ατελώς, δεδομένου ότι η κινηματογράφηση δεν πρόκειται να χρησιμοποιηθεί για επαγγελματικούς-εμπορικούς σκοπούς, σύμφωνα με την παράγραφο 2 του άρθρου 2 της προαναφερθείσας Κ.Υ.Α.

Επισημαίνεται τέλος ότι μετά την ολοκλήρωση της κινηματογράφησης και πριν την ανάρτηση του υλικού στο διαδίκτυο, και συγκεκριμένα στον ιστότοπο του ΤΕΙ Πάτρας, πρέπει να αποσταλεί στην Υπηρεσία μας η σχετική αίτηση χορήγησης άδειας χρήσης οπτικοακουστικού υλικού αρχαιολογικού περιεχομένου στο διαδίκτυο, με συνημμένο το παραγόμενο βίντεο, προκειμένου να διαβιβασθεί στην αρμόδια Δ/νση Διαχείρισης Εθνικού Αρχείου Μνημείων, Τεκμηρίωσης και Προστασίας Πολιτιστικών Αναθών του ΥΠΠΟΑ για τη χορήγηση της άδειας.

Η Διευθύντρια της Εφορείας

κ.α.α.

AKPIBEZ ANTIFPAOO Γεωργία Σεπετή ΤΕ Διοιεργικού - Οικονομικού

Αργυρώ Καραμπερίδη Αρχαιολόνος

Εσωτερική διανομή: Αρχαιολόγοι και αρχιφύλακες Ακρόπολης

# **ΠΑΡΑΡΤΗΜΑ Β**

## Scheduling

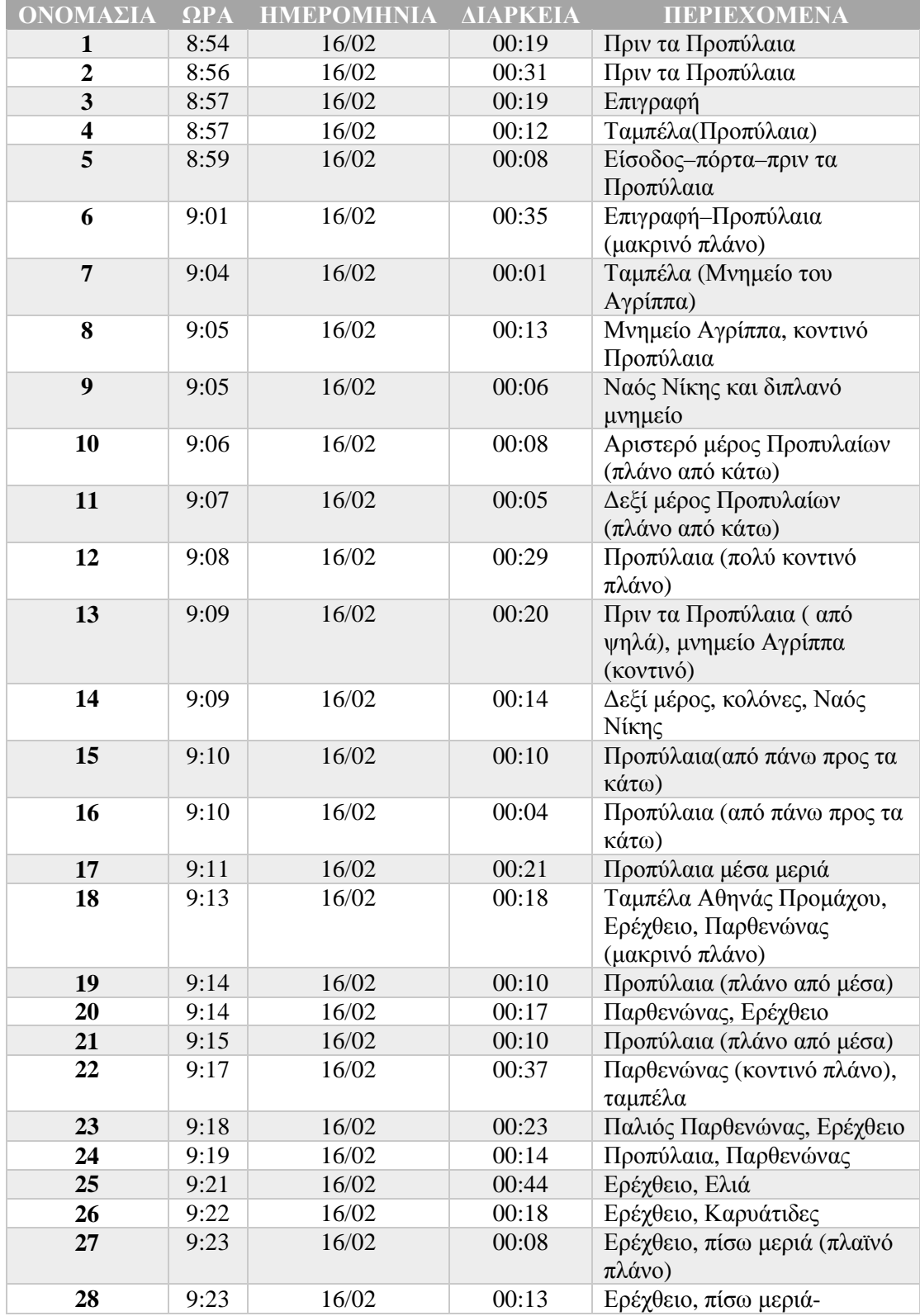

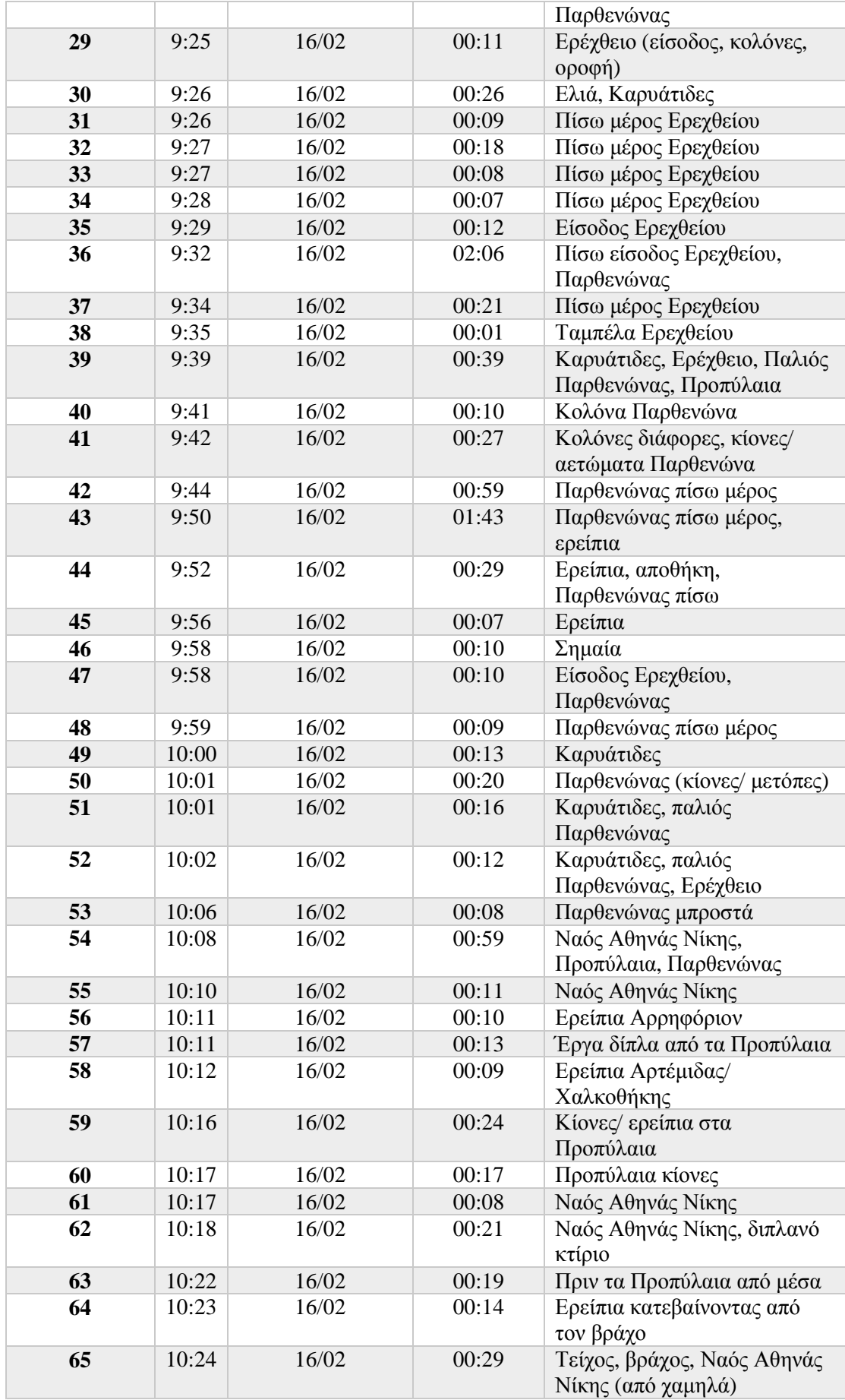

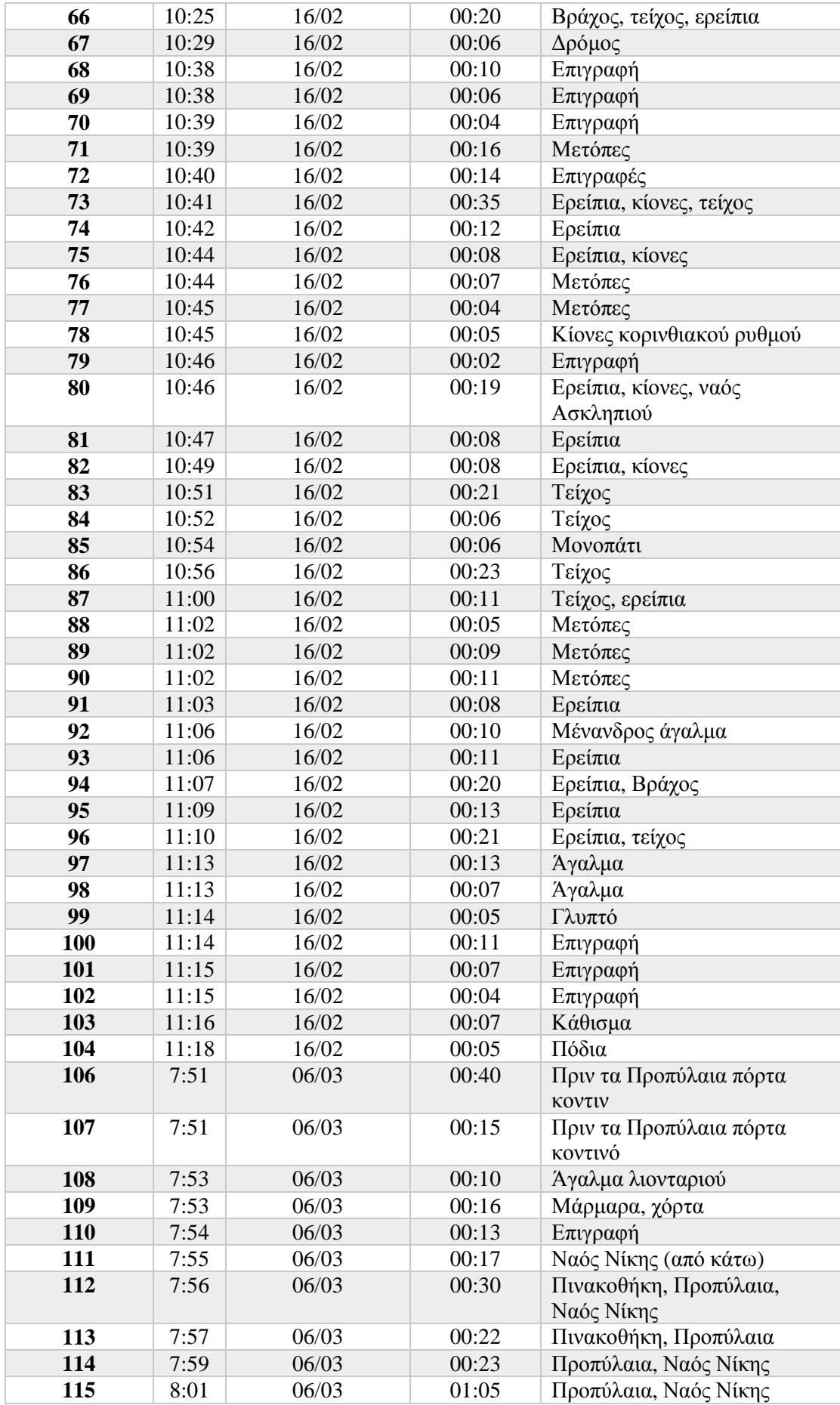

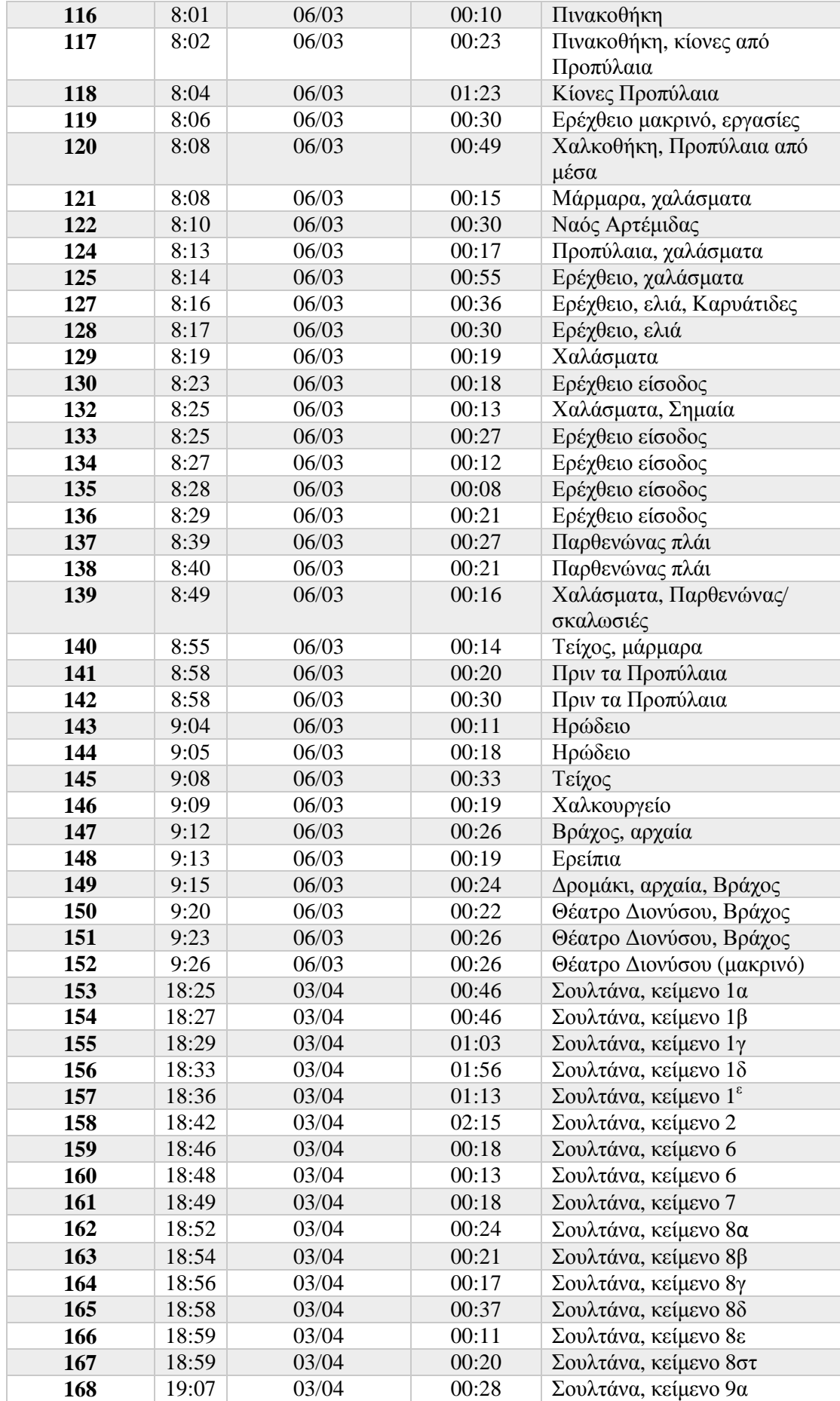

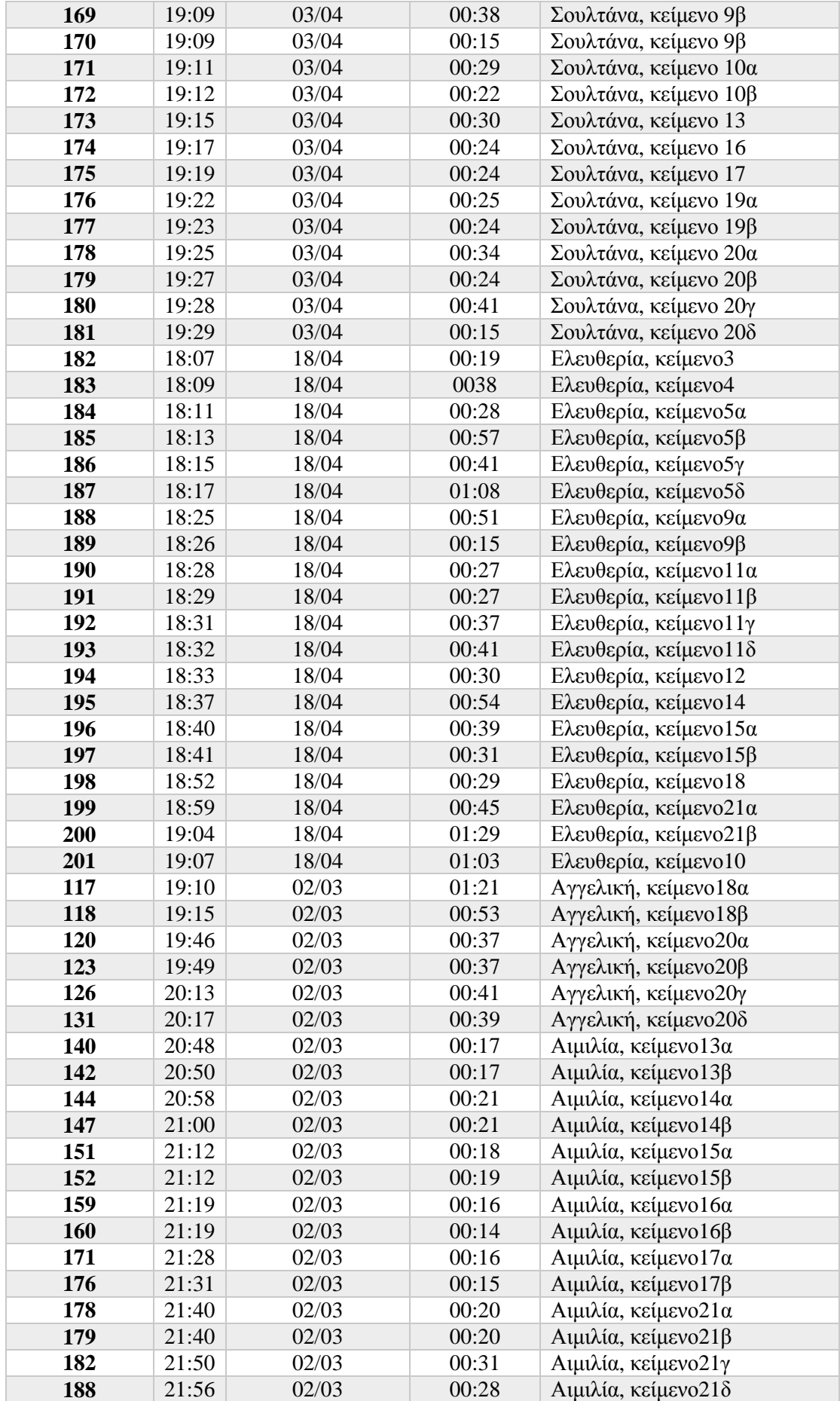